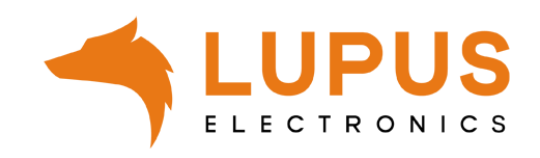

## **LUPUSTEC Digital Video Recording System**

## **LE 82X Serie**

**Benutzer Handbuch**

Version 1.0

### <span id="page-1-0"></span>**Inhaltsverzeichnis**

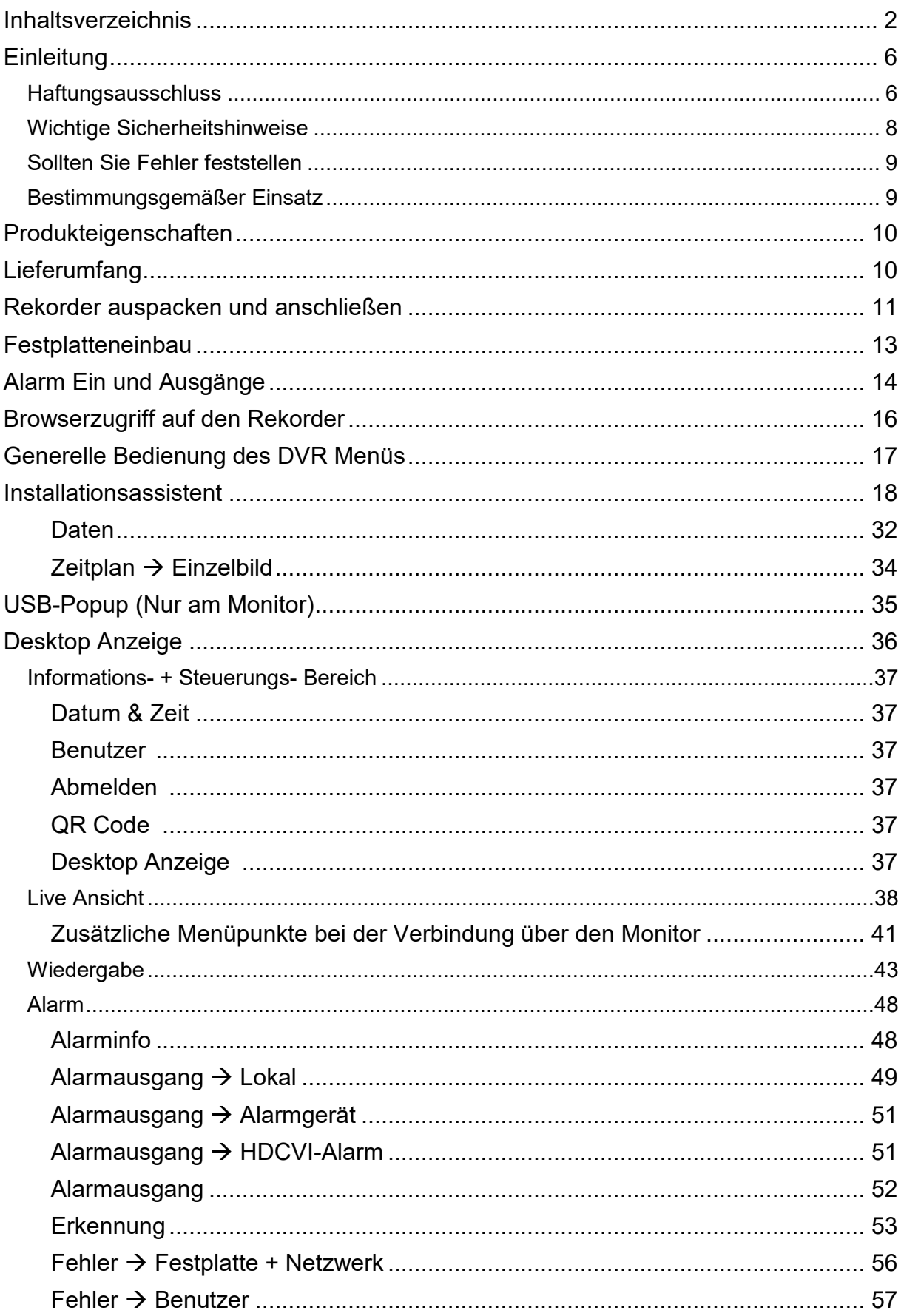

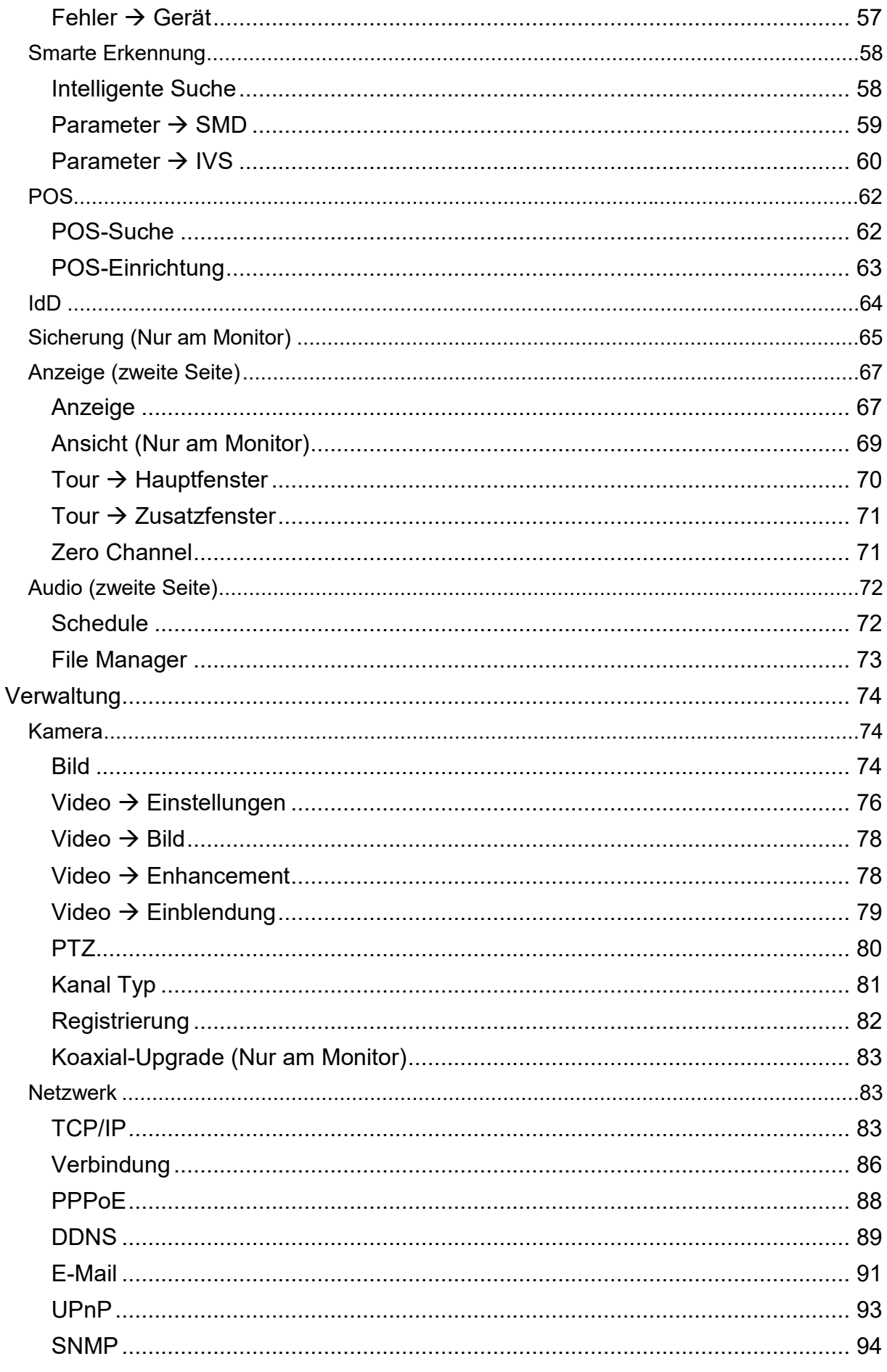

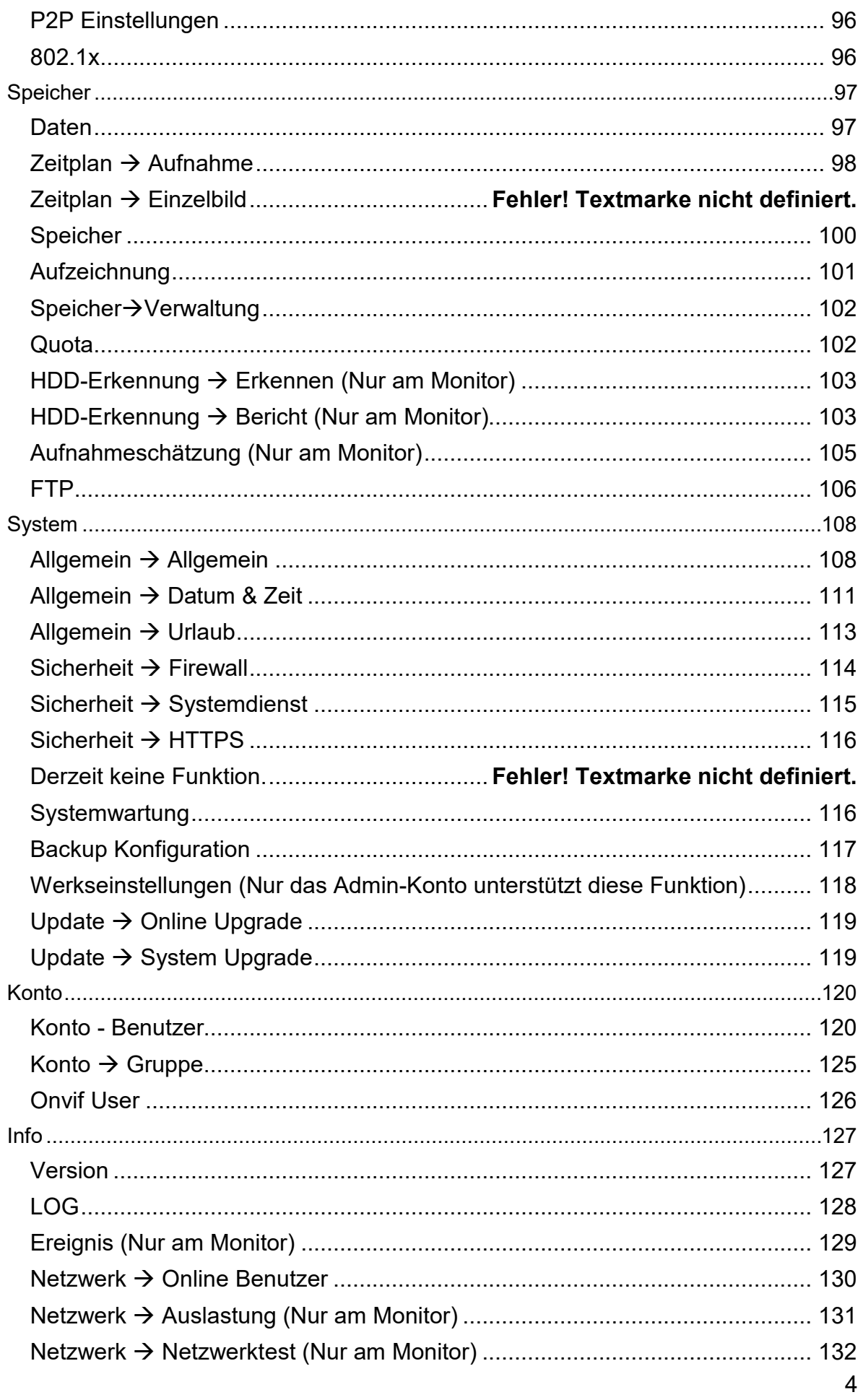

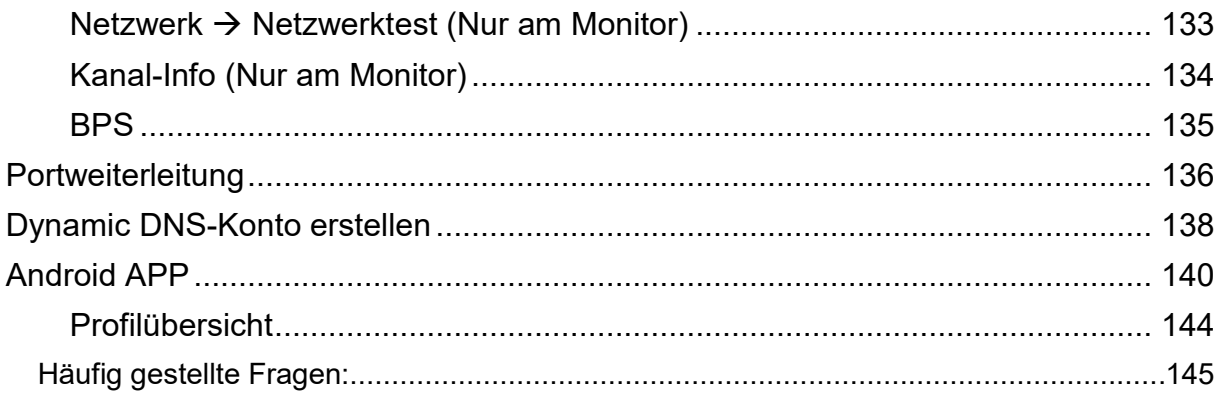

Angaben ohne Gewähr Irrtümer und Änderungen vorbehalten.

#### <span id="page-5-0"></span>**Einleitung**

Vielen Dank für den Kauf des LUPUSTEC® Langzeitrekorders. Bevor Sie den Rekorder in Betrieb nehmen, lesen Sie sich die folgenden Sicherheits- und Installationshinweise sorgfältig durch.

Die Beachtung dieser Anleitung ist zwingend notwendig, um einen gefahrlosen Betrieb sicherzustellen. Bei Fragen wenden Sie sich an Ihren Fachhändler oder direkt an LUPUS-Electronics. Ihr LUPUSTEC DVR wurde nach dem heutigen Stand der Technik entwickelt und gebaut. Die geltenden Anforderungen nach europäischen und nationalen Richtlinien werden erfüllt. Konformitätserklärungen erhalten Sie auf Anfrage oder finden Sie zum Download unter www.lupus-electronics.de

Bewahren Sie das Handbuch sorgfältig auf, um im Nachhinein offene Fragen klären zu können. Die Anleitung ist fester Bestandteil des Produktes auch bei Weitergabe an Dritte.

Diese Anleitung wird regelmäßig verbessert und aktualisiert. Auf unserer **[Webseite](https://www.lupus-electronics.de/)** finden Sie die **aktuellste Version** des Handbuchs als PDF-Datei zum Download.

#### <span id="page-5-1"></span>**Haftungsausschluss**

Alle technischen Angaben und Beschreibungen in dieser Bedienungsanleitung wurden mit größter Sorgfalt erstellt. Dennoch sind Fehler nicht völlig auszuschließen. Deshalb weisen wir daraufhin, dass weder eine juristische Verantwortung noch irgendeine Haftung für jedwede Folgen, die auf fehlerhafte Angaben zurückgeführt werden, übernommen wird. Die Beschreibungen, Bilder und technischen Daten können sich im Sinne des technischen Fortschritts ändern. LUPUS-Electronics GmbH behält sich das Recht vor, jederzeit und ohne vorherige Ankündigung Änderungen an den Produkten und an der Bedienungsanleitung vorzunehmen. Es wird keine Garantie für den Inhalt dieses Dokumentes übernommen. Für Mitteilung eventueller Fehler oder Ungenauigkeiten sind wir jederzeit dankbar.

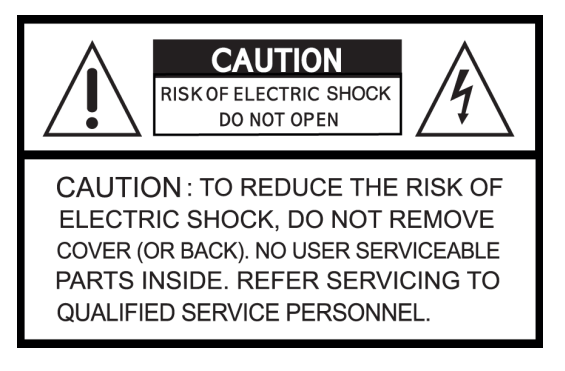

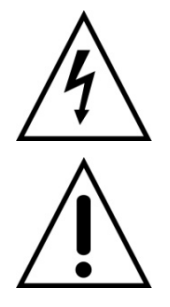

Dieses Symbol soll den Benutzer auf möglicherweise ungeschützte gefährliche Spannungen innerhalb des Gehäuses hinweisen. Diese können unter Umständen einen elektrischen Schlag auslösen.

Dieses Symbol soll den Nutzer auf die Nutzungs- und Wartungsinstruktionen in den Benutzerhandbüchern und -unterlagen hinweisen, die dem Produkt beiliegen.

#### **WARNUNG:**

UM DAS RISIKO EINES ELEKTRISCHEN SCHLAGS ZU VERMINDERN, DÜRFEN SIE DAS GERÄT ZU KEINER ZEIT NÄSSE ODER FEUCHTIGKEIT AUSSETZEN!

Falls Sie sich mit der Installation des Rekorders nicht auskennen, kontaktieren Sie einen Elektronik- oder EDV Fachmann.

## **RoHS**

Sämtliche von LUPUS-Electronics GmbH bleifreien Produkte erfüllen die Anforderungen der europäischen Richtlinie zur Beschränkung der Verwendung gefährlicher Substanzen (RoHS). Dies bedeutet, dass sowohl der Herstellungsprozess als auch die Produkte absolut "bleifrei" und ohne sämtliche in der Richtlinie aufgeführten gefährlichen Substanzen auskommen.

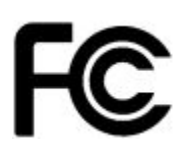

Dieses Gerät wurde getestet und die Einhaltung der Grenzwerte nach Teil 15 der FCC Regularien für eine Klasse digitaler Geräte festgestellt. Diese Grenzwerte wurden festgelegt, um einen vernünftigen Schutz gegen gesundheitsschädlichen Umgang zu leisten, wenn das Gerät in einem gewerblichen Umfeld betrieben wird. Das Gerät erzeugt und benutzt Funkfrequenz-Energie und kann diese abstrahlen. Außerdem kann das Gerät, wenn es nicht gemäß dem Benutzerhandbuch installiert und betrieben wird, andere Funkkommunikation stören. Die Anwendung dieses Gerätes in einer bewohnten Gegend kann zu Störungen führen, die möglicherweise zu Lasten des Benutzers beseitigt werden müssen.

# $\epsilon$

Hiermit erklärt die LUPUS-Electronics GmbH, dass sich das Gerät LUPUSTEC – LE 820 Rekorder (Art. Nr. 13524; EAN: 4260195434684) und LUPUSTEC – LE 821 (Art. Nr. 13535; EAN: 4260195434691), in Übereinstimmung mit den grundlegenden Anforderungen und den übrigen einschlägigen Bestimmungen der Richtlinie 2014/53/EU befindet.

#### **Konformität:**

Die Konformitätserklärung ist zu beziehen unter:

LUPUS-Electronics GmbH Otto-Hahn-Str. 12 76829 Landau Tel. 06341 93 55 3 0

#### <span id="page-7-0"></span>Wichtige Sicherheitshinweise

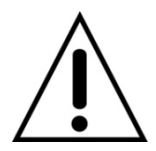

#### **Warnung**

**Bei Schäden, die auf Nichtbeachtung dieser Bedienungsanleitung zurückzuführen sind, erlischt der Garantieanspruch. Für Folgeschäden übernehmen wir keine Haftung. Bei Personen und/ oder Sachschäden, die auf unsachgemäße Handhabung oder Nichtbeachtung der Sicherheitshinweise zurückzuführen sind, übernehmen wir keine Haftung. In solchen Fällen entfällt jeder Garantieanspruch!**

Dieser Rekorder wurde mit einem hochwertigen Gehäuse ausgestattet. Bitte beachten Sie dennoch bei der Verwendung folgende Sicherheitsbestimmungen:

- Schließen Sie den Rekorder nur mit der dafür vorgesehenen Stromspannung an. Betreiben Sie den Rekorder nur mit dem dafür vorgesehenen Netzteil an einer Netz-Steckdose von 100-240V~, 50-60 Hz.
- Beachten Sie bitte, dass die Stromquelle (Steckdose) leicht zugänglich ist.
- Behandeln Sie den Rekorder behutsam, starke Vibrationen oder Stöße können den Rekorder beschädigen.
- Der Rekorder darf nur im geschützten Innenbreich betrieben werden.
- Die Anlage darf keiner direkten Sonneneinstrahlung oder starken Wärmequellen, wie z.B. Heizkörpern, unmittelbar ausgesetzt werden.
- Sorgen Sie für eine ausreichende Belüftung der Anlage. Ein Mindestabstand von 20 cm nach allen Seiten muss eingehalten werden.
- Installieren Sie den Rekorder nicht in der Nähe von starken elektrischen Leitungen. Dies könnte die Übertragungsqualität beeinträchtigen. Setzen Sie das Gerät keinen unmittelbaren Magnetfeldern aus.
- Der Rekorder darf nicht in feuchten, sehr kalten oder sehr heißen Umgebungen aufgestellt oder installiert werden. Beachten Sie die max. Feuchtigkeits- und Temperaturbedingungen:
	- o Betriebstemperatur: -10°C bis +55°C.
	- o Max. Luftfeuchtigkeit: 10% bis 90%relative Luftfeuchtigkeit.
- Dieses Gerät ist nicht dafür bestimmt, durch Personen (einschließlich Kindern) mit eingeschränkten physischen, sensorischen oder geistigen Fähigkeiten oder mangels Erfahrung und/oder mangels Wissen benutzt zu werden.
- Kinder sind von diesem Produkt und anderen damit verbundenen elektrischen Geräten jederzeit fernzuhalten. Der Rekorder enthält Kabel, die zu Strangulierungen führen und Kleinteile, die verschluckt werden können. Kabel müssen fachmännisch verlegt werden, so dass Sie nicht geknickt oder anderweitig beschädigt werden können. Montieren Sie den Rekorder außer Reichweite von Kindern. Lassen Sie Verpackungsmaterialien nicht achtlos liegen, diese können für spielende Kinder zu einer Gefahr werden.
- Zur Reinigung der Oberfläche des Rekorders verwenden Sie ein halbfeuchtes Tuch und reiben Sie die Oberfläche anschließend trocken. Reinigungsmittel können die Oberfläche des Rekorders beschädigen.

#### <span id="page-8-0"></span>Sollten Sie Fehler feststellen

Falls Fehler auftreten sollten, ziehen Sie den Strom des Rekorders und kontaktieren Sie Ihren Lieferanten. Weitere Benutzung erhöht die Gefahr eines Brands oder elektrischen Schlags.

#### <span id="page-8-1"></span>Bestimmungsgemäßer Einsatz

Der Rekorder ist für die Gebäudesicherung vorgesehen. Das Gerät ist nur im Innenbereich einsetzbar. Ein anderer Einsatz als in dieser Bedienungsanleitung beschrieben ist nicht zulässig und führt zu Gewährleistungs- und Garantieverlust sowie zu Haftungsausschluss. Dies gilt auch für Veränderungen und Umbauten.

#### **Entsorgungshinweise:**

#### **Gerät nicht im Hausmüll entsorgen!**

Dieses Gerät entspricht der EU-Richtlinie über Elektronik- und Elektro-Altgeräteverordnung) und darf daher nicht im Hausmüll entsorgt werden. Entsorgen Sie das Gerät über Ihre kommunale Sammelstelle für Elektronik-Altgeräte!

#### **Dieses Produkt enthält einige Softwareprogramme, die unter die GPL-Lizenz für freie Software fallen.**

Dieses Produkt enthält Software, die von dritten Parteien entwickelt wurde und/oder Software, die der GNU General Public License (GPL) und/oder der GNU Lesser General Public License (LGPL) unterliegt. Den Quellcode dieser Programme senden wir Ihnen gerne auf Anfrage zu. Der GPL- und/oder LGPL-Code, der in diesem Produkt verwendet und angeboten wird, steht UNTER AUSSCHLUSS JEGLICHER GEWÄHRLEISTUNG und unterliegt dem Copyright eines oder mehrerer Autoren. Für weitere Details siehe auch den GPL- und/oder LGPL-Code dieses Produktes und die Nutzungsbestimmungen von GPL und LGPL.

Den kompletten Lizenztext können Sie über http://www.gnu.org/licenses/gpl-2.0.html einsehen. Eine inoffizielle deutsche Übersetzung finden Sie unter: http://www.gnu.de/documents/gpl.de.html

#### <span id="page-9-0"></span>**Produkteigenschaften**

- Echtzeit-Live-Darstellung. Es ist sowohl ein VGA-Ausgang als ein HDMI-Monitorausgang vorhanden Es ist möglich beide Ausgänge parallel zu betreiben. Die meisten VGA-Monitore unterstützen nicht die höchste Auflösung des VGA-Ausgangs (1920x1080). Sollte kein Bild auf dem VGA-Ausgang angezeigt werden, können Sie die Auflösung mit Hilfe des HDMI-Ausgangs überprüfen und ggf. niedriger einstellen.
- Spezielles Datenformat, um die Datensicherheit zu Gewährleisten und bösartige Modifikation zu verhindern.
- Unterstützt multiple Audio- und Videokanäle.
- 2 x USB Port (1 x USB 2.0, 1 x USB 3.0)
- Maus-Steuerung über USB-Port.
- Unterstützt Backup über USB (Stick) oder Netzwerkspeicherung (Browserzugriff).
- Mehrere Playback-Funktionen: Langsames, Schnelles, Rückwärts und Frame nach Frame Abspiel-Funktion.
- Netzwerk Zugriff: Echtzeit Browser-Zugriff über Netzwerk, Aufnahme, Abspielen.
- Mehrere Alarm Ein- und Ausgänge, die eine eigene Strom Schutzschaltung haben, um den Rekorder vor evtl. Stromschlägen zu schützen.
- RS485 Anschluss, um eine PTZ Steuerung von Kameras zu ermöglichen.
- P2P-Funktion um einen Zugriff über das Internet zu vereinfachen.

#### *Hinweis:*

Es kann zwischen den verschiedenen Rekorder Modellen zu Funktionsunterschieden kommen.

#### <span id="page-9-1"></span>**Lieferumfang**

- Rekorder
- Software
- Netzteil / Stromanschluss
- SATA-Kabel
- USB-Maus

#### <span id="page-10-0"></span>**Rekorder auspacken und anschließen**

Prüfen Sie gleich nach Erhalt, ob der Rekorder vollständig und unversehrt geliefert wurde. Fehlende Teile oder Beschädigungen können nur innerhalb der ersten 2 Wochen anstandslos reklamiert werden.

Verbinden Sie den Rekorder mit dem mitgelieferten Netzteil, mit einem LAN-Kabel an Ihr Netzwerk (für den Webbrowser, App und Smartvision Software Zugriff), mit dem HDMI- und/oder VGA-Ausgang Ihres Monitors und mit der mitgelieferten USB-Maus zur Steuerung des Rekorders am Monitor.

Nachdem Sie den Rekorder mit Strom versorgt haben, sollten Sie an einem direkt mit dem Rekorder verbundenen Monitor folgendes Bild sehen.

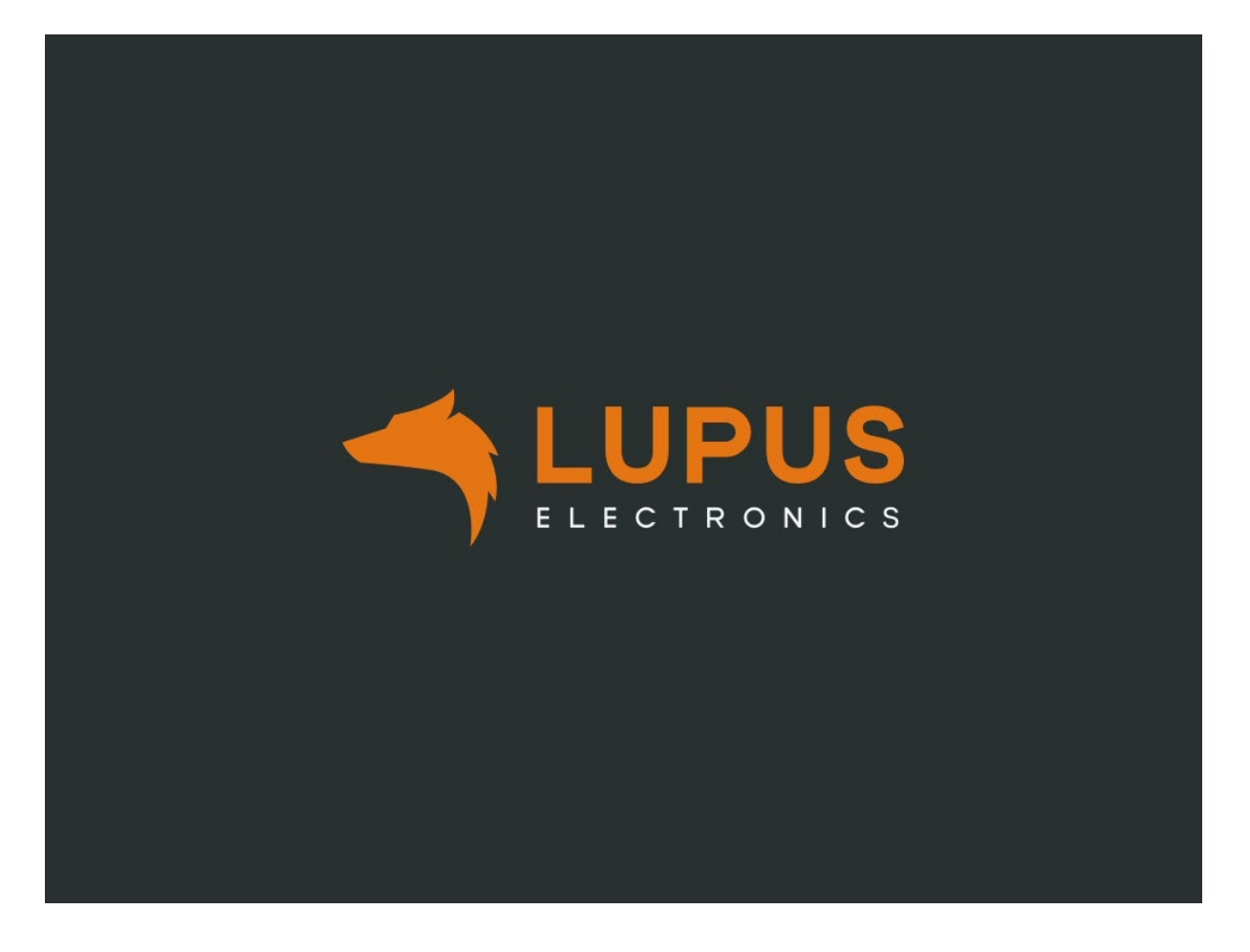

Kameras werden über RG59-Koaxialkabel an die Videoanschlüsse (je nach Rekorder-Modell 8 oder 16 Anschlüsse) per BNC-Bajonettverschluss angeschlossen. Da der Rekorder keinen Strom für die Kameras liefert, müssen diese separat mit Strom versorgt werden.

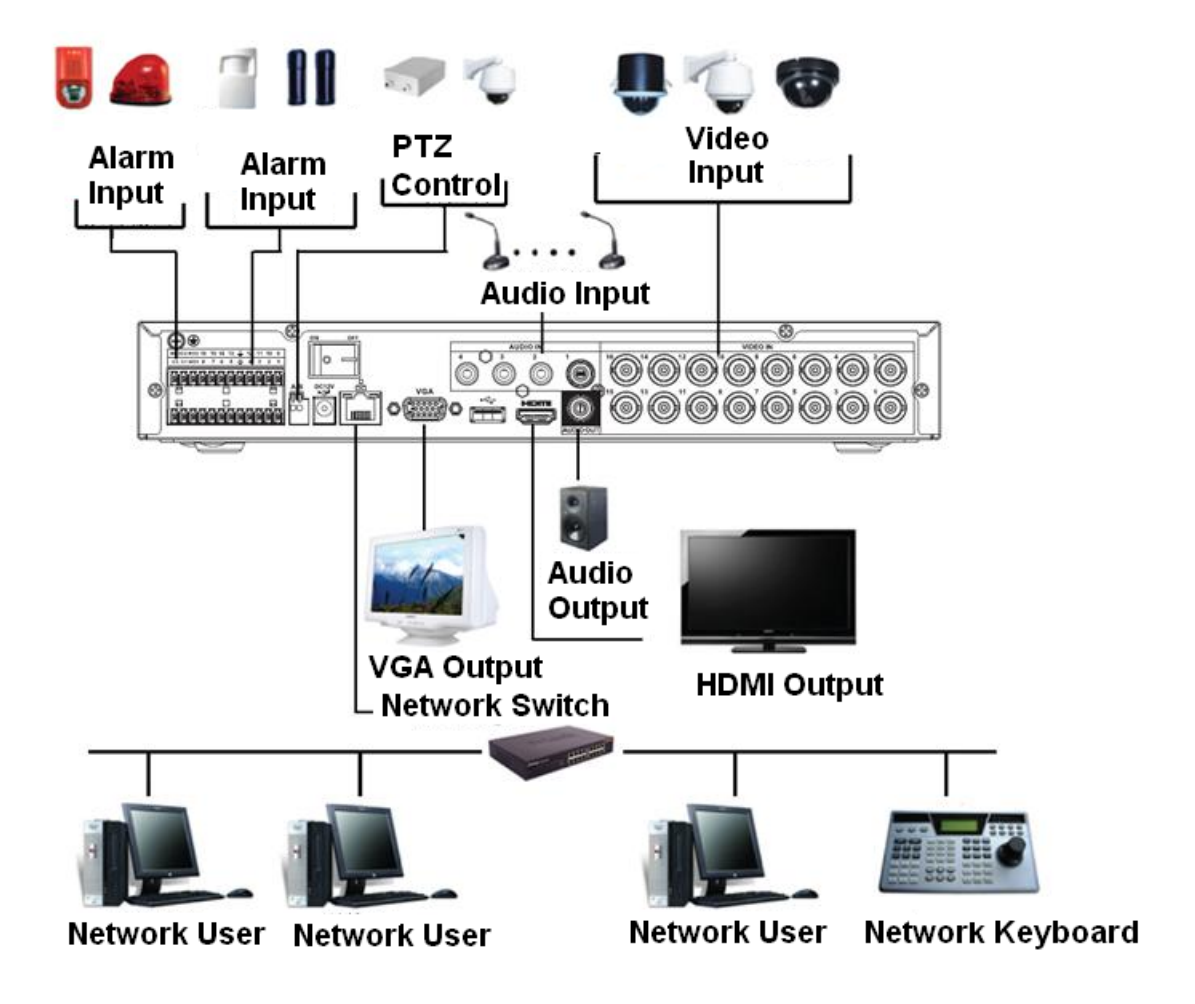

Mögliche Verbindungen / Anschlüsse haben wir folgend skizziert:

### <span id="page-12-0"></span>**Festplatteneinbau**

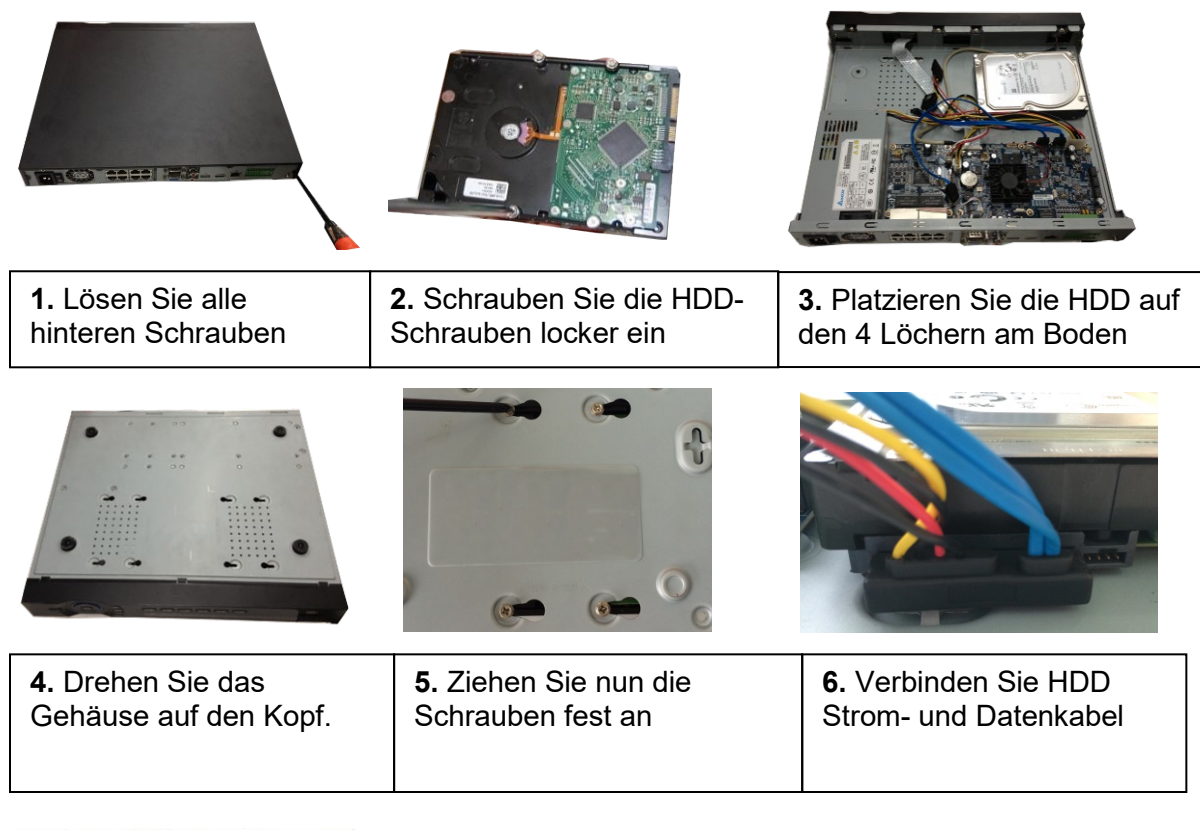

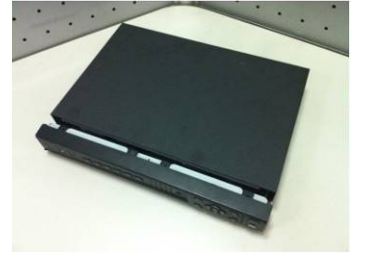

 $\overline{\phantom{a}}$ 

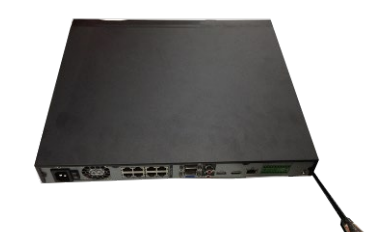

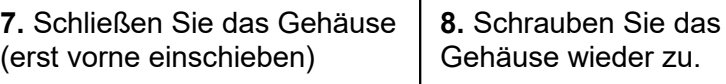

#### <span id="page-13-0"></span>**Alarm Ein und Ausgänge**

Je nach Rekorder-Modell gibt Abweichungen der Alarm Ein- und Ausgänge auf der Rückseite des Rekorders.

• **LE 820HD**

Der achter Rekorder hat acht potentialfreie Alarmeingänge (₩ und Eingang 1-8) und drei Relais-Ausgänge (NO1-3 und C1-3).

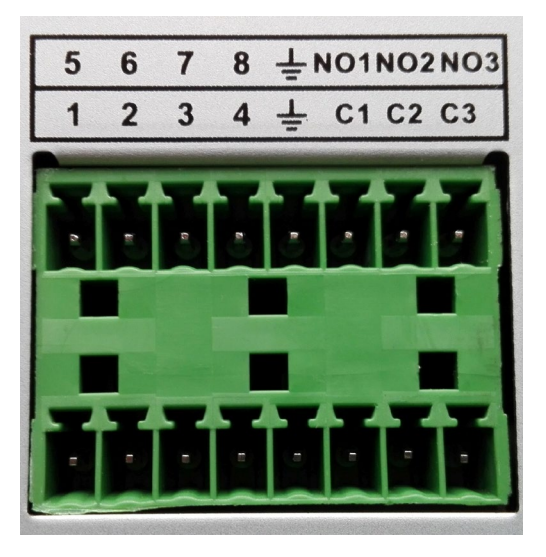

#### • **LE 821HD**

Der LE821-Rekorder hat 16 potentialfreie Alarmeingänge (₩ und Eingang 1 – 16) und drei Relais-Ausgänge (NO1-3 und C1-3).

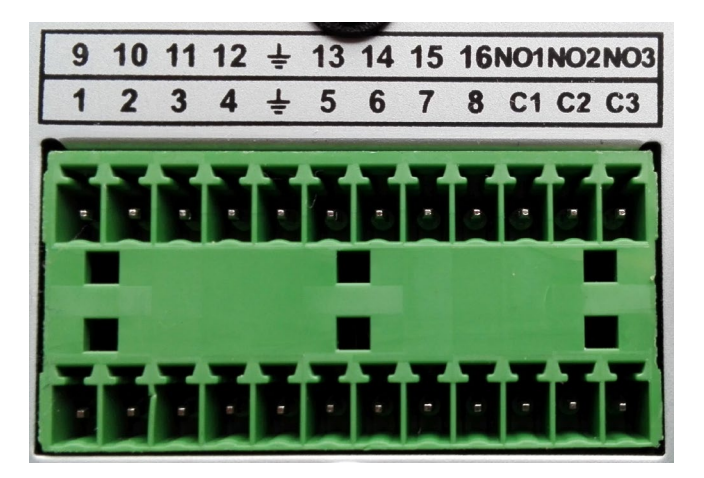

#### **Anschluss der Alarm Eingänge**

Verbinden Sie einen externen Sensor mit dem Rekorder, z.B. einen Bewegungsmelder mit potentialfreiem Ausgang, um darüber eine Aufzeichnung zu starten ("Desktop Anzeige" $\rightarrow$  "Alarm"  $\rightarrow$  "Alarm Eingang"). Hierfür verbinden Sie eine Ader eines Kabels an den potentialfreien

Alarmeingang (1-16) und die Zweite an Ground ( $\equiv$ ) Zum Testen des Alarmeingangs können Sie beide Kontakte z.B. mit einer gebogenen Heftklammer überbrücken.

#### **Anschluss Alarm Ausgänge**

Verbinden Sie Ihr externes Gerät (z.B. eine Sirene mit potentialfreiem Eingang) um dieses im Alarmfall vom Rekorder zu aktivieren. Hierzu verbinden Sie eine Ader des verwendeten Kabels mit dem potentialfreien Relais (NO1-3) und die zweite Ader mit (C1-3) des Rekorders. Beim Schalten des Ausganges hören Sie ein "Klacken" des Relais.

#### <span id="page-15-0"></span>**Browserzugriff auf den Rekorder**

Um den Rekorder in Ihrem Netzwerk zu suchen ist es hilfreich den ["LUPUS IP Finder](https://www.lupus-electronics.de/shop/documents/LupusIPFinderSetup.zip) V1.1" zu nutzen. Dieser ist zum Download auf [www.lupus-electronics.de](http://www.lupus-electronics.de/) kostenlos für Windows und MAC erhältlich. Er sucht und findet alle im Netzwerk befindlichen LUPUS Kameras, Rekorder und Alarmanlagen, die dann in der Geräteliste angezeigt werden.

Klicken Sie unten auf "Search", um den Rekorder im Netzwerk zu suchen.

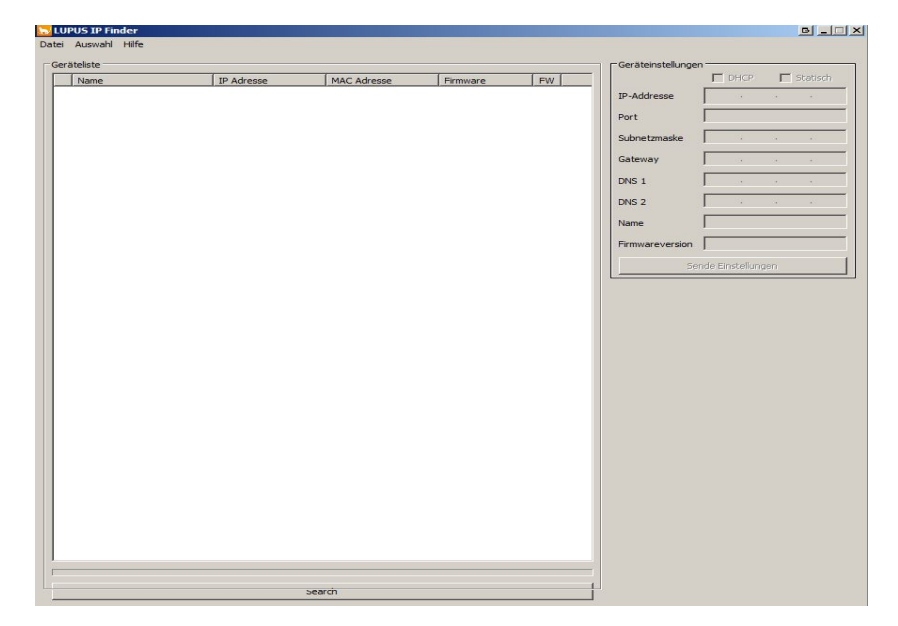

Mit einem Doppelklick auf ein gefundenes Gerät, wird dieses im Browser geöffnet.

#### *Hinweise:*

- Die LE 82X Rekorderserie benötigt im Gegensatz zu den Vorgängergeräten kein Webplugin für den Webbrowserzugriff.
- Falls Sie die IP-Adresse Ihres Rekorders bereits kennen, können Sie diese natürlich auch manuell in Ihrem Webbrowser eingeben.
- Für einen erfolgreichen Zugriff auf den Rekorder, muss dieser sich im gleichen logischen Netzwerkbereich befinden (z.B. 192.168.100.X), wie die des Zugriffsgerätes (PC, Notebook, Mac...). Sollte dies nicht der Fall sein, überprüfen Sie Ihre Netzwerkverbindung. Nähere Informationen finden Sie im Kapitel "Verwaltung"  $\rightarrow$  "Netzwerk"  $\rightarrow$  "TCP/IP".
- Falls Sie keinen DHCP-Server nutzen (möchten), können Sie die IP-Einstellungen des Rekorders rechts oben im IP Finder unter Geräteeinstellungen manuell abändern. Es ist bei einer manuellen (statischen) IP-Adressvergabe notwendig, für den Fernzugriff und Alarmierung (via Mail, SMS…) als Standardgateway und DNS-Server seine Router IP-Adresse zu hinterlegen! Das Standardpasswort im Auslieferungszustand lautet "admin".
- Bitte beachten Sie, dass bei einer Direktverbindung zwischen Rekorder und Zugriffsgerät (PC, Notebook, Mac...) ein Crossover-Kabel verwendet werden muss, falls das Zugriffsgerät noch nicht die Auto-MDI-X Technologie unterstützt.
- Mit einem Smartphone (Android oder IOS) können Sie mit der LUPUS-App ebenfalls auf den Rekorder zugreifen.

#### <span id="page-16-0"></span>**Generelle Bedienung des DVR Menüs**

#### **Maussteuerung**

Klicken Sie mit der linken Maustaste auf ein Symbol oder Beschreibungstext, um das entsprechende Menü oder Submenü zu öffnen. Mit der rechten Maustaste springen Sie einen Menüpunkt zurück.

#### **Virtuelles Tastaturfeld**

Ist eine Eingabe von Text oder Zahlen erforderlich, wird eine virtuelle Tastatur eingeblendet. Die Ziffer wählen Sie mit einem Klicken der linken Maustaste aus. Gespeichert werden die Eingaben über die virtuelle Enter-Taste oder in dem Sie neben der Tastatur mit der linken Maustaste klicken.

#### **Navigationspunkte**

Nicht alle Menüs haben die folgenden Navigationspunkte, falls vorhanden bedeuten Sie jedoch immer das Gleiche:

#### **Standard:**

Stellt die voreingestellten Werte des Menüs wieder her.

#### **Kopieren:**

Die aktuellen Einstellungen von dem gewählten Kanal, für einen anderen Kanal kopieren.

#### **OK**

Die zuletzt getätigten Einstellungen werden gespeichert. Danach gelangen Sie wieder in das Hauptmenü.

#### **Abbrechen / Zurück:**

Die zuletzt getätigten Einstellungen werden verworfen und Sie gelangen wieder zurück in das Hauptmenü.

#### **Anwenden:**

Speichert die zuletzt getätigten Einstellungen, Sie bleiben im gleichen Menü.

#### <span id="page-17-0"></span>**Installationsassistent**

Bei der Erstinstallation öffnet sich als erstes der Installationsassistent. Dieser unterscheidet sich, wie auch einige Menüs des Rekorders, von der Ansicht welche Sie direkt am Monitorausgang des Rekorders sehen. Sie sehen im Webbrowser folgendes Bild:

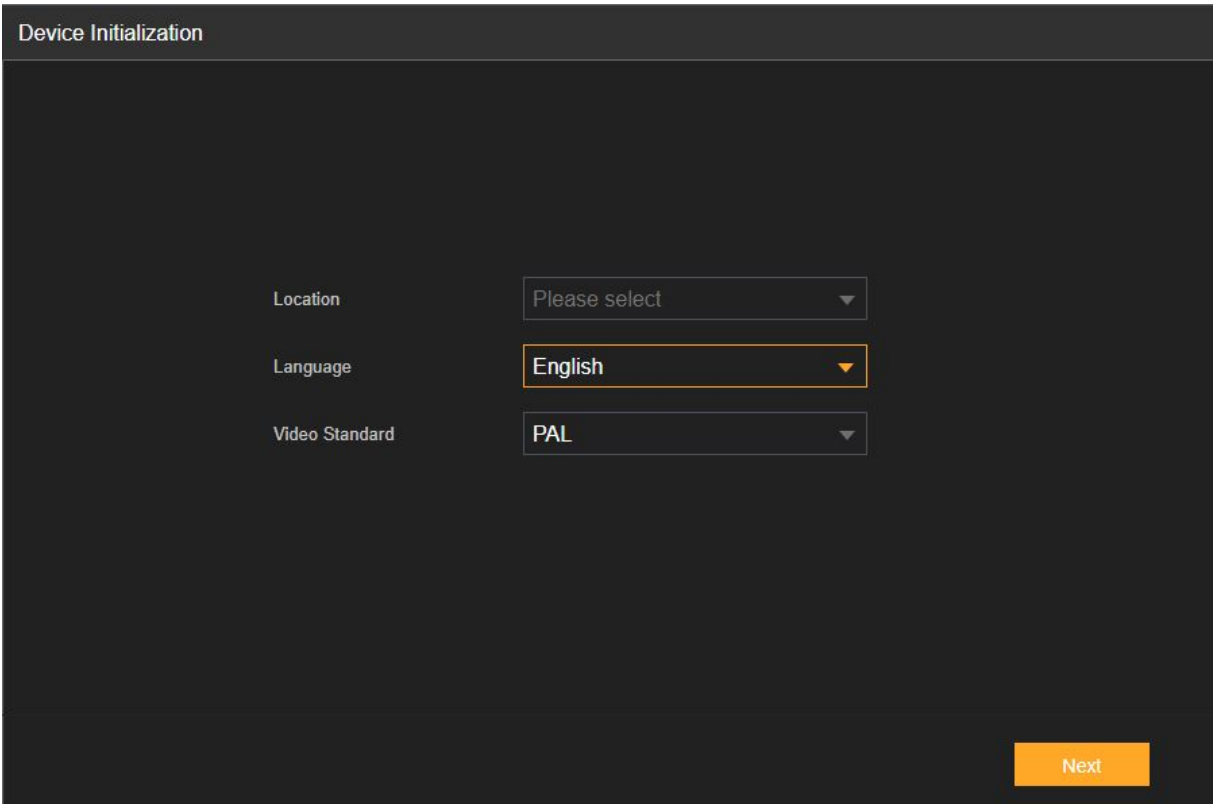

#### **Location:**

Hier können Sie das Land angeben, indem der Rekorder betrieben wird. Sprache und Video Standard aktualisieren sich dementsprechend.

#### **Language:**

Hier können Sie die Sprache der Oberfläche einstellen.

#### **Video Standard:**

Hier wird der Video Standard eingestellt. Standardeinstellung für den europäischen Raum ist "PAL". Sollte der Rekorder in den USA verwendet werden benötigen Sie hierfür die "NTSC" Einstellung.

Wenn Sie fertig sind drücken Sie auf "Next", danach wird die Sprache angepasst Klicken Sie nun auf "Nächster Schritt".

Als nächstes können Sie Zeit und Datum einstellen

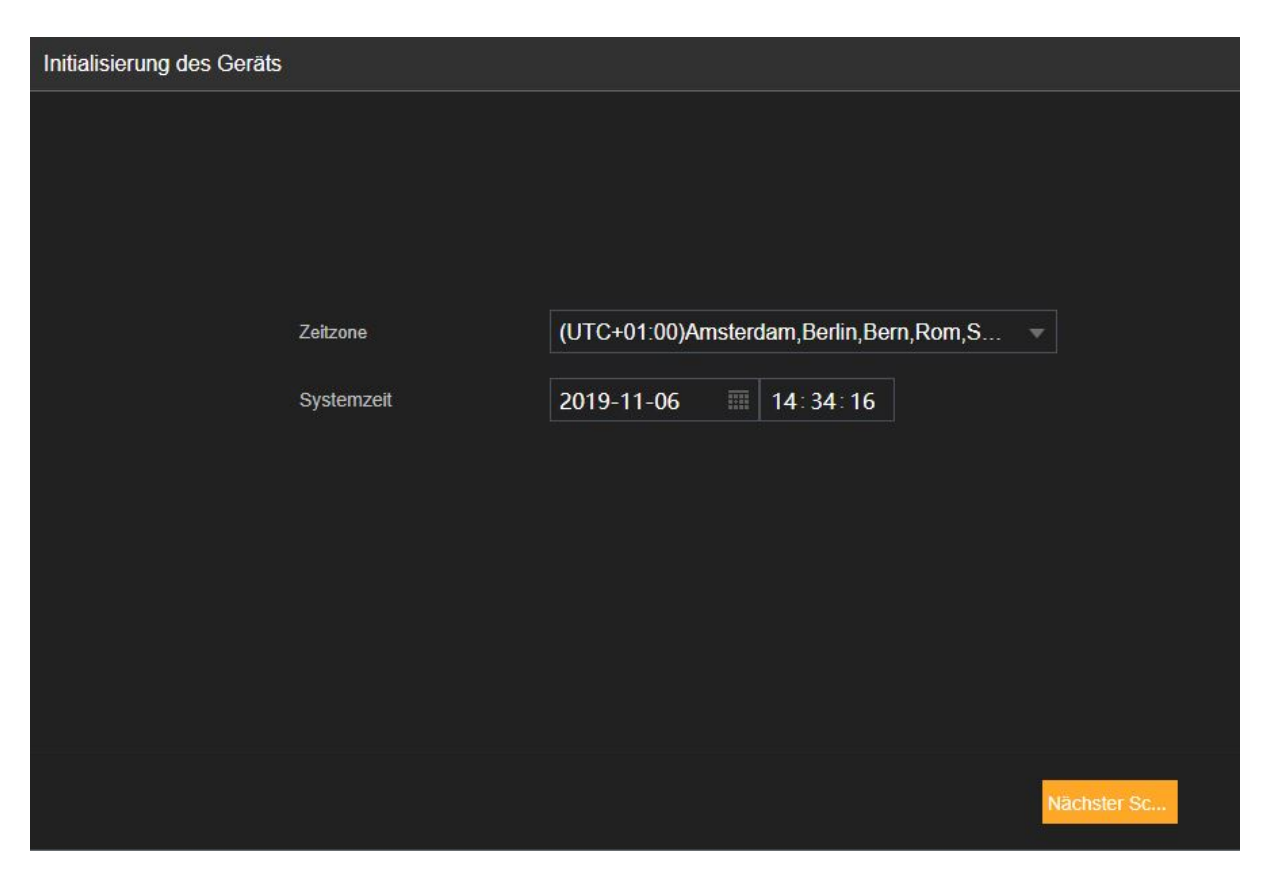

#### **Zeitzone:**

Hier stellen Sie die Zeitzone für den Rekorder ein. Für Deutschland sollte hier "(UTC +01:00) hinterlegt werden.

#### **Systemzeit:**

Hier stellen Sie das Datum und Zeit für den Rekorder ein.

Wenn Sie fertig sind klicken Sie auf "Nächster Schritt".

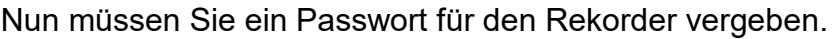

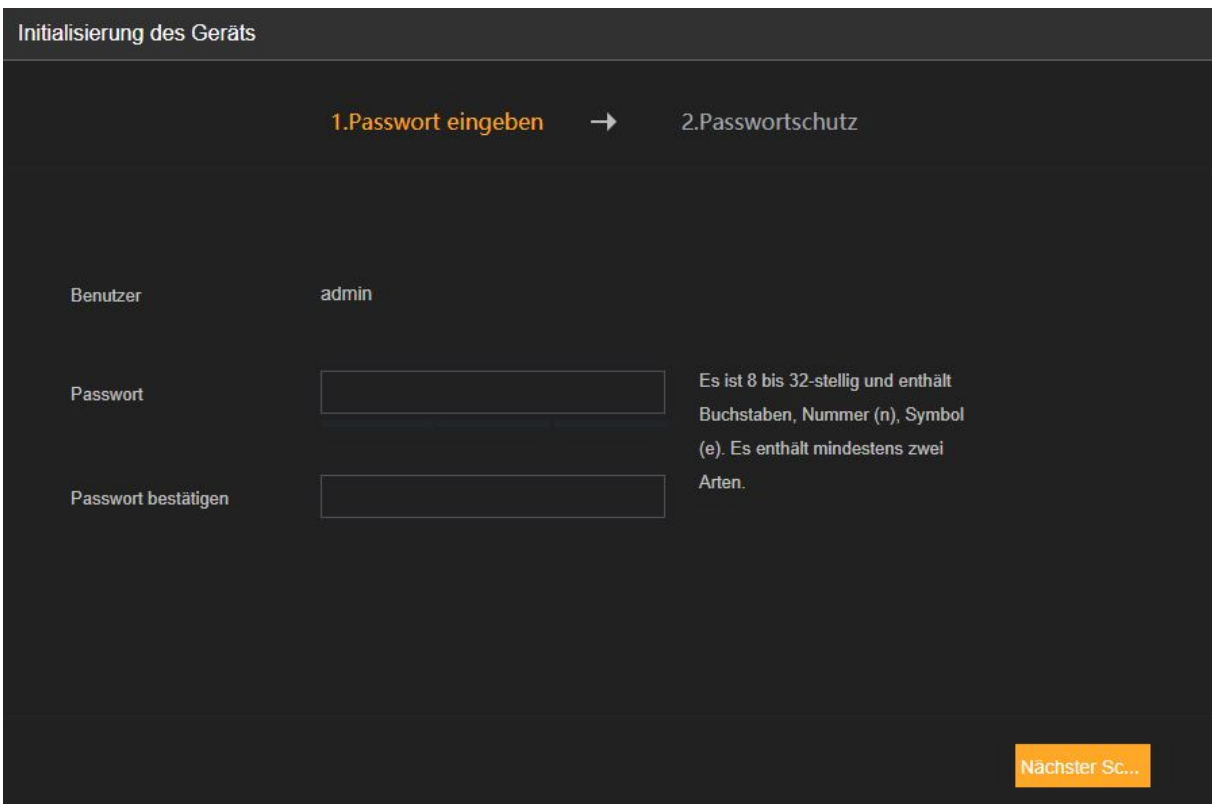

Das neue Passwort muss min. 8 Zeichen lang sein. Die maximale Länge des Passworts sind 32 Zeichen.

Wenn Sie fertig sind klicken Sie auf "Nächster Schritt".

Nun kommen Sie auf eine Seite auf der Sie eine E-Mail Adresse und/oder Sicherheitsfragen hinterlegen können. Wenn Sie das Passwort vergessen sollten, kann über die hinterlegte Email Adresse oder Sicherheitsfragen ein neues Passwort generiert werden.

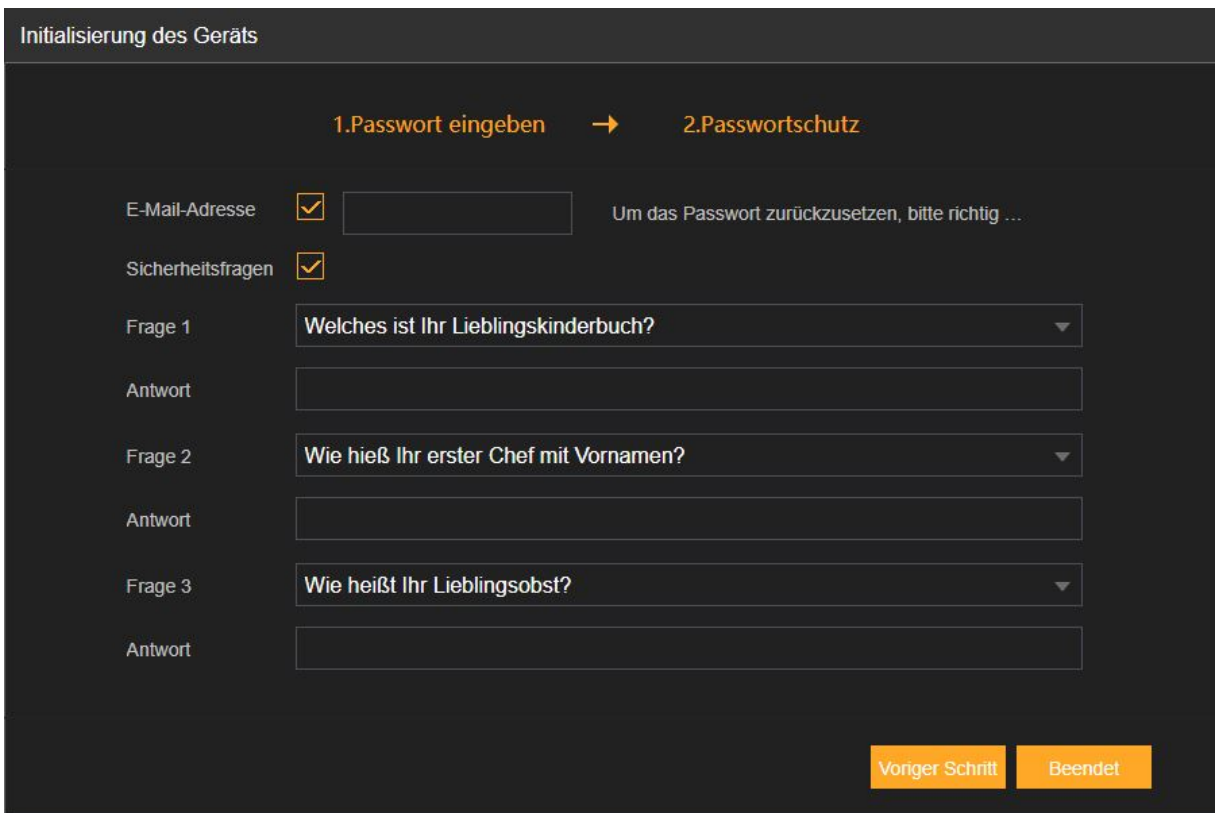

Diese Optionen können Sie auch noch später in den Einstellungen hinterlegen. Wenn Sie die Optionen später noch hinterlegen möchten, müssen Sie die Haken bei Email Adresse und Sicherheitsfragen entfernen. Dann können Sie auf "Beenden" klicken.

Wenn Sie alle Angaben hinterlegt haben klicken Sie auf "Beenden".

Die folgenden Schritte des Assistenten sind nur für die Konfiguration am Monitor relevant - können jedoch auch übersprungen werden und bei Bedarf nachträglich konfiguriert werden:

#### **Entsperrungsmuster**

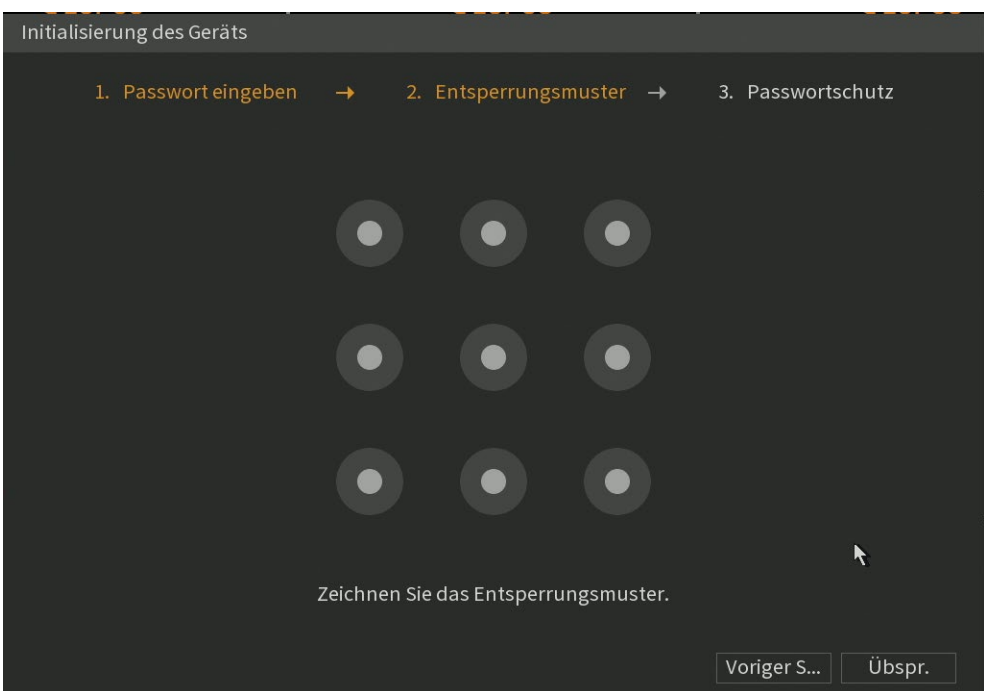

Mit Hilfe eines hinterlegten Entsperrungsmusters können Sie statt ein Passwort für den Zugriff auf den Rekorder einzugeben auch mit dem Entsperrungsmuster auf den Rekorder zugreifen.

#### **Allgemein**

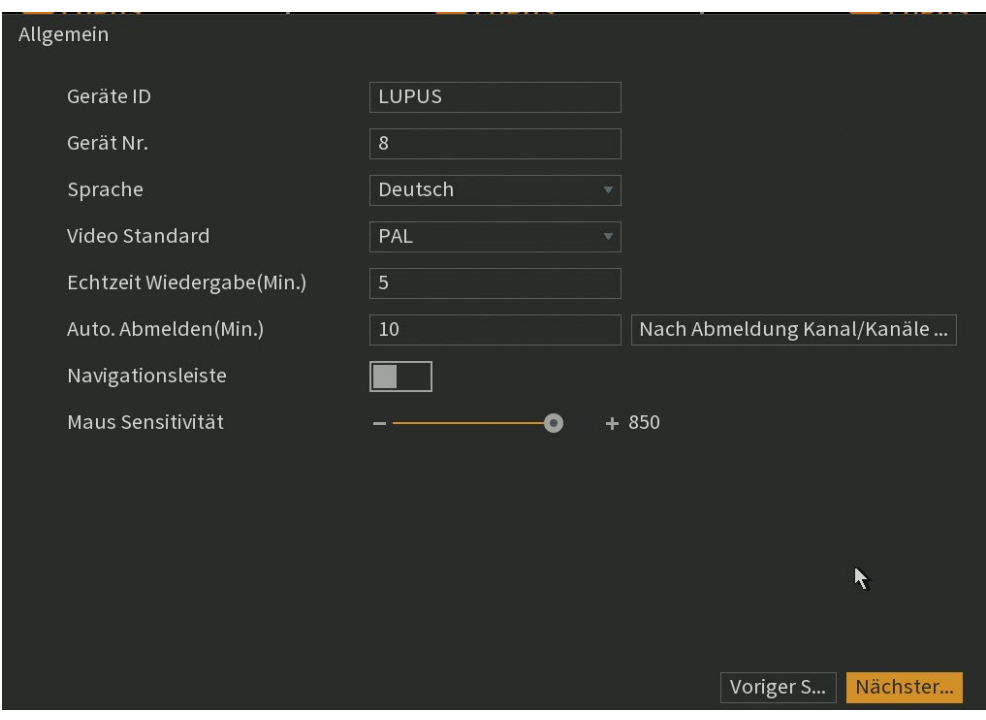

#### • **Gerätenamen:**

Vergeben Sie den Rekorder einen Namen (Standardmäßig LUPUS).

• **ID:**

Hierbei handelt es sich um die Fernbedienungs-ID des Rekorders. Der Standardwert steht auf 8. Es ist möglich einen Wert von 0 bis 998 einzutragen. Bitte beachten Sie, dass auch die Adresse der Fernbedienung (nicht im Lieferumfang) entsprechend angepasst werden muss durch Drücken der Adresstaste (Add). Nutzen Sie mehrere Rekorder ist es möglich alle mit Unterschiedlichen Fernbedienungen zu steuern.

#### • **Sprache:**

Hier können Sie die Sprache des Rekorders einstellen.

#### • **Video Standard:**

Der Rekorder unterstützt das europäische PAL-Videoformat.

• **Echtzeit Wiedergabe (Min)**(Option nur am Monitor verfügbar):

Geben Sie in diesem die Länge der Wiedergabe des aufgenommenen Videos ein. Der Wert kann im Bereich 5 bis 60 Minuten eingestellt werden. Klicken Sie in der Steuerleiste für das Livebild auf die Schaltfläche für die Echtzeit Wiedergabe, um das aufgenommene Video für den konfigurierten Zeitraum abzuspielen.

#### • **Automatisches Abmelden:**

Sollte der eingeloggte Benutzer länger als der angegebene Wert in Minuten inaktiv sein, wird er automatisch ausgeloggt. Der Wert kann im Bereich 0 bis 60 eingestellt werden. Durch die Eingabe einer 0 wird die Automatische Abmelden-Funktion deatkiviert.

o Klicken Sie auf **Nach Abmeldung Kanal / Kanäle überwachen**  (*Option nur am Monitor verfügbar)* um Videokanäle zu wählen welche Sie nach dem Abmelden weiterhin überwachen möchten.

#### • **Navigationsleiste:**

Aktivieren Sie die Navigationsleiste. Wenn Sie auf das Livebild (am Monitor) klicken, wird die Navigationsleiste angezeigt.

• **Maus-Empfindlichkeit** (Option nur am Monitor verfügbar): Passen Sie die Geschwindigkeit des Doppelklicks an, indem Sie den Schieberegler bewegen. Je größer der Wert ist, desto schneller muss die Geschwindigkeit des Doppelklicks sein.

#### **Datum & Zeit**

In diesem Menü wird die Uhrzeit des Rekorders konfiguriert

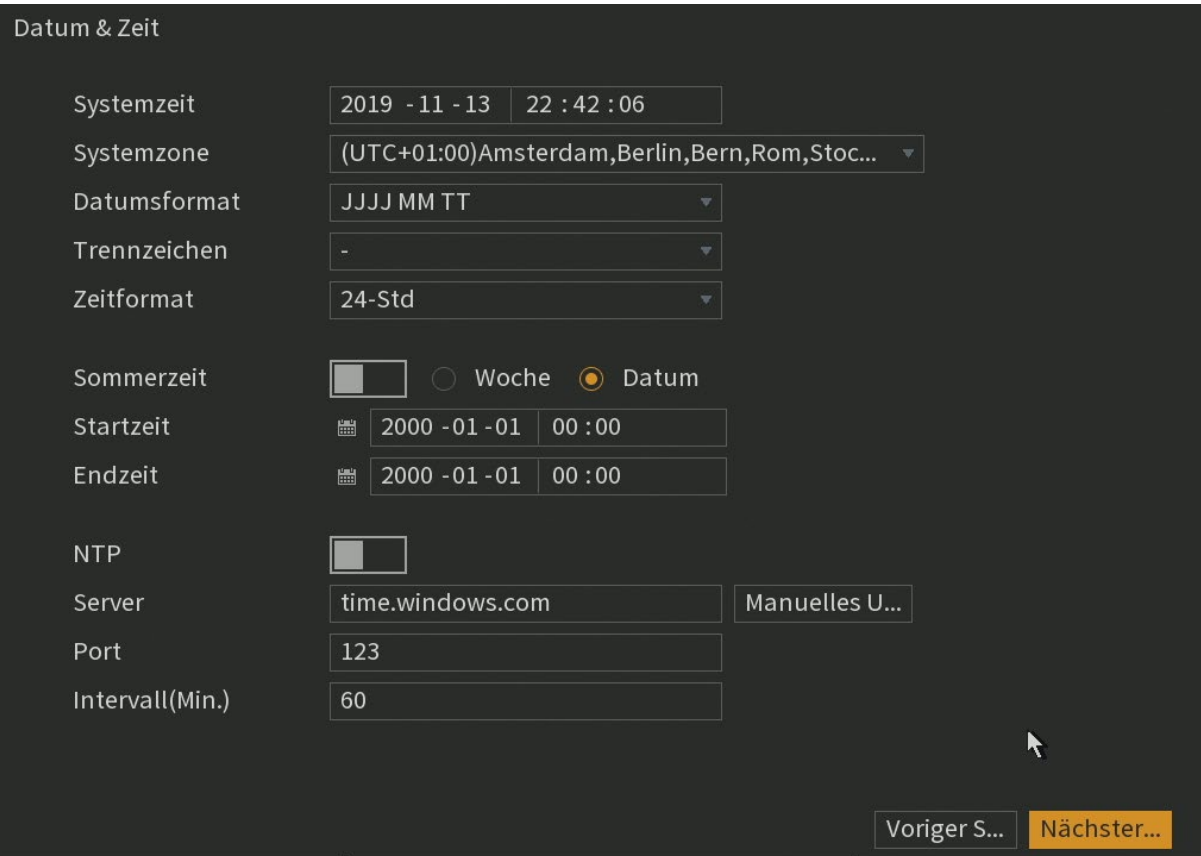

#### • **Systemzeit:**

Geben Sie im Feld **Systemzeit** das aktuelle Datum und die Uhrzeit für das System ein. VORSICHT: Ändern Sie die Systemzeit nicht beliebig, anderenfalls kann durch zeitliche Überschneidungen das aufgenommene Video nicht gesucht werden.

#### • **Systemzone:**

Mit diesem Menü wählen Sie die Zeitzone für das Rekordersystem. Die Uhrzeit wird automatisch angepasst.

#### • **Datumsformat:**

Hier kann das Datumsformat des Rekorders festgelegt werden, Sie können zwischen "JJJJ MM TT" (J = Jahr, M = Monat, T = Tag), "MM TT JJJJ" und "TTMMJJJJ" wählen.

#### • **Trennzeichen:**

Sie können als Trennzeichen ".", "-" oder "/" wählen.

#### • **Zeitformat:**

Sie können zwischen dem europäischen 24 Stundenformat oder dem amerikanischen 12 Stunden Format wählen.

#### • **Sommerzeit:**

Möchten Sie das der Rekorder automatisch zwischen Sommer und Winterzeit umstellt, kann hierfür diese Option aktiviert werden und ein Wochentag + Uhrzeit bzw. ein Datum als Start- und Endzeit eingetragen werden.

#### • **NTP:**

Hier aktivieren Sie die NTP-Funktion zur Synchronisation der Gerätezeit mit dem NTP-Server.

#### • **Server:**

Geben Sie im Feld **Server** die IP-Adresse oder den Domainnamen des entsprechenden NTP-Servers ein. Klicken Sie auf **Manuelle Aktualisierung**, damit startet das Gerät die sofortige Synchronisation mit dem Server.

#### • **Port:**

Das System unterstützt nur das TCP-Protokoll; die Standardeinstellung lautet 123.

#### • **Intervall:**

Geben Sie im Feld **Intervall** das Zeitintervall ein, nach dem das Gerät jeweils die Zeit mit dem NTP-Server synchronisieren soll. Der Wert kann im Bereich 0 bis 65535 eingestellt werden.

#### **Netzwerk**

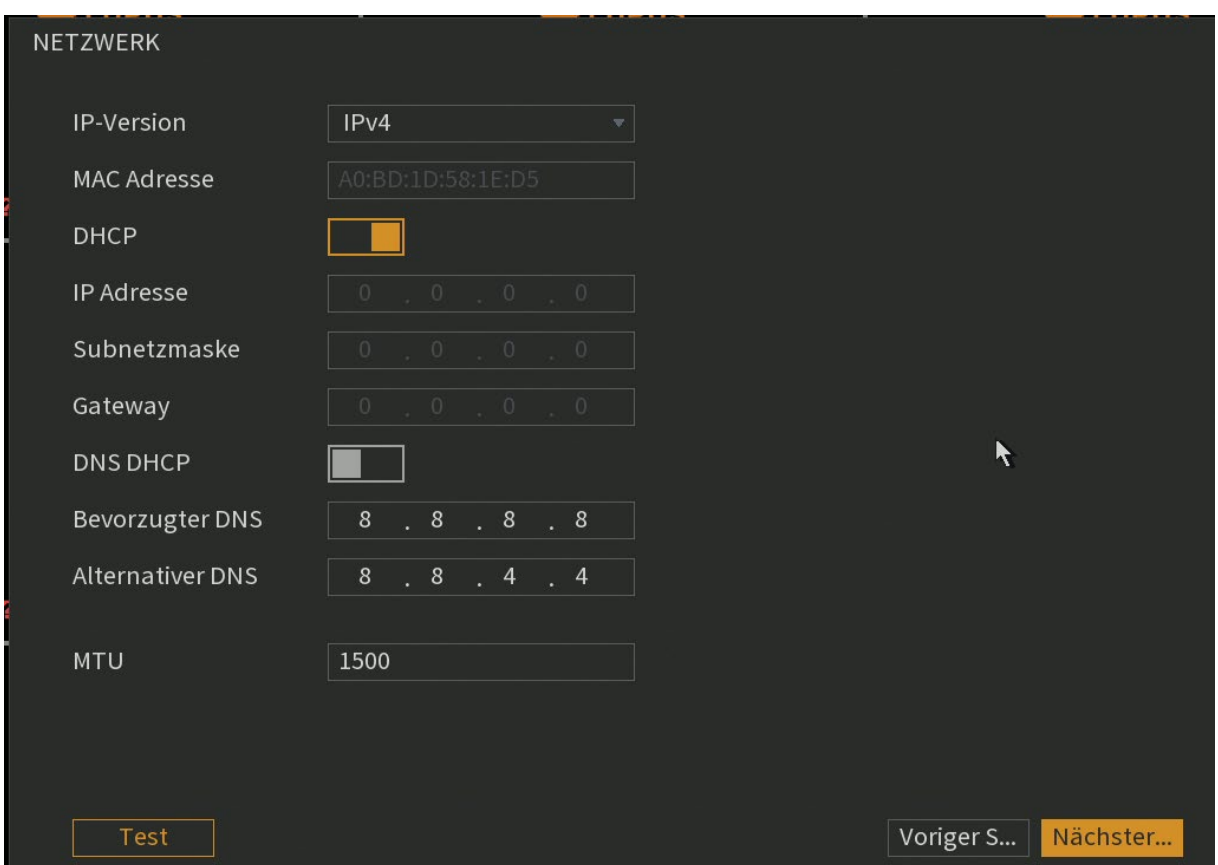

In diesem Menü können Sie die lokale IP-Adresse (LAN-Adresse) Ihres Rekorders festlegen.

#### **IP Version:**

Sie können zwischen dem klassischen IPv4 Netzwerk und dem neuen IPv6 Netzwerk wählen.

#### **MAC Adresse:**

Dies ist die einzigartige und nicht veränderbare Hardware-Adresse Ihres DVR Rekorders.

#### **DHCP:**

Setzten Sie hier den Haken um dem Rekorder eine DHCP Adresse zu vergeben (wird empfohlen). Wenn hier kein Haken gesetzt wird, können Sie IP-Adresse(n) statisch vergeben.

#### **IP Adresse:**

Hier können Sie, bei einer statisch gewählten Adressvergabe, eine IP-Adresse hinterlegen. Wichtig ist, dass diese Adresse in Ihrem Netzwerk einmalig ist, damit es nicht zu Adresskonflikten kommen kann.

#### **Subnetz Maske:**

Geben Sie eine zur IP-Adresse passende Subnetz Maske an. Eine lokale IP-Adresse die mit 192.168.x.x beginnt hat z.B. immer eine Subnetz Maske mit 255.255.255.0 (Klasse C Netzwerk).

#### **Gateway:**

Geben Sie hier die IP-Adresse Ihres Netzwerkrouters bzw. des Netzwerkgerätes ein, welches Ihre Internetverbindung herstellt. Ohne diesen Eintrag können Sie weder Mails versenden, noch auf den Rekorder über das Internet zugreifen!

#### **DNS DHCP:**

Aktivieren Sie die DHCP-Funktion, um die DNS-Adresse vom Router zu erhalten oder vergeben Sie diese statisch).

#### **Bevorzugter DNS Server:**

Geben Sie die Adresse Ihres DNS Server an falls diese nicht per DHCP vergeben wird (in den meisten Fällen ebenfalls Ihr Router).

#### **Alternativer DNS Server:**

Haben Sie mehrere redundante DNS Server in Ihrem Netzwerk installiert können Sie einen weiteren DNS Server eintragen oder den standardmäßig eingestellten Google Server (8.8.8.8) stehen lassen.

#### **MTU:**

Geben Sie im Feld MTU den Wert für die Netzwerkkarte ein. Der Wertebereich ist 1280 bis 1500 Byte. Der Standardwert ist 1500. Die Maximum Transmission Unit (MTU) ist die maximale Paket- beziehungsweise Frame- Größe, die über ein Paketbasiertes Netzwerk versendet werden kann.

#### **P2P Einstellungen**

In diesem Menü können Sie die P2P Verbindung aktivieren. Dies ermöglicht einen Internetzugriff (per P2P) auf den Rekorder per App, Webzugriff oder Smartvision Software ohne Portweiterleitungen verwenden zu müssen.

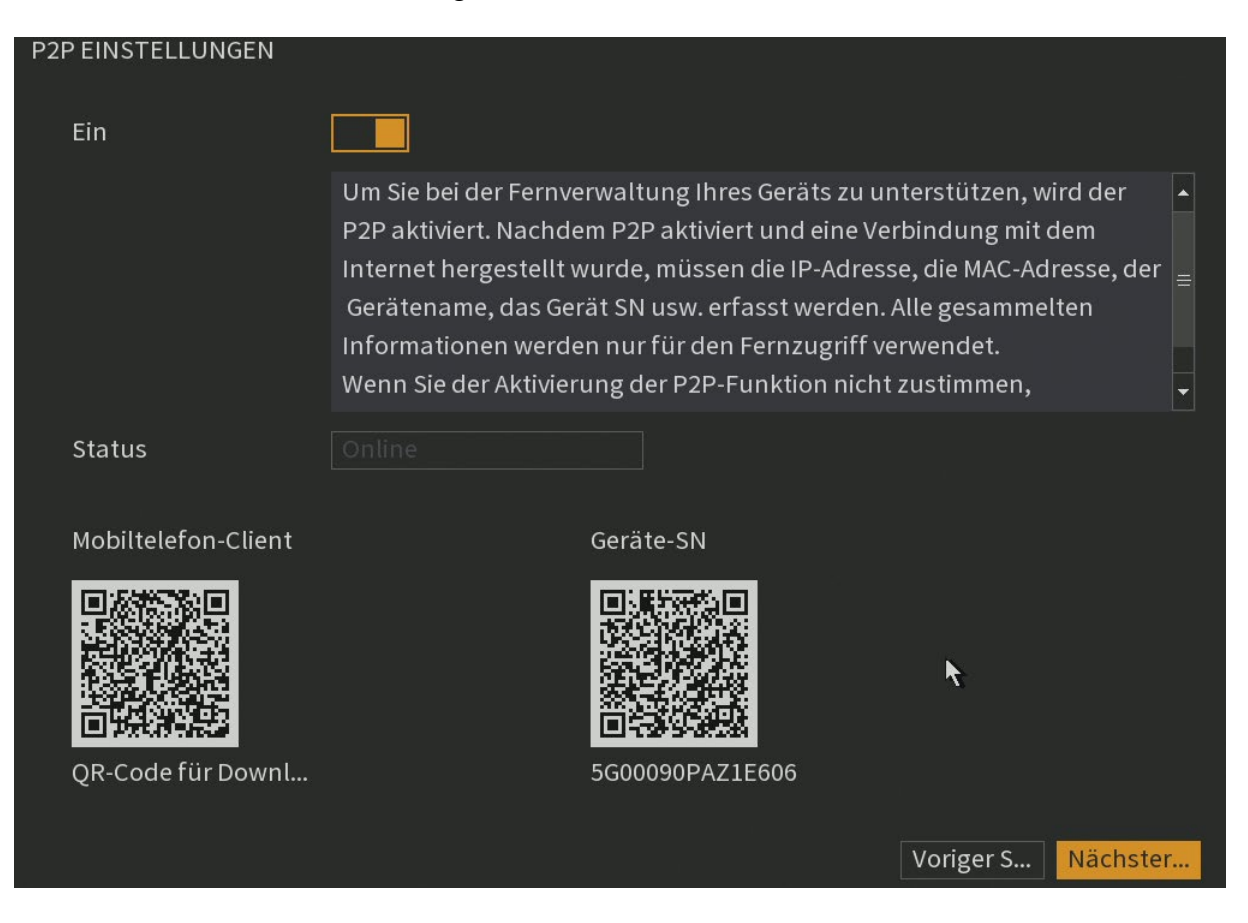

#### **Ein:**

Aktiviert bzw. Deaktiviert den P2P-Dienst.

#### **Status:**

Hier können Sie sehen ob eine P2P Verbindung zurzeit möglich ist.

#### **Barcode Mobiltelefon-Client:**

Wenn Sie mit einem QR Code Scanner den ersten QR Code abscannen, können Sie die Lupus App herunterladen.

#### **Barcode SN (Seriennummer):**

Wenn Sie bereits die Lupus App installiert haben können Sie in der App den zweiten QR Code abscannen, um sich mit dem Rekorder zu verbinden. Folgen Sie hierzu den Anweisungen in der App.

#### **Einstellungen**

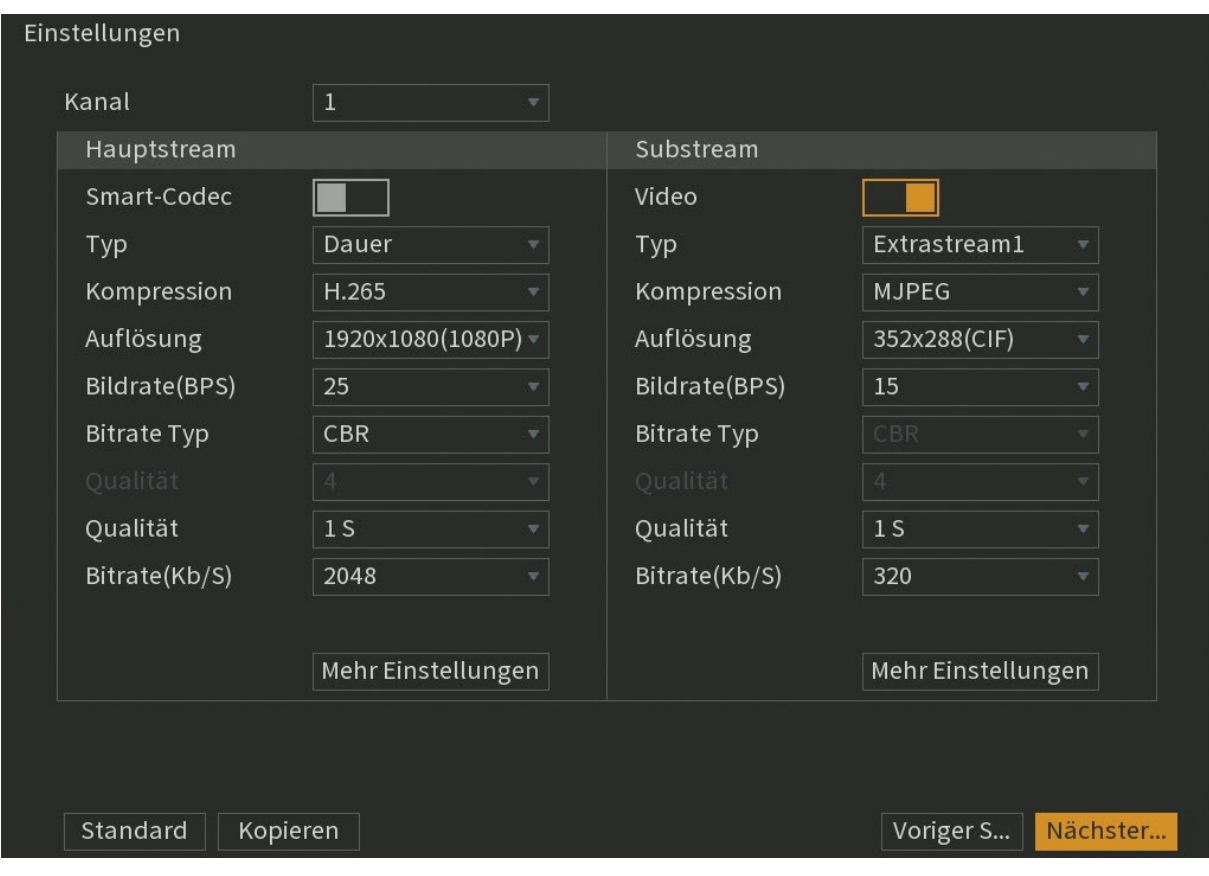

Hier können Sie die Stream (Aufnahme) Einstellungen der angeschlossenen Kanäle konfigurieren. In der linken Spalte finden Sie die Einstellungen für den Hauptstream, in der rechten Spalte die Einstellungen des Extra Streams.

#### **Kanal:**

Wählen Sie den Kanal (je nach Modell 1-16), für den die Einstellungen gelten sollen.

#### **Smart Codec:**

Aktivieren Sie die Smart Codec-Funktion. Diese Funktion kann den Video-Bitstream für unwichtige Videodaten reduzieren, um den Speicherplatz zu minimieren. Wenn Sie diese Einstellung aktivieren können Sie nicht mehr den "Bitrate Typ" sowie die Qualität (I Frame Intervall) manuell einstellen.

#### **Typ:**

Wählen Sie hier die Aufzeichnungsart aus. Zur Auswahl stehen: "Dauer" (durchgehende Aufzeichnung), Bew (Bewegungserkennung) und Alarm (Aufzeichnung durch Alarmeingangsaktivierung).

#### **Kompression:**

Der Rekorder unterstützt die Komprimierung H.265 (wird empfohlen) sowie verschiedene H.264 Kompressionsverfahren und für den Extra Stream auch MJPEG als Kompressionsverfahren.

#### *Hinweis:*

Um die Livebilder Ihres Rekorders in Ihre Alarmzentrale einzubinden, ist es notwendig in den Alarmanlagen-Einstellungen unter "Netzwerk"  $\rightarrow$  "Kameras" die richtige Syntax einzutragen:

http://Benutername:Passwort@IP-Adresse/cgi-

bin/mjpg/video.cgi?channel=#&subtype=1

Als Benutzername, Passwort und IP-Adresse geben Sie die Ihres Rekorders an. Anstatt der Raute (#) tragen Sie die gewünschte Kanalnummer des Rekorders (-1) ein. Um sich z.B. Kanal 4 des Rekorders anzeigen zu lassen tragen Sie eine 3 ein. Beispieladresse: [http://admin:admin@192.168.123.100/cgi](http://admin:admin@192.168.123.100/cgi-bin/mjpg/video.cgi?channel=3&subtype=1)[bin/mjpg/video.cgi?channel=3&subtype=1](http://admin:admin@192.168.123.100/cgi-bin/mjpg/video.cgi?channel=3&subtype=1)

#### **Auflösung:**

Hier können Sie die Auflösung für die Aufnahmen / Stream definieren.

#### **Bildrate (BPS):**

Hier kann eingestellt werden, mit wieviel Bildern pro Sekunde der jeweilige Kanal aufgezeichnet wird. Es kann zwischen 1 und 25 Frames pro Sekunde gewählt werden.

#### **Bitrate Type:**

Wählen Sie in der Liste "BitrateTyp" CBR (Konstante Bitrate) oder VBR (Variable Bitrate).

#### **Qualität:**

Die Einstellung ist nur einstellbar wenn Sie als "Bitrate Typ" VBR ausgewählt haben.

#### **Qualität (I Frame Intervall):**

Diese Einstellung hat mit der Komprimierung von H.264 zu tun. Umso niedriger der I Frame Intervall (das Intervall zwischen zwei Referenzbildern), desto besser die Qualität der Aufzeichnung aber desto größer werden die Daten.

#### **Bitrate (kb/s):**

Sie können die Bitrate des Kamerastreams verändern, umso größer die Bitrate desto besser die Videoqualität.

#### **Mehr Einstellungen:**

Klicken Sie auf "Mehr Einstellungen", um das Menü zu öffnen

#### **Audio:**

Hier können Sie die Audio Funktion für den Kanal aktivieren.

#### **Audioformat:**

Hier können Sie das Audioformat einstellen.

#### **Audioquelle:**

Hier können Sie die Audioquelle für den Kanal einstellen.

Wählen Sie "HDCVI" wenn zur Übertragung des Tons das Koaxialkabel verwendet werden soll (muss von der Kamera unterstützt werden) oder "Normal" um das Tonsignal über den Audioeingang am Rekorders zu verwenden.

In diesem Menü können Sie die Snapshots einstellen und konfigurieren.

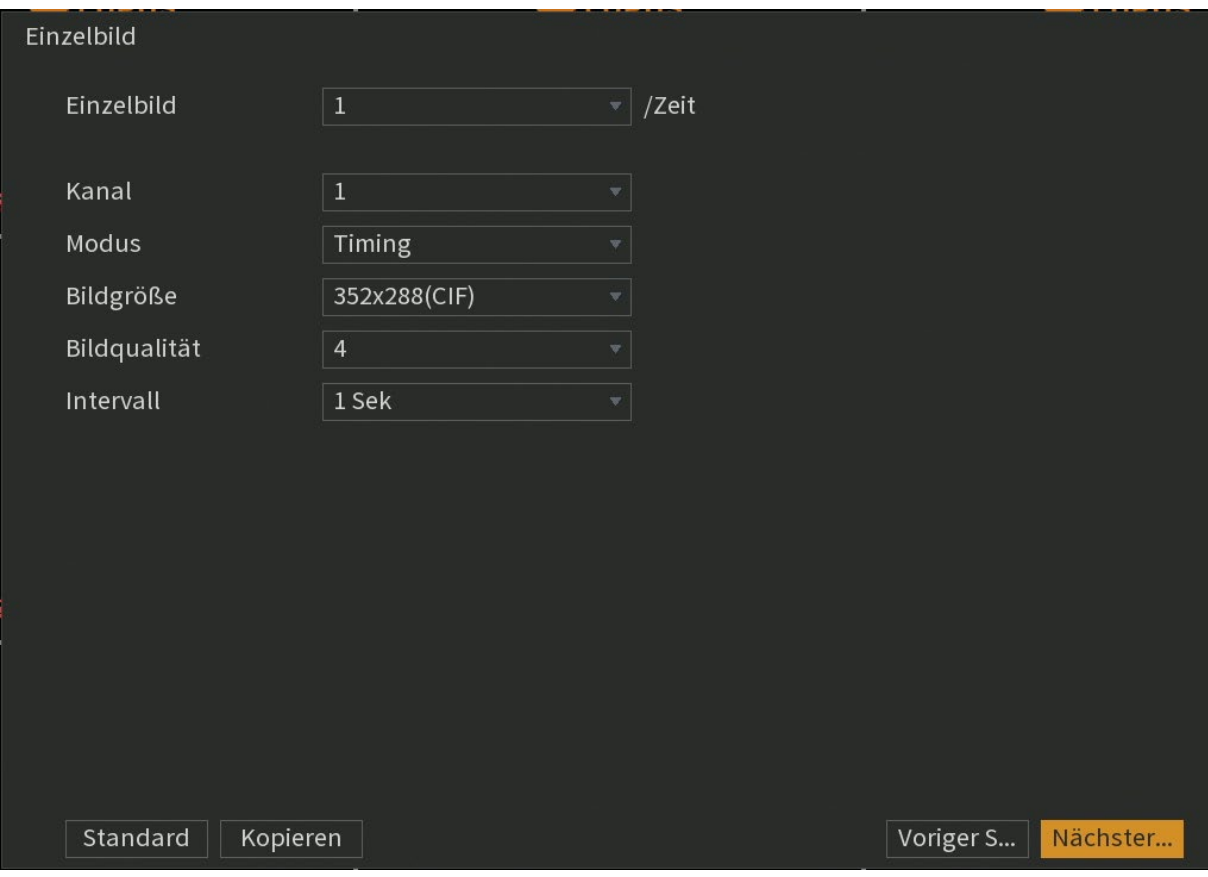

#### **Einzelbild** (Nur am Monitor):

Wählen Sie wie viele Fotos jeweils aufgenommen werden sollen. Diese Einstellung gilt für alle Kanäle.

#### **Kanal:**

Wählen Sie den Kanal aus für welchen die Schnappschusseinstellung gilt.

#### **Ereignisart:**

Wählen Sie ob die Schnappschüsse Zeitgesteuert (Timing), Ereignisgesteuert (Auslöser) oder durch die Gesichtserkennung (Gesicht) erstellt werden sollen.

#### **Bildgröße:**

Wählen Sie die Bildgröße für den Schnappschuss aus. Je größer die Bildgröße desto hochauflösender sind die aufgenommenen Bilder.

#### **Qualität:**

Geben Sie die Bildqualität (1-6) für den Schnappschuss an. Je höher der Wert desto besser die Bildqualität und größer die Bilddatei.

#### **Intervall:**

In dem hier angegebenen Intervall werden Schnappschüsse auf der Rekorder-Festplatte gespeichert.

#### <span id="page-31-0"></span>**Daten**

Hier können Sie die Einstellungen für Situationen, in denen die Festplatte voll ist, die Dateilänge und die Zeitdauer des aufgezeichneten Videos sowie die Einstellungen zum automatischen Löschen der alten Dateien konfigurieren.

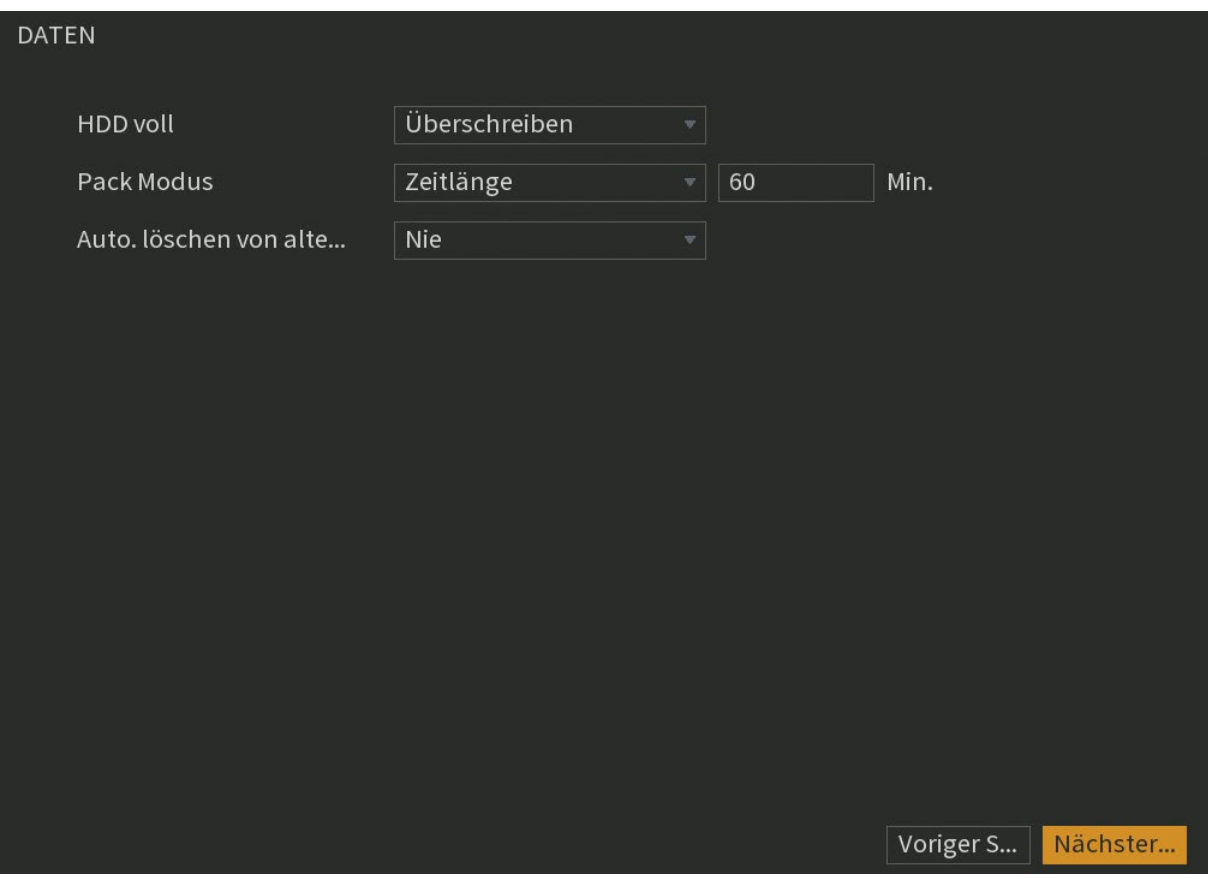

#### **HDD Voll:**

Hier können Sie einstellen ob die Festplatten, wenn sie voll sind, überschrieben werden sollen (Überschreiben) oder nicht (Aufnahme stoppen).

#### **Pack Modus:**

Hier können Sie einstellen, wie groß bzw. lang aufgenommene Videodateien maximal sein dürfen (1-60 Minuten).

#### **Auto. Löschen von alten Daten.:**

Hier können Sie alte Videoaufnahmen vorzeitig automatisch löschen lassen (DSGVO). Die Funktion kann deaktiviert (nie) werden oder auf einen Wert (Zeitlänge) von 1 bis 255 Tagen gesetzt werden.

#### **Zeitplan Aufnahme + Einzelbild**

Über den Zeitplan konfigurieren Sie an welchen Tagen und zu welcher Uhrzeit aufgezeichnet werden soll.

Wählen Sie zuerst mit der linken Maustaste den Auslöser aus (Dauer, Bewegung, Alarm, Bewegung+Alarm (B&A), Intelligent und POS) und markieren Sie anschließend mit der Maus in der Leiste einen Zeitraum, wann der gewählte Auslöser aktiv sein soll. Je nach Auslöser färbt sich der ausgewählte Zeitraum unterschiedlich. Sie können jeden Tag unterschiedlich einstellen oder durch das Klicken auf das Symbol links neben dem Wochentag (nur am Monitor), gleichzeitig mehrere Tage markieren und anschließend konfigurieren. Mit "Alle" (nur am Monitor) markieren Sie alle Tage gleichzeitig. Die getätigten Einstellungen gelten für die Videoaufzeichnung auf der internen Festplatte des Rekorders.

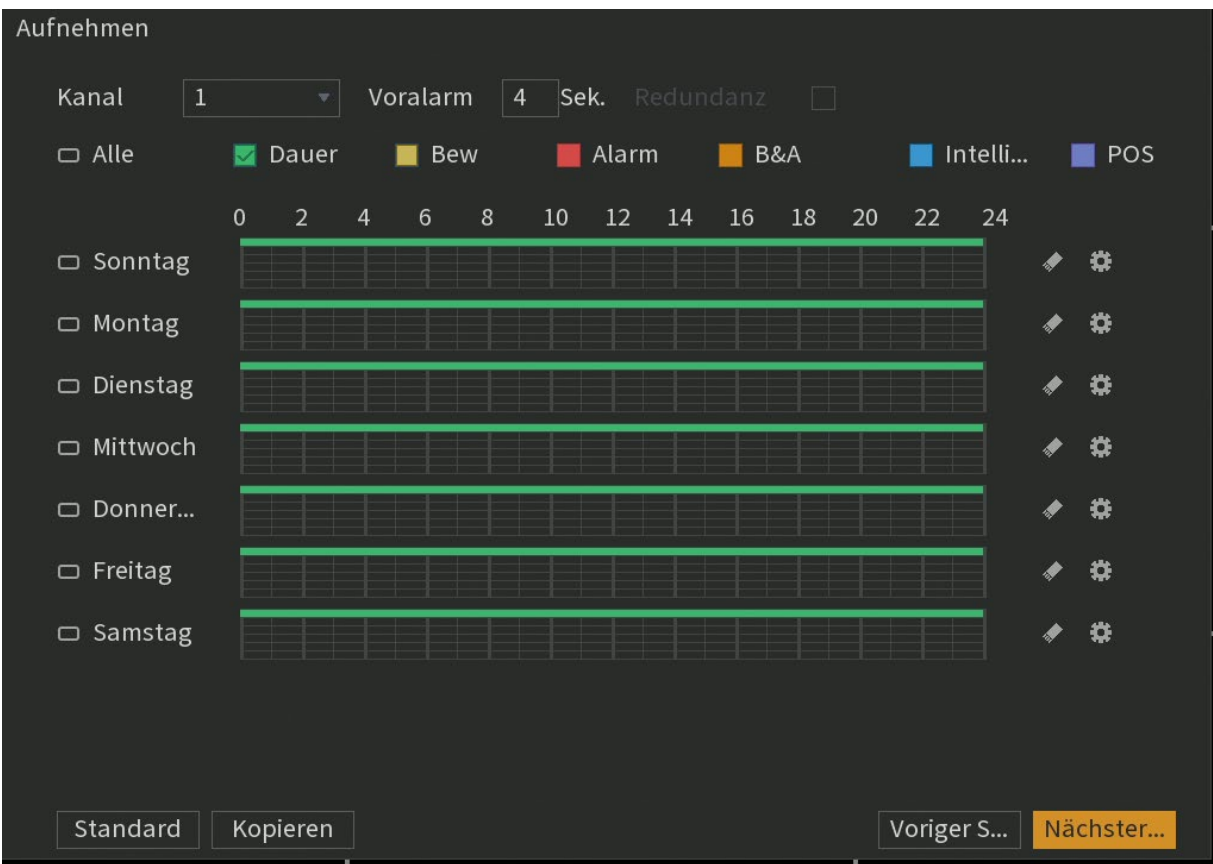

#### **Kanal:**

Geben Sie an, für welche Kanäle die folgenden Zeit-Einstellungen konfiguriert werden.

#### **Voralarm:**

Bei einer Ereignis-Aufzeichnung (bei Bewegungserkennung oder bei Alarmeingang des Rekorders), können Sie hier einen Zeitraum zwischen 0 und 30 Sekunden angeben, welcher vor dem Ereigniszeitpunkt aufgezeichnet wird.

#### **Redundanz:**

Haben Sie mehrere Festplatten in Ihrem Rekorder verbaut, ist es möglich, auf der zweiten Festplatte redundante Daten der Hauptfestplatte (als Sicherheit wenn die erste Platte ausfallen sollte) zu sichern. Hierzu muss für jeden (redundant) gewünschten Kanal die Option angehakt werden.

#### **Einstellung:**

Eine Alternative zur Zeitplankonfiguration bietet der Menüpunkt "Einstellung", auch hier können für jeden Tag unterschiedliche Zeiten und Auslöser zur Aufzeichnung gewählt werden.

#### **Urlaubszeitplan:**

Falls im Menü System  $\rightarrow$  Allgemein  $\rightarrow$  Urlaub ein oder mehrere Urlaub-/Feiertage definiert wurden, erscheint im Zeitplan am unteren Rand ein weiterer Urlaubstag, der unterschiedlich zu den Wochentagen konfiguriert werden kann.

Der Urlaubszeitplan hat Vorrang gegenüber den Wochentags-Einstellungen des Zeitplans.

#### **Dauer:**

Diese Aufnahmeoption bedeutet eine durchgehende Aufnahme. Sie wird im Zeitplan grün dargestellt.

#### **Bewegung (Bew):**

Diese Aufnahmeoption bedeutet eine Aufzeichnung, welche durch eine Bewegungserkennung im Bild ausgelöst wird. Sie wird gelb im Zeitplan dargestellt.

#### **Alarm:**

Diese Aufnahmeoption bedeutet eine Aufzeichnung, welche durch den Alarmeingang des Rekorders ausgelöst wird. Sie wird rot im Zeitplan dargestellt.

#### **Bewegung und Alarm (B&A):**

Diese Aufnahmeoption bedeutet eine Aufzeichnung, welche nur durch eine Bewegungserkennung im Bild und gleichzeitig durch den Alarmeingang des Rekorders ausgelöst werden kann. Sie wird orange im Zeitplan dargestellt.

#### **Intelligent:**

Diese Aufnahmeoption bedeutet eine Aufzeichnung, welche durch eine Bereichserkennung über das Menü "Smarte Erkennung" ausgelöst wurde. Sie wird blau im Zeitplan dargestellt.

#### **POS:**

Diese Aufnahmeoption bedeutet eine Aufzeichnung welche durch ein POS System über das Menü "POS" ausgelöst wurde. Sie wird lila im Zeitplan dargestellt.

#### <span id="page-33-0"></span>**Zeitplan → Einzelbild**

Die hier konfigurierbaren Einstellungen sind analog zu den Aufnahmeeinstellungen und gelten für die Schnappschuss- (Einzelbild-) Aufzeichnung.

#### <span id="page-34-0"></span>**USB-Popup** (Nur am Monitor)

Sobald ein USB-Stick eingesteckt und erkannt wird öffnet sich das folgende Auswahlmenü.

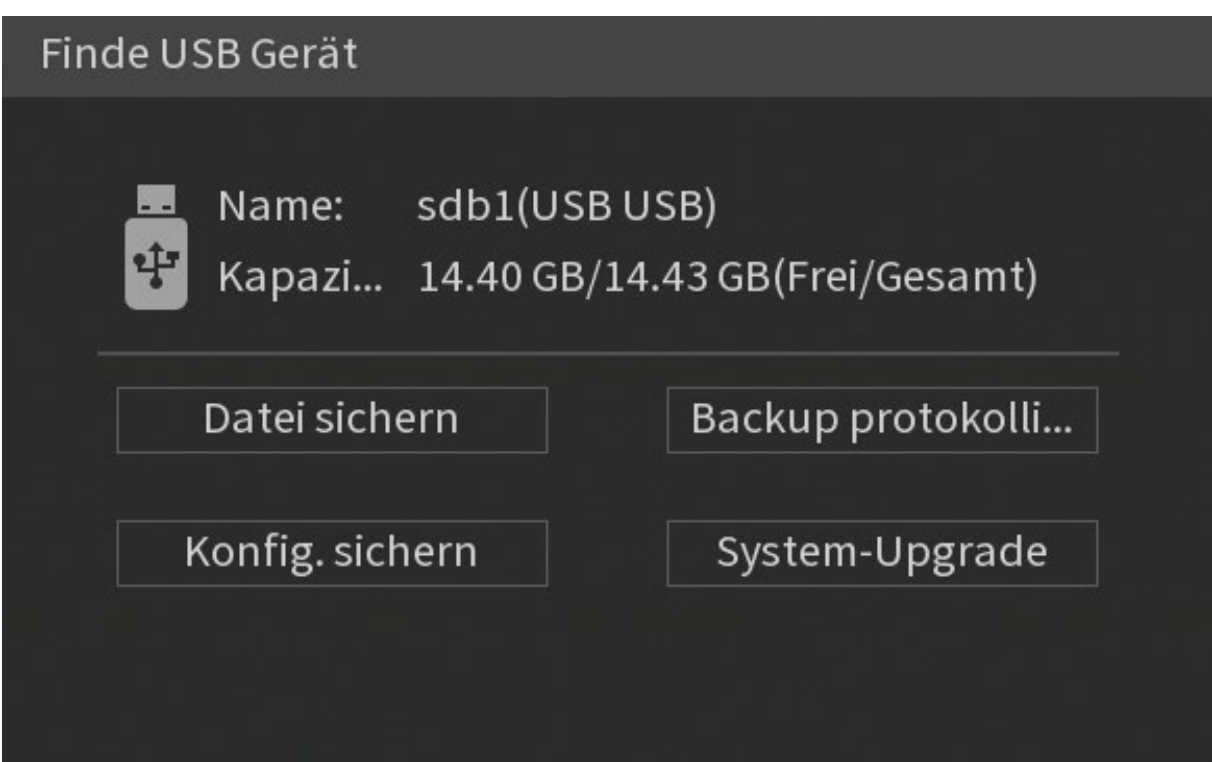

#### *Hinweis:*

Sollte der USB Stick beim nächsten Rekorderstart immer noch eingesteckt sein, poppt dieses Fenster nach dem Startvorgang erneut auf.

- "Datei sichern" öffnet Sie das Untermenü "Hauptmenü"  $\rightarrow$  "Sicherung" zur Speicherung der Rekorder Aufnahmen auf USB.
- "Backup protokollieren" öffnet das Untermenü "Hauptmenü"  $\rightarrow$  "Sicherung"  $\rightarrow$ "Info"  $\rightarrow$  "Log"  $\rightarrow$  "Sicherung" um die Logeinträge auf USB zu speichern.
- Durch Klicken des Punktes "Konfig. sichern" öffnet sich das Untermenü "Hauptmenü"  $\rightarrow$  "System"  $\rightarrow$  "Backup Konfiguration"  $\rightarrow$ ", um die Konfiguration des Rekorders auf USB zu speichern.
- Mit "System-Upgrade" öffnet sich das "Hauptmenü"  $\rightarrow$  "System"  $\rightarrow$  "Update", um ein Firmwareupdate von USB durchzuführen.

#### <span id="page-35-0"></span>**Desktop Anzeige**

Nachdem Sie den Einrichtungsassistent abgeschlossen haben gelangen Sie in die Desktop Anzeige bzw. das Hauptmenü des Rekorders. Von hier aus können Sie auf alle Menüpunkte des Rekorders zugreifen.

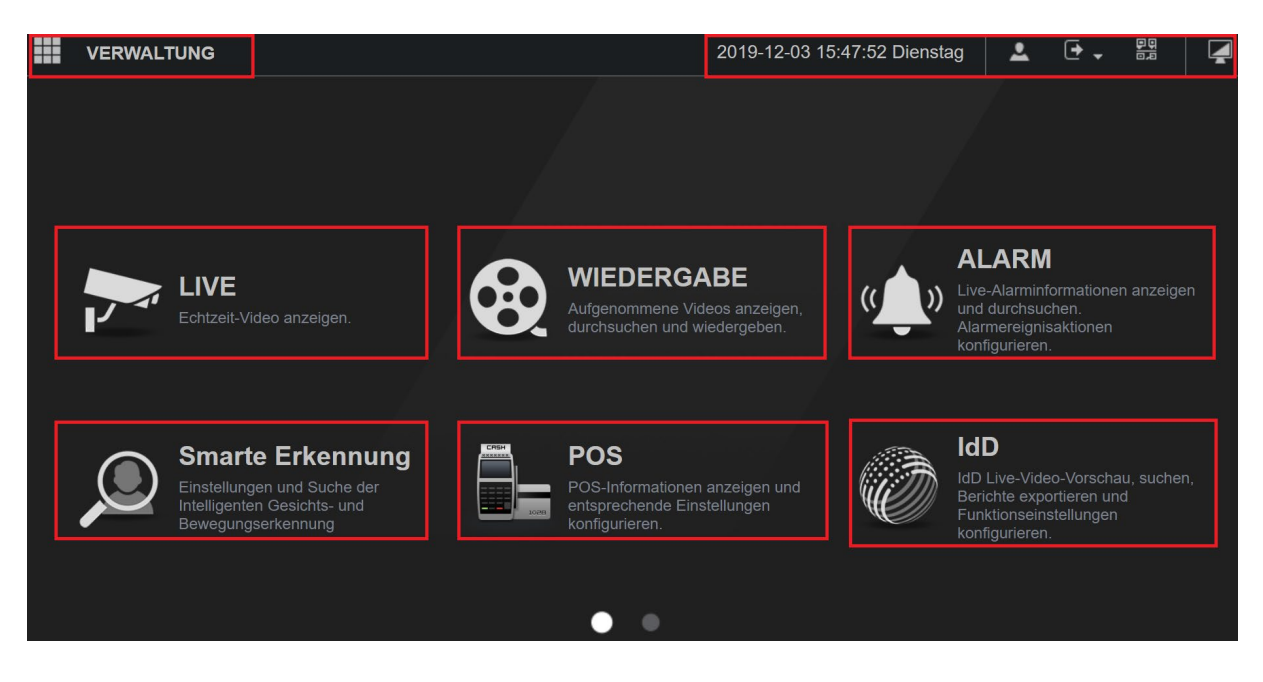

- **Informations- + Steuerungs- Bereich**
- **Live**
- **Wiedergabe**
- **Alarm**
- **Smarte Erkennung**
- **POS**
- **IdD**
- **Anzeige (Zweite Seite)**
- **Audio (Zweite Seite)**
- **Verwaltung**
### Informations- + Steuerungs- Bereich

Der Informations- + Steuerungs- Bereich ist über jedes Untermenü des Rekorders erreichbar.

### **Datum & Zeit**

Zeigt die aktuelle Uhrzeit, das Datum und den Wochentag des Rekorders an.

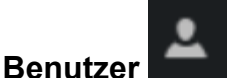

Wenn Sie mit der Maus über das Symbol gehen, sehen Sie den aktuell eingeloggten Benutzer.

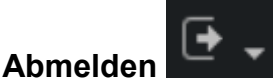

Wenn Sie mit der linken Maustaste auf das Symbol klicken, können Sie zwischen "Abmelden", "Neustart" und "Herunterfahren" wählen.

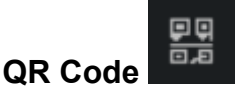

Ruft den Barcode zum Herunterladen des Mobiltelefon Clients (App) auf und den Barcode mit der P2P Seriennummer des Rekorders. Weiterführende Informationen finden Sie im Menü Netzwerk  $\rightarrow$  P2P.

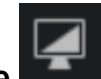

#### **Desktop Anzeige**

Wenn Sie auf das Symbol der "Desktop Anzeige" klicken, gelangen Sie in das Menü der Desktop Anzeige (Hauptmenü).

# Live Ansicht

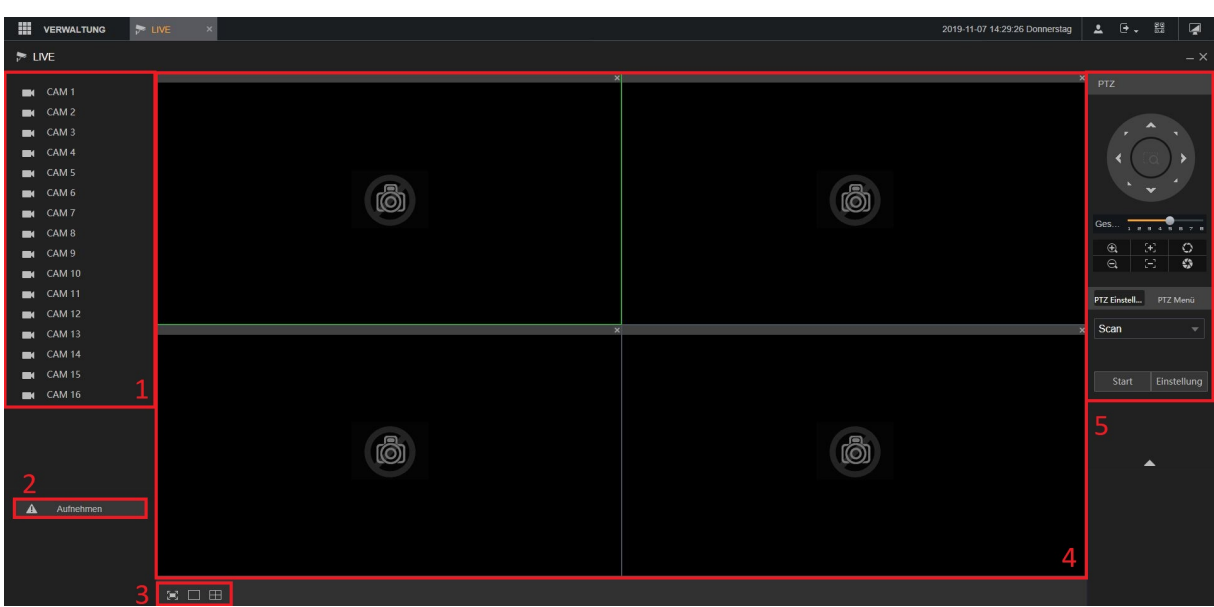

### **1. Kameraübersicht**

Ermöglicht die Liveanzeige verbundener Kameras. Standardmäßig wird hier der Sub-Stream mit der niedrigen Auflösung angezeigt. Das wird mit

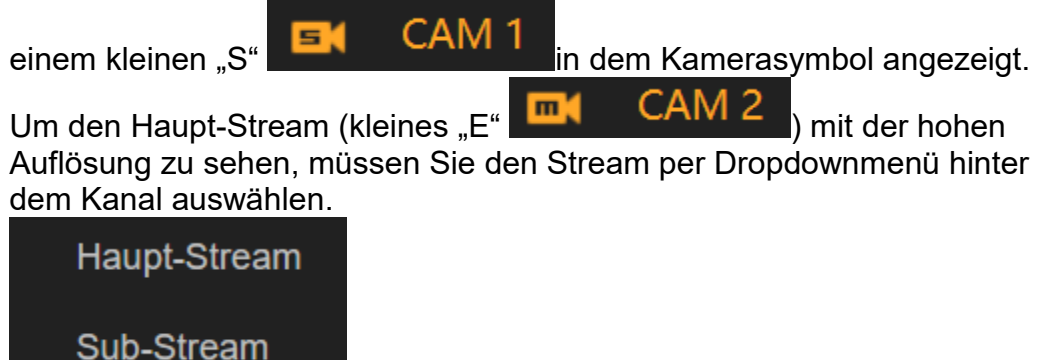

#### **2. Manuelle Aufnahme**

Hier können Sie eine manuelle Aufnahme (Daueraufnahme) aller Kanäle starten. Solange die manuelle Aufnahme aktiviert wurde, wird nicht mehr der Zeitplan des Rekorders berücksichtigt. Im Menü "Speicher"  $\rightarrow$ "Aufzeichnung" springt die Einstellung von "Plan" auf "Manuell", bis die Einstellung wieder deaktiviert wurde.

**3. Ansicht Auswahl**

 $\mathbb{H}$  Hiermit können Sie in die Vollbildansicht gelangen

Hiermit können Sie in die 1 Kamerabild-Ansicht gelangen

Hiermit können Sie in die 4 Kamerabild-Ansicht gelangen

### **4. Ansicht**

Hier sehen Sie die ausgewählte Ansicht (siehe Punkt 3) und Ihre ausgewählten Kameras (siehe Punkt 1)

### **5. PTZ Menü**

Über dieses Menü öffnen Sie das Kameramenü einer angeschlossenen HDTV/HDCVI-Kameras. Nachdem Sie eine PTZ fähige Kamera über das Menü "Verwaltung" → "Kamera" → "PTZ" korrekt konfiguriert haben, steht Ihnen auch das PTZ Menü zum Steuern der Kamera zur Verfügung.

• **Kamera Steuern** (das Kontrollmenü via Webbrowserzugriff varriert) Steuern Sie hier Ihre angeschlossene PTZ-Kamera.

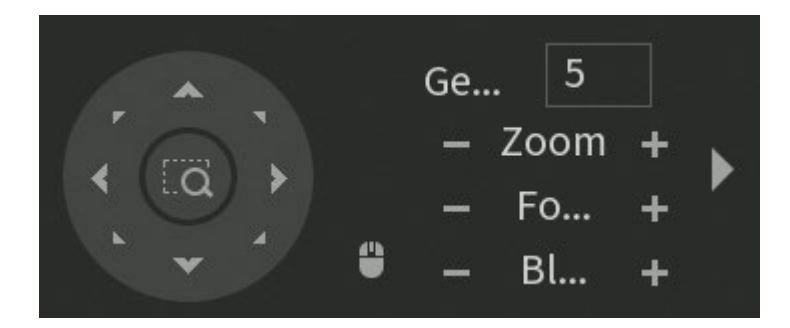

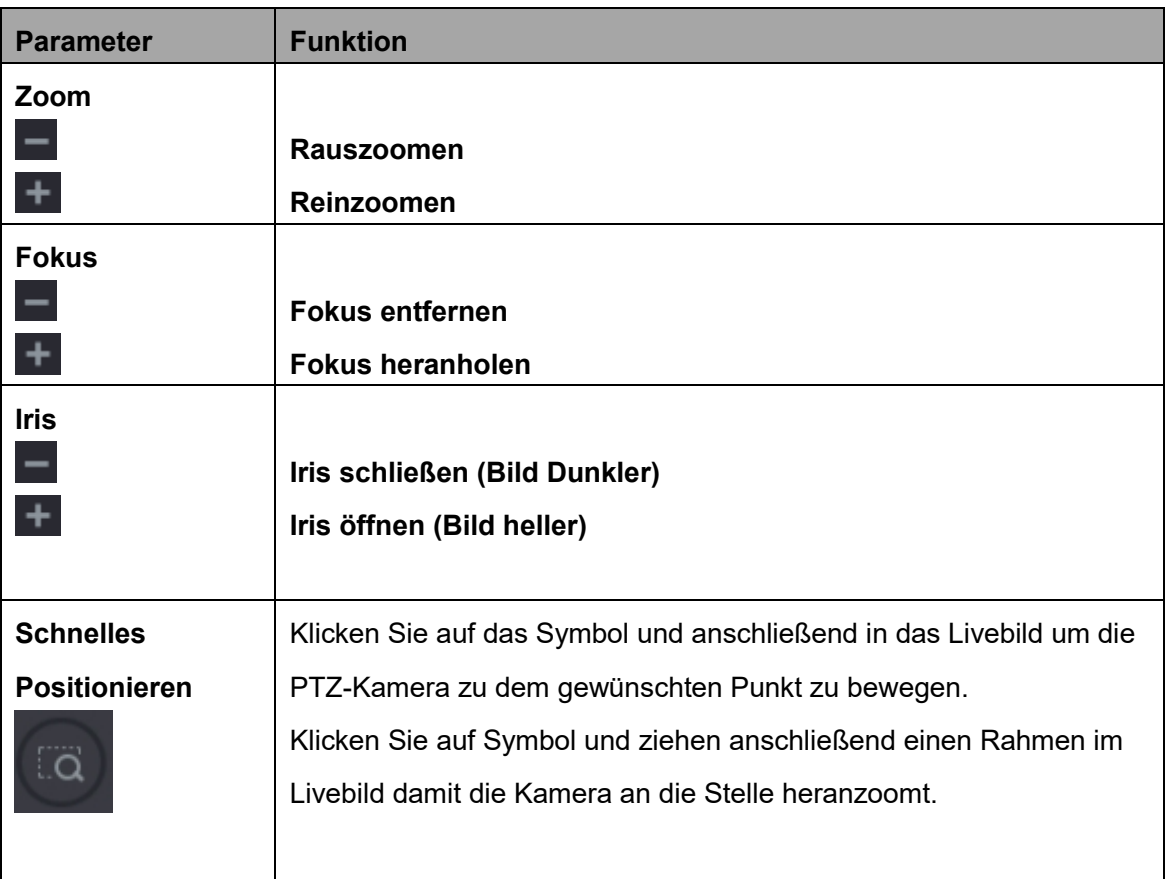

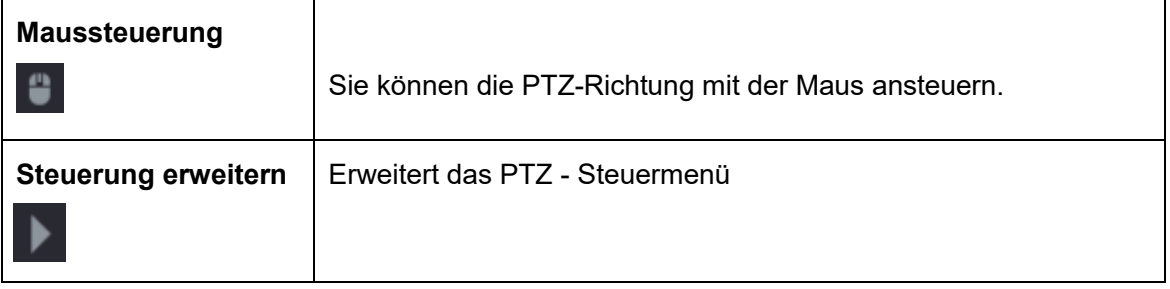

# Erweitertes Steuermenü

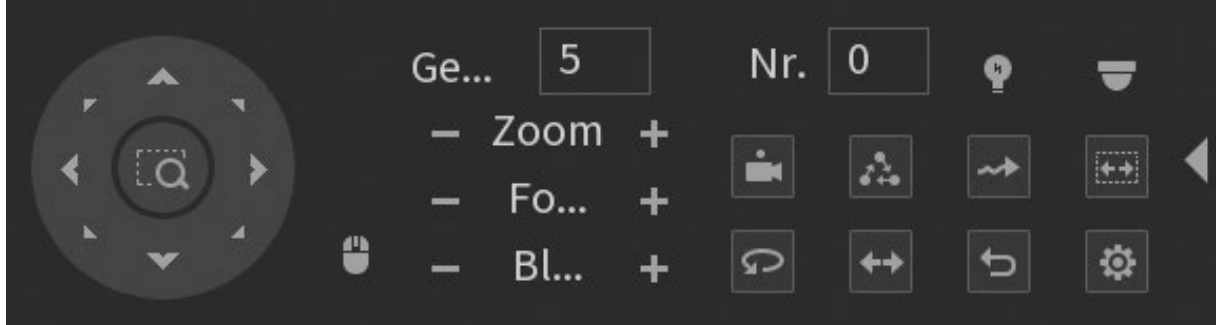

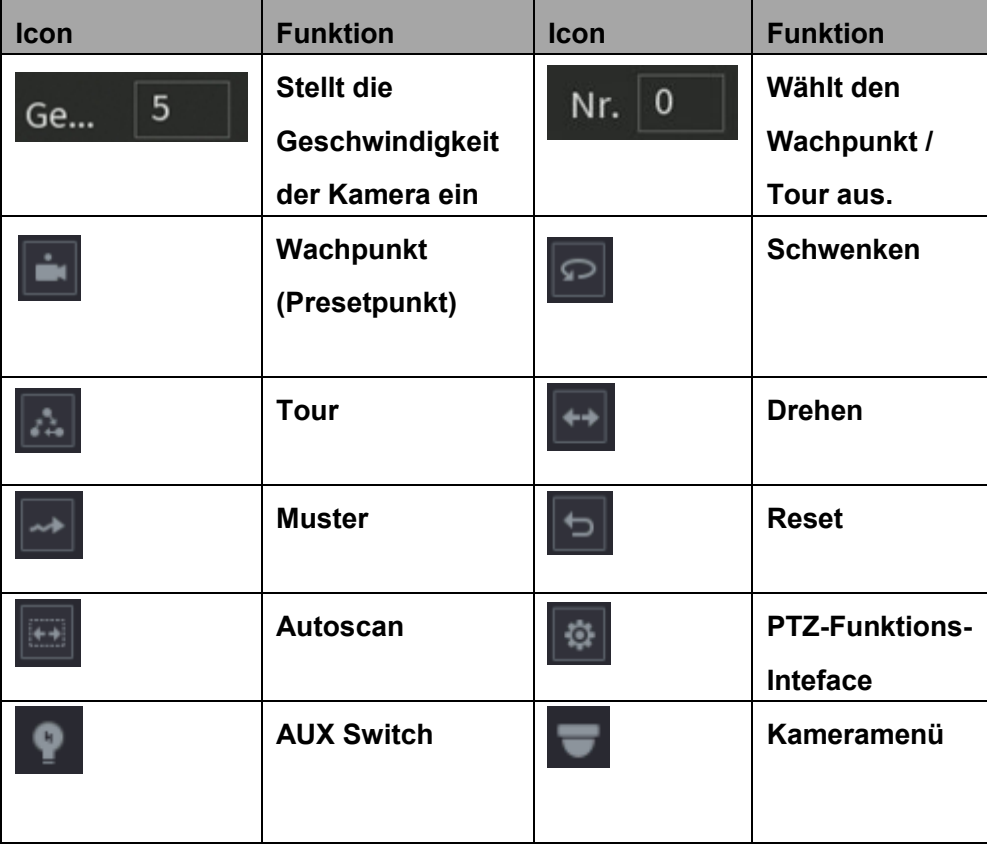

# **Zusätzliche Menüpunkte bei der Verbindung über den Monitor**

Durch das Klicken der rechten Maustaste erscheint die folgende Menüauswahl:

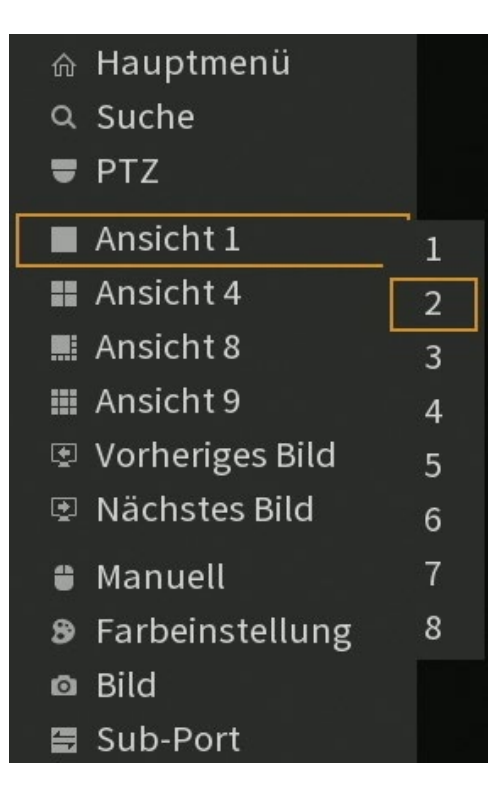

• **Hauptmenü:**

Es öffnet sich das "Hauptmenü" des Rekorders.

• **Suche:**

Es öffnet sich das "Wiedergabemenü" des Rekorders.

• **Ansicht 1:**

Sie können auswählen welchen Kanal Sie im Vollbild sehen möchten.

• **Ansicht 4:**

Wählen Sie 4 Kanäle (1-4, 5-8, 9-12, 13-16) aus, die Sie gleichzeitigt angezeigt bekommen möchten.

### *Hinweis zur Positionierung der Bilder:*

Es ist möglich die Livebilder an eine andere Position im Multibild zu schieben. Dazu klicken Sie mit der linken Maustaste in ein beliebiges Livebild und ziehen es per Drag und Drop auf eine andere Position des Multibildes. Die beiden Livebilder haben jetzt die Position getauscht.

• **Ansicht 8:**

Sie bekommen gleichzeitig Kanal 1-8 im Livebild angezeigt. Bei dem 16fach Rekorder können Sie sich auch Kanal 9-16 anzeigen lassen.

### • **Ansicht 9-16:**

Der HDTV-Rekorder mit 16 Kamera-Anschlüssen, bietet mehr Optionen für das Multibild zur Auswahl an.

# • **Vorheriges Bild:**

In der Einzelansicht springen Sie mit dieser Option einen Bildkanal zurück. In den 4 und 8er Ansichten springen sie zur vorherigen Bildauswahl zurück

### • **Nächstes Bild:**

In der Einzelansicht springen Sie mit dieser Option einen Bildkanal vor. In den 4 und 8er Ansichten springen sie zur nächsten Bildauswahl.

- **Kamera-Registrierung** (Nur wenn IP-Kanäle aktiviert wurden): Öffnet das Menü "Kamera"  $\rightarrow$  "Registrierung" um IP-Kameras hinzuzufügen oder zu editieren.
- **Auto Fokus** (Nur für IP-Kamers verfügbar): Aktiviert die Auto Fokus Funktion der ausgewählten Netzwerkkamera.

### • **Manuell:**

o **Aufnehmen:**

Startet die manuelle Aufnahme.

o **Alarmausgang:** Öffnet das Menü "Alarm"  $\rightarrow$  "Alarmausgang" um z.B. direkt einen Alarmausgang des Rekorders zu schalten.

### • **Farbeinstellung:**

Über dieses Menü gelangen Sie in die Farbeinstellungen des Rekorders.

- **Bild:** Derzeit keine Funktion.
- **Sub-Port:** Derzeit keine Funktion.

### Wiedergabe

In diesem Menü können Sie sich Ihre gespeicherten Aufnahmen ansehen und (nicht via Webbrowserzugriff) sichern.

# **Bild am Monitor**

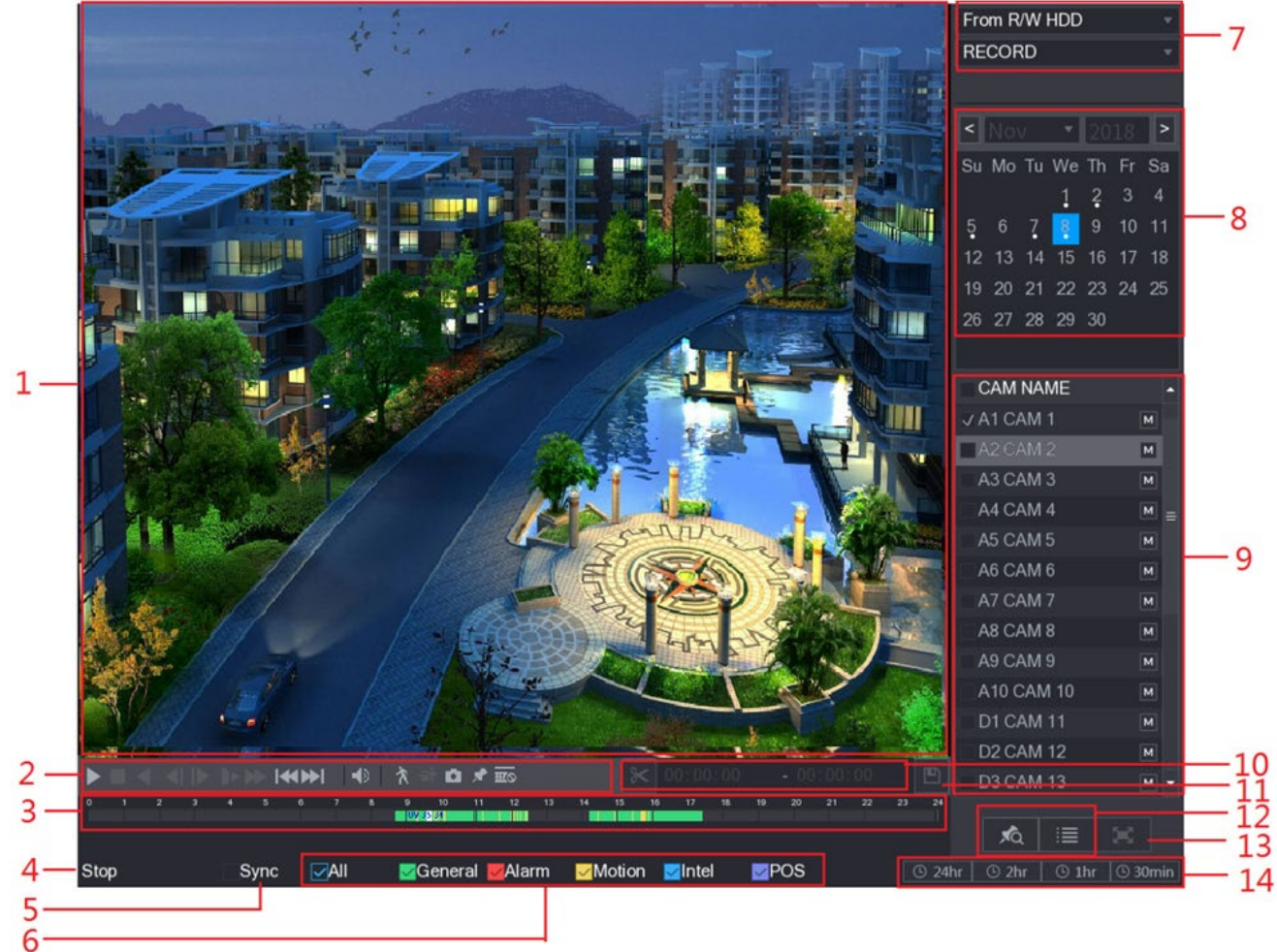

# **Bild über Webbrowser**

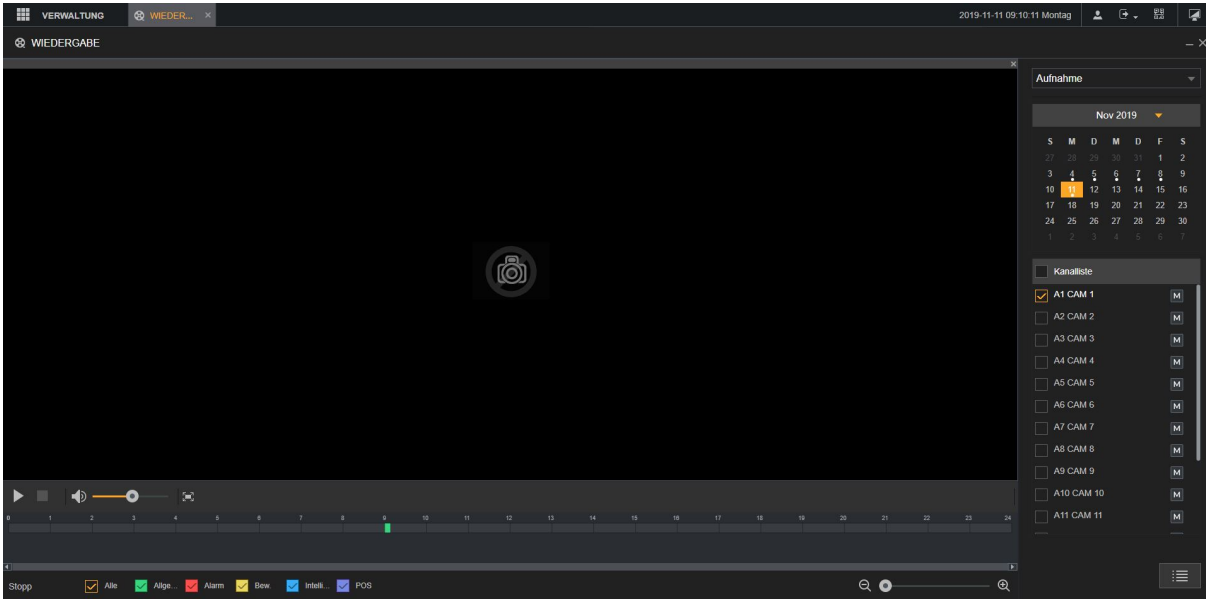

### **1. Wiedergabefenster:**

Zeigt das gesuchte, aufgezeichnete Video oder Bild an. Am Monitor wird die gleichzeitige 1-Kanal-, 4-Kanal-, 9-Kanal- und 16-Kanalwiedergabe unterstützt. Über den Webbrowser nur die 1–Kanal und 4-Kanalwiedergabe. Am Monitor können Sie im Bild einen Bereich markieren um diesen näher heran zu zoomen. Mit der rechten Maustaste beenden Sie den Vergrößerungsmodus wieder.

### **2. Steuerleiste**

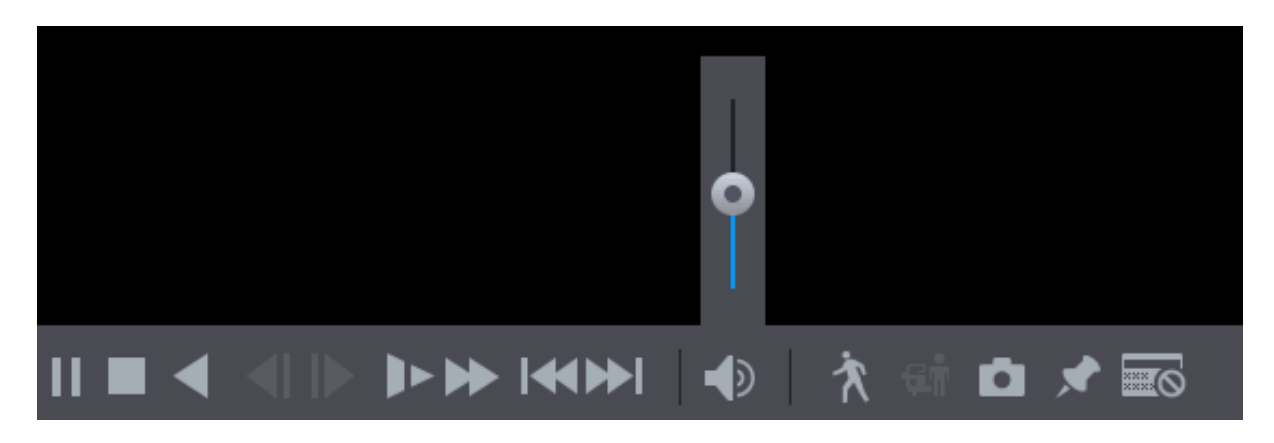

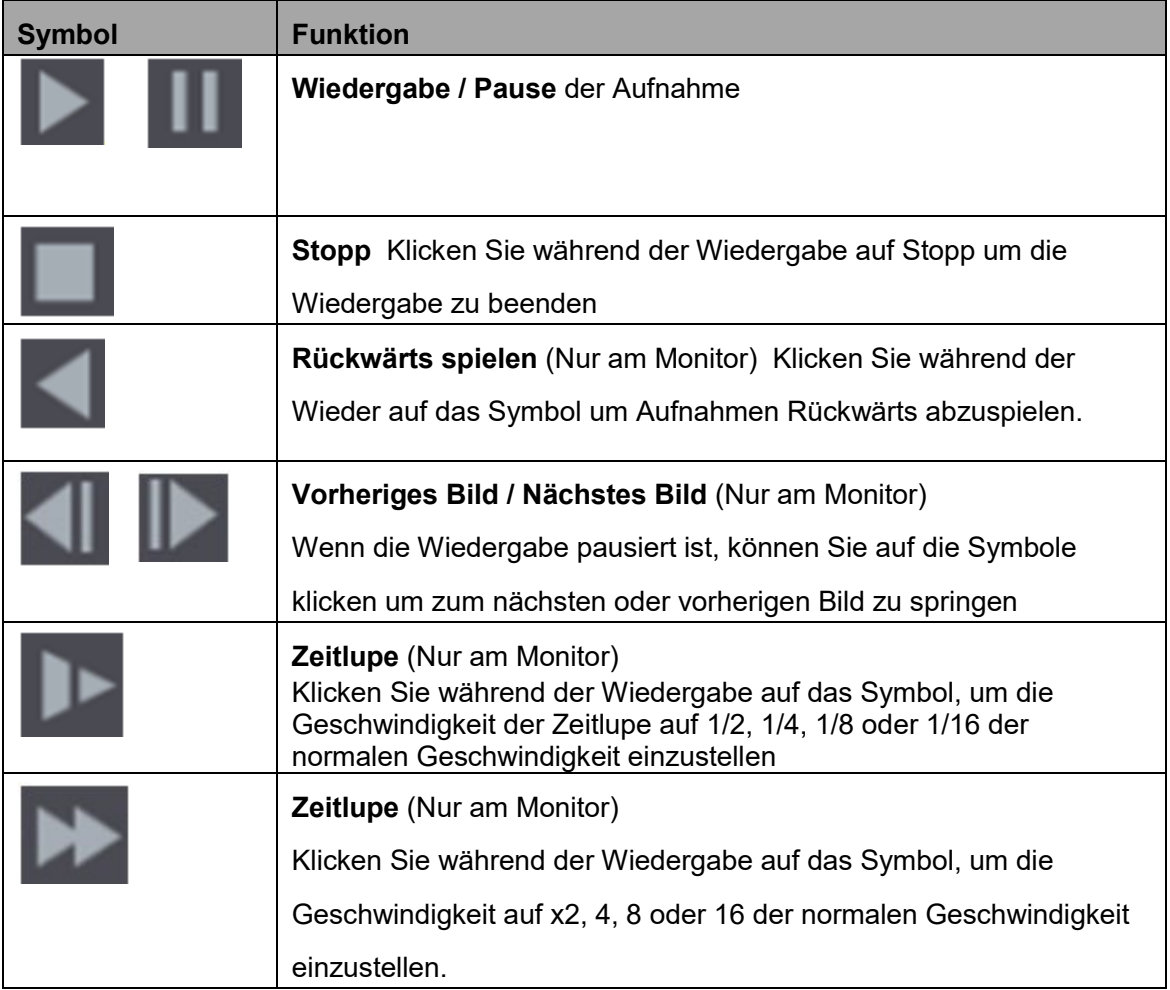

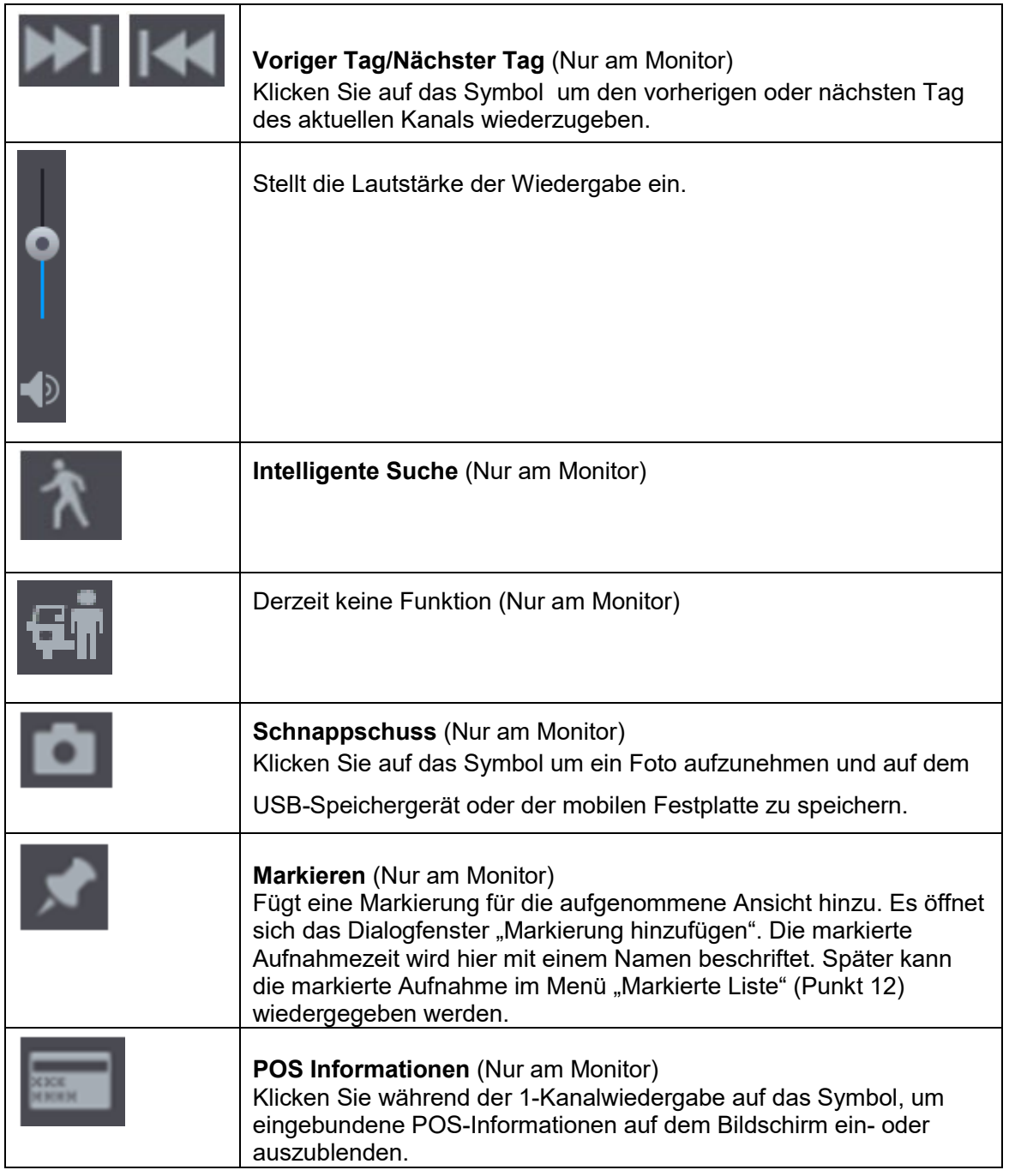

# **3. Zeitleiste**

Hier werden die Aufnahmen in Form eines Zeitstrahls grafisch dargestellt.

- a. Mit einem Links-Klick auf eine gewünschte Stelle wird die Aufnahme an dieser Stelle gestartet.
- b. Drehen Sie das Mausrad auf der Zeitleiste, um die Zeitleiste zu vergrößern. Über den Webbrowser gibt es hierfür einen Scroll Balken:  $Q$  o  $\oplus$
- c. Im 4-Kanalmodus werden vier Zeitleisten angezeigt, in den anderen Modi wird nur eine Zeitleiste angezeigt.
- d. Farben der Zeitleiste: Grün zeigt den allgemeinen Typ an, Rot den externen Alarm, Gelb zeigt Bewegungserkennung an, Blau zeigt intelligente Ereignisse an und Violett zeigt POS-Ereignisse an.

### **4. Wiedergabestatus**

An dieser Stelle wird angezeigt ob eine Aufnahme wiedergegeben wird und mit welcher Geschwindigkeit (Spiel, 1/2, 1/24, 2, 4 …. / Stopp).

### **5. Synchronisation** (Nur am Monitor)

Aktivieren Sie das Kontrollkästchen zur gleichzeitigen Wiedergabe aufgenommener Videos unterschiedlicher Kanäle in der Mehrkanalansicht zur gleichen Uhrzeit.

### **6. Aufnahmetyp**

Aktivieren Sie das Kontrollkästchen um den zu suchenden Aufnahmetyp zu definieren (Standardmäßig ist "Alle" angehakt).

### **7. Suchtyp** (Nur am Monitor)

Wählen Sie den Ort (Festplatte des Rekorders oder USB-Geräte) und den Inhalt, den Sie wiedergeben möchten: Aufnahme, Schnappschuss) oder Verbundene Wiedergabe (Splice Playback).

a. Splice Playback:

Mit dieser Option, können Sie einen Aufnahmekanal mehrmals und zu unterschiedlichen Zeiten wiedergeben lassen. Haken Sie zuerst "Splice Playback" an, wählen Sie dann die gewünschte Bildansicht (4,9,16) und den Aufnahmekanal. Abschließend wählen Sie einen Zeitpunkt in der Zeitleiste aus.

### **8. Kalender**

In der Kalenderanzeige können Sie den Tag wählen, den Sie nach Videoaufzeichnungen durchsuchen möchten. Wurden Aufzeichnungen an einem Tag gespeichert, ist dieser Tag im Kalender mit einem weißen Punkt markiert.

### **9. Kanalliste**

Wählen Sie in der Liste die gewünschten Kamerakanäle aus. Die Aufteilung des Wiedergabefensters hängt davon ab, wie viele Kanäle Sie wählen. Wenn Sie beispielsweise einen Kanal auswählen, wird die Wiedergabe im 1- Kanalmodus angezeigt; wenn Sie zwei bis vier Kanäle wählen, wird die Wiedergabe im 4-Kanalmodus (Maximum via Webbrowser) angezeigt.

Klicken Sie auf **WI**, um zwischen den Streams umzuschalten **15 zeigt den** Sub-Stream an, **Den Hauptstream.** 

### **10.Video-Clip** (Nur am Monitor)

Schneidet Abschnitte des aufgenommenen Videos aus und speichert sie auf dem USB-Speichermedium.

- a. Wählen Sie ein aufgenommenes Video, das Sie abspielen möchten.
- b. Klicken Sie auf die Zeitleiste, um die Startzeit zu wählen, dann klicken

Sie auf , um den Schnitt zu starten. Die Startzeit wird eingetragen.

c. Klicken Sie erneut auf die Zeitleiste, um die Endzeit zu wählen, dann

klicken Sie auf **Der Haupten um die Endzeit einzutragen.** 

- 
- **11.**Klicken Sie auf **Sicherung** . Das Dialogfenster **Sicherung** wird geöffnet um die ausgewählten Daten auf einem USB-Stick zu sichern.

#### *Hinweise:*

- Sie können das Video eines einzelnen Kanals oder mehrerer Kanäle schneiden.
- Es können maximal 1024 Dateien gleichzeitig gesichert werden.
- Dateien, die in der **Dateiliste** gewählt werden, können nicht geschnitten werden.

### **12.Listenanzeige**

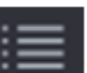

- a. In der **Dateiliste** bekommen Sie die aufgenommen Daten des Tages nicht grafisch dargestellt, sondern tabellarisch aufgeführt. Springen Sie mit linker Maustaste zum gewünschten Zeitpunkt und spielen Sie diesen ab. Die Aufnahmen sind mit R (durchgehende Daueraufnahme), M (Bewegungserkennung), A (Alarmeingang) gekennzeichnet, I (Intelligenz) oder P (POS).
- b. Klicken Sie auf **Markierte Liste** (Nur am Monitor im Einzelbild) um die Liste der markierten Videoaufnahmen anzuzeigen. Doppelklicken Sie auf die Datei, um die Wiedergabe zu starten.
- **13.Vollbild** (Nur am Monitor)

Klicken Sie auf **Karlingen Siemannen auf der Sienen Sie auf der** gewählten Anzahl von Kanälen) anzuzeigen. Zeigen Sie im Vollbildmodus auf den unteren Bildschirmrand, die Zeitleiste wird angezeigt. Rechtsklicken Sie im Bild, um den Vollbildmodus zu verlassen.

### **14.Einheit der Zeitleiste** (Nur am Monitor)

Sie können 24 Stunden, 2 Stunden, 1 Stunde oder 30 Minuten als Einheit der Zeitleiste wählen. Die Zeitleistenanzeige ändert sich mit der Einstellung.

# Alarm

# **Alarminfo**

Hier können Sie sich die Ereignisse von dem Rekorder in tabellarischer Form anzeigen lassen.

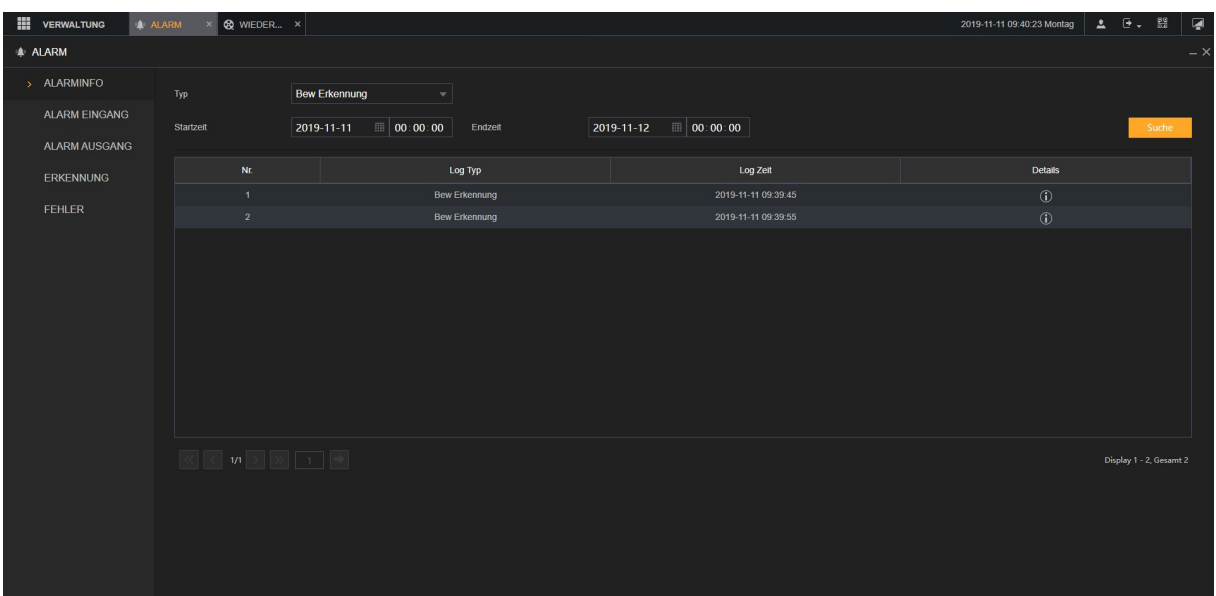

### **Typ:**

Hier können Sie nach dem Ereignistyp filtern.

### **Startzeit und Endzeit:**

Hier können Sie einen Zeitraum angeben, von dem Sie sich Ereignisse auflisten möchten.

### **Suche:**

Hiermit starten Sie die Suche nach den eingegebenen Parametern (Typ und Zeit).

### **Ereignistabelle:**

Das Ergebnis der Suche wird in der Tabelle aufgelistet.

# **Alarmausgang → Lokal**

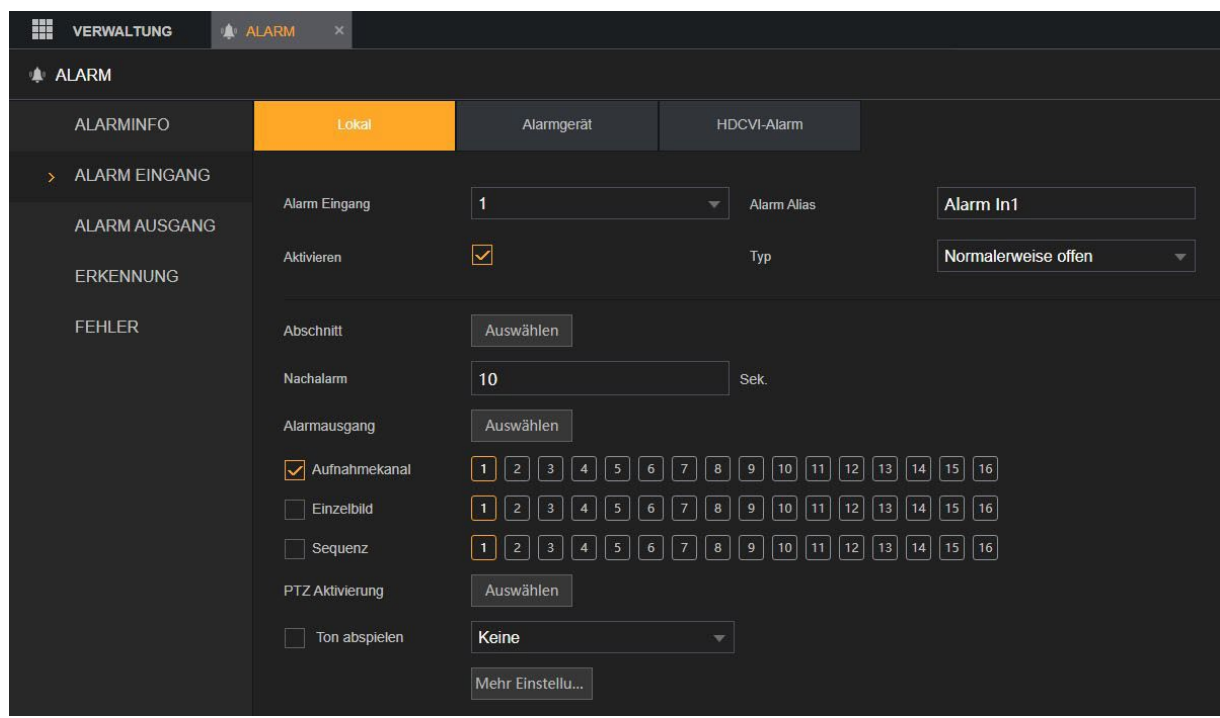

In diesem Menü können Sie die Alarmeingänge des Rekorders konfigurieren.

### **Alarm Eingang:**

Hier wählen Sie den Alarmeingang aus den Sie konfigurieren möchten.

### **Alarm Allias:**

Hier können Sie dem Alarmeingang einen Namen vergeben.

### **Aktivieren:**

Hier wird der Alarmeingang aktiviert oder deaktiviert.

#### **Typ:**

Hier können Sie angeben, ob das angeschlossene Gerät Normal Offen (NO) ist oder Normal Geschlossen (NC) ist.

### **Abschnitt:**

Unter diesem Punkt können Sie einen Zeitplan für den Alarmeingang erstellen. Ist er aktiviert reagiert der Alarm ausschließlich zu den aktiven Zeiten.

### **Nachalarm:**

Hier können Sie einstellen, wie lange nach dem Ereignis aufgenommen werden soll.

### **Alarmausgang:**

Klicken Sie auf "Auswählen" um die Alarmausgangseinstellungen zu öffnen

- Allgemeiner Alarm: Hier können Sie die Alarmausgänge 1-3 von dem Rekorder ansprechen.
- Alarmgerät: Hier können Sie die Alarmausgänge von dem angeschlossenen Alarmgerät ansprechen
- Drahtlose Sirene Dieser Punkt ist zurzeit ohne Funktion und kann ignoriert werden.
- Alarmdauer Die "Alarmdauer" kann zwischen 1 und 300 Sekunden eingestellt werden. Der Wert ist relevant auf zu aktivierende Alarm-Ausgänge. Diese sind solange aktiv wie die einstellte "Verweildauer" aktiv ist, plus die zusätzlich eingestellte Zeit der "Alarmdauer".

### **Verweildauerdauer:**

Hier wird die Zeit in Sekunden eingestellt, wie lange ein erkannter Alarm aktiv sein soll.

### **Aufnahmekanal:**

Hier können Sie angeben welche Kamera(s) aufnehmen soll(en), wenn der Alarm Eingang ausgelöst wird.

### **Einzelbild:**

Hier können Sie angeben von welchen Kameras Einzelbilder (Snapshots) geschossen werden sollen, wenn das Ereignis ausgelöst wird.

### **Sequenz:**

Hier können Sie einstellen, das ein Kanal oder mehrere Kanäle hintereinander bei einem Ereignis angezeigt werden sollen.

### **PTZ Aktivierung:**

Hier können Sie eine Aktion für eine angeschlossene PTZ Kamera einstellen. Sie können hier als Aktion "Preset", "Tour" oder ein "Muster" auswählen.

### **Ton Abspielen:**

Hier kann eine zuvor importierte ("Hauptmenü"  $\rightarrow$  "Audio"  $\rightarrow$  "File Manager") MP3 Datei ausgewählt um diese über den Audioausgang des Rekoders im Alarmfall abzuspielen.

### **Nachricht anzeigen:**

Hier können Sie einstellen, ob bei Alarm ein Pop Up Fenster am Monitor angezeigt werden soll.

### **Summer:**

Hier können Sie einstellen, ob der Rekorder bei Aktivierung des Alarms ein akustisches Summersignal ausgeben soll.

### **Zusatzfenster:**

Derzeit keine Funktion

### **Log:**

Hier können Sie einstellen, ob die Aktivitäten des Alarmeingangs geloggt werden sollen.

### **E-Mail senden:**

Sie können sich eine E-Mail zuschicken wenn der Alarm ausgelöst wird.

### **Standard:**

Klicken Sie auf den Punkt Standard um das Menü auf die Standardeinstellungen zurückzusetzen.

### **Kopieren:**

Hiermit können Sie die gesetzten Einstellungen für andere Kanäle übernehmen und müssen dies nicht erneut konfigurieren.

### **Aktualisieren:**

Hiermit laden Sie das Menü neu. Nicht abgespeicherte Einstellungen gehen dabei verloren.

### **Speichern:**

Hier speichern Sie die gesetzten Einstellungen auf den Rekorder ab.

# **Alarmausgang Alarmgerät**

Derzeit keine Funktion.

# **Alarmausgang → HDCVI-Alarm**

Derzeit keine Funktion.

### **Alarmausgang**

In diesem Menü können Sie den Alarmausgang des Rekorders einstellen.

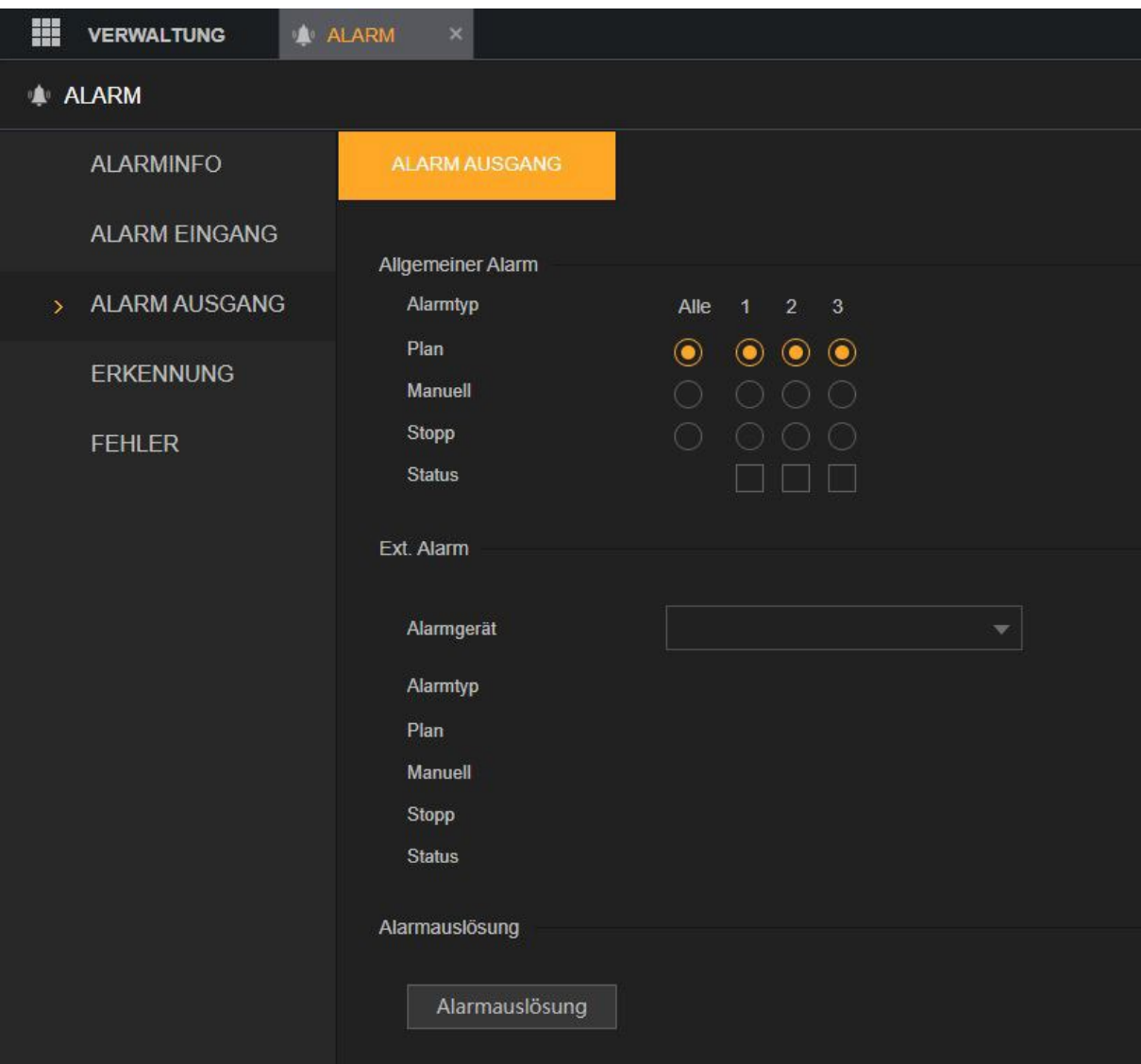

### **Alarmtyp:**

Der Alarmtyp gibt den Alarmausgang an.

# **Plan, Manuell oder Stopp:**

Hier können Sie festlegen ob der Alarmausgang nach Zeitplan (Plan), Durchgehend (Manuell) oder gar nicht aktiv (Stopp) sein soll.

### **Ext. Alarm:**

Derzeit keine Funktion.

#### **Alarmauslösung:**

Derzeit keine Funktion.

# **Erkennung**

Dieses Menü ist analog zum zuvor beschriebenen Menü "Alarm Eingang"  $\rightarrow$  "Lokal" aufgebaut. In den folgenden Menüs werden nur die Unterschiede zum "Alarminfo" Menü beschrieben. Ereignisse können z.B. eine Bewegungserkennung, der Videoverlust eines Kanals, ein Sabotageversuch (Maskierung) oder Bildstörungen sein.

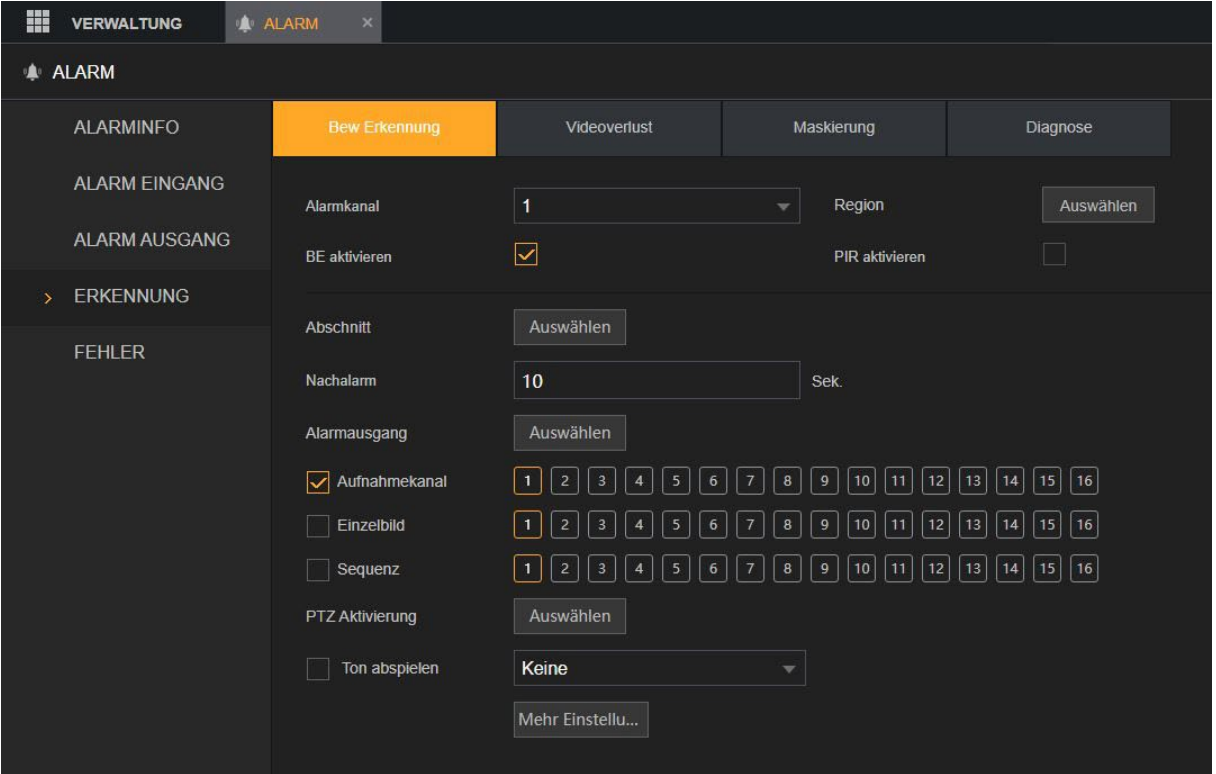

### **Alarmkanal:**

Hier geben Sie an, für welchen der verfügbaren Videokanäle die folgenden Einstellungen gelten.

### **Region:**

Um eine Bewegungserkennung zu realisieren, müssen Sie zuerst Bewegungsbereiche definieren.

- **1. Öffnen Sie den Menüpunkt "Region" Gehen Sie mit der Maus auf eine** Farbe bei Region um eine Region (Region 1 = Rot, Region 2 = Gelb, Region 3 = Blau, Region 4 = Grün) auszuwählen.
- **2.** Drücken Sie anschließend die linke Maustaste, um ein Rasterquadrat als Bewegungsbereich zu markieren und in die entsprechende Regionsfarbe einzufärben.
- **3.** Möchten Sie größere Flächen im Kamerabild markieren, halten Sie die linke Maustaste gedrückt und ziehen einen Rahmen über mehrere Quadrate.
- **4.** Möchten Sie den Bereich verkleinern, gehen Sie erneut auf ein bereits farbig markiertes Quadrat und drücken die linke Maustaste. Die Färbung wird entfernt und es kann somit in dem Quadrat keine Bewegung mehr ausgelöst werden.

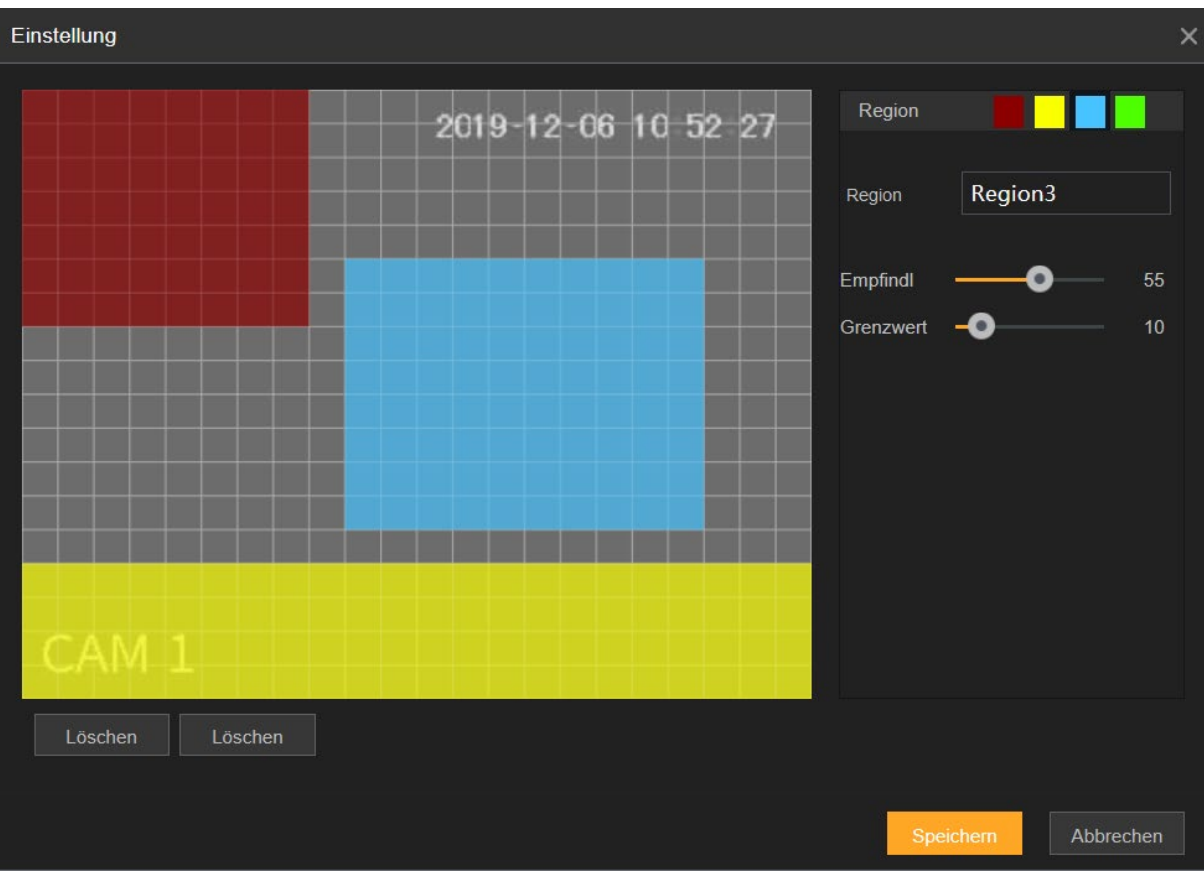

o **Region** (Name):

Wenn Sie möchten können Sie den verschiedenen Bewegungsbereichen einen optionalen Namen vergeben.

### o **Empfindlichkeit:**

Der Wert kann zwischen 0 und 100 gewählt werden. Umso höher der ausgewählte Empfindlichkeitswert ist, desto geringer kann ein Bewegungsimpuls im Bild sein, um eine Bewegungserkennung auszulösen. Es wird nicht empfohlen den Sensitivitätswert auf 0 zu setzen, da eine Bewegungserkennung damit quasi nicht mehr möglich ist.

o **Grenzwert:**

Der Wert kann zwischen 0 und 100 gewählt werden. Umso höher der ausgewählte Grenzwert, desto mehr Erkennungsquadrate müssen eine Bewegung erkannt haben, um eine Bewegungserkennung auszulösen. Es wird nicht empfohlen den Grenzwert auf 100 zu setzen. Eine Bewegungserkennung ist damit kaum möglich.

### **BE aktivieren:**

Haken Sie diese Funktion an, um die Alarmerkennung für diesen Kanal zu aktivieren bzw. ab um sie zu deaktivieren.

### **PIR aktivieren:**

Derzeit keine Funktion.

# **Regeln (nur für die Diagnose)**

In diesem Menüpunkt können Sie eine Regel ausführen lassen,die bei erkannten Bildstörungen wie z.B. Steifen oder Rauschen im Bild ausgelösts wird.

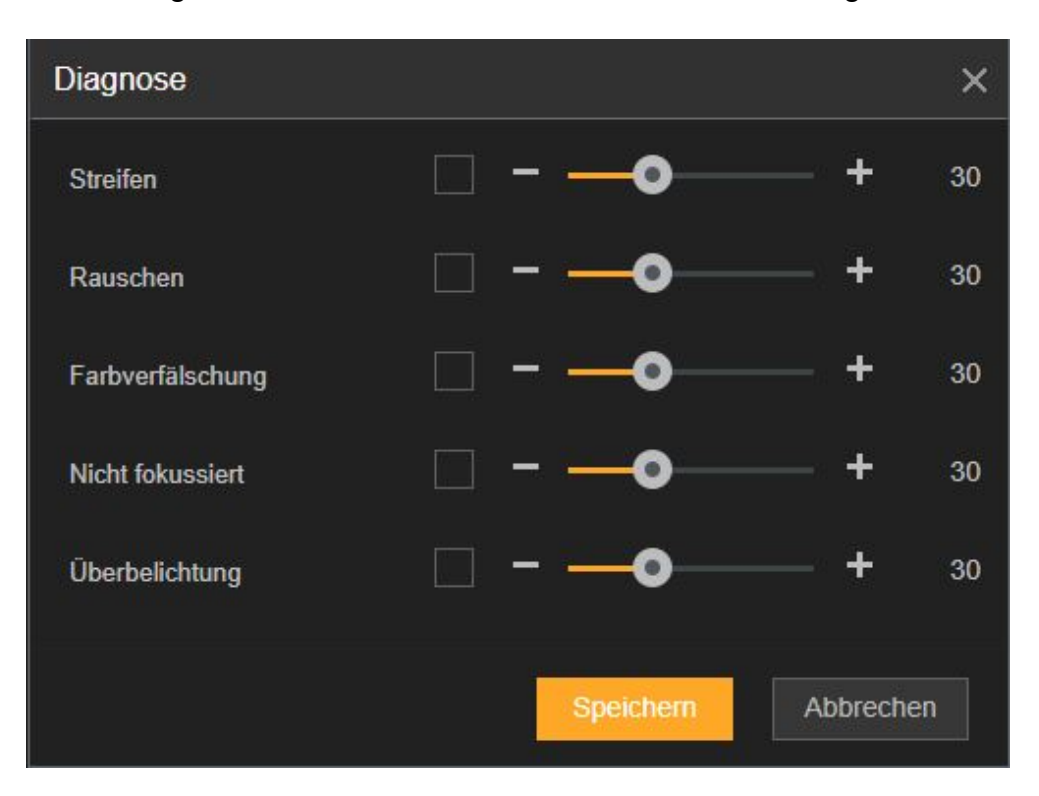

- **Streifen:** reagiert auf horizontale und vertikale Streifen im Bild.
- **Rauschen:** Reagiert auf Bildrauschen im Bild.
- **Farbverfälschung:** Reagiert auf eine Verfärbung im Bild. Eine mögliche Ursache kann ein defekter Bildsensor sein.
- **Nicht fokussiert:** Reagiert auf ein unscharfes Bild. Mögliche Ursache kann eine von außen beschlagene Linse sein.
- **Überbelichtung:** Reagiert, wenn das Bild der Kamera stark überbelichtet ist.

# **Fehler Festplatte + Netzwerk**

In diesen Menüs können Sie, wie in den zuvor beschriebenen Menüs Erkennung und Alarmeingang, festlegen was bei entsprechend erkannten Ereignissen (Fehler) geschehen soll.

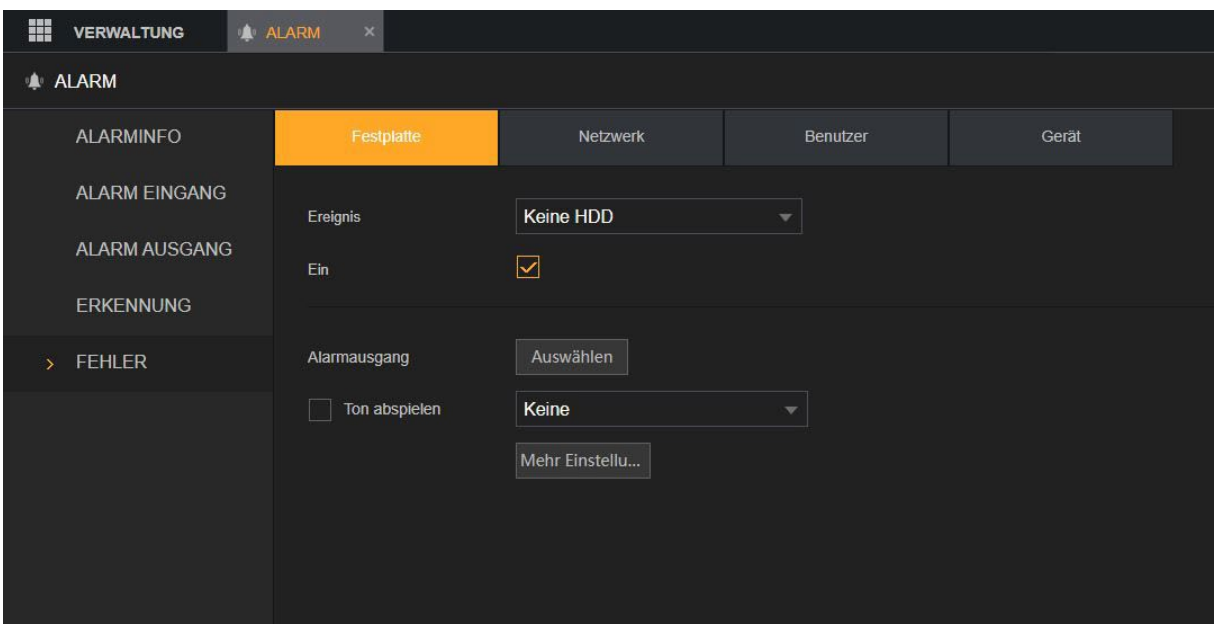

### **Ereignis unter dem Punkt Festplatte:**

Hier können Sie einstellen was bei den Ereignisse "Keine HDD", "HDD Fehler" und "HDD ist voll" geschehen soll.

#### **Ereignis unter dem Punkt Netzwerk:**

Hier können Sie einstellen was bei den Ereignisse "Netzwerk getrennt", "IP Konflikt" und "MAC Konflikt" geschehen soll.

# **Fehler → Benutzer**

Hier können Sie die Aktion definieren, die bei nicht korrekten Zugangsversuchen ausgelöst werden soll.

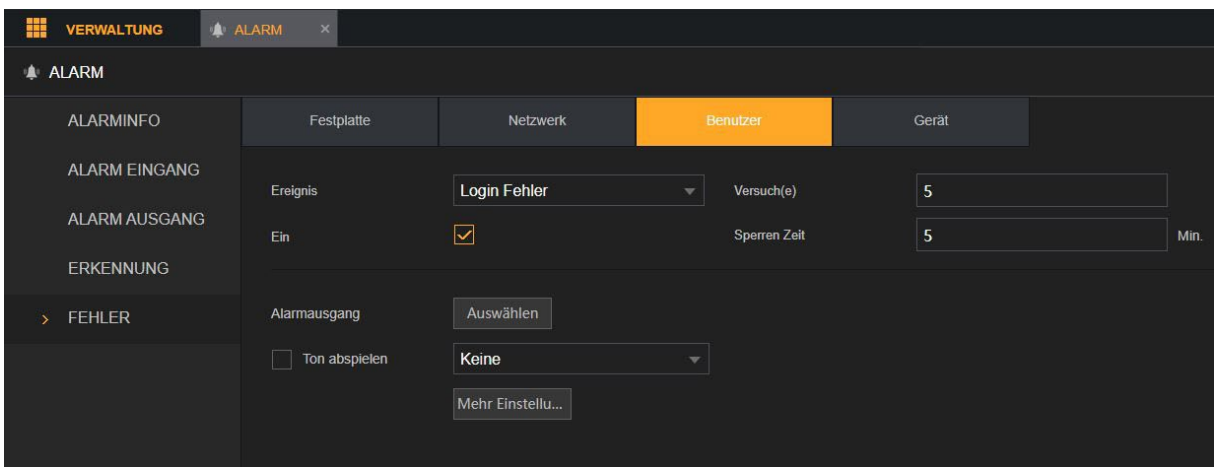

### **Versuche:**

Hier können Sie einstellen, wie viele Versuche ein Benutzer hat um sich anzumelden, bevor die folgenden Funktionen aktiviert werden.

### **Sperren Zeit:**

Hier können Sie einstellen, wie lang der Login des Rekorders gesperrt bleiben soll, wenn die Anmelder Versuche aufgebraucht sind. Sie können die Zeit zwischen 1 und 60 Minuten wählen.

### **Fehler → Gerät**

Derzeit keine Funktion.

# Smarte Erkennung

### **Intelligente Suche**

In diesem Menü können Sie nach den SMD (Smart Motion Detection) oder IVS Ereignisse suchen. Diese werden anschließend in der unteren Tabelle angezeigt.

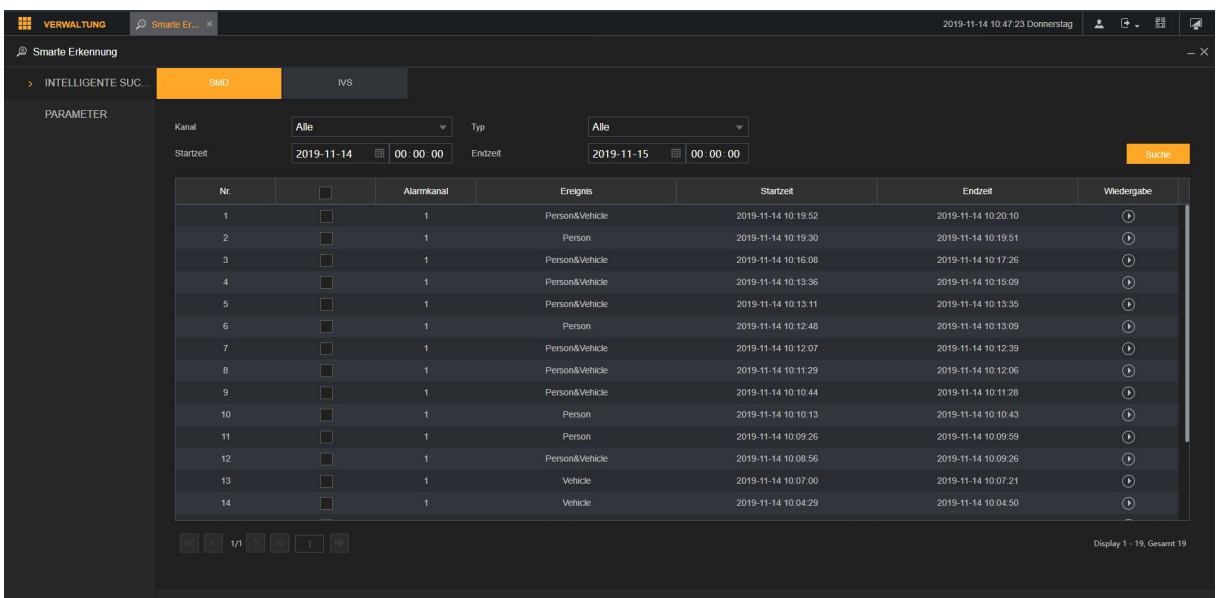

### **Kanal:**

Wählen Sie hier Ihren gewünschten Kanal aus.

### **Typ**

Hier können Sie nach dem Ereignis "Person" oder "Vehicle" (Fahrzeug) filtern. Unter dem Punkt IVS können Sie nach den Ereignissen "Detektion einer Linienüberschreitung", "Detektion einer Zonenüberschreitung", "Herrenloses Objekt erkannt" und "Fehlendes Objekt erkannt" filtern.

### **Startzeit und Endzeit:**

Geben Sie hier Ihren gewünschten Zeitraum ein.

### **IVS Liste und Graph:**

Bei den IVS Ereignisse können Sie anstelle einer Listenansicht sich auch die Ergebnisse grafisch darstellen lassen.

Klicken Sie auf  $\bigcirc$  , um das Video wiederzugeben.

# **Parameter SMD**

Hier können Sie die SMD (Smart Motion Detection) für die Kanäle einstellen. Die SMD Erkennung ist hier nur eine grobe intelligente Erkennung die über das ganze Bild aktiv ist. Wichtig ist hierbei zu beachten, dass die SMD Erkennung nicht aktiv sein kann, während eine IVS Erkennung aktiv ist.

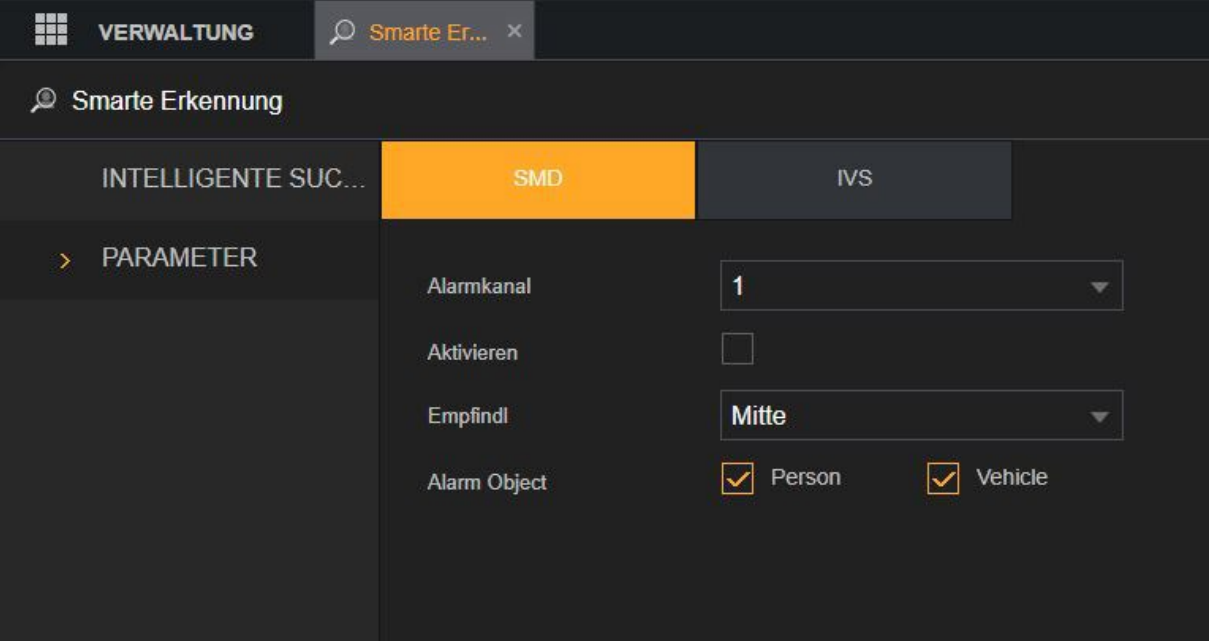

### **Alarmkanal:**

Wählen Sie hier einen oder mehrere Kanäle aus, bei denen die SMD Funktion aktiviert werden soll.

### **Aktivieren:**

Aktivieren Sie hier die SMD Erkennung.

#### **Empfindlichkeit:**

Hier stellen Sie die Empfindlichkeit (Niedrig, Mitte, Hoch) für die SMD Erkennung ein.

### **Alarm Objekt:**

Geben Sie hier an, ob bei einer erkannten Person und/oder bei einem Vehicle (Fahrzeug) aufgenommen werden soll.

# **Parameter → IVS**

Die IVS-Funktion verarbeitet und analysiert die Bilder und stellt dabei die wichtigsten Informationen entsprechend dar. Wenn das erkannte Verhalten mit den Regeln übereinstimmt, löst das System den eingestellten "Alarm" aus. Die Alarmfunktionen sind analog zu den bereits beschriebenen Funktionen des Menüs "Alarm"  $\rightarrow$  "Alarm Eingang".

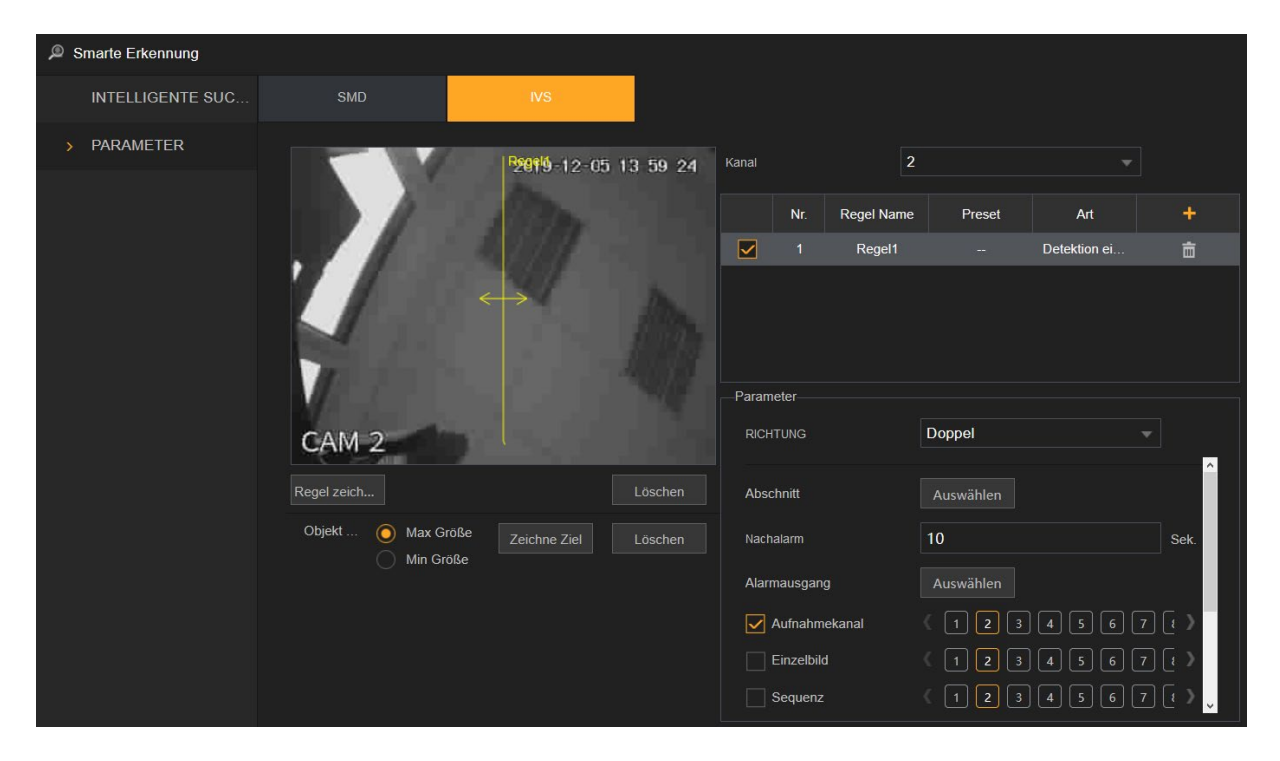

### *Hinweise:*

- IVS- und SMD-Funktion können nicht gleichzeitig aktiviert werden.
- Nicht alle Modelle unterstützen diese Funktion.
- Deaktivieren Sie zunächst die "erweiterten IP-Kanäle", bevor Sie diese Funktion für Analogkameras verwenden können.
- **Regel hinzufügen:** Fügen Sie eine Regel mit + bzw. hinzufügen (am Monitor) hinzu.
- **Checkbox:** Regeln mit angehakter Checkbox sind aktiv.
- **Art:**

Wählen Sie im Dropdownmenü "Art" aus, ob es sich bei der Regel um eine "Detektion einer Linienüberschreitung", "Detektion einer Zonenüberschreitung", ein "Herrenloses Objekt" oder "Fehlendes Objekt" handeln soll.

- **Richtung** (Nur Detektion von Linien und Zonenüberschreitung):
	- o Linien: Wählen Sie ob die Regel beim Überschreiten der Linie von links nach rechts, von rechts nach links oder in beide Richtungen ausgelöst werden soll.
	- o Zonenüberschreitung: Wählen Sie ob beim Betreten der Zone, beim Verlassen oder in beide Richtungen ausgelöst werden soll.
- **Dauer** (Nur bei herrenloses und fehlendes Objekt)**:** Dies ist die Zeitspanne, in der ein Objekt in dem markierten Bereich entfernt bzw. neu hinzugekommen sein darf, bevor die Regel ausgeführt wird.

### • **Zeichnen:**

Sie können mit der Maus eine Linie oder einen Bereich zeichnen. Mit der linken Maustaste markieren Sie im Bild den Startpunkt und anschließend das Ende der Linie. Wenn Sie eine Zonendetektierung möchten, dann sollten mehrere Linien miteinander verbunden werden.

• **Objektifilter:**

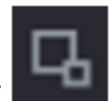

Klicken Sie auf **Klicken Sieger um Bereiche zu zeichnen** und um das Ziel zu filtern. Sie können zwei Filterziele konfigurieren (maximale und minimale Größe). Wenn das Ziel, das den Stolperdraht überquert, kleiner als die minimale oder größer als die maximale Größe ist, wird kein Alarm ausgelöst. Die maximale Größe muss größer sein als die minimale Größe.

**POS** 

### **POS-Suche**

In diesem Menü können Sie nach den Eingaben die über Ihr POS (Point of Sale - Kassensystem) gemacht wurden suchen.

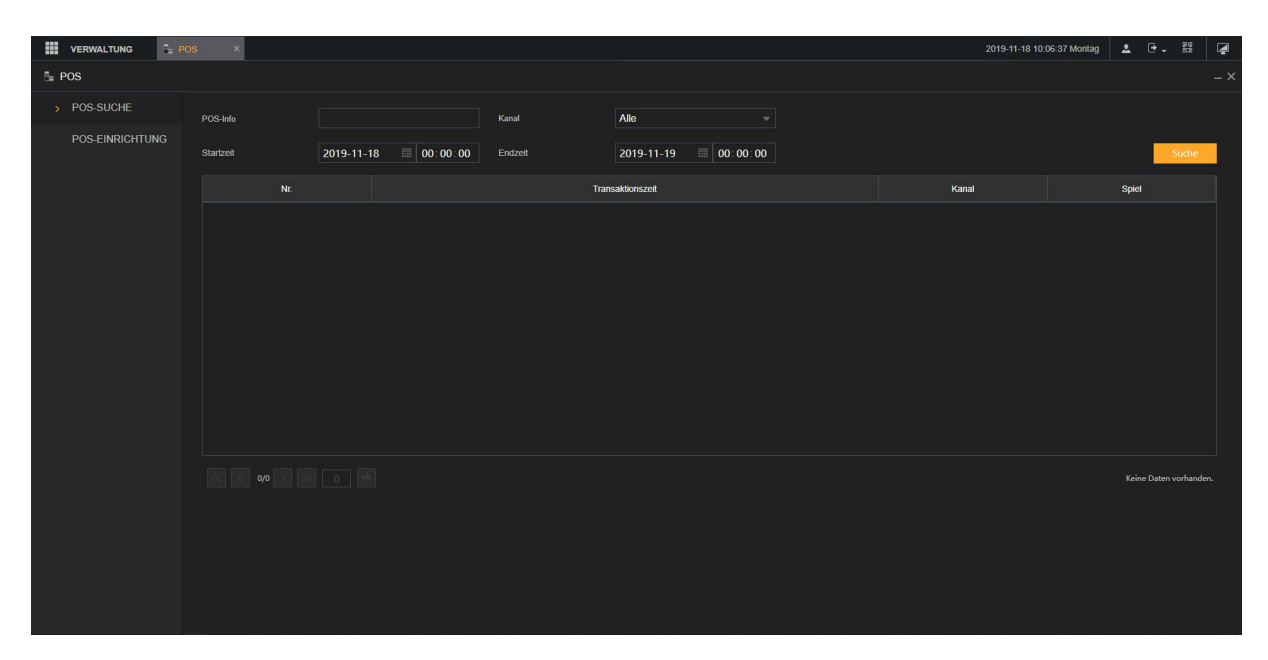

### **POS-Info:**

Hier können Sie nach einem bestimmten Begriff suchen wie z.B. einer Transaktionsnummer.

### **Kanal:**

Wählen Sie hier Ihren gewünschten Kanal aus.

### **Startzeit und Endzeit:**

Geben Sie hier Ihren gewünschten Zeitraum ein.

# **POS-Einrichtung**

In diesem Menü können Sie für jeden Kanal die Einblendungen von Ihrem POS System konfigurieren.

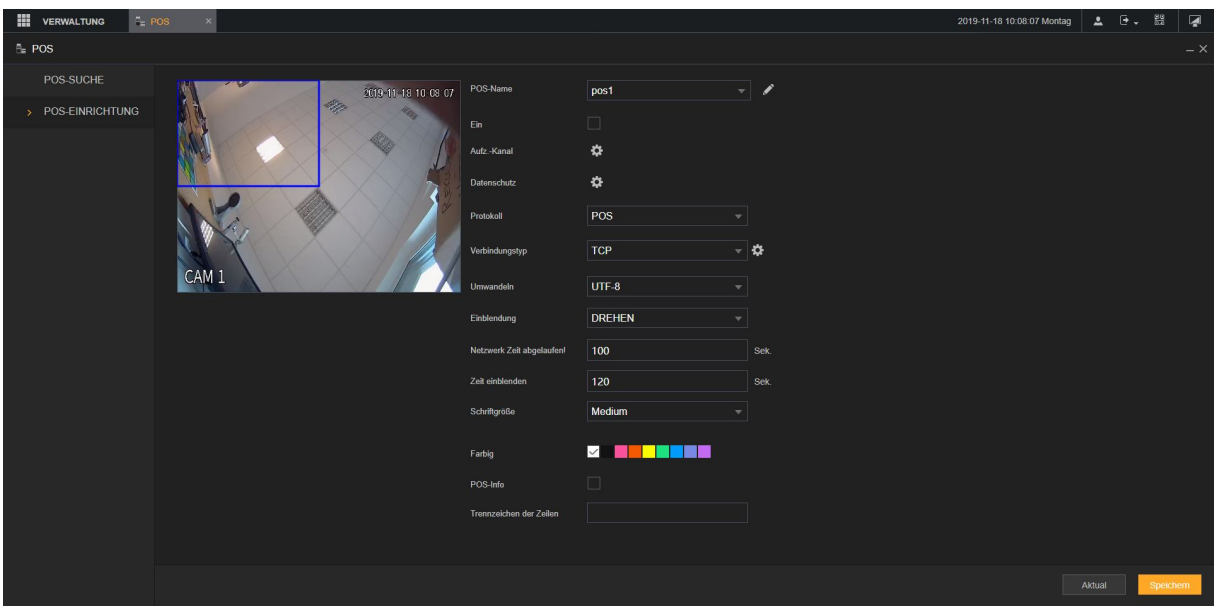

### **POS-Name:**

Hier können Sie einen Individuellen Namen für Ihr POS Gerät einstellen.

#### **Ein:**

Hier können Sie die POS Funktion für den Kanal aktivieren.

#### **Aufnahmekanal:**

Hier können Sie angeben welcher Kanal aufnehmen soll wenn Alarm und ein POS Ereignis ausgelöst wird.

#### **Protokoll:**

Hier wird das POS Protokoll ausgewählt (Standard POS).

### **Verbindungstyp:**

Klicken Sie hier auf das <sup>†</sup>um die IP Adresse für das POS System zu hinterlegen.

#### **Umwandeln:**

Wählen Sie hier Ihr gewünschtes Aufschlüsselungsprotokoll.

#### **Einblendung:**

Hier können Sie einstellen zwischen "Drehen" und "Rollen".

#### **Netzwerk Zeit abgelaufen:**

Wenn die Verbindung zum POS Gerät verloren gehen sollte und die Verbindung nicht innerhalb des Limits wiederhergestellt werden kann, wird die letzte bekannte "POS" Information im Bild angezeigt.

### **Zeit einblenden:**

Hier können Sie einstellen, wie lange die POS Informationen im Kamera Bild angezeigt werden soll.

#### **Schriftgröße:**

Hier geben Sie die gewünschte Schriftgröße der POS Informationen an.

### **Farbig:**

Hier können Sie die Farbe der POS Informationen angeben.

### **POS-Info:**

Mit dieser Funktion sehen Sie die POS Informationen auch im Live Bild.

### **Trennzeichen der Zeilen:**

Hier können Sie ein beliebiges Trennzeichen eingeben, dass Sie benutzten möchten.

IdD

Derzeit keine Funktion.

# Sicherung (Nur am Monitor)

Mit Hilfe des Menüs ist es möglich Videodateien zu suchen und anschließend auf einem USB-Stick zu speichern. Über Netzwerk ist dies nur über die Smart Vision Software möglich.

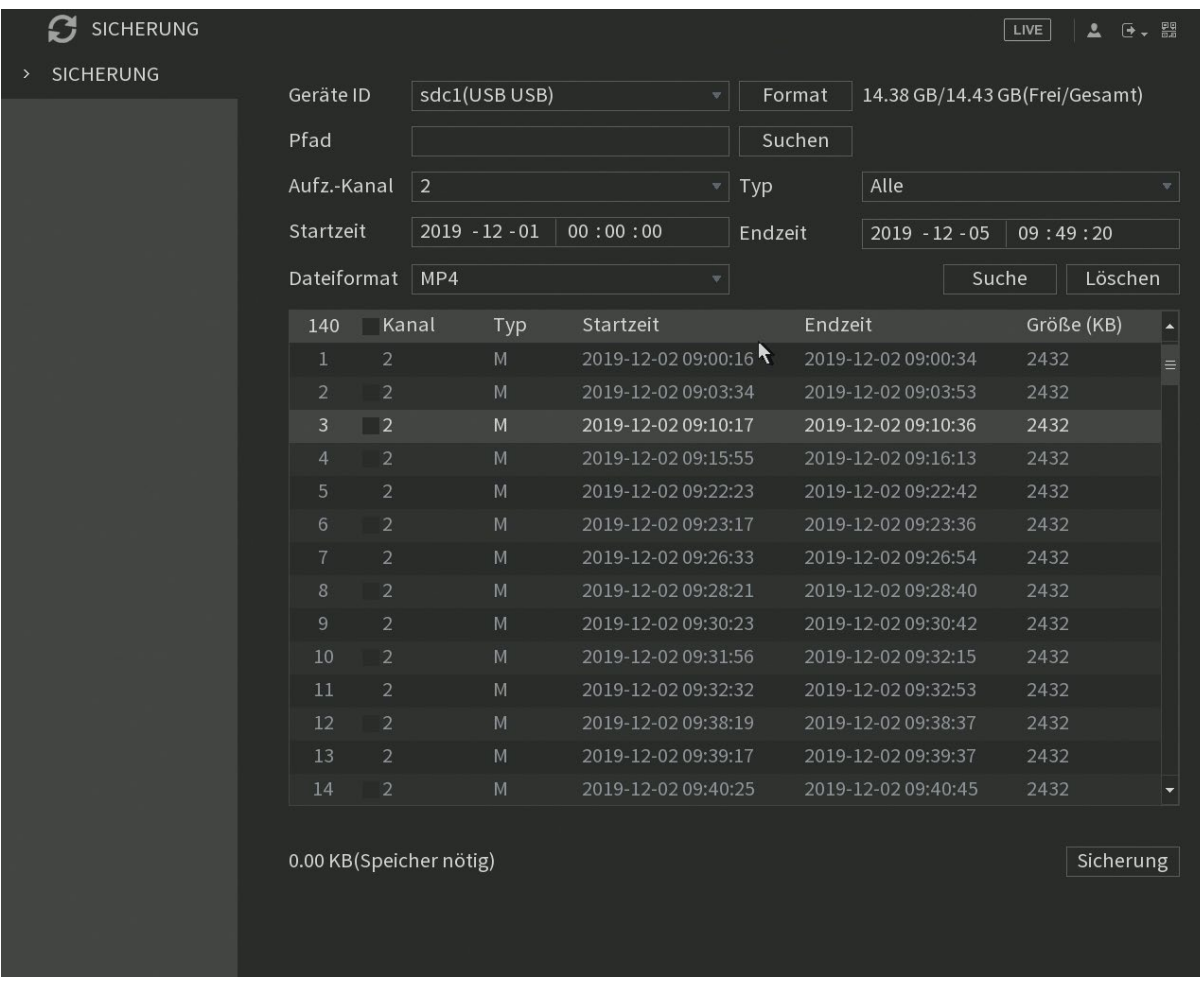

### **Geräte ID:**

Hier werden angeschlossene USB-Sticks zur Datensicherung angezeigt.

#### **Format:**

Mit dieser Funktion können Sie den gefunden USB-Stick formatieren. Rechts davon werden die Freie- sowie die Gesamtgröße des USB-Sticks angezeigt.

#### **Pfad → Suchen:**

Mit "Suchen" öffnen Sie die Verzeichnungsstruktur des ausgewählten Speichergerätes und können einen Speicherpfad festlegen. Bei Bedarf können Sie einen neuen Unterordner anlegen oder den kompletten USB-Stick formatieren. Nach der Auswahl wird der Unterordner im Feld Pfad angezeigt.

### • **Aufz.-Kanal:**

Hier geben Sie an, von welchem Aufnahmekanal Sie für die Datensicherung Aufzeichnungen suchen möchten. Mit "Alle" kann jeder Kanal ausgewählt werden.

### • **Typ:**

Hier können Sie nach dem Aufnahmetypen (Alle, Alarm, Bewegung, Bewegung+Alarm, Durchgehend, Intelligent, POS oder Bild) filtern.

### • **Startzeit:**

Hier können Sie die Startzeit und das Datum für die Dateisuche der Sicherung eintragen.

### • **Endzeit:**

Hier können Sie die Endzeit und Datum für die Dateisuche der Sicherung eintragen.

### • **Dateiformat:**

Hier können Sie zwischen dem DAV- und dem MP4-Format wählen, in dem der Rekorder die Sicherung durchführen soll. Für das DAV-Format benötigen Sie einen DAV-Player, um die Dateien abzuspielen. MP4 ist z.B. auch mit dem Windowsmediaplayer oder VNC-Player abspielbar, die Daten werden jedoch wesentlich mehr Platz benötigen.

### • **Suchen:**

Mit "Suchen" wird der Rekorder nach den zuvor eingestellten Auswahlkriterien durchsucht und unten tabellarisch aufgelistet.

### • **Löschen:**

Klicken Sie auf "Löschen", wird die komplette Auswahlliste gelöscht.

### • **Auswahlliste:**

Die gefundenen Dateien werden tabellarisch aufgelistet. Die Daten werden durchnummeriert, die zuvor gewählten Informationen (Kanal, Typ, Start-, Endzeit) sowie die Größe der Datei werden angezeigt.

### • **Sicherung:**

Alle in der Auswahlliste angehakten Dateien werden, falls genügend Speicherplatz auf dem Speichermedium frei ist, auf dem zuvor ausgewählten Speicherpfad kopiert,

Nach dem der Speicherprozess gestartet ist, wird eine Zeitleiste unter der Auswahlliste angezeigt, die grafisch anzeigt, wieviel Prozent des Speicherprozesses schon abgeschlossen sind. Möchten Sie den Prozess abbrechen, geht das in dem Sie auf die "Stopp" Taste (erscheint während dem Speichervorgang an der gleichen Stelle wie zuvor die Sicherungs-Taste) drücken.

# Anzeige (zweite Seite)

### **Anzeige**

In diesem Menü können Sie Einstellungen für die Live Ansicht für die HDMI/VGA Schnittstelle setzen.

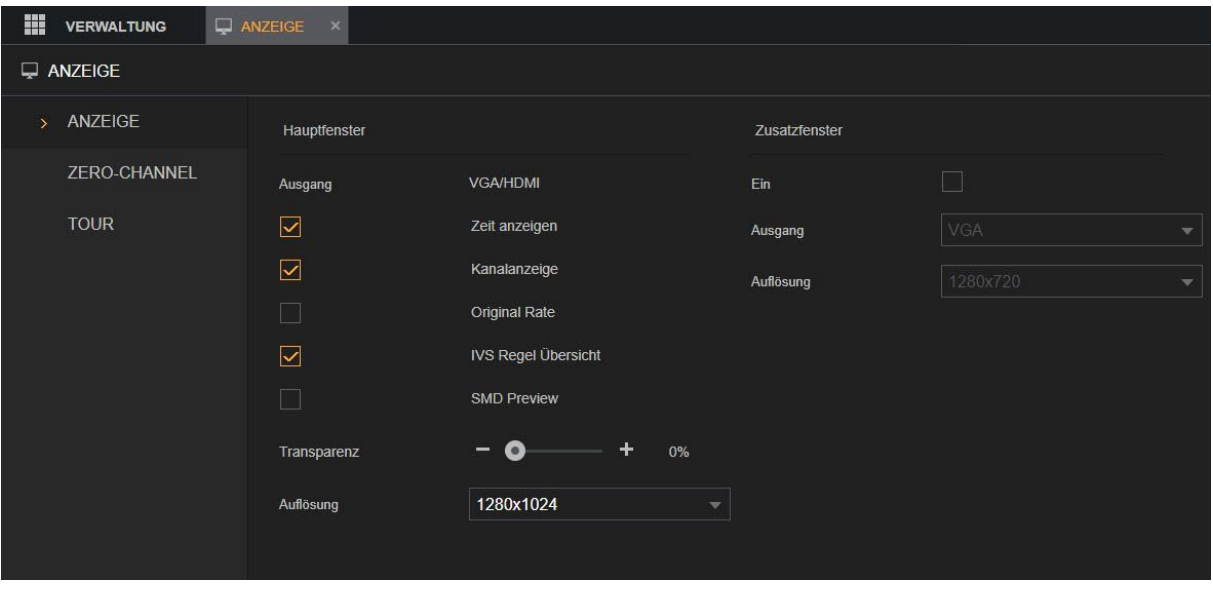

• **Ausgang**:

Hier wird angezeigt für welche Schnittstelle (HDMI und/oder VGA) die Bildeinstellungen für das Hauptfenster gesetzt werden. Solange nicht die Option "Zusatzfenster" aktiviert wurde wird das Hauptfenster immer auf beiden Monitorausgängen angezeigt.

#### • **Zeit anzeigen:**

Aktivieren Sie die Einstellung, wenn Sie im Live Bild des Rekorders die aktuelle Uhrzeit sehen möchten.

#### • **Kanalanzeige:**

Aktivieren Sie die Einstellung, wenn Sie im Live Bild jedes Kamerakanals den Kanalnamen (CAM1 – CAM16) sehen möchten.

#### • **Original Rate:**

Aktivieren Sie die Einstellung, wenn Sie die Datenrate der Kamera sehen möchten (Nur für IP Kameras).

### • **IVS Regel Übersicht:**

Aktivieren Sie die Einstellung, wenn Sie im Live Bild hinterlegte IVS Regel(n) sehen möchten.

#### • **SMD Preview:**

Aktivieren Sie die Einstellung, wenn Sie im Live Bild sehen möchte wann eine Person oder ein Fahrzeug erkannt wurde.

- **Vorschau Audio** (Nur am Monitor): Aktivieren Sie das Kontrollkästchen **Live Audio**, um die Audioeinstellungen im Kanalfenster im Livebild zu aktivieren.
- **Audiolautstärke** (Nur am Monitor): Stellen Sie die Lautstärke des Live-Audios mit dem Schieberegler ein.
- **Transparenz:**

Konfiguriert die Transparenz der grafischen Benutzeroberfläche (GUI). Je höher der Wert, desto transparenter wird die Benutzeroberfläche.

### • **Auflösung:**

Hier können Sie die Auflösung einstellen, die über die HDMI/VGA Schnittstelle ausgegeben werden soll.

### • **Zusatzfenster (Nur VGA oder HDMI):**

Hier können Sie separat zum "Hauptfenster" einen zweiten Monitor aktivieren. Im Zusatzfenster werden generell keine Menüs oder Informationen angezeigt sondern nur Kamerabilder. Im Menü "Anzeige"  $\rightarrow$  "Tour"  $\rightarrow$ "Zusatzfenster" können Sie festlegen, welche Kamerabilder angezeigt werden sollen.

# **Ansicht** (Nur am Monitor)

Sie können in diesem Menü das Layout der Ansicht im Livebild konfigurieren.

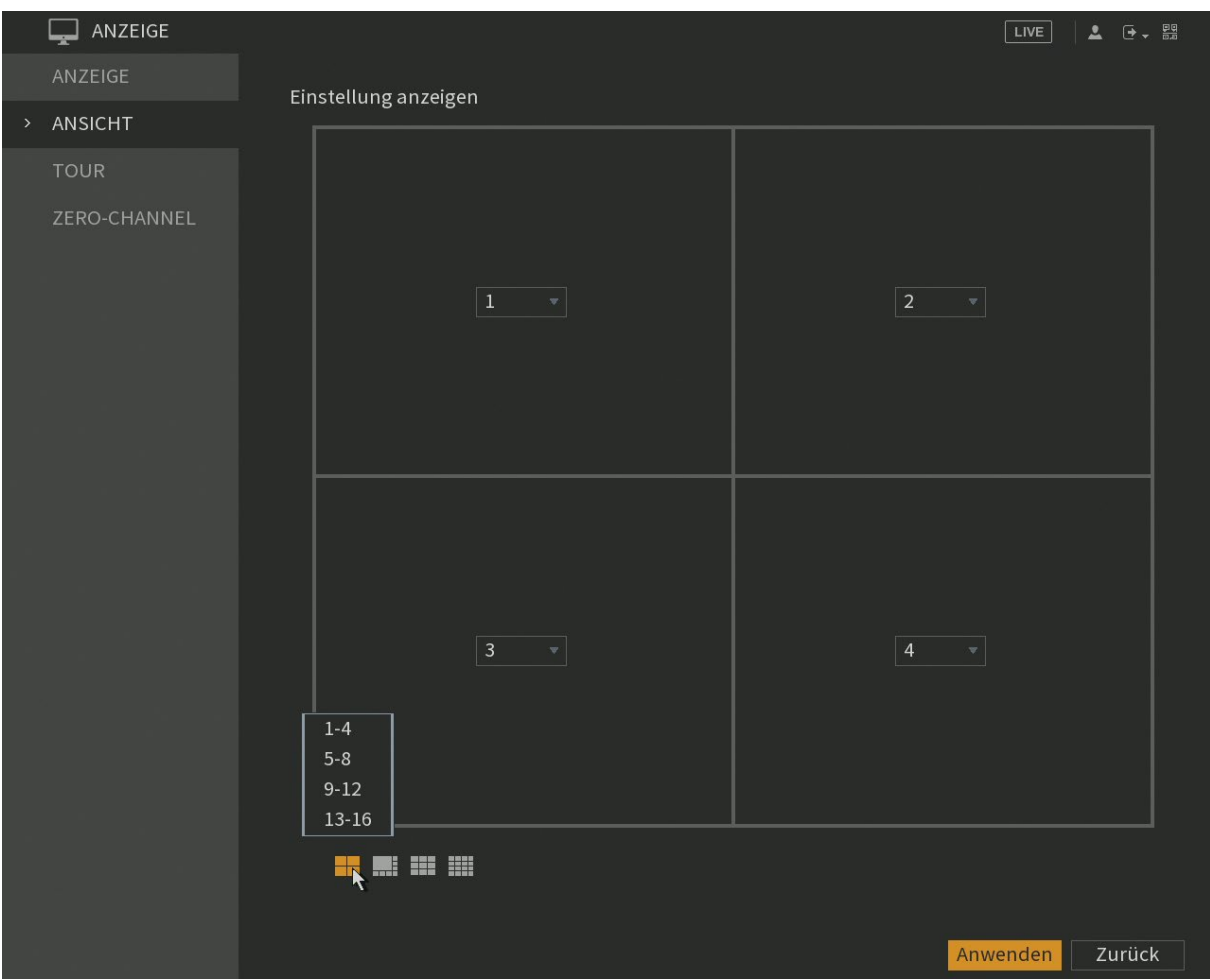

• Wählen Sie das Layout der Ansicht, indem Sie auf die Layout-Schaltflächen klicken

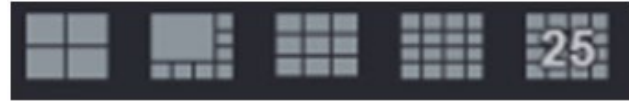

• Sie können die Positionen der Kameras per Dropdownmenü auf den Kanalzahlen ändern.

# **Tour → Hauptfenster**

Hier können Sie eine Tour am Rekorder einstellen. Dabei können Sie sich verschiedene Ansichten (Einzelbilder oder Mehrfachbilder) am Rekorder in einem Zeit-Intervall anzeigen lassen. Unter "Hauptfenster" stellen Sie eine Tour für einen angeschlossenen Monitor ein.

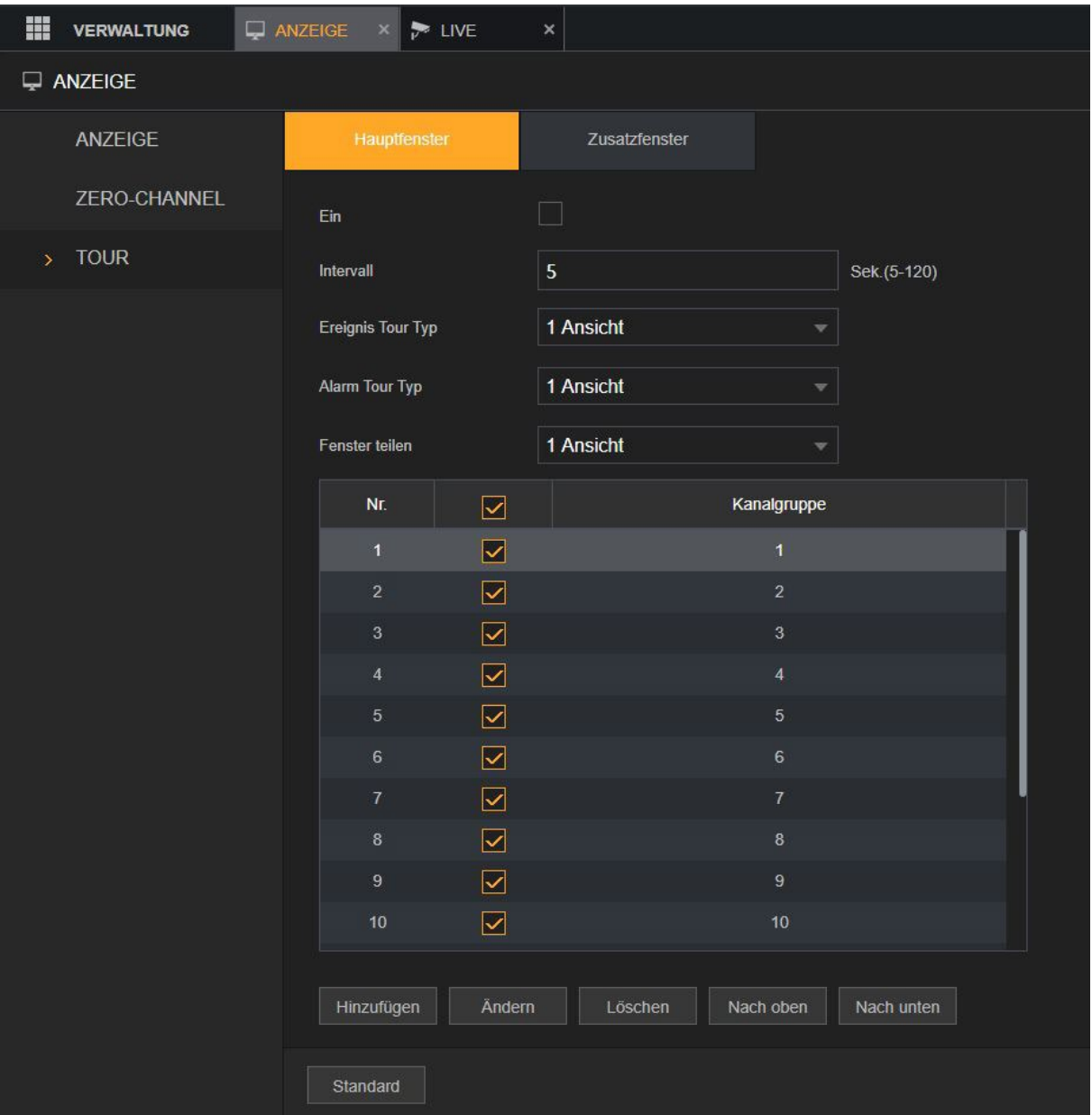

• **Ein:**

Wird die Option aktiviert, startet die automatische Tour der Kamerabilder im

Livebild. Durch Klicken auf das Tour Symbol  $\Omega$  im Livebild können Sie die Tour wieder deaktivieren.

• **Intervall:**

Hier können Sie die Zeit angeben, in dem die ausgewählten Ansichten wechseln sollen.

# • **Ereignis Tour Typ:**

Wählen Sie die Ansicht 1 oder 8 für Bewegungserkennungs-Ereignisse.

### • **Alarm Tour Typ:**

Wählen Sie die Ansicht 1 oder 8 für Systemalarm-Ereignisse.

### • **Fenster teilen:**

Hier können Sie eine Tour einrichten, die Sie manuell im Livebild starten können.

Mit Hinzufügen/Ändern/Löschen/Nach oben/Nach unten können Sie Ansichten hinzufügen, löschen oder abändern.

Je nach Rekorder Modell (Anzahl der Anschlüsse), können Sie hier zwischen "Ansicht 1" bis "Ansicht 16" wählen. Die Ansichten werden unter "Kanal Gruppe" aufgelistet. In "Ansicht 1" wird immer nur ein Kanal im Livebild dargestellt, in "Ansicht 4" werden 4 Kamerabilder gleichzeitig dargestellt. Nachdem die Tour aktiviert wird, wird jede angehakte Ansicht die unter den Dropdownmenü "Bildschirm Split" (Ansicht 1" bis "Ansicht X") auswählbar ist, nacheinander dargestellt. Möchte man z.B. nur die Vollbilder von Kanal 2 und 3 im Wechsel angezeigt bekommen, sollte man unter "Ansicht 1" Kanal 1 + Kanal 4 abhaken und ebenso alle weiteren Checkboxen unter "Ansicht 4" und höher.

Bei "Ansicht 4" oder höher ist es möglich die Reihenfolge der dargestellten Kameras im Livebild mit Hilfe von "Hinzufügen" zu definieren. Möchten Sie eine schon definierte Auswahl nicht mehr, können Sie diese entweder abhaken, so dass sie in der Tour nicht angezeigt wird, oder markieren und "Löschen".

# **Tour Zusatzfenster**

Sollten Sie 2 Monitore am Rekorder betreiben, können Sie eine separate Tour unter dem Punkt "Zusatzfenster" hinterlegen welche permanent auf dem zweiten Monitor läuft.

### **Zero Channel**

Derzeit keine Funktion.

# Audio (zweite Seite)

### **Schedule**

Die Audio-Managementfunktion verwaltet Audiodateien und konfiguriert den automatischen Wiedergabeplan.

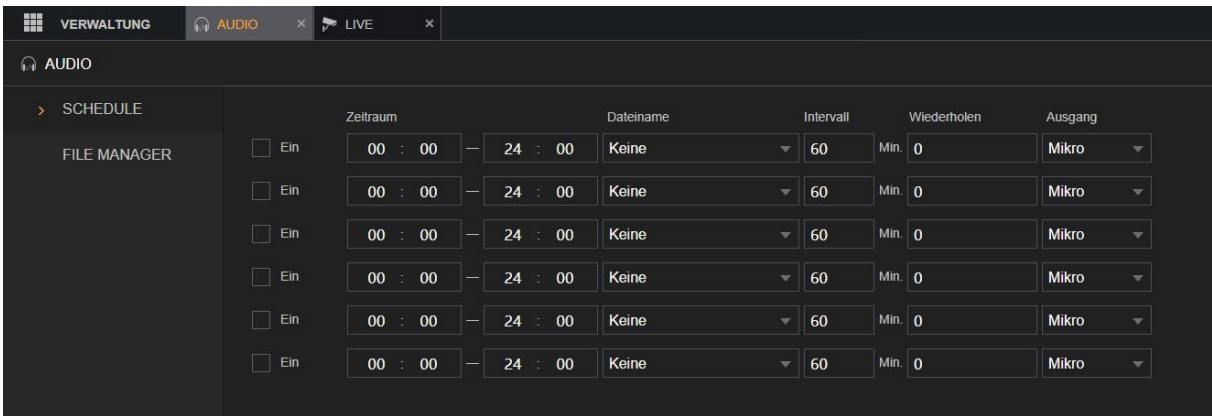

### **Ein:**

Hier können Sie einen Zeitraum für den Audio Zeitplan aktivieren.

#### **Zeitraum:**

Hier kann ein Zeitraum von 0 bis 24 Uhr hinterlegt werden.

#### **Dateiname:**

Hier wählen Sie die gewünschte Datei aus die abgespielt werden soll. Diese muss zuerst über das Menü "File Manager" im Rekorder gespeichert werden.

### **Intervall:**

Geben Sie im Feld **Intervall** die Zeit in Minuten ein, wie oft die Wiedergabe wiederholt werden soll.

#### **Wiederholen:**

Konfigurieren Sie, wie oft Sie die Wiedergabe im definierten Zeitraum wiederholen möchten.

### **Ausgang:**

Der entsprechende Ausgang des Rekorders.
# **File Manager**

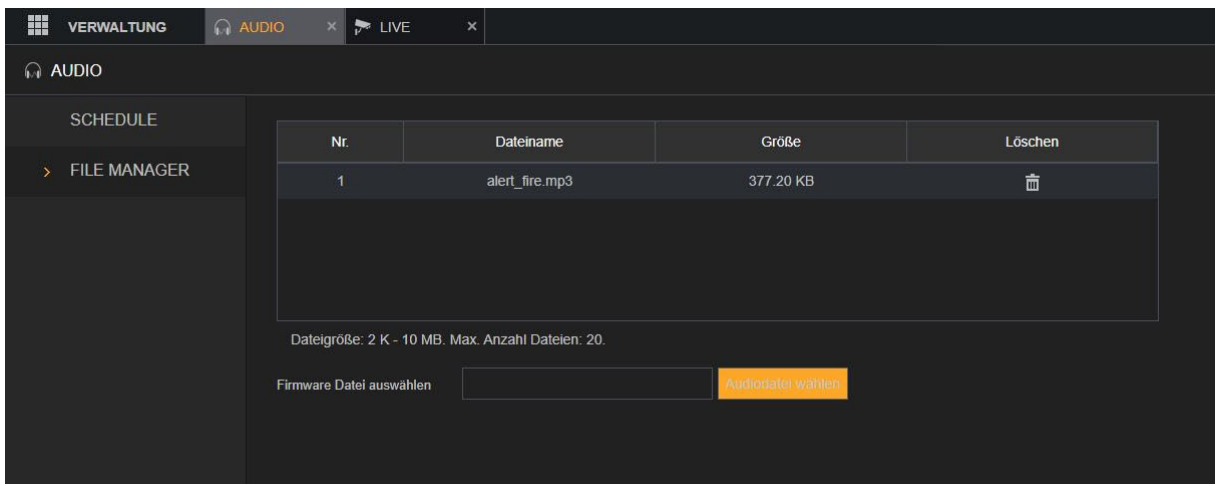

In diesem Menü können Sie Audiodateien hochladen.

Gehen Sie hierfür wie folgt vor:

- Klicken Sie auf "Audiodatei wählen". Ihr Explorer öffnet sich und Sie können zur gewünschten Audiodatei navigieren und sie auswählen.
- Klicken Sie auf "Speichern". Jetzt wird die Audio Datei in den Speicher des Rekorders geladen und in der oberen Tabelle angezeigt mit Nummer, Dateiname und Größe.
- Wenn Sie die Audiodatei nicht mehr verwenden möchten klicken Sie einfach in dem Tabelleneintrag auf "Löschen".
- (Nur am Monitor): Klicken Sie auf , um die Audiodatei wiederzugeben.

# **Verwaltung**

## Kamera

# **Bild**

In diesem Menü können Sie die Bildeinstellungen des ausgewählten Kamerakanals einstellen. Nur für Kameras die mit einem Koaxialkabel angeschlossen wurden, können alle aufgeführten Einstellungen konfiguriert werden.

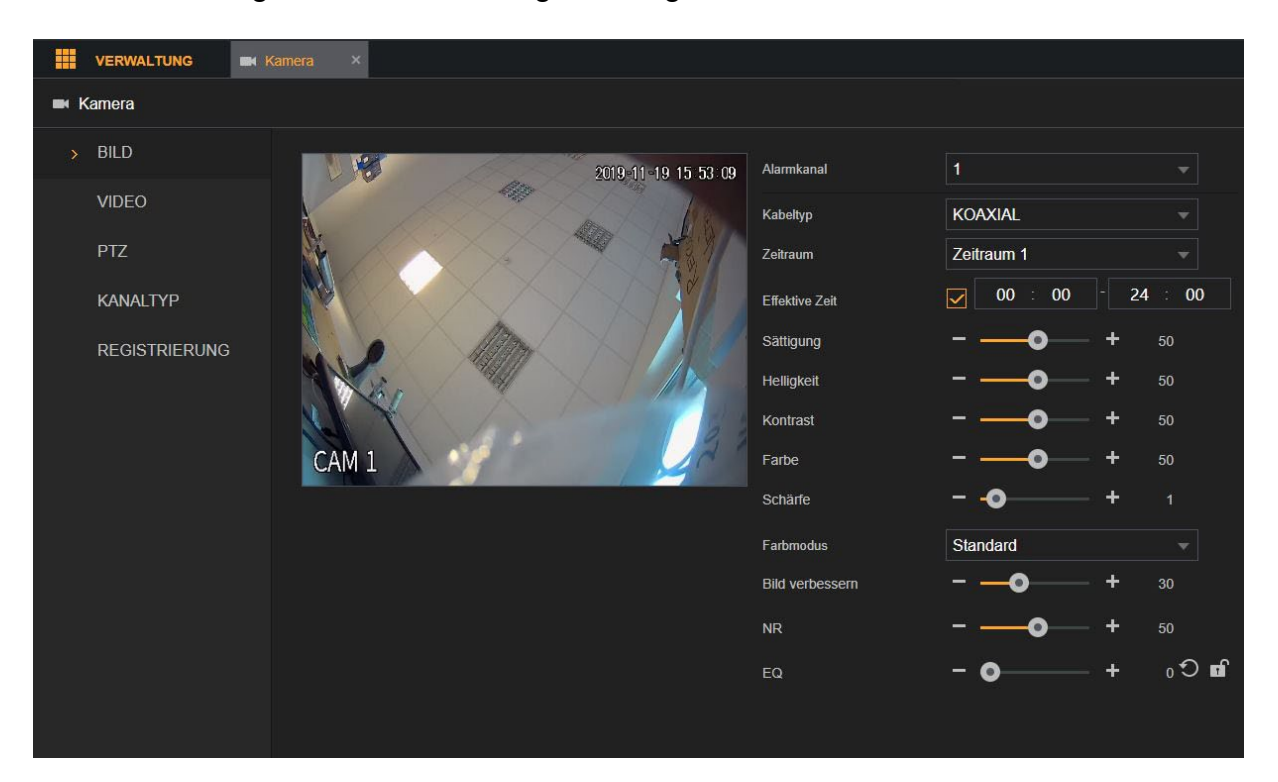

### **Alarmkanal:**

Hier können Sie den Kanal auswählen den Sie bearbeiten möchten.

### **Kabeltyp** (nur für Koaxial-Kameras):

Wählen Sie in diesem Menü den Kabeltyp, den die Kamera des angeschlossenen Kanals verwendet. Mit "Koaxial" ist das klassische RG59 BNC-Kabel gemeint, mit "UTP" die Übertragung per zweiadriges Kabel (Adapter).

### **Zeitraum** (nur für Koaxial-Kameras):

Hier können Sie zwischen "Zeitraum 1" und "Zeitraum 2" wählen und die Bildeinstellungen, abhängig vom Zeitraum unterschiedlich konfigurieren.

### **Effektive Zeit** (nur für Koaxial-Kameras):

Hier können Sie den Zeitraum einstellen in dem die folgenden Bildeinstellungen aktiv sein sollen. Es können keine zeitlichen Überschneidungen zwischen beiden Zeiträumen gespeichert werden.

## **Konfiguration** (nur für Netzwerkkameras):

Wählen Sie in der Liste "Konfiguration" zwischen: "Tag, Nacht, Normal oder Wechsel durch Periode"

Das System konfiguriert die Parameter entsprechend.

**Tag**: Übernimmt die Konfiguration tagsüber.

**Nacht**: Übernimmt die Konfiguration nachts.

**Normal**: Übernimmt die Konfiguration tagsüber und nachts.

**Wechsel durch Periode**: Wenn Sie diese Option wählen,

müssen Sie die Sonnenaufgangs- und die Sonnenuntergangszeit an Ihrem Standort konfigurieren.

## **Sättigung:**

Hier können Sie die Farbsättigung von dem Bild einstellen.

## **Helligkeit:**

Hier können Sie die Helligkeit des Bildes einstellen

# **Kontrast:**

Hier können Sie den Kontrast von dem Bild einstellen.

## **Farbe:**

Hier können Sie die Farbe (Hue) des Bildes ändern.

## **Schärfe:**

Hier können Sie die Schärfe des Bildes einstellen.

### **Farbmodus** (nur über Netzwerk):

Hier können Vordefinierte Bildeinstellungen auswählen.

### **Bild verbessern:**

Hier können Sie eine Bildverbesserung einstellen. Desto höher dieser Wert ist, desto klarer wird das Bild. Jedoch haben Sie bei einem hohen Bildverbesserungswert ein höheres Bildrauschen bei einer Bewegung im Bild.

### **NR:**

Mit diesem Wert kann das Bildrauschen verringert werden. Desto höher dieser Wert ist desto besser wird das Bild.

# **Video → Einstellungen**

Hier können Sie die Stream(Aufnahme) Einstellungen der angeschlossenen Kanäle konfigurieren. In der linken Spalte finden Sie die Einstellungen für den Hauptstream in der rechten Spalte die Einstellungen des Extra Streams.

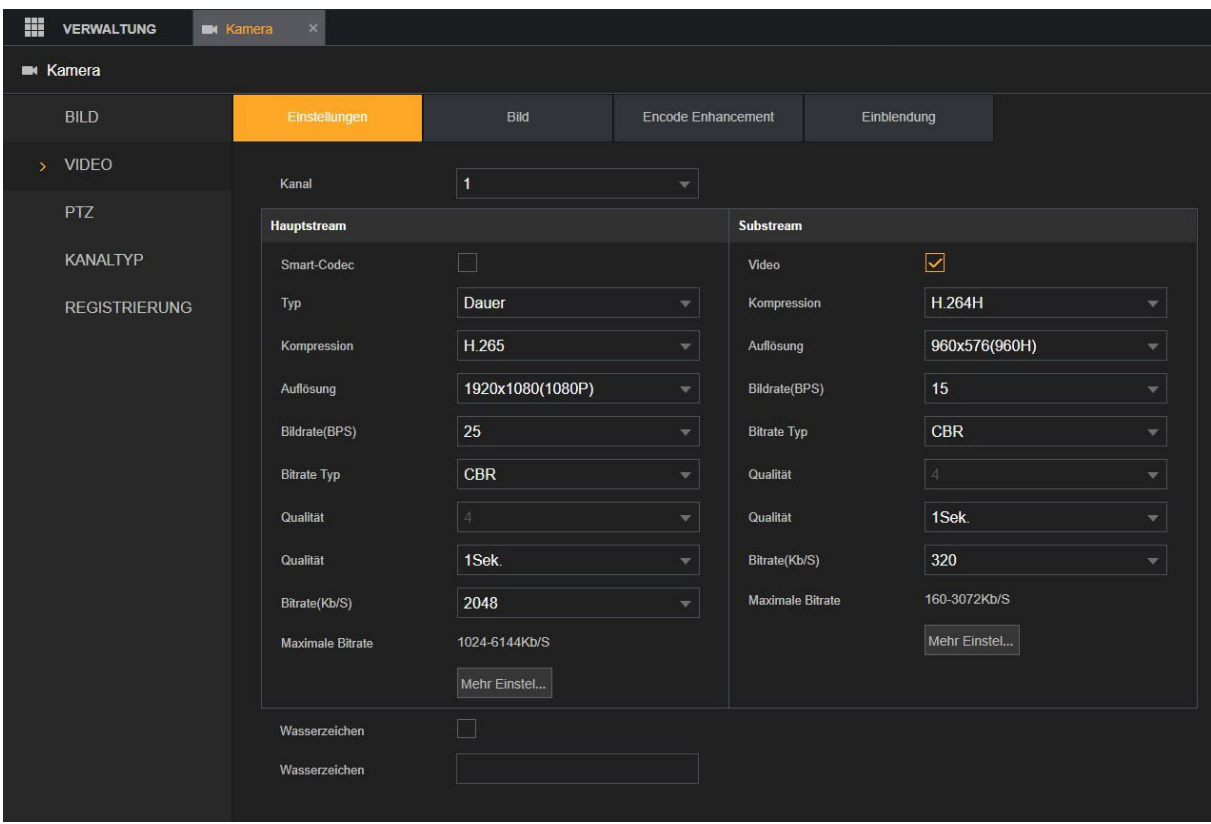

# **Kanal**:

Wählen Sie den Kanal (je nach Modell 1-16), für den die Einstellungen gelten sollen.

# **Smart Codec:**

Aktivieren Sie die Smart Codec-Funktion. Diese Funktion kann den Video-Bitstream für unwichtige Videodaten reduzieren, um den Speicherplatz zu minimieren. Wenn Sie diese Einstellung aktivieren können Sie nicht mehr den "Bitrate Typ" sowie die Qualität (I Frame Intervall) manuell einstellen.

# **Typ:**

Wählen Sie hier die Aufzeichnungsart aus. Zur Auswahl stehen: "Dauer" (durchgehende Aufzeichnung), Bew (Bewegungserkennung) und Alarm (Aufzeichnung durch Alarmeingangsaktivierung).

# **Kompression:**

Der Rekorder unterstützt die Komprimierung H.265 (wird empfohlen) sowie verschiedene H.264 Kompressionsverfahren und für den Extra Stream auch MJPEG als Kompressionsverfahren.

# *Hinweis:*

Um die Livebilder Ihres Rekorders in Ihre Alarmzentrale einzubinden ist es notwendig in den Alarmanlagen-Einstellungen unter "Netzwerk"  $\rightarrow$  "Kameras" die richtige Syntax einzutragen:

http://Benutername:Passwort@IP-Adresse/cgi-

bin/mjpg/video.cgi?channel=#&subtype=1

Als Benutzername, Passwort und IP-Adresse geben Sie die Ihres Rekorders an. Anstatt der Raute (#) tragen Sie die gewünschte Kanalnummer des Rekorders (-1) an. Um sich z.B. Kanal 4 des Rekorders anzeigen zu lassen tragen Sie eine 3 ein. Beispieladresse: [http://admin:admin@192.168.123.100/cgi](http://admin:admin@192.168.123.100/cgi-bin/mjpg/video.cgi?channel=3&subtype=1)[bin/mjpg/video.cgi?channel=3&subtype=1](http://admin:admin@192.168.123.100/cgi-bin/mjpg/video.cgi?channel=3&subtype=1)

### **Auflösung:**

Hier können Sie die Auflösung für die Aufnahmen / Stream definieren.

### **Bildrate (BPS):**

Hier kann eingestellt werden, mit wieviel Bildern pro Sekunde der jeweilige Kanal aufgezeichnet wird. Es kann zwischen 1 und 25 Frames pro Sekunde gewählt werden.

#### **Bitrate Type:**

Wählen Sie in der Liste "BitrateTyp" CBR (Konstante Bitrate) oder VBR (Variable Bitrate).

#### **Qualität:**

Die Einstellung ist nur einstellbar wenn Sie als "Bitrate Typ" VBR ausgewählt haben.

### **Qualität (I Frame Intervall):**

Diese Einstellung hat mit der Komprimierung von H.264 zu tun. Umso niedriger der I Frame Intervall (das Intervall zwischen zwei Referenzbildern), desto besser die Qualität der Aufzeichnung aber desto ineffizienter (größer) wird die Komprimierung (Daten).

#### **Bitrate (kb/s):**

Sie können die Bitrate des Kamerastreams verändern, umso größer die Bitrate desto besser die Videoqualität.

#### **Mehr Einstellungen:**

Klicken Sie auf "Mehr Einstellungen", damit wird das Menü zu öffnen.

### **Audio:**

Hier können Sie die Audio Funktion für den Kanal aktivieren.

#### **Audioformat:**

Hier können Sie das Audioformat einstellen.

#### **Audioquelle:**

Hier können Sie die Audioquelle für den Kanal einstellen.

Wählen Sie "HDCVI" wenn um zur Übertragung des Tons das Koaxialkabel zu verwenden (muss von der Kamera unterstützt werden) oder "Normal" um den Ton der Kamera über den Audioeingang des Rekorders zu empfangen.

# $Video \rightarrow$  **Bild**

In diesem Menü können Sie die Snapshots einstellen und konfigurieren.

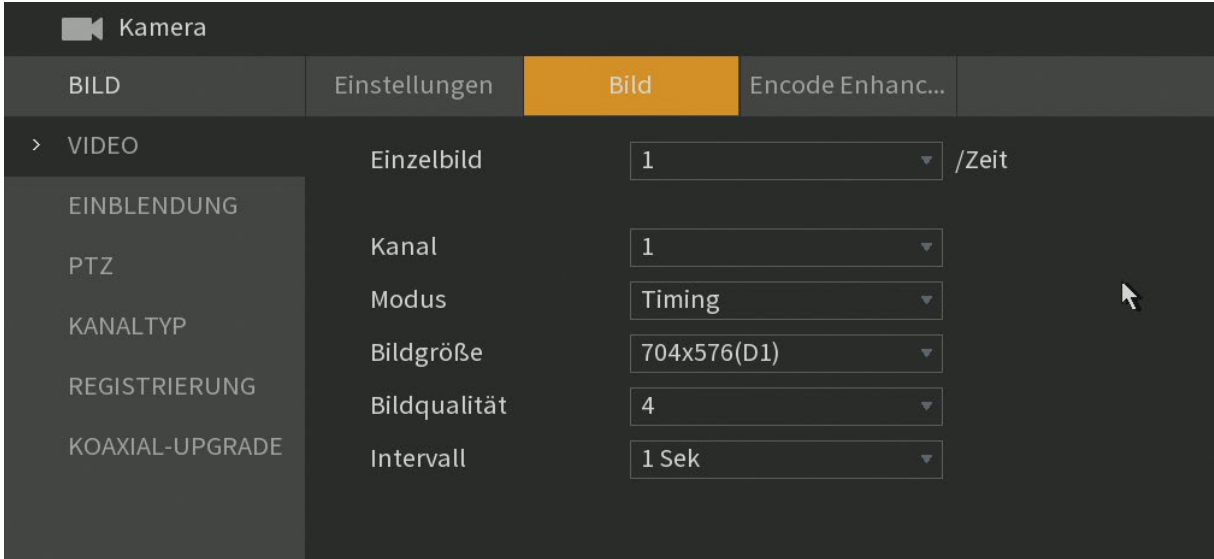

#### **Einzelbild** (Nur am Monitor):

Wählen Sie wie viele Fotos jeweils aufgenommen werden sollen. Diese Einstellung gilt für alle Kanäle.

#### **Kanal:**

Wählen Sie den Kanal aus für welchen die Schnappschusseinstellung gilt.

### **Ereignisart:**

Wählen Sie ob die Schnappschüsse Zeitgesteuert (Timing), Ereignisgesteuert (Auslöser) oder durch Gesichtserkennung (Gesicht) erstellt werden sollen.

#### **Bildgröße:**

Wählen Sie die Bildgröße für den Schnappschuss aus. Je größer die Bildgröße desto hochauflösender sind die aufgenommenen Bilder.

#### **Qualität:**

Geben Sie die Bildqualität (1-6) für den Schnappschuss an. Je höher der Wert desto besser die Bildqualität und größer die Bilddatei.

#### **Intervall:**

In dem hier angegebenen Intervall werden Schnappschüssen auf der Rekorder Festplatte gespeichert.

### **Video → Enhancement**

Derzeit keine Funktion.

# **Video → Einblendung**

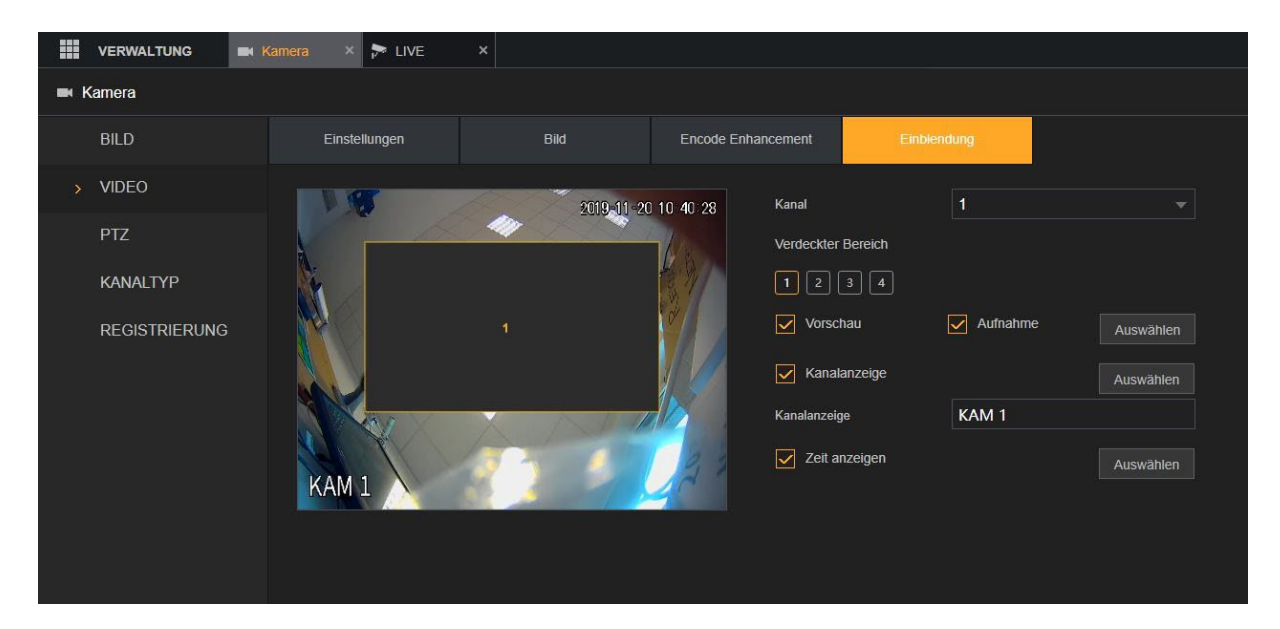

Hier können Sie die Bild-Einblendungen einstellen und konfigurieren.

## **Kanal:**

Wählen Sie den Kanal aus, für den die folgenden Einstellungen gelten sollen.

### **Verdeckter Bereich:**

Hier können Sie Bereiche einstellen, die im Livebild und in den Aufnahmen maskiert (geschwärzt) werden sollen.

### **Vorschau:**

Diese Option aktiviert die Privatzonenmaskierung (versteckte Bereiche) im Livebild.

# **Aufnahme:**

Diese Option aktiviert die Privatzonenmaskierung (versteckte Bereiche) in den Kameraaufnahmen.

Setzten Sie als erstes einen Haken bei Vorschau und/oder Aufnahme. Klicken Sie nun auf eine der Zahlen (1-4). Nun sehen Sie im Kanalvorschaubild einen grauen Kasten, markiert mit der dementsprechenden Zahl. Diese können Sie jetzt mit der Maus verschieben. Die Größe des verdeckten Bereiches können Sie einstellen, in dem Sie mit der Maus auf den Rand des Kastens klicken und dann den Rahmen verziehen. Vergessen Sie nicht Ihre Einstellung am Ende abzuspeichern.

### **Kanalanzeige:**

Hier können Sie anhaken, ob bei Videoaufnahmen der Kanalname im Kamerabild dargestellt werden soll oder nicht. Über "Auswählen" können Sie die Kanalanzeige mittels Drag und Drop im Bild auf die gewünschte Position verschieben.

### **Zeit-Anzeige:**

Hier können Sie anhaken, ob bei Videoaufnahmen die Rekorder-Zeit im Kanal dargestellt werden soll oder nicht. Über "Auswählen" können Sie die Zeitanzeige mittels Drag und Drop im Bild auf die gewünschte Position verschieben.

# **PTZ**

In diesem Menü können Sie die Konfiguration Ihrer angeschlossenen steuerbaren (PTZ) Kameras festlegen.

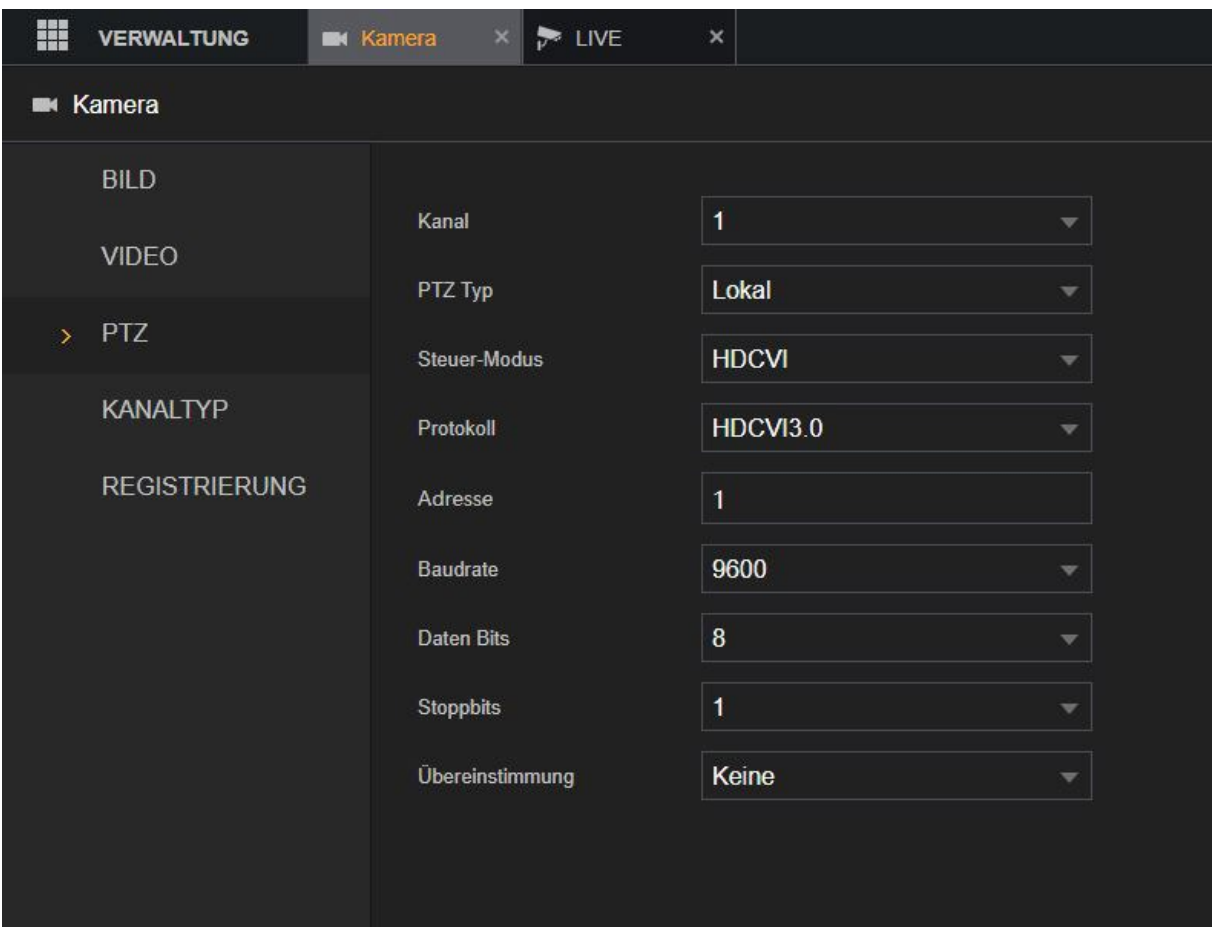

# **Kanal:**

Hier wählen Sie für welchen Kamerakanal die folgende PTZ-Konfiguration gültig sein soll.

# **PTZ TYP:**

Wählen Sie hier aus, wie die Kamera mit dem Rekorder verbunden ist. Lokal → PTZ Kamera wird über das Koaxialkabel oder über die RS-485 Schnittstelle angesteuert.

Netzwerk → Die Kamera wird über die IP Adresse gesteuert (IP-Kamera).

# **Kontrollmodus:**

Hier kann zwischen zwei Modi gewählt werden. Für HDCVI-Produkte (HDTV) wählen Sie HDCVI, hier werden die Steuerimpulse über das RG59-Kabel übermittelt. Für andere Produkte wählen Sie Serial, hier werden die Steuerimpulse über eine zusätzliche zweiadrige RS485 Leitung (+ und -) an die Kamera übermittelt.

# **Protokoll, Adresse, Baudrate, Daten Bits, Stopp Bits, Übereinstimmung (Parität):**

Bitte wählen Sie die passenden Werte Ihrer Kamera über das Dropdown-Menü aus, um diese steuern zu können.

# **Kanal Typ**

Der Rekorder unterstützt verschiedene Videoformate. Wird eine Kamera mit einem Koaxial-Kabel angeschlossen, können Sie den Kanal in der Regel auf AUTO stehen lassen. Das Videoformat sollte automatisch erkannt werden. Aktuelle HDTV Lupus Kameras verwenden die CVI Technologie, ältere / klassische PAL Kameras verwenden CVBS. AHD und Other (TVI) sind wiederrum andere Videoformate. Zwischen diesen fünf (Koaxial) Modi kann ohne einen Neustart gewechselt werden.

Es ist möglich anstatt Koaxialkameras auch IP-Kameras an den Rekorder anzuschließen. Statt des ansonsten verwendeten Koaxial-Videoeingangs, auf der Rückseite, wird das Signal über die Netzwerkschnittstelle des Rekorders eingespeist und der Koaxial-Videoeingang wird deaktiviert.

Sobald ein Kanal auf IP / Netzwerk Übertragung eingestellt wird oder von IP wieder auf Analog, benötigt der Rekorder einen Neustart. Es erscheint anschließend ein neues Rekordermenü für die Konfiguration der IP-Kameras unter "Kamera" $\rightarrow$ "Registrierung".

Es ist nicht möglich analoge + IP-Kanäle beliebig zu mischen: Die ersten Kanäle (1,2,3,4,5….) müssen immer analoge Kamera-Kanäle sein, die IP-Kanäle werden von hinten aufgelistet, bei einem 16-fach Rekorder (16,15,14,13….).

Zusätzlich ist es möglich bei der LE 82X Rekorderserie noch einmal genauso viele IP-Kamerakanäle wie analoge Kanäle zu aktivieren, indem Sie in der untersten Tabellenzeile 9-16 (LE 820) bzw. 17-32 (LE 821) anhaken. Bitte beachten Sie, dass die Anzahl der möglichen IP-Kameras meist durch die maximale Bitrate beschränkt wird. Je höher die Auflösung der IP-Kamera, desto größer die benötigte Bitrate.

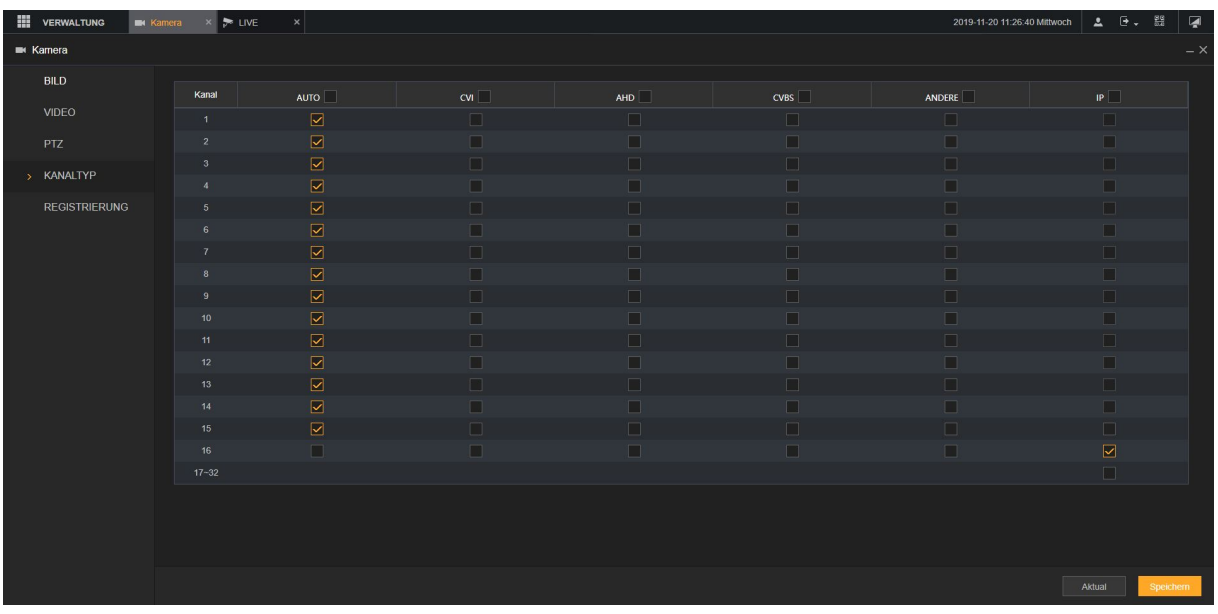

# **Registrierung**

Sobald mindestens ein IP-Kamerakanal unter "Kanaltyp" aktiviert wurde, wird das Menü "Registrierung" sichtbar, mitdem Sie IP-Kameras im Netzwerk suchen und hinzufügen können.

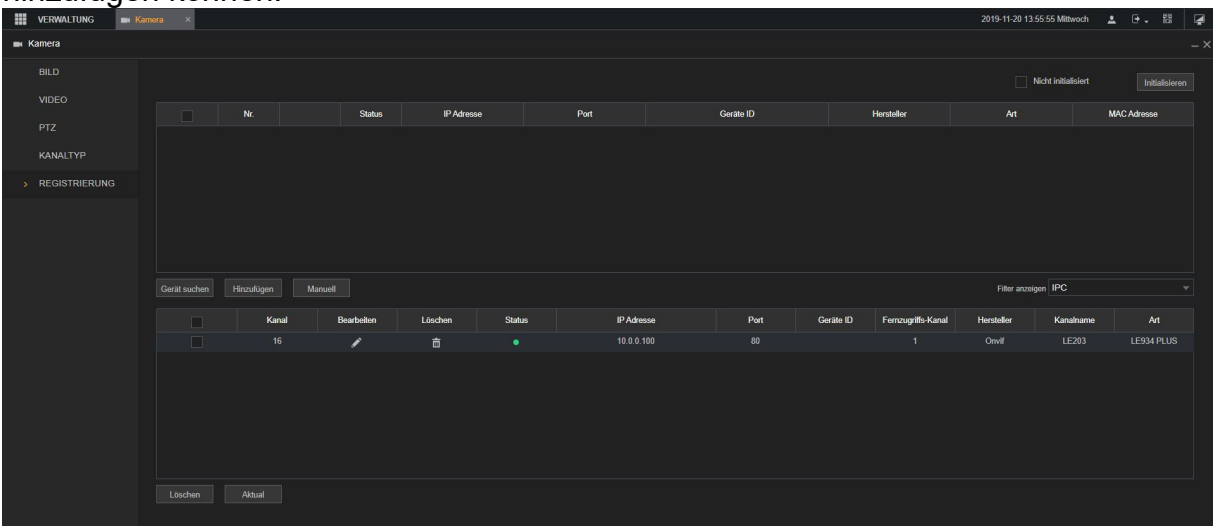

### **Hinzufügen einer Kamera:**

- **1.** Stellen Sie sicher, dass im Menü "Registrierung"  $\rightarrow$  "Filter anzeigen"  $\rightarrow$ "Keine" ausgewählt wurde um alle Geräte im Netzwerk anzuzeigen.
- 2. Klicken Sie anschließend auf "Gerät suchen". Im oberen Monitorbereich werden anschließend die gefundenen Kameras aufgelistet.
- **3.** Wurde die gewünschte Kamera gefunden dann aktivieren Sie in der linken Spalte das Kontrollkästchen und drücken anschließend auf "Hinzufügen".
- **4.** Die Kamera wird jetzt im unteren Monitorbereich angezeigt. Gehen Sie auf "bearbeiten" und tragen Sie das Passwort der Kamera ein.

### *Hinweise:*

- Die Ersteinrichtung der IP-Kameras muss vor dem Einbinden abgeschlossen sein. Bei Lupus Kameras können Sie diesen Vorgang über den "IP Finder" und dem Öffnen des Kameramenüs per Webbrowser oder App durchführen. Halten Sie sich bitte an die Anleitung der jeweiligen Kamera.
- Wird die gewünschte Kamera nicht gefunden, befindet sich jedoch bereits in Ihrem Netzwerk, können Sie die Kamera mit dem Menüpunkt "Manuell" hinzufügen. Hierfür ist es notwendig die IP-Adresse, den Port, sowie Benutzername und Passwort der einzubindenden Kamera zu kennen.
- Kameras der LE 9XX Serie und der meisten Fremdanbieter werden über das Onvif Protokoll eingebunden. In diesem Fall stehen allerdings nicht alle Menüs und Funktionen zur Verfügung.
- Ignorieren Sie die Menüpunkte "Initialisieren" bzw. "Nicht initialisiert". diese haben aktuell keine Funktion.
- Mit "Löschen" können Sie vorhandene IP-Kameras wieder aus dem Rekorder löschen.
- Am Monitor können Sie sich die noch verfügbare Restbandbreite und Gesamtbandreite der IP-Kameras anzeigen lassen.

• Über die Optionen Import und Export ist es am Monitor möglich per USB-Stick die Kameraliste zu speichern und ggf. wieder einzuspielen.

**Koaxial-Upgrade** (Nur am Monitor)

Theoretisch ist es möglich bei manchen Koaxialkameras ein Firmwareupdate über Koaxialkabel durchzuführen. Hierzu muss der gewünschte Kanal ausgewählt werden sowie die Update-Datei auf einem eingesteckten USB-Stick. Durch Klick auf "Upgrade starten" wird das Update durchgeführt. In der Praxis sind Firmwareupdates jedoch fast ausschließlich bei Netzwerkkameras notwendig und werden über das Kameramenü eingespielt.

#### **Netzwerk**

#### **TCP/IP**

In diesem Menü können Sie die lokale IP-Adresse (LAN-Adresse) Ihres Rekorders festlegen.

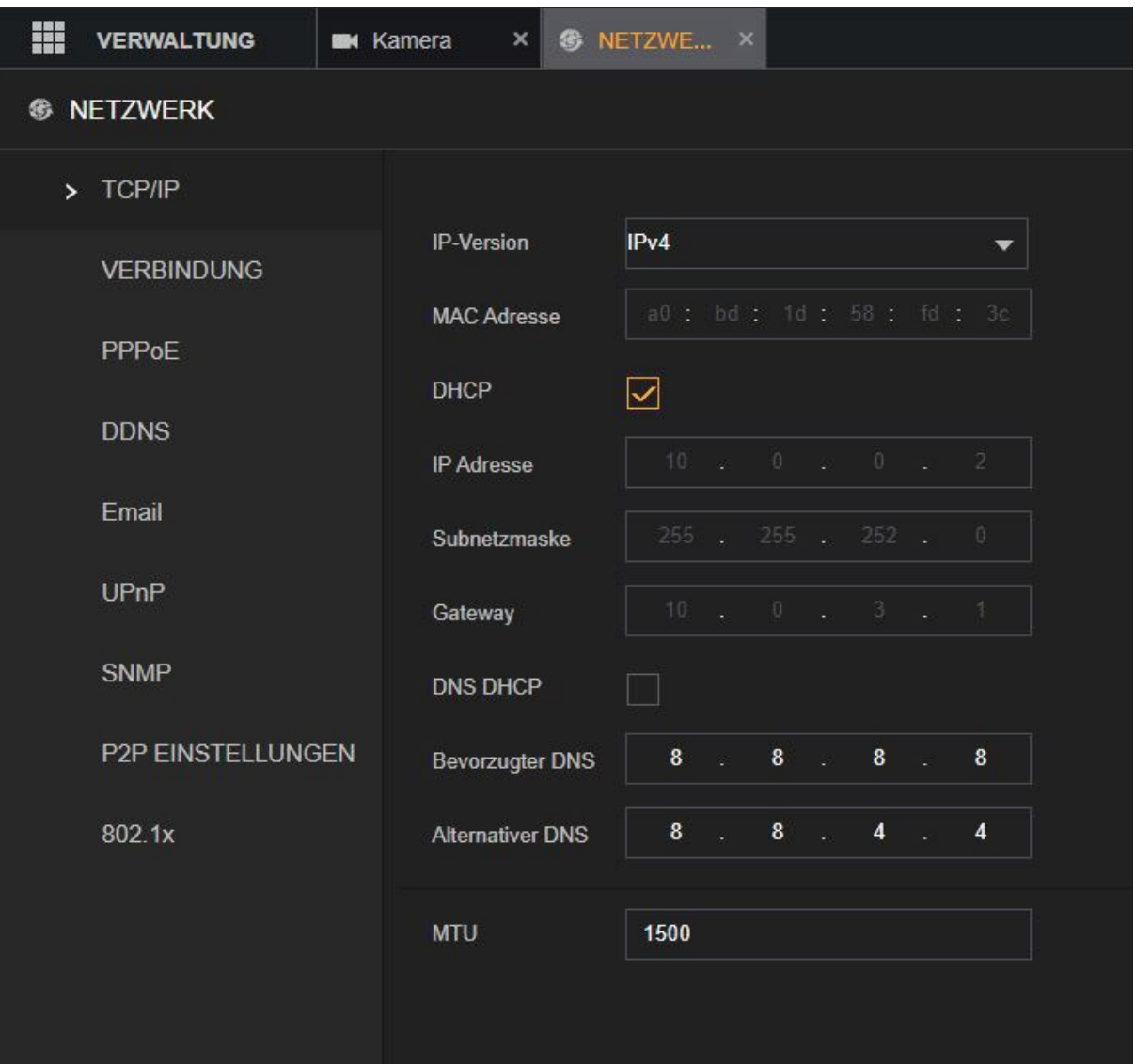

# **IP Version:**

Sie können zwischen dem klassischen IPv4 Netzwerk und dem neuen IPv6 Netzwerk wählen.

## **MAC Adresse:**

Dies ist die einzigartige und nicht veränderbare Hardware-Adresse Ihres DVR Rekorders.

### **DHCP:**

Setzten Sie hier den Haken um den Rekorder eine DHCP Adresse zu vergeben (wird empfohlen). Wenn hier kein Haken gesetzt wird, können Sie IP-Adresse(n) statisch vergeben.

#### **IP Adresse:**

Hier können Sie, bei einer statisch gewählten Adressvergabe, eine IP-Adresse hinterlegen. Wichtig ist, dass diese Adresse in Ihrem Netzwerk einmalig ist, damit es nicht zu Adresskonflikten kommen kann.

#### **Subnetz Maske:**

Geben Sie eine zur IP-Adresse passende Subnetz Maske an. Eine lokale IP-Adresse die mit 192.168.x.x beginnt hat z.B. immer eine Subnetz Maske mit 255.255.255.0 (Klasse C Netzwerk).

### **Gateway:**

Geben Sie hier die IP-Adresse Ihres Netzwerkrouters bzw. des Netzwerkgerätes ein, welches Ihre Internetverbindung herstellt. Ohne diesen Eintrag können Sie weder Mails versenden, noch auf den Rekorder über das Internet zugreifen!

#### **DNS DHCP:**

Aktivieren Sie die DHCP-Funktion, um die DNS-Adresse vom Router zu erhalten oder vergeben Sie diese statisch).

### **Bevorzugter DNS Server:**

Geben Sie die Adresse Ihres DNS Server an falls diese nicht per DHCP vergeben wird (in den meisten Fällen ebenfalls Ihr Router).

#### **Alternativer DNS Server:**

Haben Sie mehrere redundante DNS Server in Ihrem Netzwerk installiert können Sie einen weiteren DNS Server eintragen oder den standardmäßig eingestellten Google Server (8.8.8.8) stehen lassen.

#### **MTU:**

Geben Sie im Feld MTU den Wert für die Netzwerkkarte ein. Der Wertebereich ist 1280 bis 1500 Byte. Der Standardwert ist 1500. Die Maximum Transmission Unit (MTU) ist die maximale Paket- beziehungsweise Frame- Größe, die über ein Paketbasiertes Netzwerk versendet werden kann.

# **Verbindung**

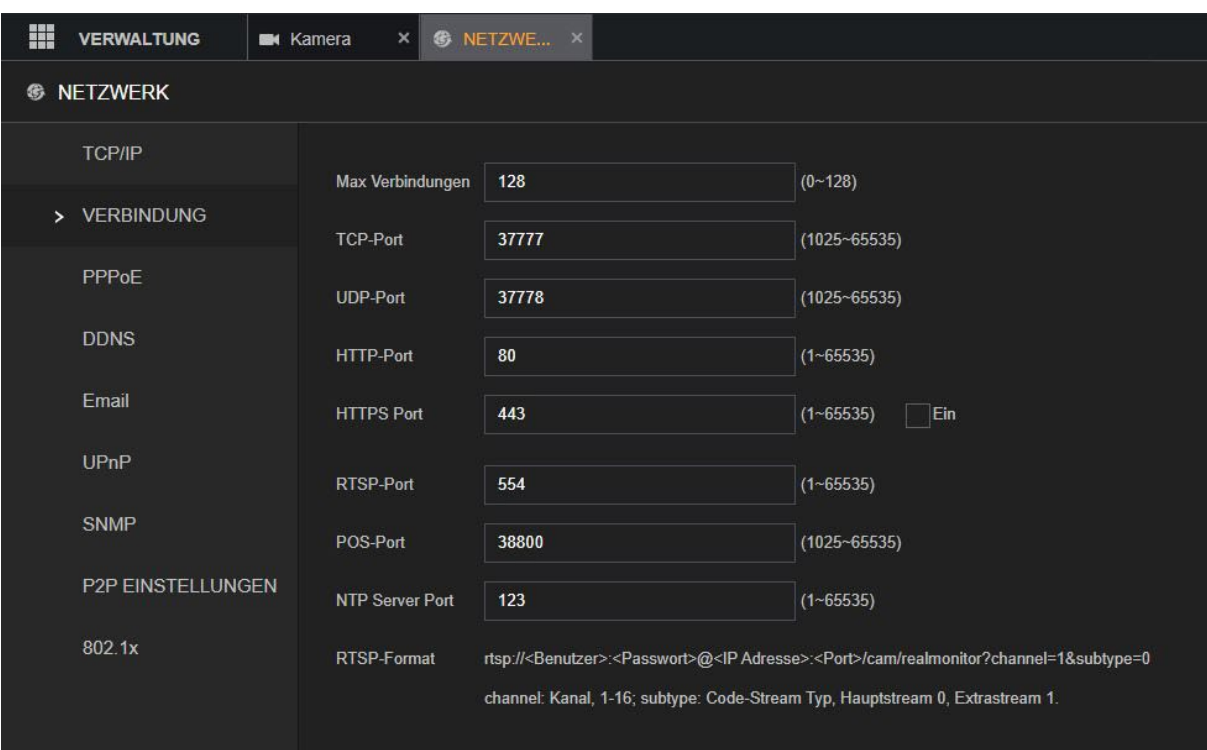

In diesem Menü können Sie die Ports des Rekorders konfigurieren.

# **Max. Verbindungen:**

Zulässige Höchstzahl von Clients, die gleichzeitig auf das Gerät zugreifen, wie WEB, Plattform oder Mobiltelefon. Wählen Sie einen Wert zwischen 1 und 128. Der Standardwert lautet 128.

### **TCP Port:**

Für den Internetzugriff auf Ihren Rekorder (ohne aktivierter P2P Funktion) mit der Smartvision Software oder der LUPUS-App, ist es wichtig diesen Service Port (Standardwert 37777) mit einer Portweiterleitung in Ihrem Router freizuschalten.

### **UDP Port:**

Der Standardwert lautet 37778, da der Zugriff in der Regel über das TCP Protokoll ermöglicht wird kann er ignoriert werden.

### **HTTP Port:**

Dieser Port ist für den Zugriff über einen Webbrowser relevant. Für den Zugriff über das Internet muss er ebenfalls im Router freigeschaltet werden.

### **HTTPS PORT EIN:**

Aktiviert den HTTPS-Zugriff auf den Rekorder.

### **HTTPS PORT:**

Falls Sie eine verschlüsselte Netzwerkverbindung verwenden möchten, ist dieser Port relevant. Wichtig ist es dafür im Webbrowser https:// vor der IP-Adresse anzugeben.

# **RTSP Port**

Dieser Port ist für den RTSP-Zugriff auf den Rekorder notwendig. Um den Zugriff z.B. über den VLC-Player zu ermöglichen. Geben Sie im VLC-Player folgendes unter "Medien"  $\rightarrow$  "Netzwerkstream" öffnen ein. Passen Sie bitte Ihre Daten in der URL an. **rtsp://Benutzername:Passwort@IP-Adresse:RTSP-Port/cam/realmonitor?channel=1&subtype=1**

#### **POS-Port:**

Der Wertebereich liegt zwischen 1 und 65535. Der Standardwert ist 38800.

#### **NTP Server Port (Zeitabgleichs-Server):**

Datenübertragung. Der Wertebereich liegt zwischen 1 und 65535. Der Standardwert ist 38800.

#### *Hinweis:*

Das System muss neu gestartet werden nachdem Port-Einstellungen verändert wurden.

# **PPPoE**

PPPoE steht für **P**oint-to-**P**oint-**P**rotocol **o**ver **I**nternet. Es ermöglicht die direkte Einwahl über ein DSL-Modem in das Internet.

Wenn Sie keinen Router oder PC verwenden, der die Einwahl übernehmen soll (z.B. bei Baustellen), dann können Sie in diesem Menü Ihre Zugangsdaten hinterlegen. Der Rekorder stellt dann automatisch die Verbindung zum Internet her.

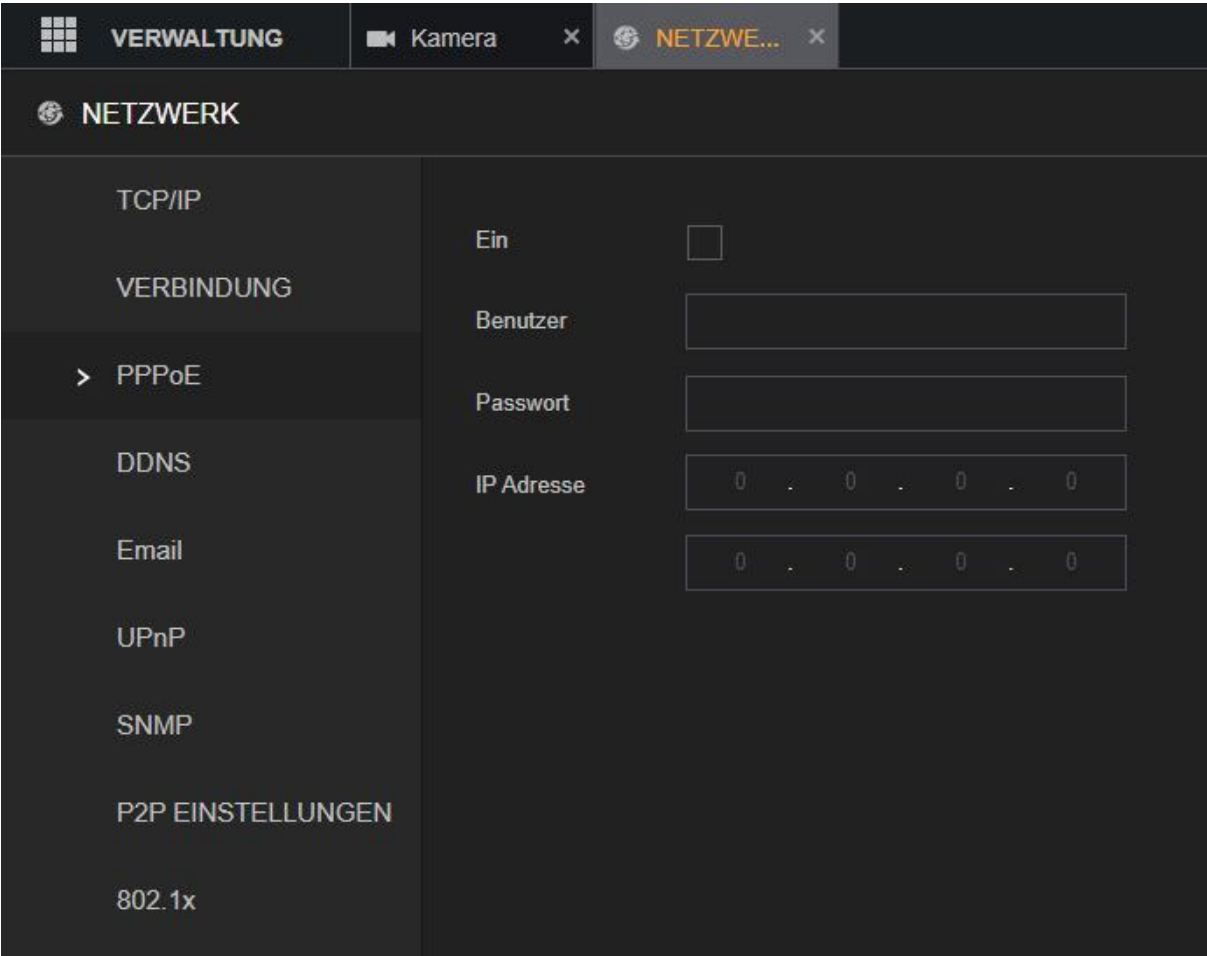

# **Ein:**

Mit dieser Option aktivieren Sie können Sie die PPPoE Funktion.

### **Benutzernamen:**

Geben Sie hier Ihren Benutzernamen an wie durch Ihren **I**nternet-**S**ervice-**P**rovider zur Verfügung gestellt

Beispiel Telekom [AnschlußkennungTeilnehmernummer#Mitbenutzerkennung@t](mailto:Anschlu%C3%9FkennungTeilnehmernummer#Mitbenutzerkennung@t-online.de)[online.de.](mailto:Anschlu%C3%9FkennungTeilnehmernummer#Mitbenutzerkennung@t-online.de)

### **Passwort:**

Geben Sie das Kennwort für Ihren Internetzugang an.

#### **IP Adresse:**

Diese Adresse erhalten Sie von Ihrem ISP, sie ist von Ihnen nicht änderbar.

# **DDNS**

Möchten Sie vom Internet aus auf Ihren Rekorder zugreifen und bekommen eine Dynamische IP-Adresse von Ihrem Internet Service Provider (ISP) zugewiesen, ist es sinnvoll sich eine (immer gleichbleibende) DDNS Adresse zu erstellen.

Damit der DDNS-Server immer Ihre aktuelle WAN-IP-Adresse von Ihrem ISP übermittelt bekommt, ist es notwendig sich einen DDNS Account anzulegen. Es spielt keine Rolle ob die DDNS-Daten in Ihrem Router, PC oder Rekorder hinterlegt werden. Wichtig ist nur, dass der DDNS Server von einem Gerät aus Ihrem Netzwerk aktualisiert wird. Nutzen Sie ausschließlich eine P2P Verbindung für den Internetzugriff (z.B. per Lupus App oder Smartvision Software), ist es nicht nötig ein DDNS-Konto anzulegen.

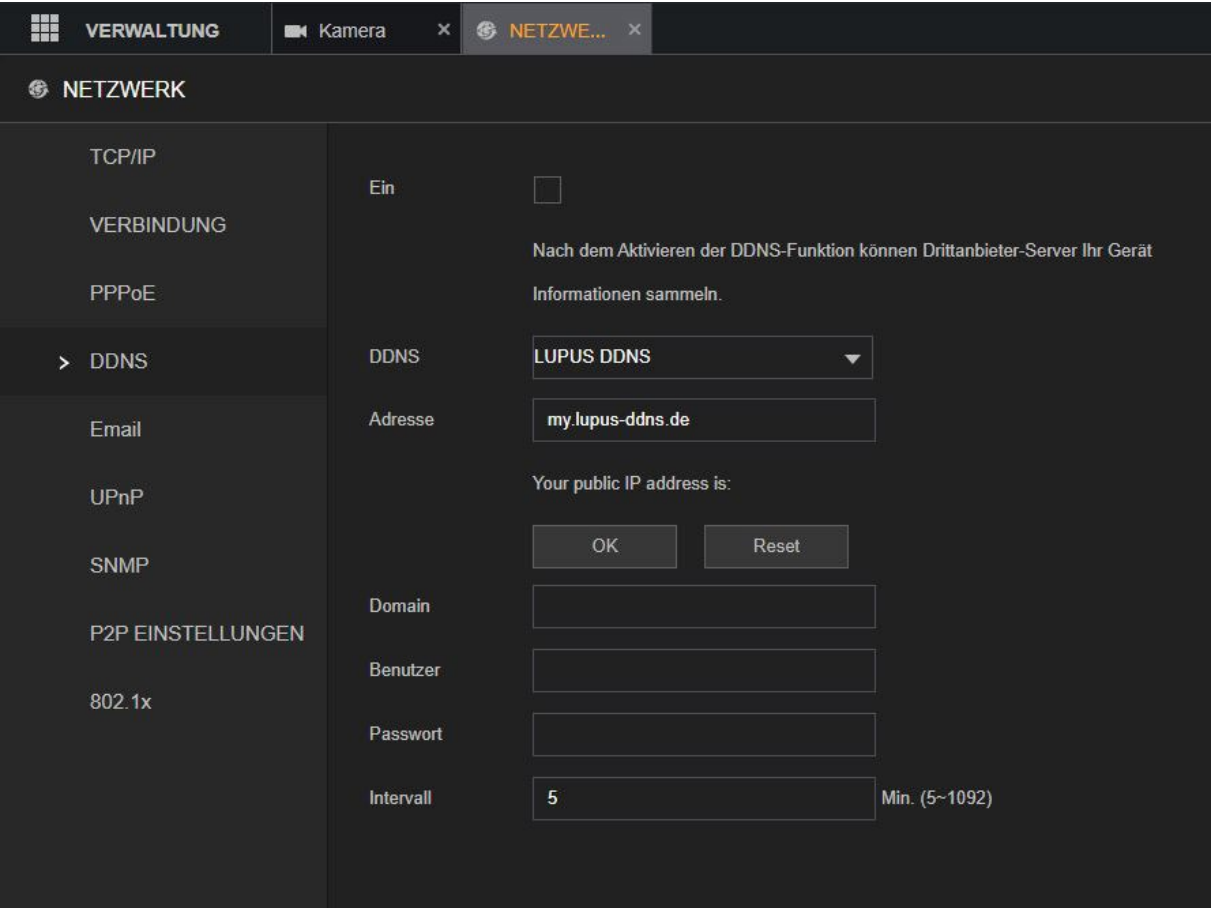

# **EIN:**

Aktiviert die DDNS Funktion.

# **DDNS:**

Mit dieser Option können Sie einen DDNS-Anbieter per Drop Down Menü auswählen. Es ist notwendig sich bei dem jeweiligen Anbieter zu registrieren und seine DDNS-Daten in den folgenden Eingabefeldern einzutragen. Falls Sie den kostenlosen Lupus DDNS-Dienst nutzen möchten, können Sie am Ende des Handbuches nachlesen, wie Sie sich ein Konto erstellen können.

## **Adresse:**

Hier sollten Sie den voreingetragenen Wert "my.lupus-ddns.de" eingetragen lassen, wenn Sie den "Lupus DDNS" Dienst nutzen möchten.

## **Domain:**

Der Zugriff erfolgt über einen selbst angelegten, gleichbleibenden Hostnamen (z.B. meinname.lupus-ddns.de).

## **Benutzer:**

Der Benutzernamen wird beim Anlegen des DDNS-Kontos frei gewählt, er ist zum Login auf der DDNS-Webseite notwendig.

### **Passwort:**

Dies ist das zum Benutzernamen dazugehörige Passwort, welches Sie für Ihren jeweiligen DDNS-Benutzernamen vergeben haben.

### **Intervall:**

Hier können Sie angeben in welchem Rhythmus (5 – 1092 Minuten) der DDNS Dienst aktualisiert werden soll.

# **E-Mail**

Die LUPUSTEC LE 82X Rekorders können bei Bewegungserkennung oder beim Auslösen des Alarmausgangs E-Mails versenden. Bitte beachten Sie, dass die Zeitspanne zwischen Senden und Empfangen einer Benachrichtigungs-Email externen technischen Bedingungen unterliegt, wie z.B. der Netzauslastung o.ä. und kann teilweise stark variieren.

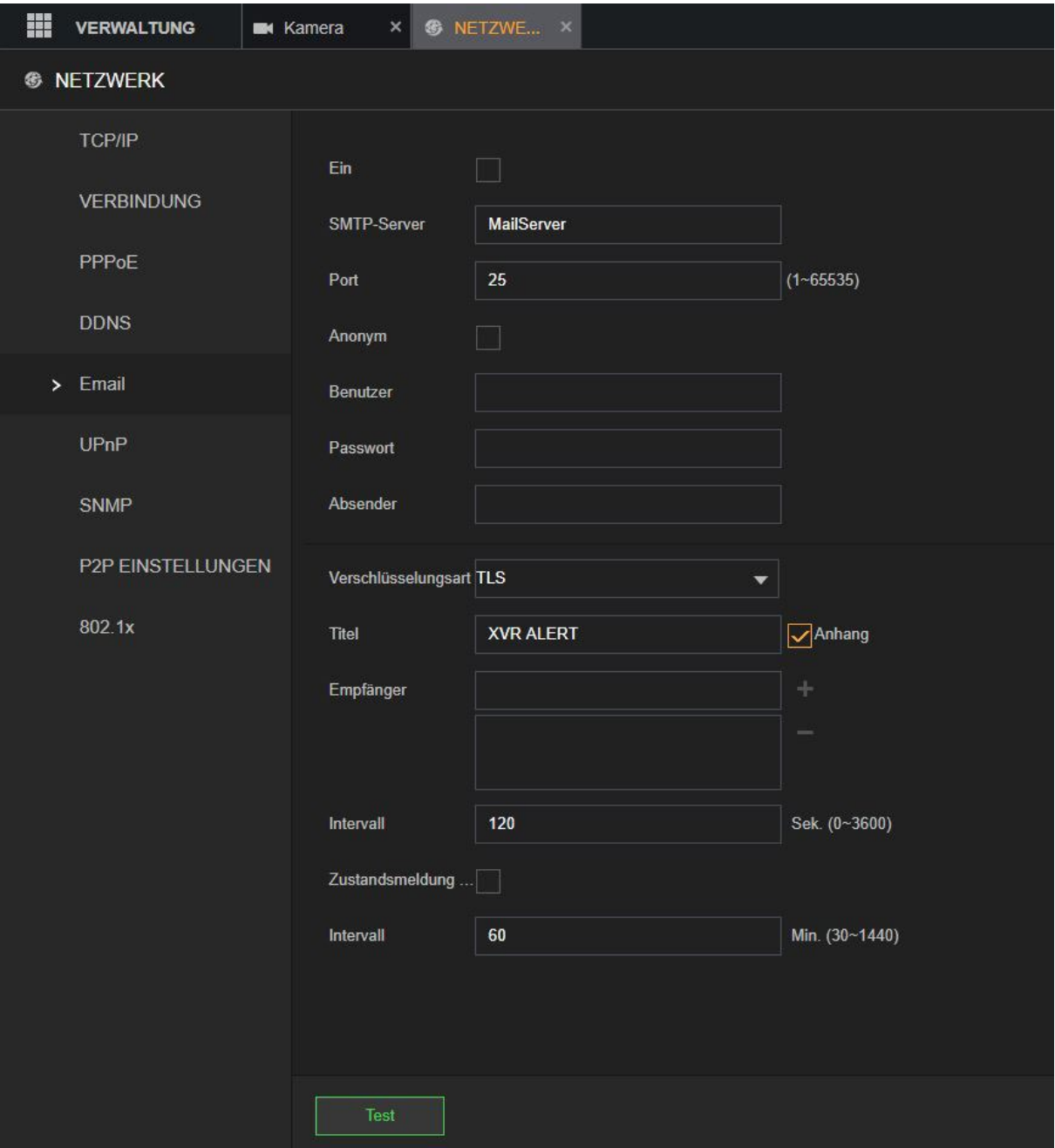

# **Ein:**

Mit dieser Option können Sie den Email Dienst aktivieren.

### **SMTP Server:**

Geben Sie hier den SMTP Server Ihres Email-Anbieters an.

# **Port:**

Geben Sie den Port des Mailservices an. SSL = 465, TLS 587. Ohne Verschlüsselung 25.

### **Anonym:**

Aktivieren falls Ihr Webserver keinen Benutzernamen / Passwort benötigt und ein Anonymes Mail versenden unterstützt.

### **Benutzername:**

Geben Sie hier Ihren Kontonamen (in den meisten Fällen handelt es sich dabei um die Mailadresse) ein.

### **Passwort:**

Geben Sie hier das Passwort Ihres Emailkontos an.

## **Absender:**

Geben Sie hier Ihre komplette Mailadresse an.

### **Verschlüsselungsart:**

Geben Sie hier die Verschlüsselungsmethode an, die Ihr E-Mailprovider verwendet, Sie können zwischen NONE (keine Verschlüsselung), SSL und TLS wählen.

### **Titel:**

Geben Sie hier den Mail-Betreff der versendeten Alarmmail an.

### **Empfänger:**

Geben Sie hier die Adresse des Empfängermailkontos an, dies kann theoretisch die identische Adresse wie die des Absenders sein. Klicken Sie anschließend auf das "+" um die Adresse hinzuzufügen.

### **Intervall (Sekunden):**

Dies ist die Zeitspanne, nach dem das System frühestens eine weitere E-Mail für den gleichen Alarmereignistyp sendet. D.h. der Rekorder sendet, falls es schneller neue Alarmereignisse (z.B. Bewegungserkennung) gibt als die Intervallzeit eingestellt ist, nicht für jedes Alarmereignis eine E-Mail. Diese Einstellung hilft, eine große Anzahl von E-Mails zu vermeiden, die durch häufige Alarmereignisse verursacht werden. Der Wert kann im Bereich 0 bis 3600 eingestellt werden. 0 bedeutet, dass diese Funktion deaktiviert sein soll.

### **Zustandsmeldung:**

Hier können Sie die Zustands Meldung aktivieren.

### **Intervall (Minuten):**

Aktivieren Sie diese Option, wird nach dem darunter angegebenen Intervall (30 – 1440 Minuten) eine Testmail verschickt. Somit haben Sie einen regelmäßigen Funktionstest, dass der Rekorder und die Internetverbindung funktionieren.

### **Test:**

Verschickt eine Testmail an die angegebenen Empfänger.

# **UPnP**

Wenn Sie die Port-Weiterleitungsfunktion aktivieren und einen UPnP-fähigen Router besitzen, kann der Rekorder direkt die Portweiterleitung im Router einrichten. Das heißt Sie können ohne eine Router-Konfiguration mit dem "Externen Port" über das Internet zugreifen.

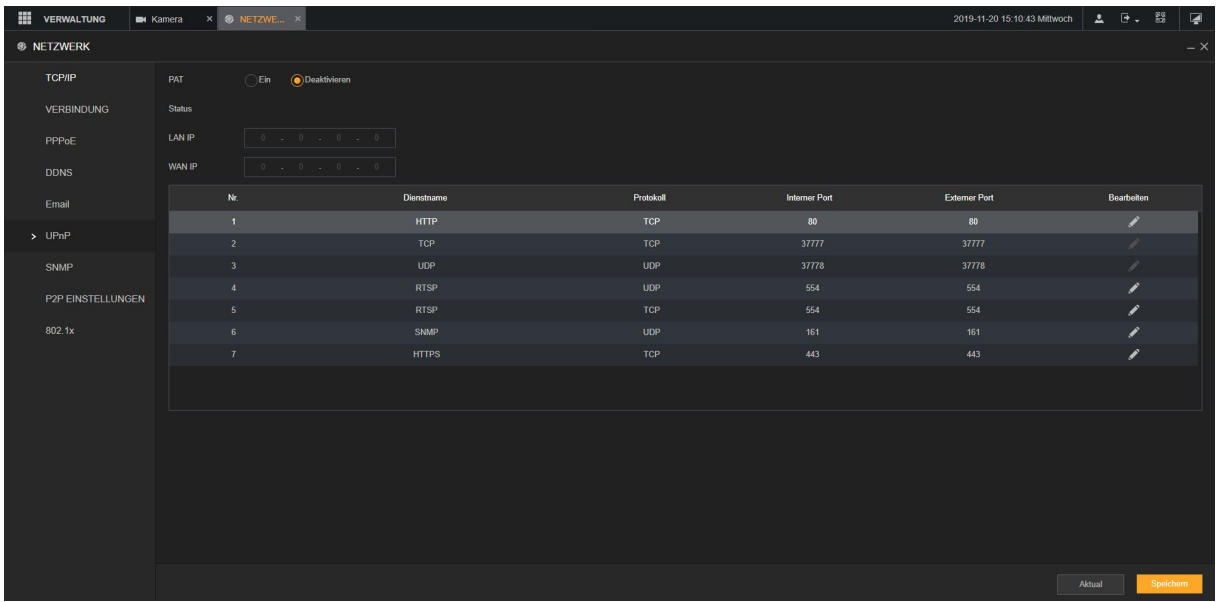

## **PAT (Aktivieren / Deaktivieren):**

Mit dieser Option können Sie die UPnP Funktion des Rekorders aktivieren oder deaktivieren.

#### **Status:**

Steht der Status auf "Offline" ist UPnP nicht aktiv bzw. funktionsfähig. Steht er auf "aktiv" funktioniert die Portweiterleitung.

### **LAN IP:**

Tragen Sie hier die lokale IP Adresse Ihres (UPnP fähigen) Routers ein.

#### **WAN IP:**

Haben Sie eine statische WAN (von Ihrem Provider erhalten), tragen Sie die Adresse hier ein.

### **Tabelle:**

Mit Doppelkick auf die gewünschte Zeile können Sie den markierten Port-Eintrag editieren.

## **SNMP**

Mit diesem Menü können den Rekorder mit einer Software wie MIB Builder und MG-SOFT MIB Browser verbinden, um es über die Software zu verwalten und zu steuern. Dieses Funktion wird nicht von Lupus Electronics supported und ist Experten vorbehalten.

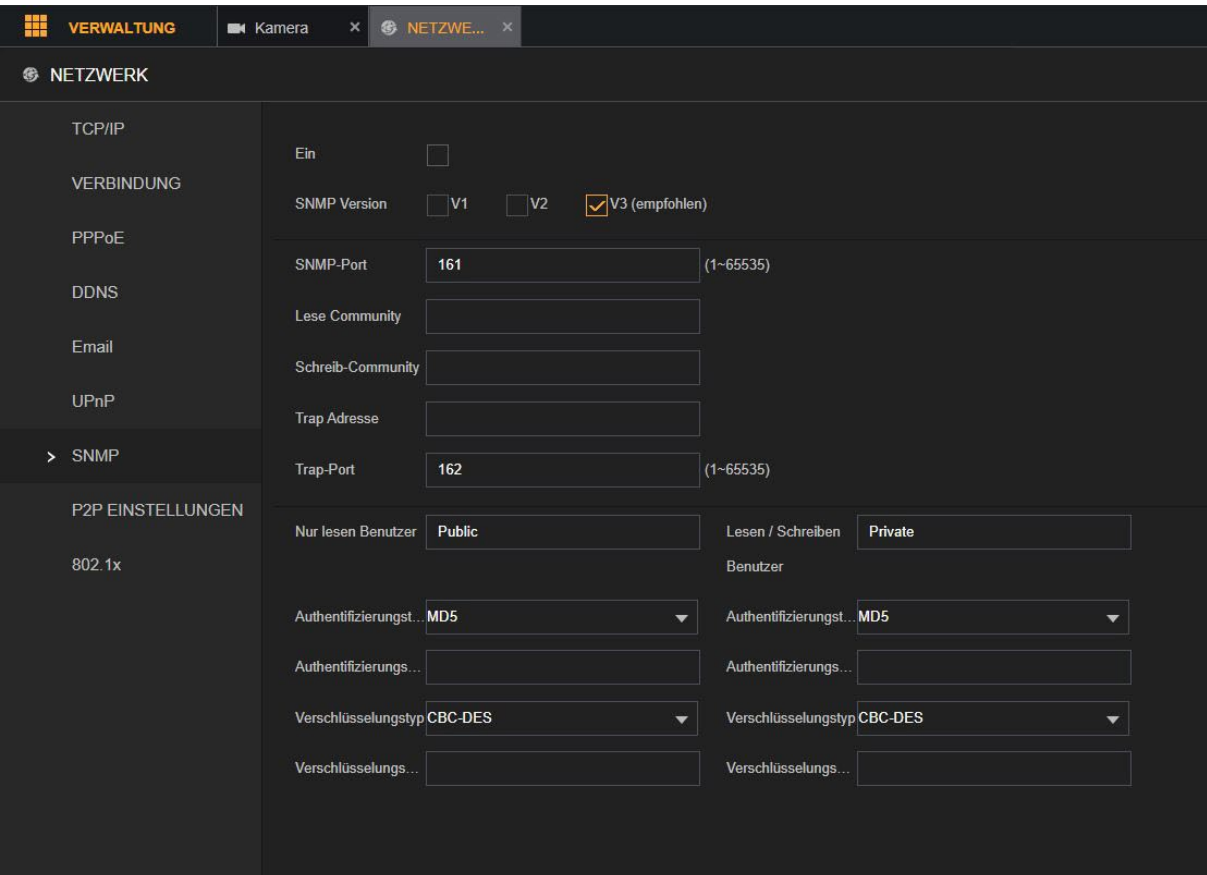

### **Ein:**

Aktiviert die SNMP-Funktion.

#### **SNMP Version:**

Hier können Sie zwischen den SNMP Versionen wählen. Die Standardversion ist V3. Es ist riskant, V1 oder V2 zu wählen.

### **SNMP-Port:**

Zeigt den Überwachungsport im Agentenprogramm an.

#### **Lesen-Community:**

Zeigt die vom Agentenprogramm unterstützten

## **Schreiben-Community:**

Lese-/Schreibzeichenketten an.

### **Trap-Adresse:**

Gibt die Zieladresse für das Agentenprogramm an, mit der die Trap-Daten gesendet werden sollen.

# **Trap-Port:**

Gibt den Ziel-Port für das Agentenprogramm an, über den die Trap-Daten gesendet werden sollen.

### **Nur-Lesen-Benutzer:**

Geben Sie den Namen des Benutzers ein, der auf das Gerät zugreifen darf und die Berechtigung "Nur Lesen" (Read Only) hat.

## **Lesen-/ Schreiben-Benutzer:**

Geben Sie den Namen des Benutzers ein, der auf das Gerät zugreifen darf und die Berechtigung "Lesen und Schreiben" (Read and Write) hat.

## **Authentifizierungstyp:**

Umfasst MD5 und SHA. Das System erkennt automatisch. Authentifizierungspasswort Geben Sie das Passwort für Authentifizierungs- und Verschlüsselungstyp ein. Das Passwort muss aus mindestens acht Zeichen bestehen. Verschlüsselungspasswort

## **Verschlüsselungstyp:**

Wählen Sie in der Aufklappliste Verschlüsselungstyp einen Verschlüsselungstyp. Die Standardeinstellung ist CBC-DES.

- Kompilieren Sie die beiden MIB-Dateien mit MIB Builder.
- Starten Sie MG-SOFT MIB Browser, um das Modul von der Kompilierung zu laden.
- Geben Sie im MG-SOFT MIB Browser die Geräte-IP ein, die Sie verwalten möchten und wählen Sie dann die abzufragende Versionsnummer.
- Entfalten Sie im MG-SOFT MIB Browser das Verzeichnis mit der Baumstruktur, um die Konfigurationen des Geräts zu erhalten, wie beispielsweise Anzahl der Kanäle und Softwareversion.

# **P2P Einstellungen**

In diesem Menü können Sie die P2P Verbindung aktivieren. Dies ermöglicht einen Internetzugriff (per P2P) auf den Rekorder per App oder Smartvision Software ohne Portweiterleitungen verwenden zu müssen. Für einen Webbrowserzugriff per Internet wird nach wie vor eine Portweiterleitung benötigt.

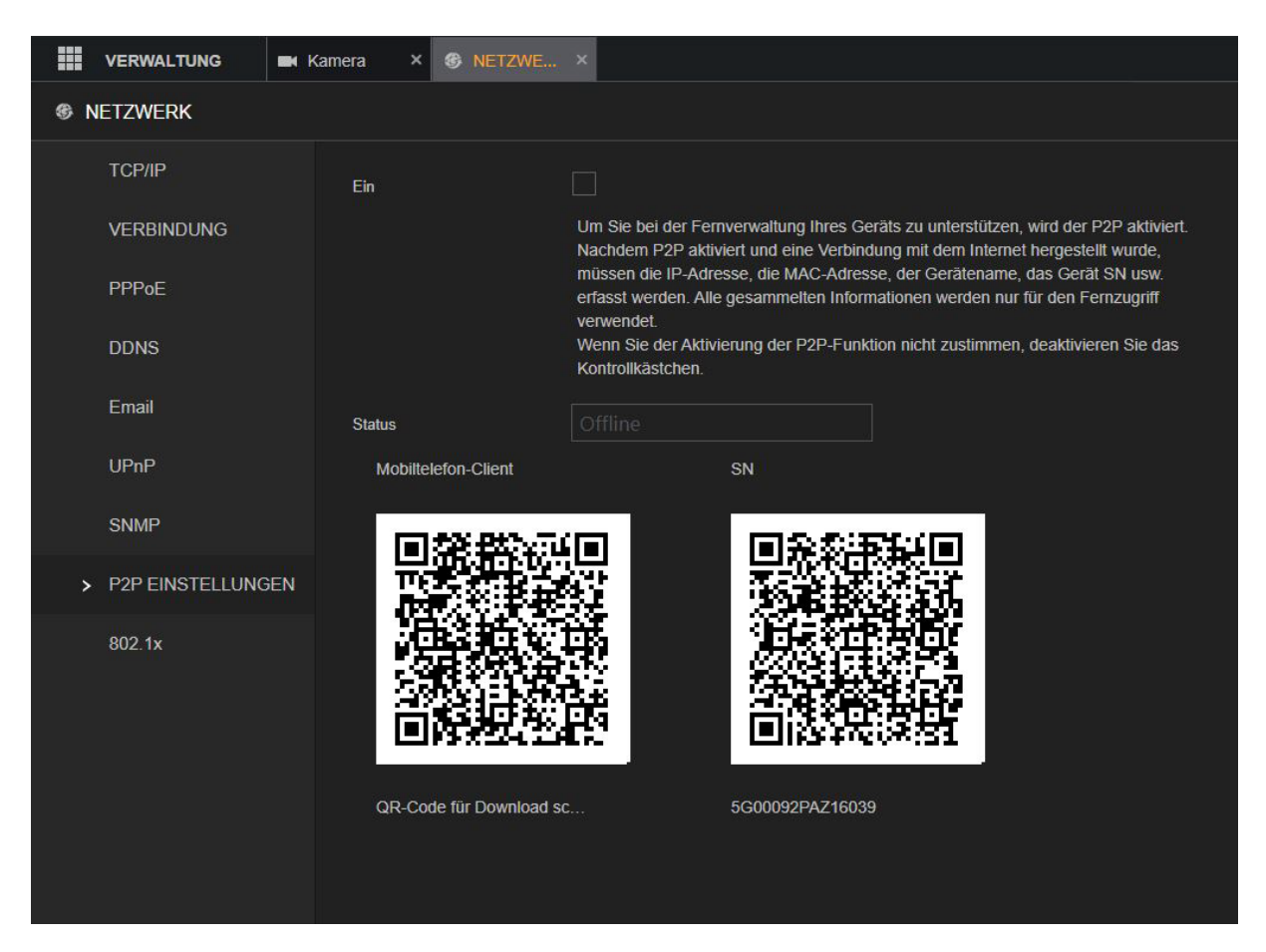

### **Ein:**

Aktiviert bzw. Deaktiviert den P2P-Dienst.

### **Status:**

Hier können Sie sehen ob eine P2P Verbindung zurzeit möglich ist.

### **Barcode Mobiltelefon-Client:**

Wenn Sie mit einem QR Code Scanner den ersten QR Code abscannen können Sie die Lupus App herunterladen.

### **Barcode SN (Seriennummer):**

Wenn Sie bereits die Lupus App installiert haben können Sie in der App den zweiten QR Code abscannen um sich mit dem Rekorder zu verbinden. Folgen Sie hierzu den Anweisungen auf der App.

## **802.1x**

Die Rekorderserie hat kein WLAN-Modul verbaut und unterstützt aus diesem Grund keine WLAN-Verbindung.

# Speicher

### **Daten**

Sie können die Einstellungen für Situationen, in denen die Festplatte voll ist, die Dateilänge und die Zeitdauer des aufgezeichneten Videos sowie die Einstellungen zum automatischen Löschen der alten Dateien konfigurieren.

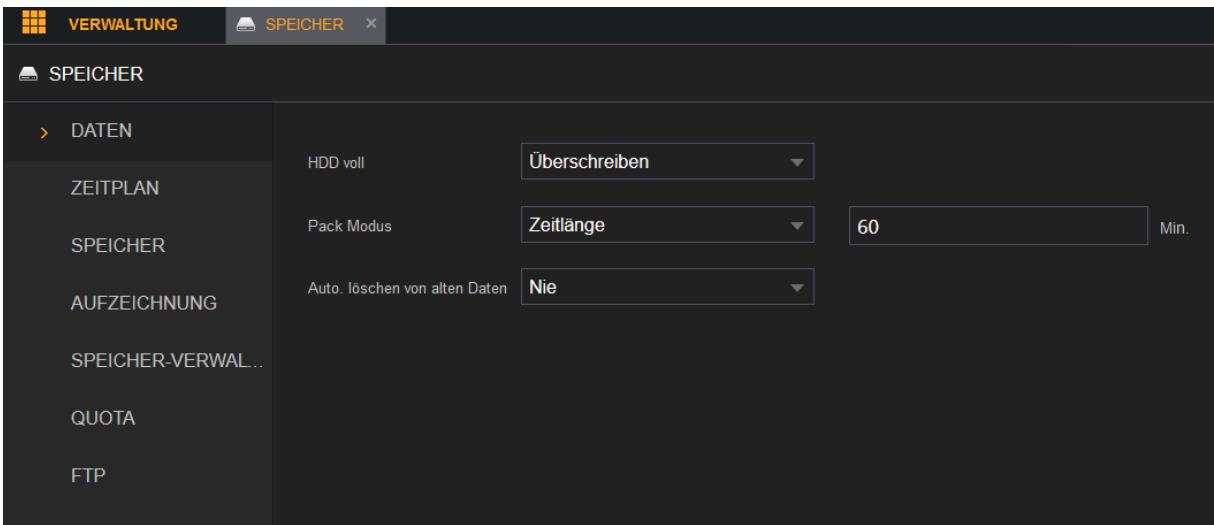

#### **HDD Voll:**

Hier können Sie einstellen, ob die Festplatten wenn sie voll sind, überschrieben werden (Überschreiben) oder nicht (Aufnahme stoppen).

#### **Pack Modus:**

Hier können Sie einstellen, wie groß bzw. lange aufgenommene Videodateien maximal sein dürfen (1-60 Minuten).

### **Auto. Löschen von alten Daten:**

Hier können Sie alte Videoaufnahmen vorzeitig automatisch löschen lassen (DSGVO). Die Funktion kann deaktiviert (nie) oder ein Wert (Zeitlänge) zwischen 1 und 255 Tagen eingetragen werden.

# **Zeitplan Aufnahme**

Über den Zeitplan konfigurieren Sie an welchen Tagen und zu welcher Uhrzeit aufgezeichnet werden soll.

Wählen Sie zuerst mit der linken Maustaste den Auslöser aus (Dauer, Bewegung, Alarm, Bewegung+Alarm (B&A), Intelligent und POS) und markieren Sie anschließend mit der Maus in der Leiste einen Zeitraum, wann der gewählte Auslöser aktiv sein soll. Je nach Auslöser färbt sich der ausgewählte Zeitraum unterschiedlich. Sie können jeden Tag unterschiedlich einstellen oder durch das Klicken auf das Symbol links neben dem Wochentag (nur am Monitor), gleichzeitig mehrere Tage markieren und anschließend konfigurieren. Mit "Alle" (nur am Monitor) markieren Sie alle Tage gleichzeitig. Die getätigten Einstellungen gelten für die Videoaufzeichnung auf der internen Festplatte des Rekorders.

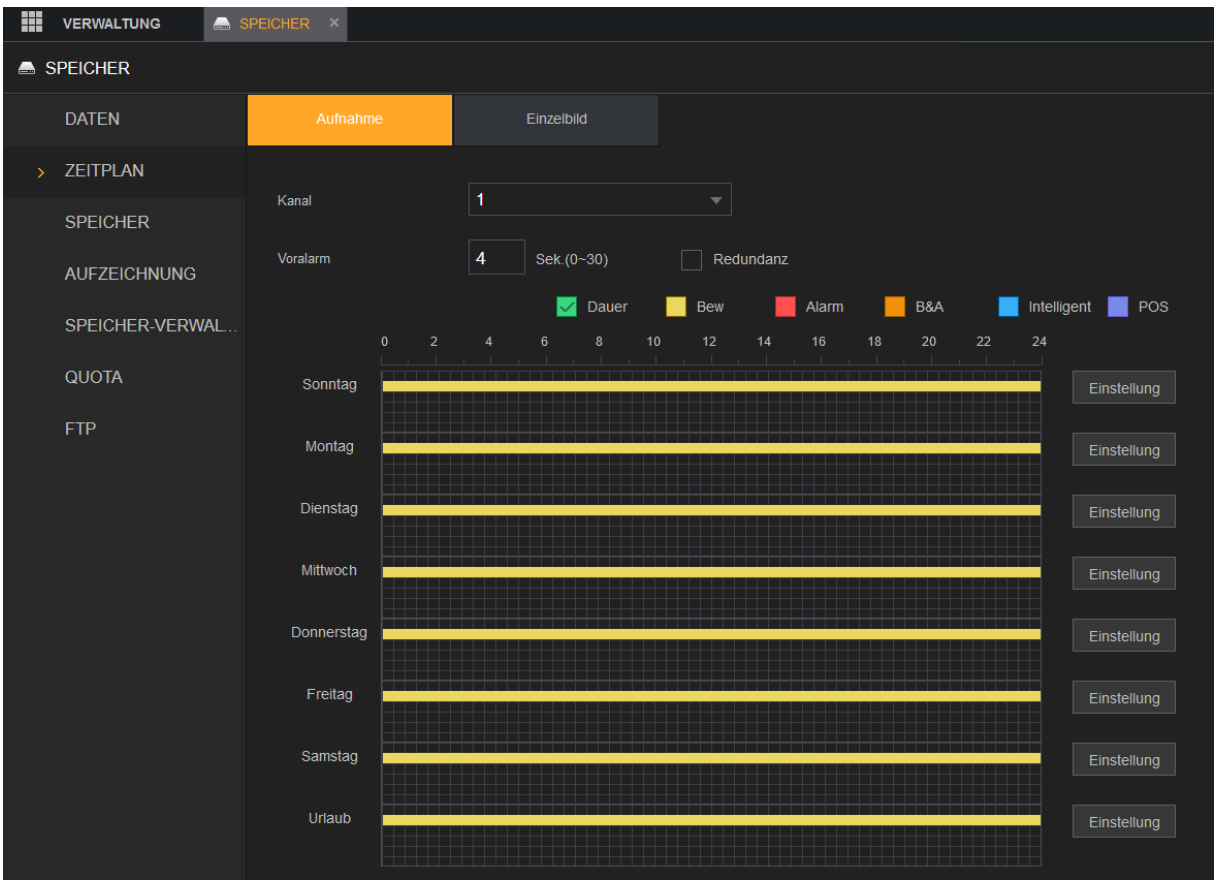

### **Kanal:**

Geben Sie an, für welche Kanäle die folgenden Zeit-Einstellungen konfiguriert werden.

### **Voralarm:**

Bei einer Ereignis-Aufzeichnung (bei Bewegungserkennung oder bei Alarmeingang des Rekorders), können Sie hier einen Zeitraum zwischen 0 und 30 Sekunden angeben, welcher vor dem Ereigniszeitpunkt aufgezeichnet wird.

## **Redundanz:**

Haben Sie mehrere Festplatten in Ihrem Rekorder verbaut, ist es möglich, auf der zweiten Festplatte redundante Daten der Hauptfestplatte (als Sicherheit wenn die erste Platte ausfallen sollte) zu sichern. Hierzu muss für jeden (redundant) gewünschten Kanal die Option angehakt werden.

## **Einstellung:**

Eine Alternative zur Zeitplankonfiguration bietet der Menüpunkt "Einstellung", auch hier können für jeden Tag unterschiedliche Zeiten und Auslöser zur Aufzeichnung gewählt werden.

### **Urlaubszeitplan:**

Falls im Menü System  $\rightarrow$  Allgemein  $\rightarrow$  Urlaub ein oder mehrere Urlaub-/Feiertage definiert wurden, erscheint im Zeitplan am unteren Rand ein weiterer Urlaubstag, der unterschiedlich zu den Wochentagen konfiguriert werden kann.

Der Urlaubszeitplan hat Vorrang gegenüber den Wochentags-Einstellungen des Zeitplans.

## **Dauer:**

Diese Aufnahmeoption bedeutet eine durchgehende Aufnahme. Sie wird im Zeitplan grün dargestellt.

## **Bewegung (Bew):**

Diese Aufnahmeoption bedeutet eine Aufzeichnung, welche durch eine Bewegungserkennung im Bild ausgelöst wird. Sie wird gelb im Zeitplan dargestellt.

### **Alarm:**

Diese Aufnahmeoption bedeutet eine Aufzeichnung, welche durch den Alarmeingang des Rekorders ausgelöst wird. Sie wird rot im Zeitplan dargestellt.

# **Bewegung und Alarm (B&A):**

Diese Aufnahmeoption bedeutet eine Aufzeichnung, welche nur durch eine Bewegungserkennung im Bild und gleichzeitig durch den Alarmeingang des Rekorders ausgelöst werden kann. Sie wird orange im Zeitplan dargestellt.

### **Intelligent:**

Diese Aufnahmeoption bedeutet eine Aufzeichnung, welche durch eine Bereichserkennung über das Menü "Smarte Erkennung" ausgelöst wurde. Sie wird blau im Zeitplan dargestellt.

# **POS:**

Diese Aufnahmeoption bedeutet eine Aufzeichnung welche durch ein POS System über das Menü "POS" ausgelöst wurde. Sie wird lila im Zeitplan dargestellt.

# **Zeitplan → Einzelbild**

Die hier konfigurierbaren Einstellungen sind analog zu den Aufnahmeeinstellungen und gelten für die Schnappschuss- (Einzelbild-) Aufzeichnung.

# **Speicher**

In der Tabelle können Sie die Eigenschaften; Gerätename / Position, HDD Verwaltung, Gesundheitsstatus, Freie Kapazität und Gesamtkapazität der installierten Festplatten anzeigen.

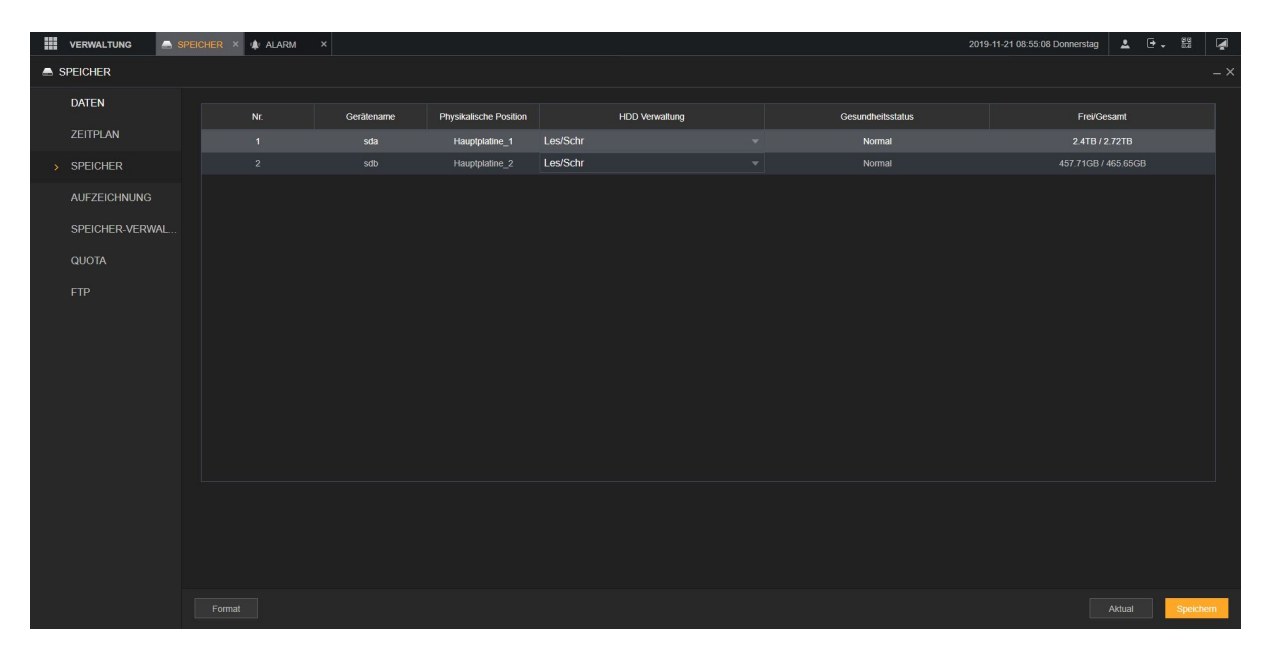

### **HDD Verwaltung:**

In der Tabelle sehen Sie die angeschlossenen und erkannten SATA-Festplatten. Sie können mit der "HDD Verwaltung" per Drop-Down auswählen, ob eine Festplatte die Eigenschaft "Lesen/Schreiben", "nur Lesen" oder "Redundant" erhalten soll.

### • **Lesen/Schreiben:**

Dies ist die Standard Einstellung, sie ist notwendig um Videos auf die Festplatte zu speichern und abzuspielen.

### • **Nur Lesen:**

Diese Option kann dann sinnvoll sein, wenn Sie sicher gehen möchten, dass ein Video bzw. Zeitraum nicht überschrieben wird.

• **Redundant:**

Diese Option kann nur gewählt werden, wenn mind. zwei Festplatten eingebaut wurden. Eine Festplatte mit dieser Option dient als Backup für die Schreib/Lese Festplatte. Sollte die Schreib/Lese Festplatte ausfallen, hört die redundante Festplatte ebenfalls mit dem aufzeichnen auf. Es ist zusätzlich notwendig im Menü "Verwaltung"  $\rightarrow$  "Speicher"  $\rightarrow$  "Zeitplan" die Option Redundanz für die gewünschten (redundanten) Kanäle anzuhaken.

#### **Format:**

Wählen Sie die zu formatierende Festplatte und klicken Sie auf **Formatieren**  (Format). Klicken Sie in der Meldung auf **OK**, um die Formatierung zu starten. Dann folgen Sie den Anleitungen auf dem Bildschirm, um die Formatierung zu beenden.

# **Aufzeichnung**

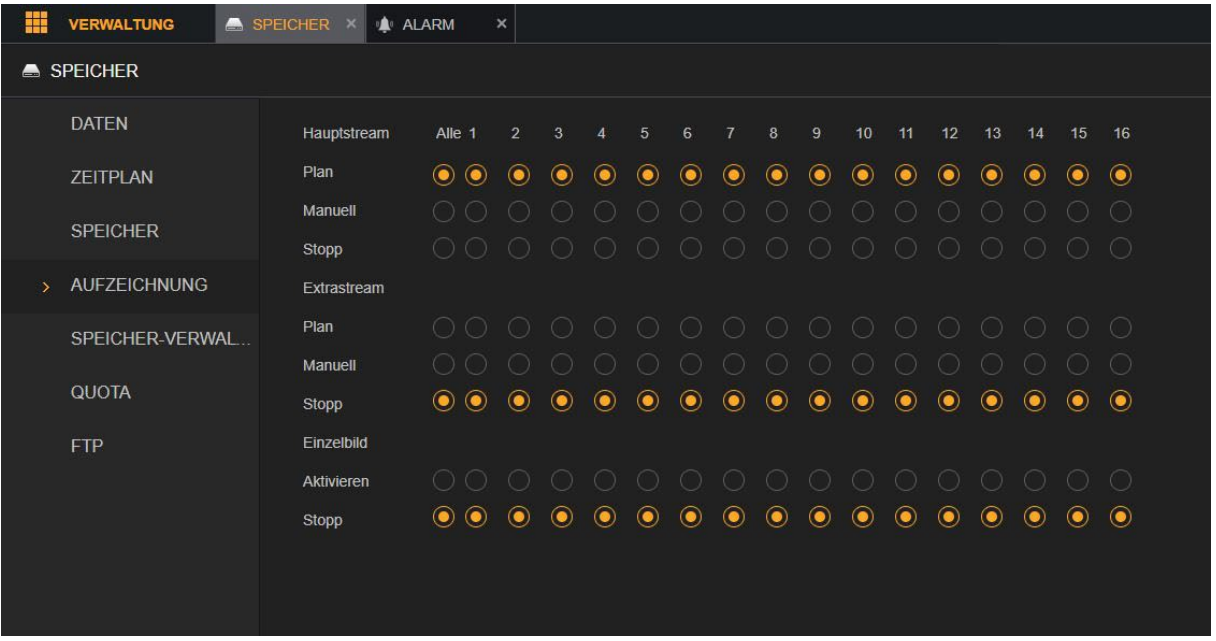

In diesem Menü können Sie einstellen, welcher Kanal nach dem zuvor eingestellten Zeitplan (Plan), Durchgehend (Manuell - permanente Aufzeichnung welche die Zeitplaneinstellungen ignoriert) oder überhaupt nicht (Stopp) aufzeichnen soll.

Die Einstellungen können für den Hauptstream, Extrastream und die Einzelbild- /Snapshotfunktion getrennt konfiguriert werden.

# **SpeicherVerwaltung**

In diesem Menü können Sie einzelne Kanäle einer Festplatte zuweisen.

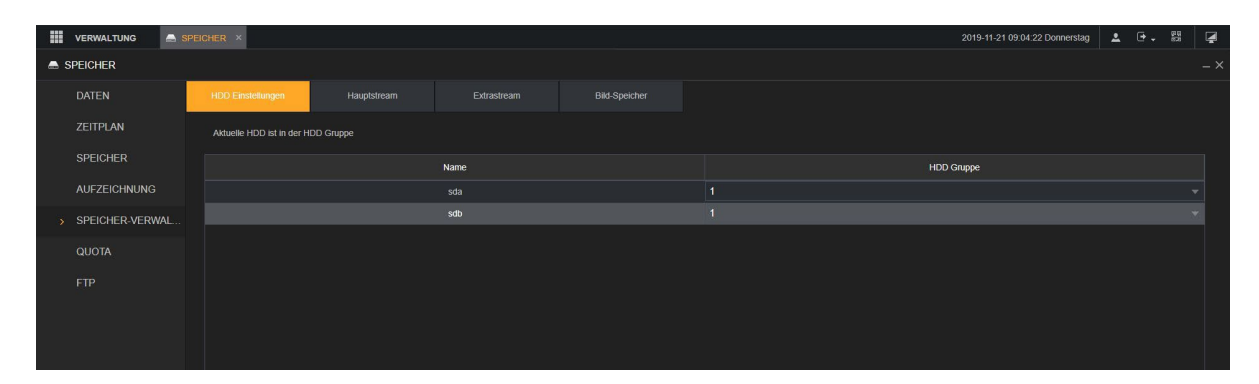

In den HDD Einstellungen sehen Sie Ihre angeschlossene(n) HDD(s) (Festplatten). Bei HDD Gruppe können Sie diese dann gruppieren. Standardmäßig sind die Festplatten der Gruppe 1 zugewiesen. Wenn Sie die Gruppe ändern wird der Rekorder einmal neustarten.

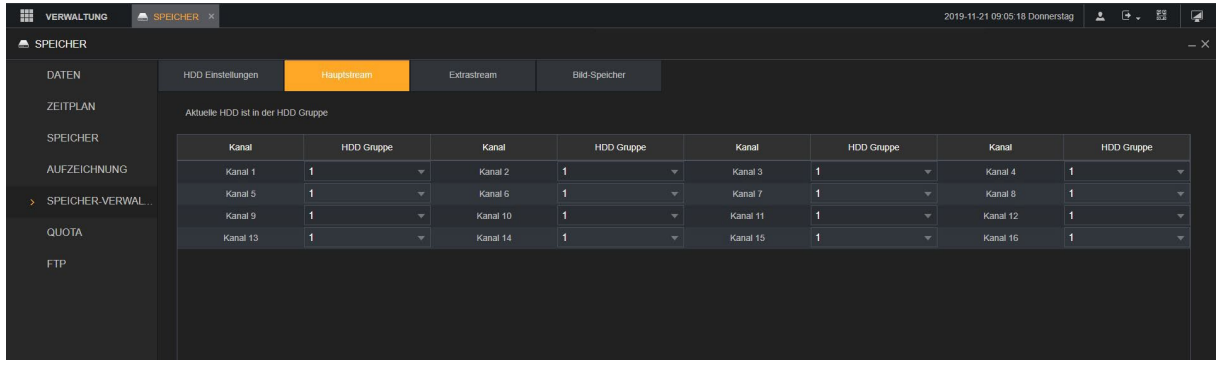

In dem Menüpunkt "Hauptstream", "Extrastream" und "Bild-Speicher" können Sie dann die einzelne Kanäle einer Festplattengruppe zuweisen.

# **Quota**

Ermöglicht das erweiterte Verwalten des Festplattenspeichers.

# **HDD-Erkennung Erkennen** (Nur am Monitor)

Dieses Menü zeigt den aktuellen Status der angeschlossenen Festplatten, ihre Festplattensektoren und deren Zustand an. Dies ist nützlich um ggf. eine defekte Festplatte zu erkennen und auszutauschen um Datenverlust zu vermeiden.

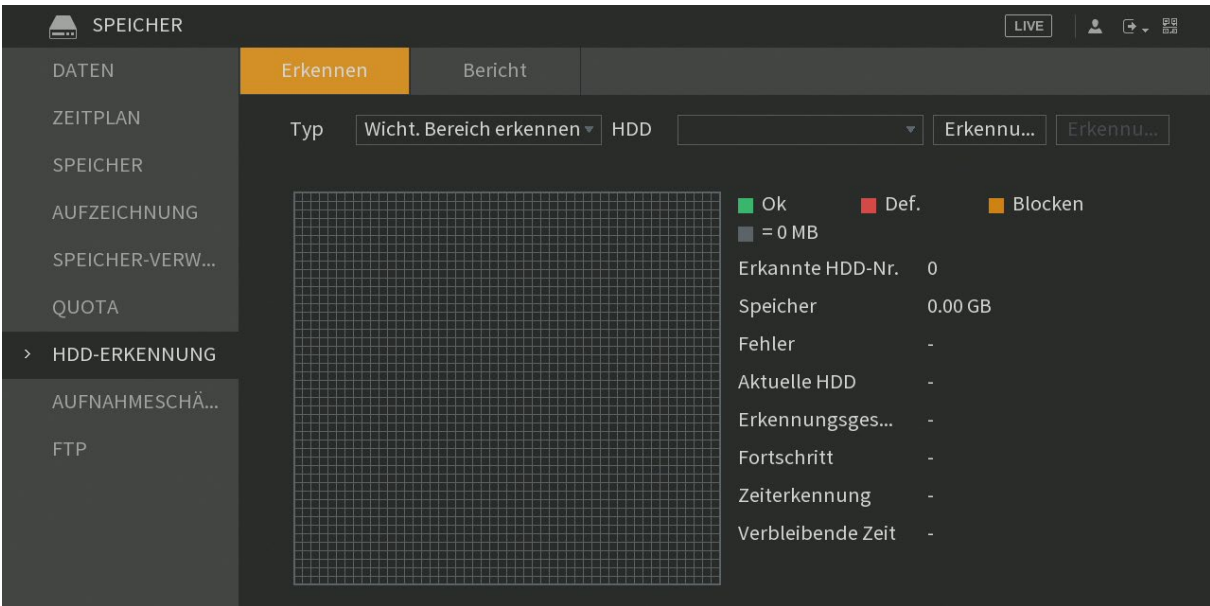

- Wählen Sie im Dropdown-Menü Typ  $\rightarrow$  "Wicht. Bereich erkennen" (Schnellsuche) oder "Globale Erkennung" (Gründliche Suche) und wählen Sie im Dropdownmenü **HDD** die Festplatte aus, die analysiert werden soll.
- Klicken Sie auf "Erkennung starten". Um die Analyse der Festplatte zu starten.
- Klicken Sie auf "Pause", um die Analyse der Festplatte zu pausieren. Mit "Fortsetzen" können Sie die Analyse weiterführen.
- Um die Erkennung zu beenden klicken Sie auf "Erkennung beenden".
- As Ergebnis erhalten Sie die Kapazität, Anzahl der Fehler und die Analyze-Geschwindigkeit in GB/S. In einer Grafik erkennt man sofort welche Sektoren OK, Defekt oder Geblockt sind.

# **HDD-Erkennung → Bericht** (Nur am Monitor)

Nachdem die Analyse abgeschlossen ist, können gespeicherte Analyseberichte mit Doppelklick auf den Bericht oder mit "Ansicht" geöffnet werden.

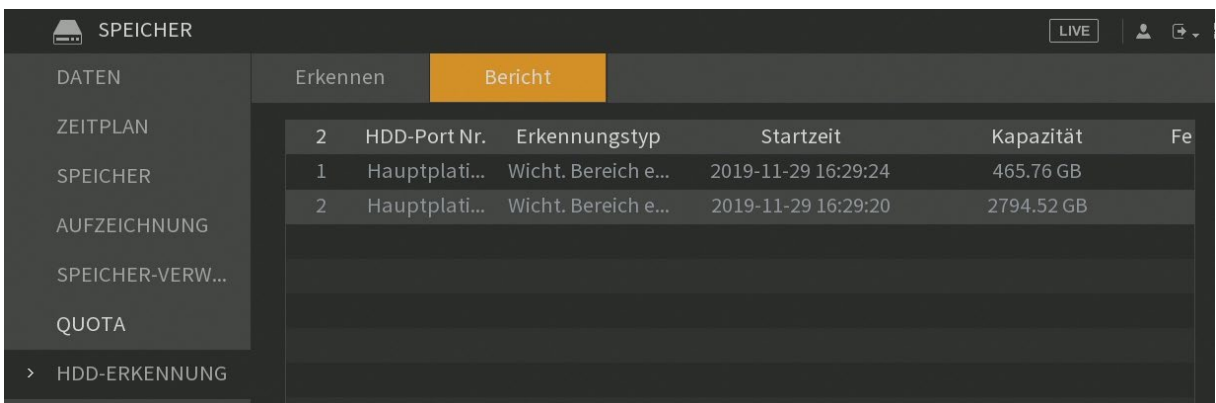

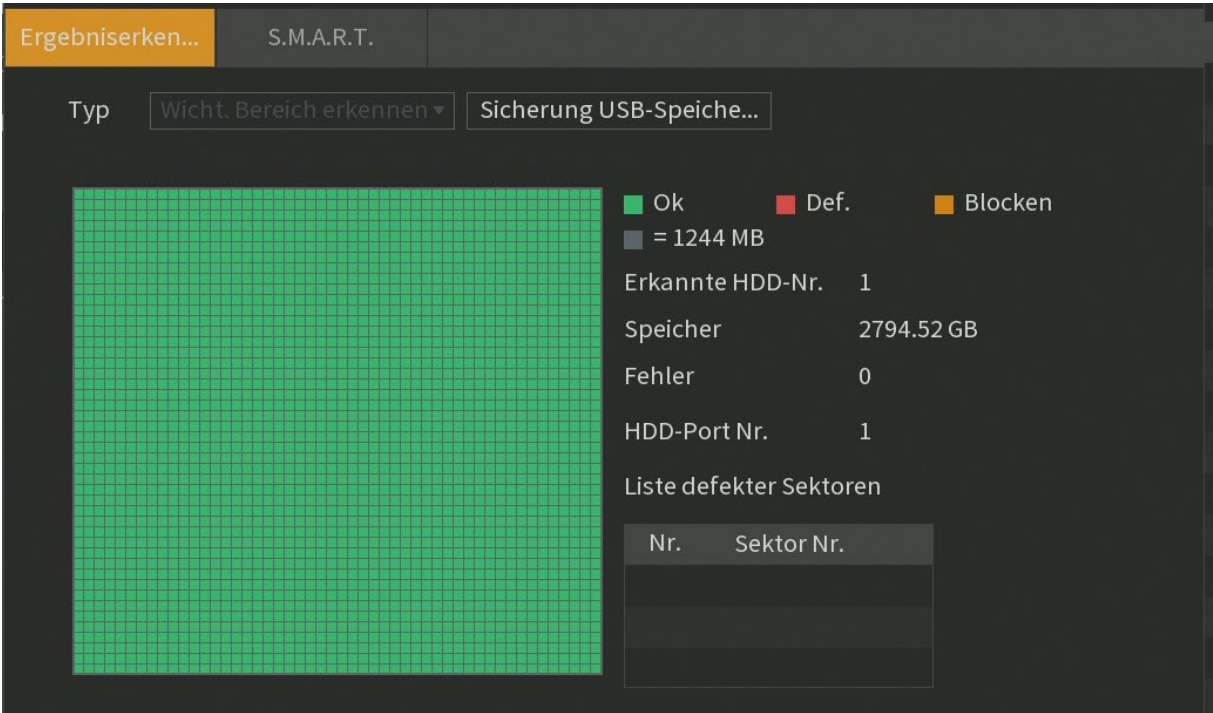

## **S.M.A.R.T.** (**S**elf-**M**onitoring, **A**nalysis and **R**eporting **T**echnology) Klicken in einem Bericht auf S.M.A.R.T. um sich erweiterte Informationen der Selbstüberwachung der Festplatte anzeigen zu lassen.

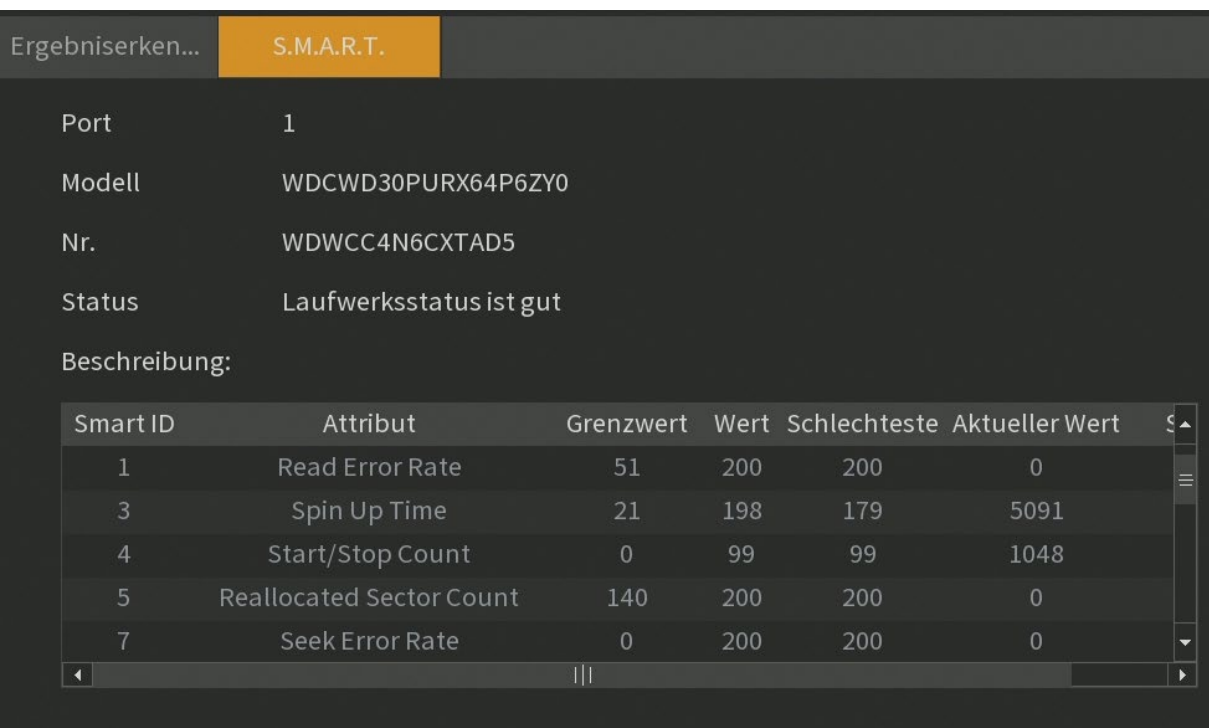

# **Aufnahmeschätzung** (Nur am Monitor)

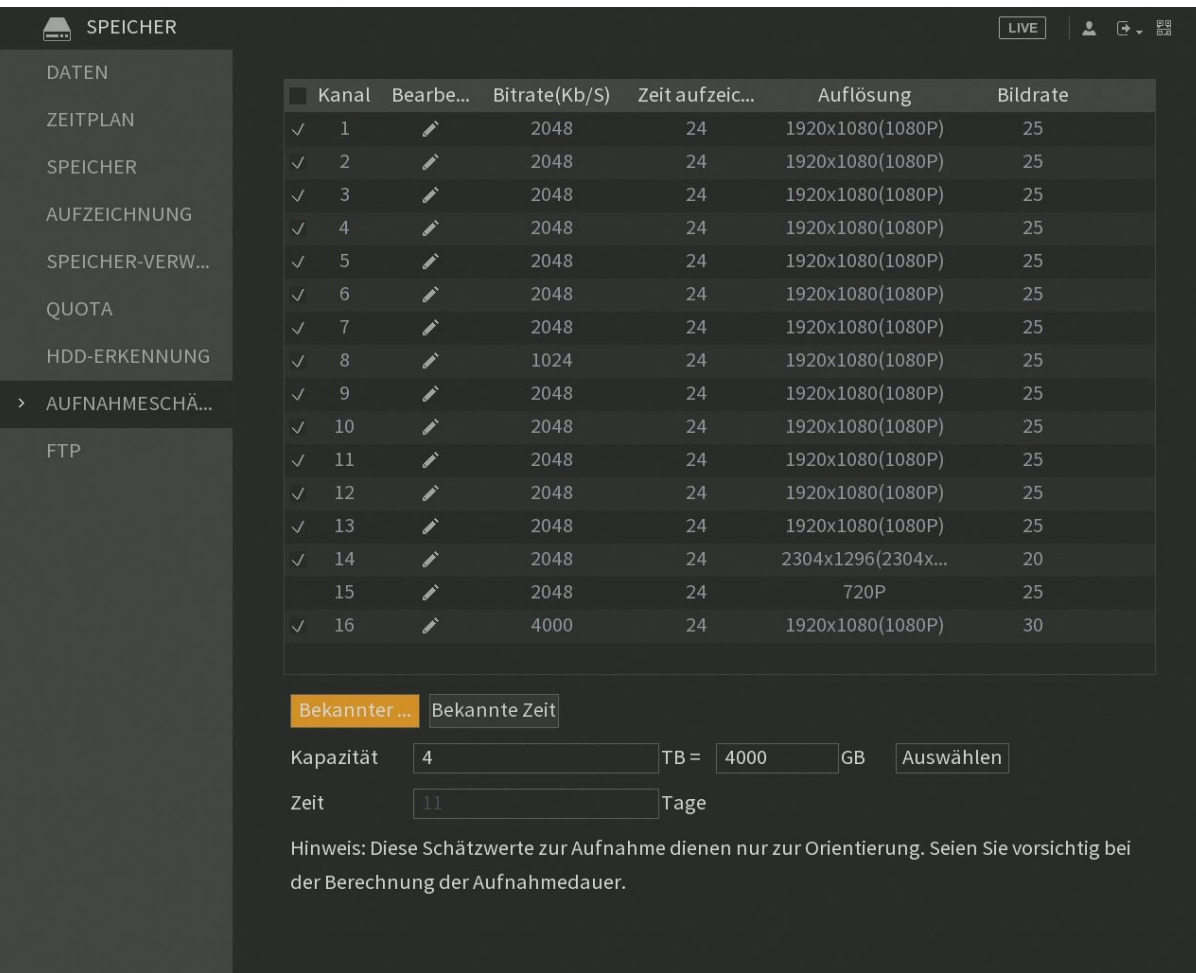

Die Aufnahmeschätz-Funktion ist ein eingebautes Berechnungstool, welches anhand des Speicherplatzes und der derzeitigen Aufnahmeeinstellungen die voraussichtliche ungefähre Aufnahmedauer berechnet. Umgekehrt kann auch anhand der gewünschten Aufnahmezeit die erforderliche Festplattenkapazität berechnet werden.

In der oberen Tabelle können Sie jedem Kanal eine Auflösung zuordnen, sowie die Bildrate, Bitrate und die Aufnahmestunden pro Tag.

### *Hinweis:*

Es handelt sich bei der Berechnung um Schätzwerte die der Orientierung dienen sollen.

# **FTP**

In diesem Menü können Sie einen FTP-Server hinterlegen, um Aufnahmen auf einem FTP-Server zu speichern.

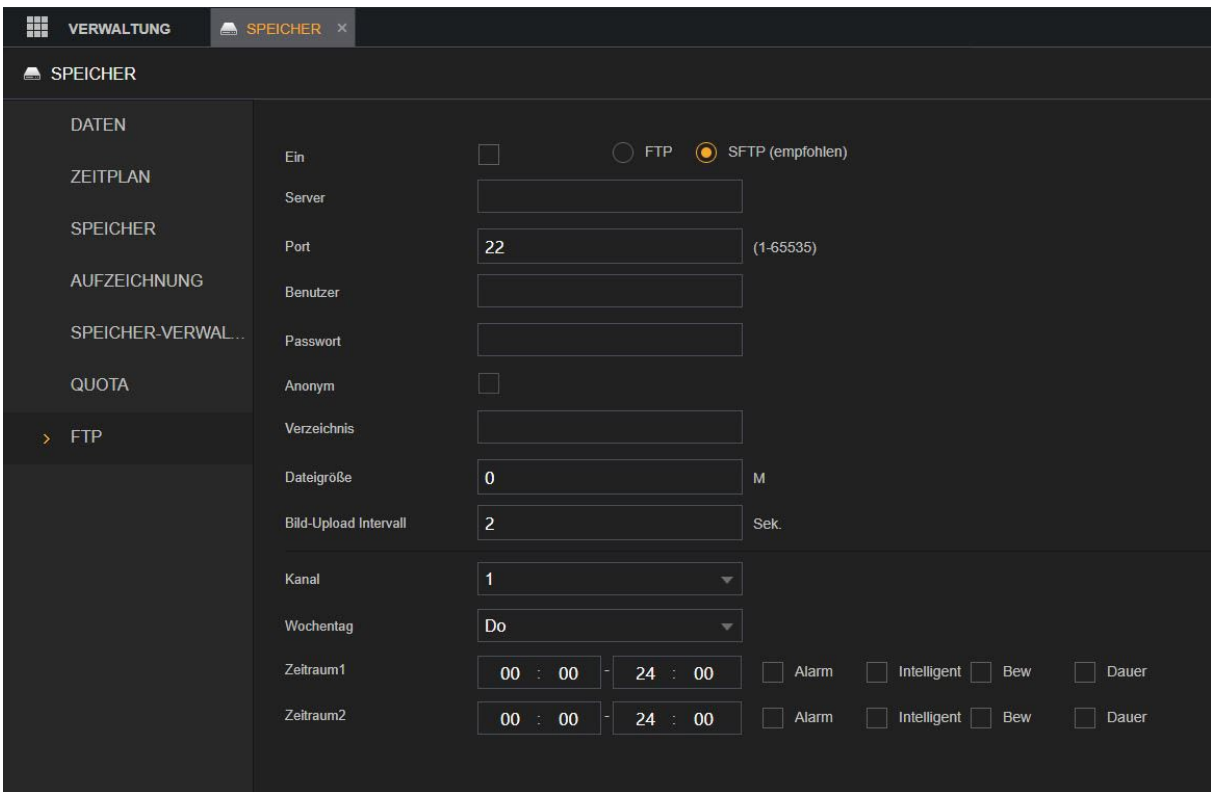

# **Ein:**

Aktiviert die FTP Funktion.

### **FTP/SFTP:**

Wählen Sie hier den FTP Typ  $FTP \rightarrow$  Klartextübertragung SFTP → Verschlüsselte Übertragung (empfohlen)

## **Server:**

Geben Sie hier die Adresse Ihres FTP Servers ein.

#### **Port:**

Geben Sie hier den FTP Port ein. Der FTP Standardwert ist 21 Der SFTP Standardwert ist 22.

#### **Anonym** (Nur im FTP-Modus):

Aktivieren Sie die Anonymitätsfunktion, um sich ohne Eingabe von Benutzername und Passwort anonym anmelden zu können.

### **Benutzer:**

Geben Sie hier den Benutzernamen für den FTP Zugang ein.

## **Passwort:**

Geben Sie das Passwort für den FTP Zugang ein.

## **Verzeichnis:**

Hier können Sie den FTP Pfad eingeben.

Wenn Sie den Namen des Verzeichnisses nicht eingeben, erstellt der Rekorder die Ordner automatisch nach IP und Zeit. Wenn Sie den Namen des Verzeichnisses eingeben, legt der Rekorder zuerst den Ordner mit dem eingegebenen Namen unter dem FTP-Stammverzeichnis an und erstellt dann automatisch die Ordner entsprechend der IP und der Zeit.

### **Dateigröße:**

Hier können Sie die maximal erlaubte Dateigröße angeben.

Wenn die eingegebene Größe kleiner als die hochzuladende Videodatei ist, kann nur ein Teil des aufgenommenen Videos hochgeladen werden. Wenn die eingegebene Größe größer als die hochzuladende Videodatei ist, kann das gesamte aufgenommene Video hochgeladen werden. Wenn die eingegebene Größe 0 ist, wird das gesamte aufgenommene Video hochgeladen.

## **Bild-Upload Intervall / Einzelbild (Sek.):**

Hier können Sie ein Upload-Intervall hinterlegen, in dem Rhythmus die Snapshots auf den FTP Server hochgeladen werden sollen. Zusätzlich ist das Hochladen noch von einer zweiten Einstellung abhängig: dem Bild-Intervall im Kamera Menü: "Kamera  $\rightarrow$  Video  $\rightarrow$  Bild" (Unterschiedlich pro Kamerakanal konfigurierbar). FTP-Bilder werden immer anhand des größten eingestellten Intervalls aktualisiert. *Beispiel:* Beträgt das Upload-Intervall beispielsweise 5 Sekunden und das Bild-Intervall 2 Sekunden pro Foto, dann lädt der Rekorder das neueste Bild alle 5 Sekunden hoch. Beträgt das Upload-Intervall beispielsweise 5 Sekunden und das Bild-Intervall 10 Sekunden, dann lädt das System das Foto alle 10 Sekunden hoch.

### **Kanal:**

Wählen Sie den Kanal, für den Sie die FTP-Einstellungen übernehmen möchten.

### **Wochentag, Zeitraum1 und Zeitraum 2:**

Wählen Sie den Wochentag und stellen Sie den Zeitraum ein, in dem Sie die aufgenommenen Dateien hochladen möchten. Sie können für jeden Wochentag zwei Zeiträume einstellen.

### **Aufnahmetyp:**

Wählen Sie den Aufnahmetyp (Alarm, Intelligent, Bewegung (Bew) oder Dauer), den Sie hochladen möchten. Der gewählte Aufnahmetyp wird während des konfigurierten Zeitraums hochgeladen.

### **Test:**

Der Rekorder zeigt eine Meldung an, die auf Erfolg oder Misserfolg hinweist. Wenn dies nicht möglich ist, überprüfen Sie die Netzwerkverbindung und die Konfiguration.

# System

# **Allgemein → Allgemein**

Hier können Sie die grundlegenden Einstellungen des Rekorders einstellen.

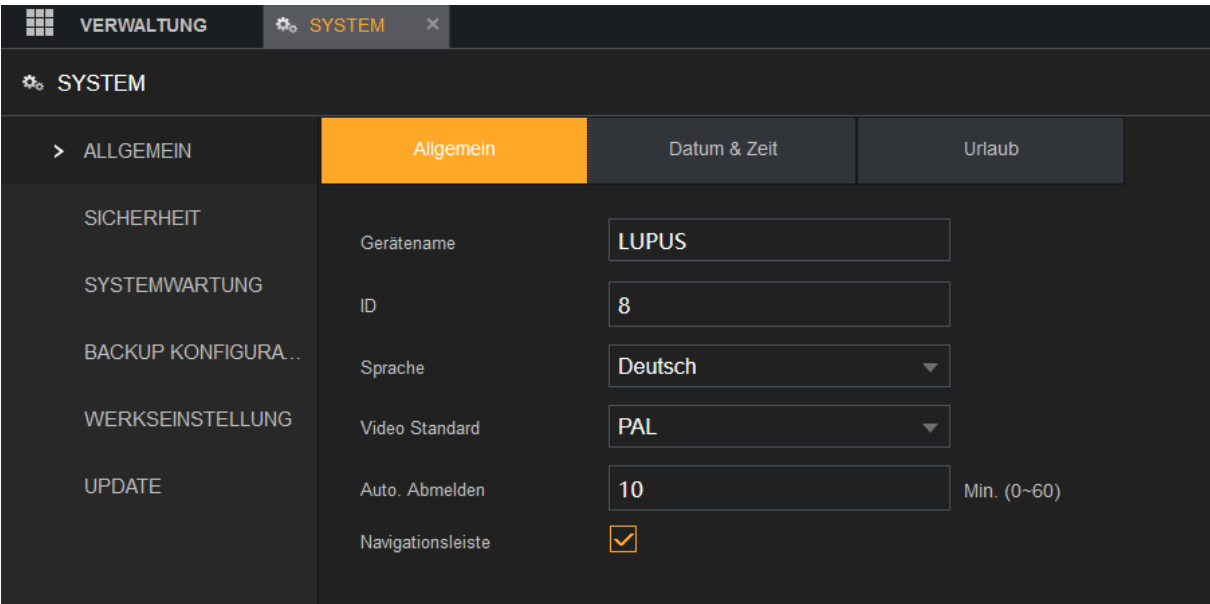

• **Gerätenamen:**

Vergeben Sie dem Rekorder einen Namen (Standardmäßig LUPUS).

• **ID:**

Hierbei handelt es sich um die Fernbedienungs-ID des Rekorders. Der Standardwert steht auf 8. Es ist möglich einen Wert von 0 bis 998 einzutragen. Bitte beachten Sie, dass auch die Adresse der Fernbedienung (nicht im Lieferumfang) entsprechend angepasst werden muss (durch Drücken der Adresstaste (Add)). Nutzen Sie mehrere Rekorder ist es möglich alle mit Unterschiedlichen Fernbedienungen zu steuern.

• **Sprache:**

Hier können Sie die Sprache des Rekorders einstellen.

• **Video Standard:**

Der Rekorder unterstützt das europäische PAL-Videoformat.

• **Echtzeit Wiedergabe (Min)** (Option nur am Monitor verfügbar): Geben Sie in diesem die Länge der Wiedergabe des aufgenommenen Videos ein. Der Wert kann im Bereich 5 bis 60 Minuten eingestellt werden. Klicken Sie in der Steuerleiste für das Livebild auf die Schaltfläche für die Echtzeit Wiedergabe, um das aufgenommene Video für den konfigurierten Zeitraum abzuspielen.
## • **Automatisches Abmelden:**

Sollte der eingeloggte Benutzer länger als der angegebene Wert in Minuten inaktiv sein wird er automatisch ausgeloggt. Der Wert kann im Bereich 0 bis 60 eingestellt werden. Mit 0 wird die "Automtisch Abmelden"-Funktion deaktiviert.

o Klicken Sie auf **Nach Abmeldung Kanal / Kanäle überwachen**  (Option nur am Monitor verfügbar) um Videokanäle zu wählen, welche Sie nach dem Abmelden weiterhin überwachen möchten.

#### • **Navigationsleiste:**

Aktivieren Sie zuerst die Navigationsleiste. Wenn Sie auf das Livebild (am Monitor) klicken, wird die Navigationsleiste angezeigt.

**▎▇▇▓▦▒**▩図<del></del>⑫<del></u></del> ▤▼◕◁◮▰▮<sub>◚</sub>≭◙▮

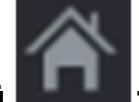

**1. Hauptmenü :** Öffnen Sie das Hauptmenü

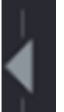

**2. Navigationsleiste :**

Erweitert oder verkleinert die Navigationsleiste

**3. Livebilder :**

Wählen Sie zwischen der Anzahl der angezeigten Livebilder.

**4. Vorheriger Bildschirm :**

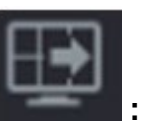

**5. Nächster Bildschirm :**

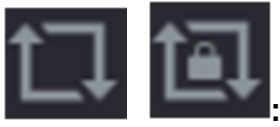

**6. Tour Starten / Stoppen :** Wird die Funktion aktiviert startet die automatische Tour der Kamerabilder im Livebild. Siehe auch Menü "Anzeige"  $\rightarrow$  "Tour Hauptfenster.

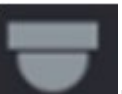

## **7. PTZ-Steuerung :**

Öffnet das Steuerungsmenü für PTZ-Kameras.

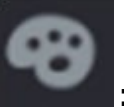

#### **8. Farbeinstellungen :**

Über dieses Menü gelangen Sie in die Farbeinstellungen des Rekorders.

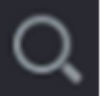

## **9. Suche :**

**10.Fehler :**

Springt direkt in das Menü "Aktion"  $\rightarrow$  "Suche", um aufgenommene Daten auf dem Rekorder zu suchen und wiederzugeben.

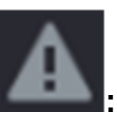

Öffnet den Gerätealarmstatus des Rekorders

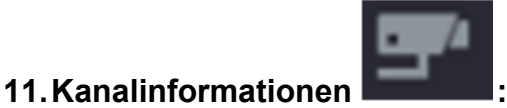

Öffnet Informationen zu allen angeschlossenen Kamera-Kanälen.

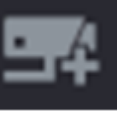

**12.Kamera Registrieren** (Nur Verfügbar wenn IP-Kameras

aktiviert wurden)**:** Öffnet das Untermenü "Verwaltung"  $\rightarrow$  "Kamera"  $\rightarrow$  "Registrierung".

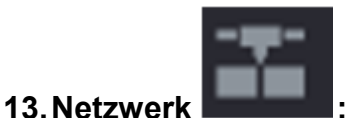

Öffnet das Untermenü "Verwaltung"  $\rightarrow$  "Netzwerk"  $\rightarrow$  "TCP/IP".

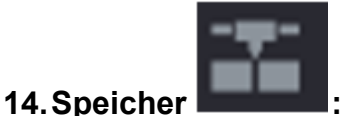

Öffnet das Untermenü "Verwaltung"  $\rightarrow$  "Speicher"  $\rightarrow$  "Speicher".

#### **15.USB Liste**

Öffnet die USB Einstellungen, wie im Menü "USB Popup" beschrieben, um Daten vom Rekorder auf USB-Stick zu sichern.

• **Maus-Empfindlichkeit** (Option nur am Monitor verfügbar): Passen Sie die Geschwindigkeit des Doppelklicks an, indem Sie den Schieberegler bewegen. Je größer der Wert ist, desto schneller muss die Geschwindigkeit des Doppelklicks sein.

## **Allgemein → Datum & Zeit**

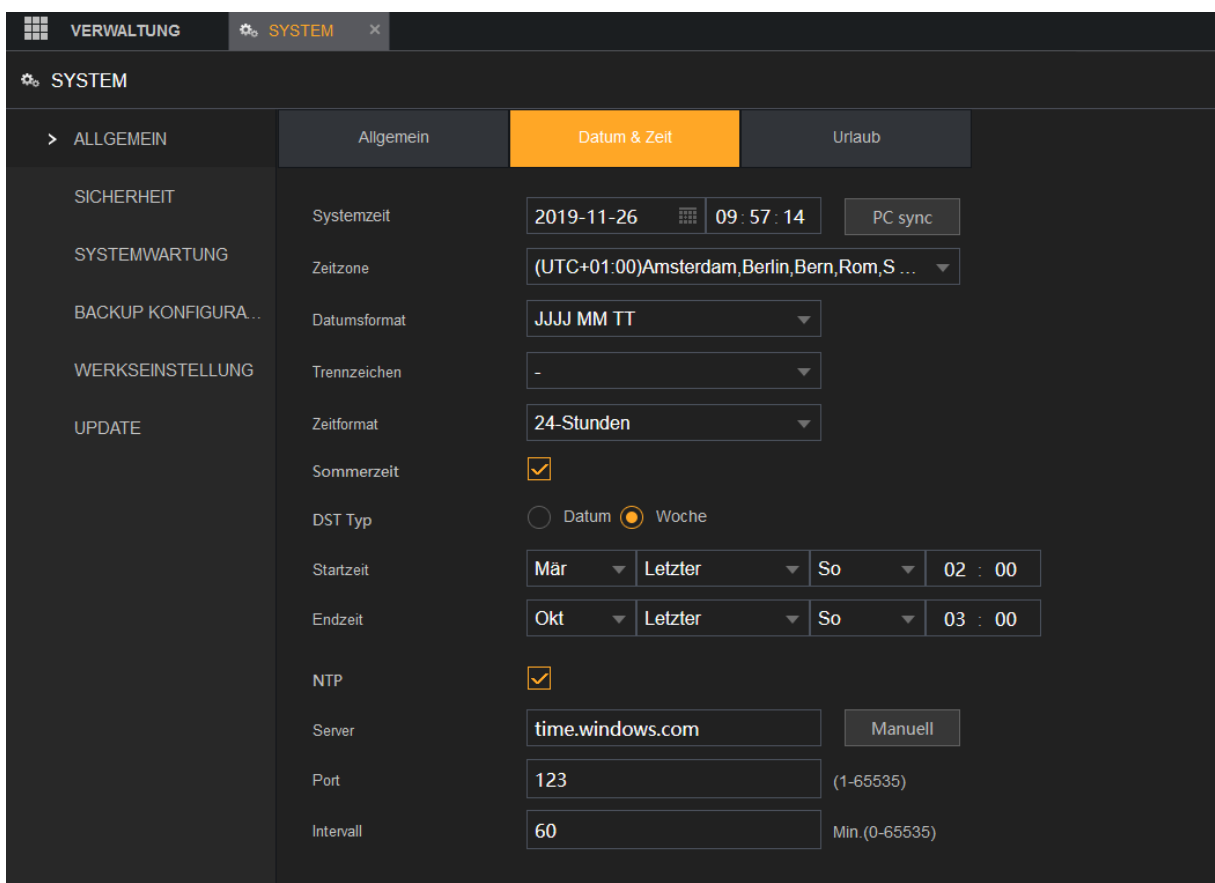

In diesem Menü wird die Uhrzeit des Rekorders konfiguriert

#### • **Systemzeit:**

Geben Sie im Feld **Systemzeit** das aktuelle Datum + Uhrzeit für das System ein. VORSICHT: Ändern Sie die Systemzeit nicht beliebig, anderenfalls kann das aufgenommene Video nicht gesucht werden.

#### • **Systemzone:**

Mit diesem Menü wählen Sie die Zeitzone für das Rekordersystem. Die Uhrzeit wird automatisch angepasst.

#### • **Datumsformat:**

Hier kann das Datumsformat des Rekorders festgelegt werden, Sie können zwischen "JJJJ MM TT" (J = Jahr, M = Monat, T = Tag), "MM TT JJJJ" und "TTMMJJJJ" wählen.

#### • **Trennzeichen:**

Sie können als Trennzeichen ".", "-" oder "/" wählen.

#### • **Zeitformat:**

Sie können zwischen dem europäischen 24 Stundenformat oder dem amerikanischen 12 Stunden Format wählen.

#### • **Sommerzeit**

Möchten Sie das der Rekorder automatisch zwischen Sommer und Winterzeit umstellt, kann hierfür die Option aktiviert werden und ein Wochentag + Uhrzeit bzw. ein Datum als Start- und End- zeit eingetragen werden.

#### • **NTP:**

Hier aktivieren Sie die NTP-Funktion zur Synchronisation der Gerätezeit mit dem NTP-Server.

#### • **Server:**

Geben Sie im Feld **Server** die IP-Adresse oder den Domainnamen des entsprechenden NTP-Servers ein. Klicken Sie auf **Manuelle Aktualisierung**, damit startet das Gerät die sofortige Synchronisation mit dem Server.

#### • **Port:**

Das System unterstützt nur das TCP-Protokoll; die Standardeinstellung lautet 123.

#### • **Intervall:**

.

Geben Sie im Feld **Intervall** das Zeitintervall ein, nach dem das Gerät jeweils die Zeit mit dem NTP-Server synchronisieren soll. Der Wert kann im Bereich 0 bis 65535 eingestellt werden.

## **Allgemein → Urlaub**

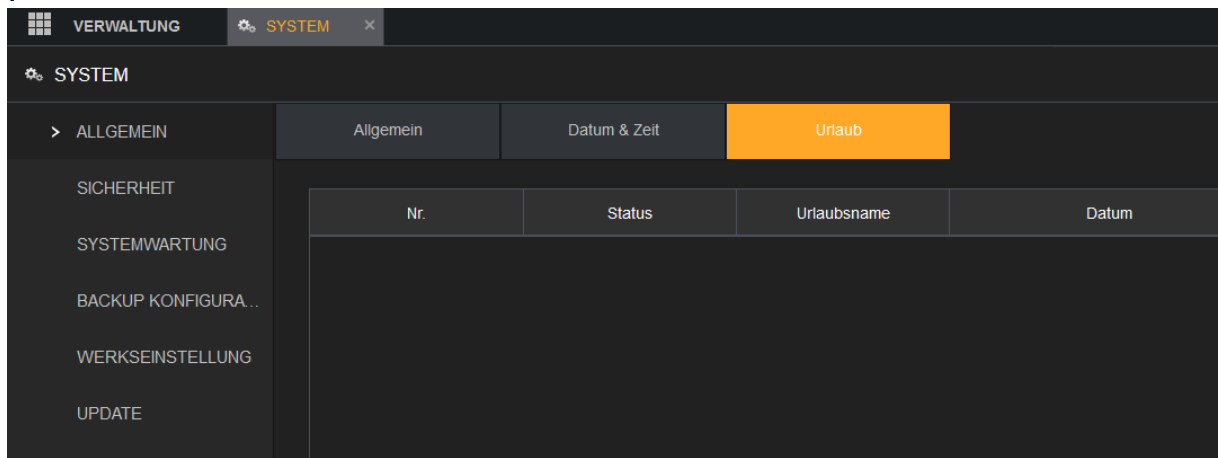

Hier können Sie eine Liste von Feier bzw. Urlaubstagen erstellen

Unter "Urlaub hinzufügen" können Sie einen Feiertag hinzufügen.

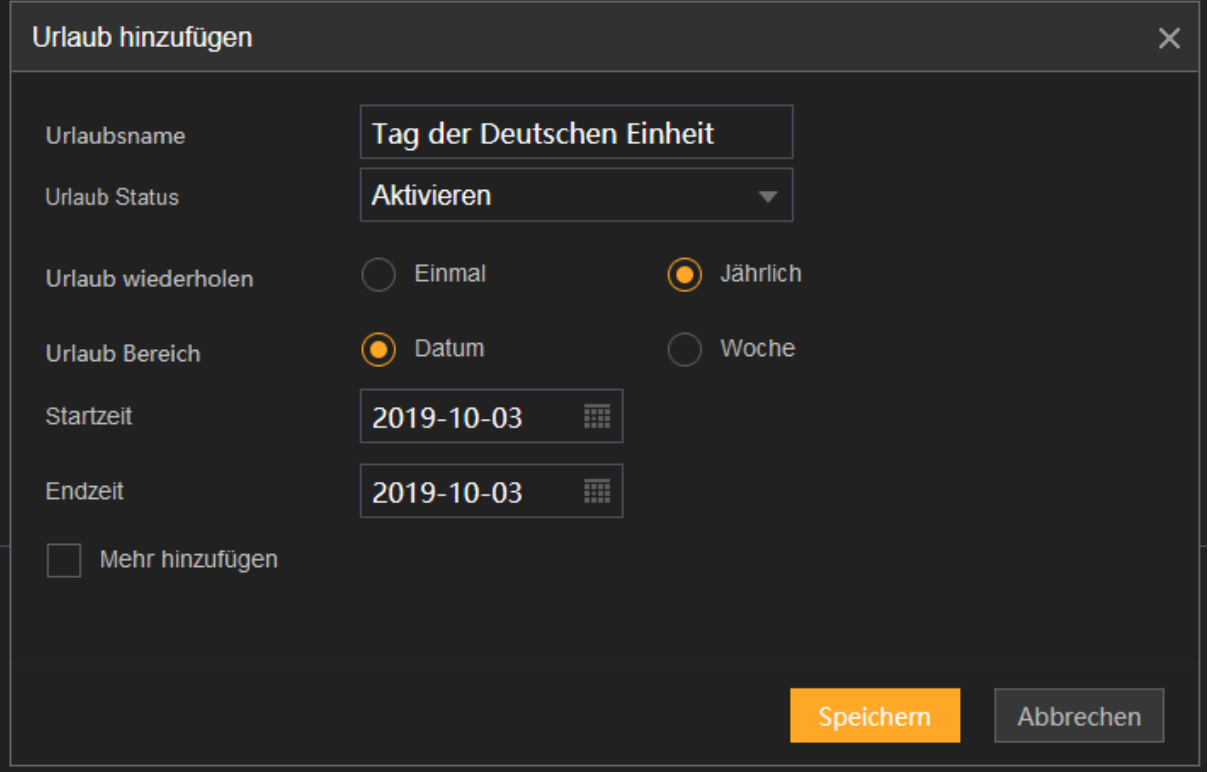

#### *Hinweise:*

- Unter "Verwaltung"  $\rightarrow$  "Speicher"  $\rightarrow$  "Zeitplan" können Sie definieren, wie an Urlaubstagen aufgezeichnet werden soll.
- Mit der Option "Jährlich" (z.B. den 03.Oktober), gilt der Urlaubstag für alle folgenden Jahre.
- Aktivieren Sie die Funktion **Mehr hinzufügen** um weitere Feiertagsdaten hinzuzufügen.

## **Sicherheit → Firewall**

Um die Netzwerksicherheit zu gewährleisten und Daten zu schützen, können Sie die Zugriffsberechtigung auf das Gerät von der Host-IP aus konfigurieren.

#### **Art:**

## • **Network Access:**

Wird diese Funktion aktiviert, können Sie den Zugriff für gewünschte IP-Adressen auf den Rekorder über Netzwerk zulassen oder blockieren. Sie können anschließend zwischen dem Modus "Vertrauenswürdige" und **"Blockierte"** wählen**.** Für beide Typen gibt es eine Tabelle, die im unteren Bildbereich aufgelistet wird und in der einzelne oder ganze Adressbereiche hinzugefügt werden können.

- o Aktivieren Sie den Modus "Vertrauenswürdige", ist es nur möglich, sich auf den Rekorder einzuloggen, wenn sich die Zugriffs- IP- Adresse in der Liste der Vertrauenswürdigen Seiten befindet.
- o Aktivieren Sie den Modus "Blockierte", kann jeder PC / Notebook / Handy auf den Rekorder über das Netzwerk zugreifen, solange seine IP-Adresse nicht auf der Liste gesperrter Adressen steht.

Angenommen eine IP Adresse steht sowohl als Erlaubte als auch unter gesperrten IP-Adressen, kann sie je nachdem welcher Modus (unter Aktivieren) gewählt wurde, auf den Rekorder zugreifen oder nicht. Der Modus bestimmt die Priorität der Einträge.

#### • **Aktualisierungszeit Weißliste:**

In dieser Liste werden Host-IPs aufgeführt, die berechtigt sind, die Gerätezeit zu synchronisieren.

#### • **Forbid Ping:**

Wird diese Funktion aktiviert, dann ist es nicht mehr möglich die Rekorder-IP-Adresse über das Netzwerk anzupingen.

#### • **Semi Join:**

Diese Funktion sollte aktiviert werden. Sie verhindert einen möglichen DDoS Angriff, welches Sicherheitslücken im TLS Handshake Prozess ausnutzt.

## **Sicherheit → Systemdienst**

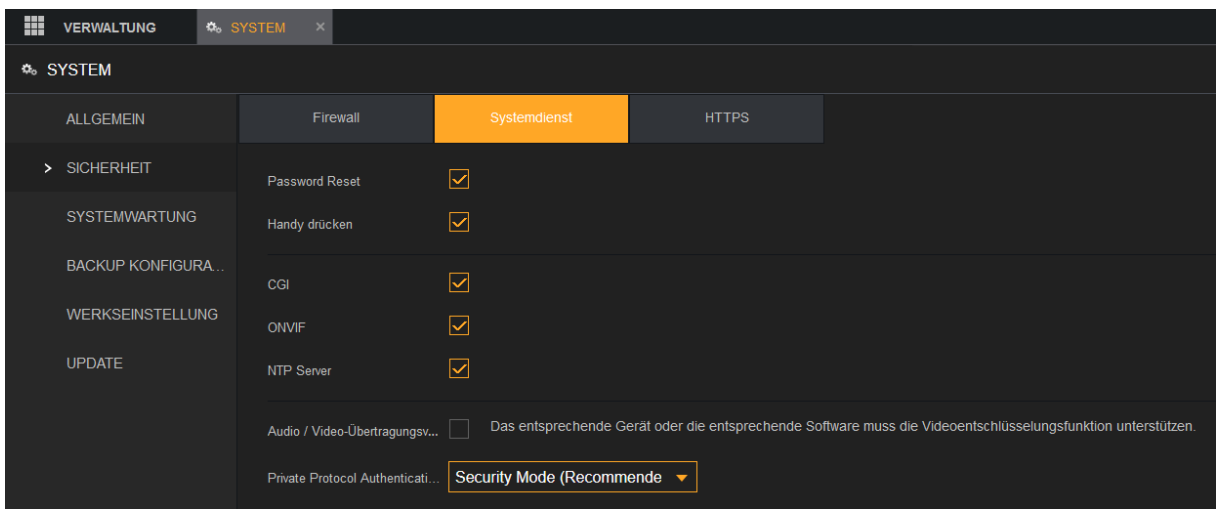

Sie können die systeminternen Dienste aktivieren oder deaktivieren.

#### • **Password Reset:**

Aktiviert oder deaktiviert die Funktion zum Zurücksetzen des Passworts per Mail/Barcode. Sie ist standardmäßig aktiviert.

#### *Hinweis:*

Wenn diese Funktion deaktiviert ist, dann erscheint statt der Mail/Barcode Zurücksetzung die hinterlegten Sicherheitsabfragen zur Passwort-Rücksetzung. Achten Sie darauf, dass Sie die Sicherheitsfragen konfiguriert haben. (Verwaltung  $\rightarrow$  Konto $\rightarrow$  Adminkonto  $\rightarrow$  Bearbeiten  $\rightarrow$ Sicherheitsfragen – Nur am Monitor einstellbar).

#### • **Handy drücken (Push Notifications):**

Wenn Sie diese Funktion aktivieren, werden Sie bei Alarmereignissen auf Ihrem Handy per Pushnotifications informiert (LUPUS App notwendig).

• **CGI:**

Wenn diese Funktion aktiviert ist, können Remote-Geräte CGI-Befehle auslösen.

• **Onvif:**

Wenn diese Funktion aktiviert ist, können Kameras über das ONVIF-Protokoll hinzugefügt werden.

• **NTP:**

Aktiviert bzw. deaktiviert den NTP-Dienst zur Synchronisation der Gerätezeit mit dem Zeit-Server.

#### • **Audio-/Videoübertragungsverschlüsselung:**

Aktiviert oder deaktiviert die Audio- und Videostream-Verschlüsselung. Wenn die Funktion aktiviert ist, vergewissern Sie sich, dass die Geräte oder die Software die Entschlüsselung unterstützen.

• **Private Protocol Authentication:** Derzeit keine Funktion.

#### Sicherheit → HTTPS

Öffnet die erweiterte HTTPS-Konfiguration.

#### **Systemwartung**

Wenn das Gerät längere Zeit in Betrieb ist, empfiehlt es sich einen automatischen Neustart zu konfigurieren. Sie können ebenfalls den Gehäuselüftermodus konfigurieren, um Geräusche zu reduzieren und die Lebensdauer des Lüfters zu verlängern.

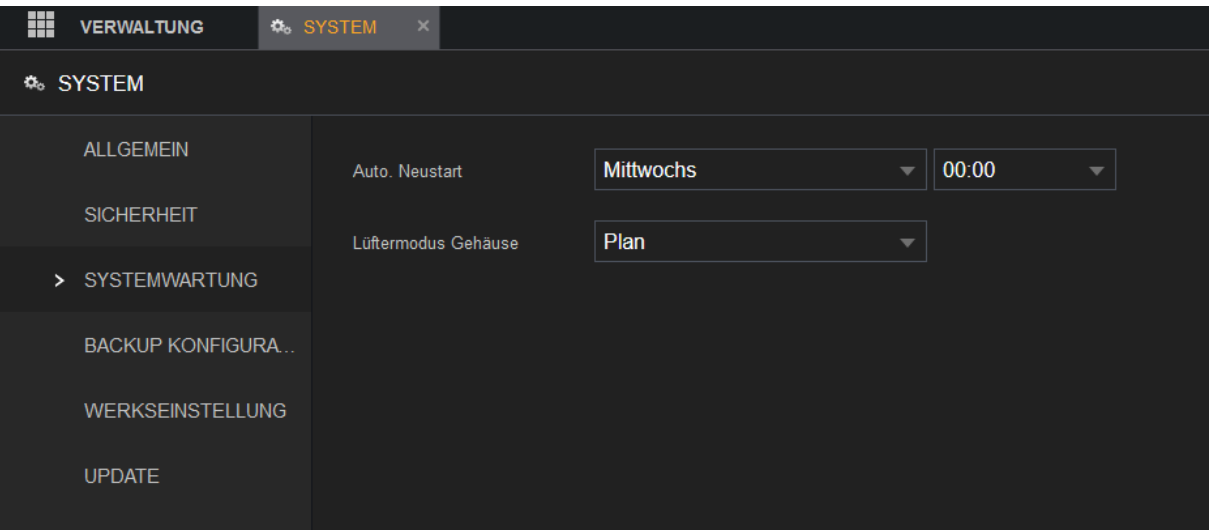

#### • **Automatischer Neustart:**

Wählen Sie per Dropdownmenü die Uhrzeit aus, zu der ein automatischer Neustart des Rekorders durchgeführt werden soll. Es ist möglich einen Wochentag, einen täglichen Neustart oder keinen automatischen Neustart zu wählen.

#### • **Lüftermodus Gehäuse:**

Es ist möglich den Gehäuselüfter durchgehend oder automatisch gesteuert zu betreiben. Wenn Sie **Plan** wählen, stoppt oder startet der Gehäuse-lüfter entsprechend den äußeren Bedingungen wie der Gerätetemperatur.

## **Backup Konfiguration**

Sie können die Rekorder-Systemeinstellungen exportieren und importieren. Dies kann z.B. nützlich sein, wenn mehrere Rekorder mit der gleichen Konfiguration verwendet werden sollen.

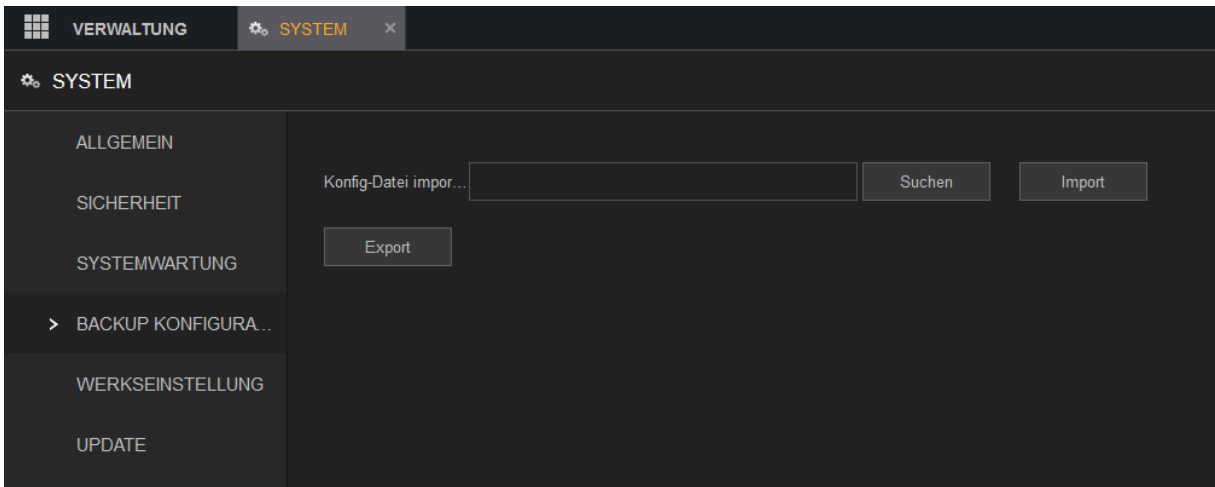

Zum Exportieren klicken Sie auf "Export" und speichern die Konfig Datei in dem von Ihnen gewählten Ordner. Um die Konfiguration wieder einzuspielen / importieren klicken Sie auf "Suchen", wählen die Datei auf Ihrem PC aus und drücken anschließend auf "Import". Zum Abschluss startet der Rekorder neu um die Einstellungen zu übernehmen.

### **Werkseinstellungen** (Nur das Admin-Konto unterstützt diese Funktion)

Mit Hilfe dieses Menüs können Sie die verschiedenen Menüeinstellungen des Rekorders zurücksetzen oder ihn komplett auf Werkseinstellung setzen.

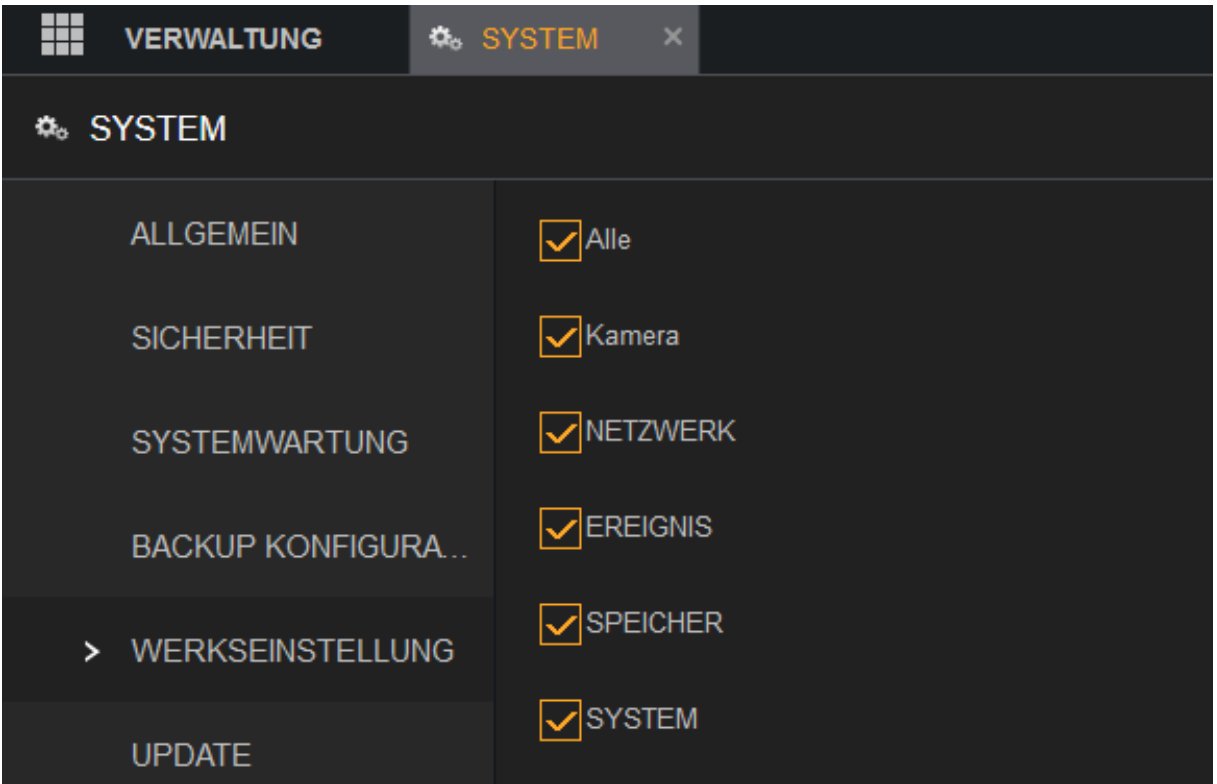

Um alle Einstellungen des Rekorders auf Werkseinstellung zu setzen klicken Sie auf "Werkseinstellung".

Möchten Sie nur ein Menü auf Standardeinstellung setzen, stellen Sie sicher dass dieses Menü angehakt ist und klicken anschließend auf "Anwendung" (Monitor) bzw. "Standard" (Webmenü).

## **Update Online Upgrade**

Diese Funktion soll erst mit einem späteren Firmwareupdate integriert werden.

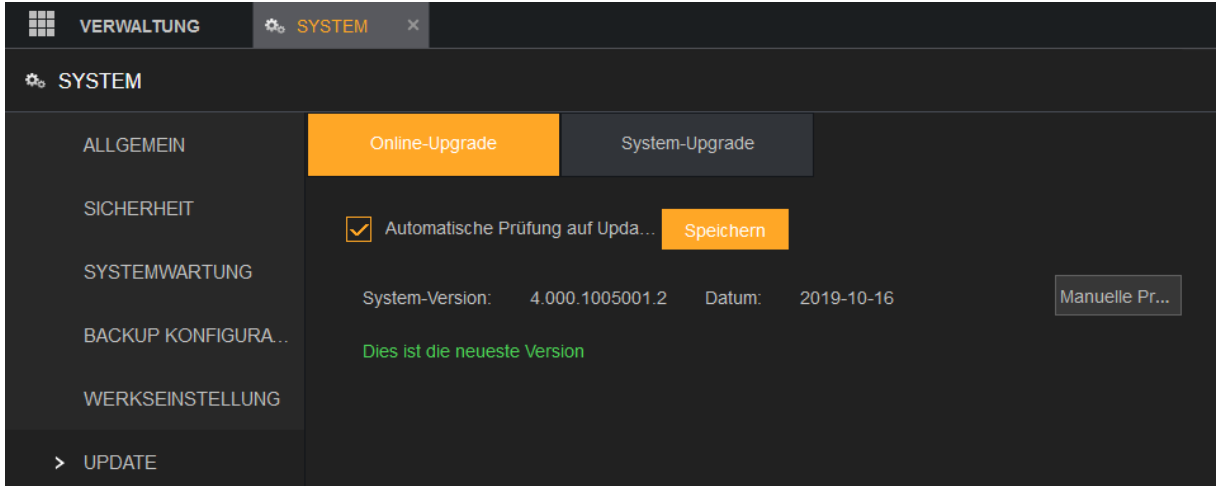

#### **Update → System Upgrade**

In diesem Menü können Sie die Firmware Ihres HDTV-Rekorders manuell aktualisieren.

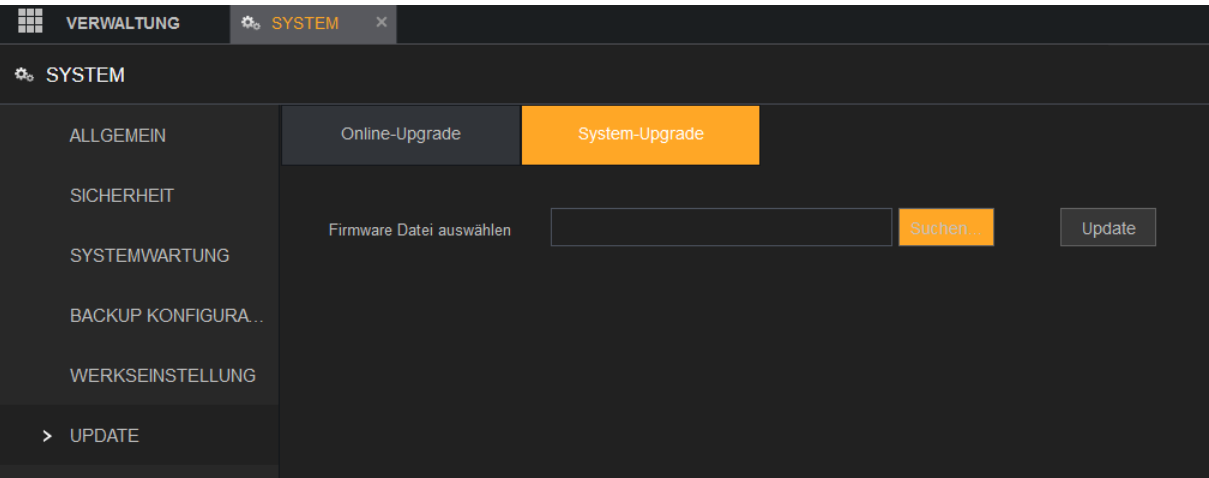

Die ZIP-Datei mit der aktuellen Firmware finden Sie auf unserer Webseite unter [www.lupus-electronics.de](http://www.lupus-electronics.de/) und dem Downloadbereich Ihres HDTV Rekorders.

Für das aktualisieren der Firmware, laden Sie ZIP-Datei herunter und entpacken Sie (mit Winzip, Winrar oder 7-Zip). Wählen Sie die entpackte Datei über die Weboberfläche per "Suchen" aus und klicken anschließend auf "Update". Bitte führen Sie keine Updates über WLAN oder einer Internetverbindung durch, bei einem Abbruch des Updates kann das Betriebssystem des Rekorders zerstört werden!

Steckt man einen USB-Stick (FAT 32) in den Rekorder mit entpackter Firmware ist ein Update ebenfalls über die Monitorverbindung möglich. Klicken Sie auf "System-Upgrade", wählen Sie im folgenden Menü die Firmwaredatei auf dem USB-Stick aus und starten Sie das Update.

#### Konto

Sie können Benutzerkonten, Gruppen und ONVIF-Benutzer hinzufügen, modifizieren und löschen und Sicherheitsfragen für das Admin-Konto festlegen.

#### *Hinweise:*

- Der Benutzername unterstützt 31 und der Gruppenname 15 Schriftzeichen.
- Der Benutzername kann aus Buchstaben, Ziffern, "", "@" und "." bestehen.
- Sie können maximal 64 Benutzer und 20 Gruppen festlegen. Die Gruppennamen "Benutzer" (User) und "Admin" können nicht gelöscht werden. Sie können weitere Gruppen einrichten und gewünschte Berechtigungen definieren. Das Admin-Konto kann jedoch nicht willkürlich eingestellt werden.
- Der gleiche Name darf nicht mehrfach vorkommen.
- Jeder Benutzer muss einer Gruppe angehören, und ein Benutzer gehört immer nur einer Gruppe an.

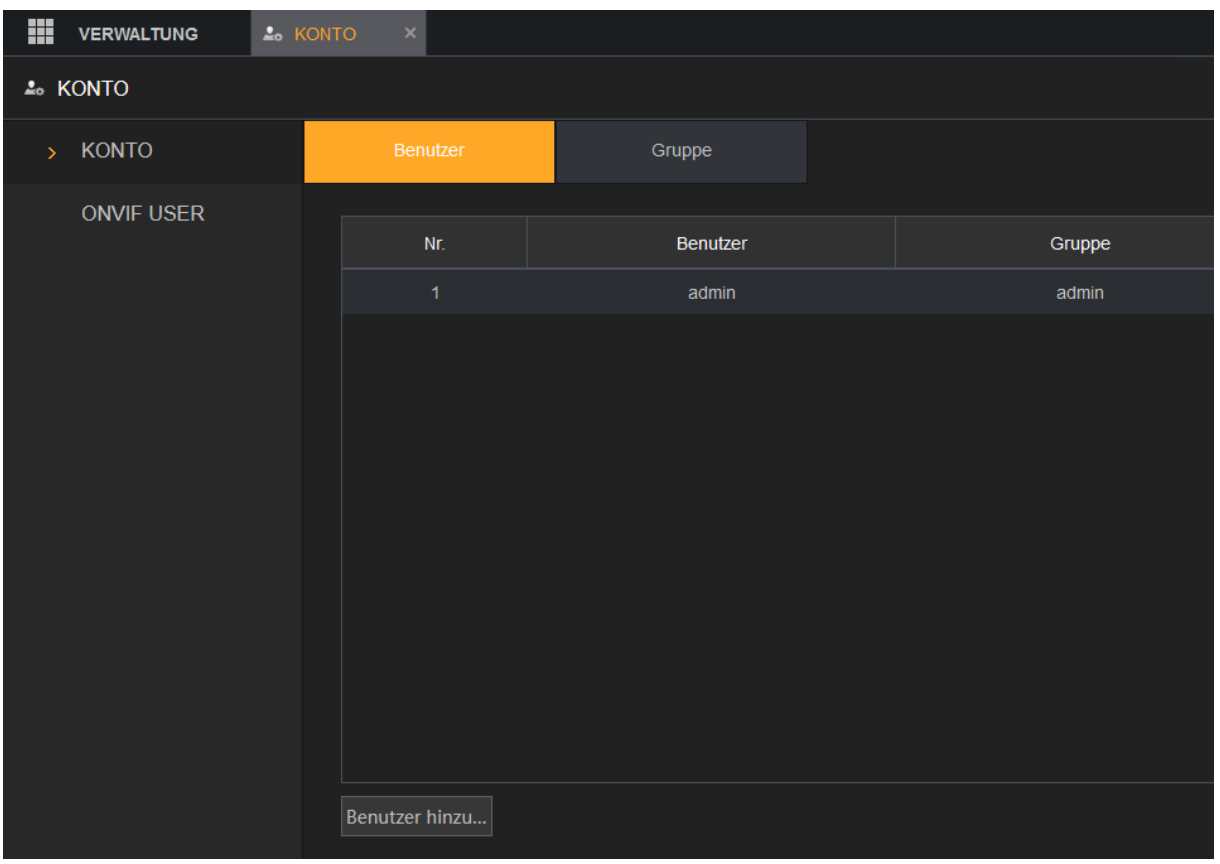

#### **Konto - Benutzer**

Um einen neuen Benutzer hinzuzufügen klicken Sie auf "Benutzer hinzufügen":

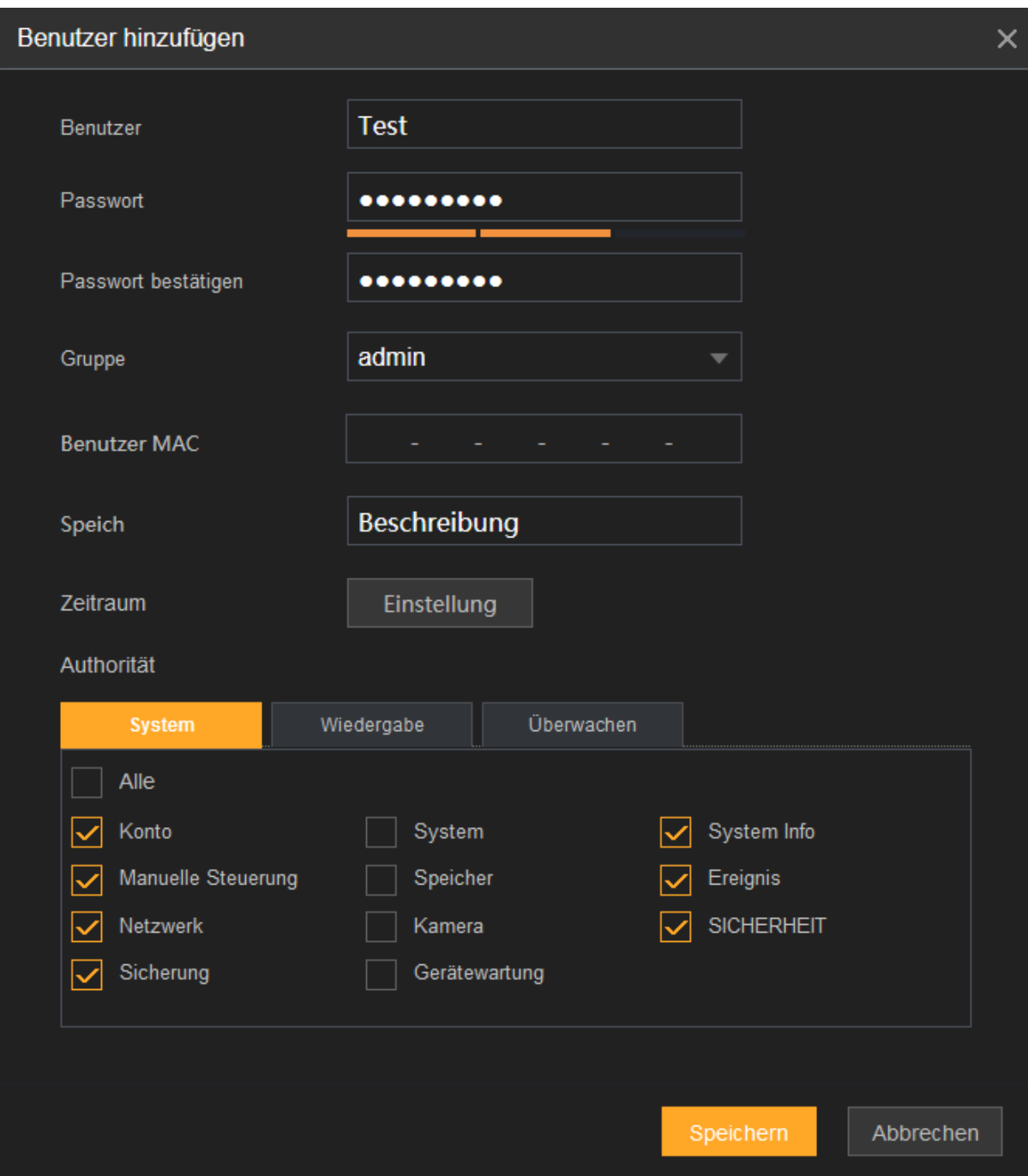

#### • **Benutzer:**

Geben Sie einen Benutzernamen für das Konto ein.

## • **Passwort:**

Geben Sie ein Passwort für das Konto ein.

#### • **Passwort bestätigen:**

Geben Sie das gleiche Passwort für das Konto erneut ein. Die Benutzerrechte müssen innerhalb der Gruppenberechtigung liegen.

#### • **Gruppe:**

Wählen Sie eine Gruppe für das Konto

#### • **Benutzer MAC:**

Falls Sie hier etwas eintragen, kann der Benutzer sich nur von einem Netzwerkgerät aus mit der angegebenen MAC-Adresse am Rekorder anmelden.

#### • **Speich:**

In diesem Feld können Sie eine Notiz zu dem Konto anlegen (z.B. Berufliche Position des Benutzers; Chef, Techniker, Sekretariat, Azubi….).

#### • **Zeitraum:**

Hier können Sie einen Zeitplan für einen Benutzer erstellen, zu welchem er Zugriff zum Rekorder hat. Z.B. während der Geschäftszeiten:

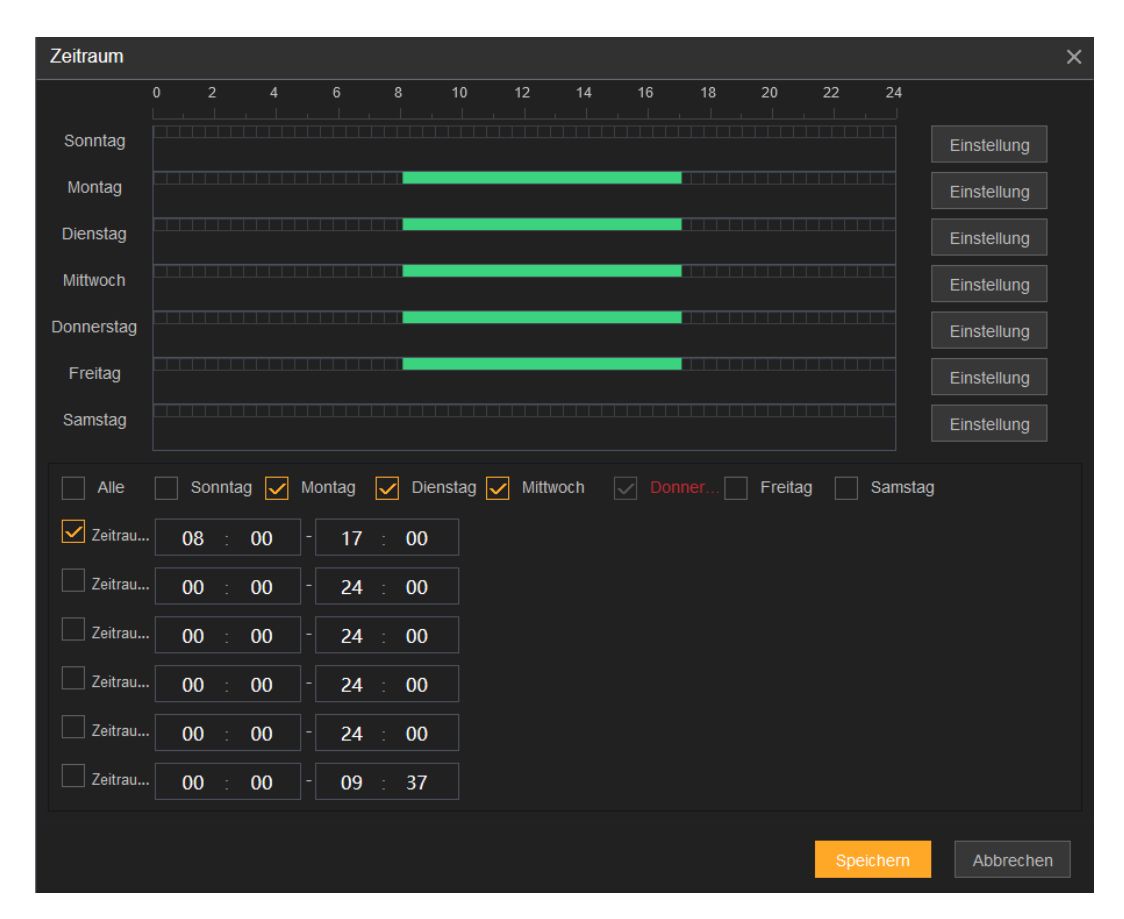

- **Passwort ändern** (editieren des Kontos): Aktivieren Sie diese Option, müssen Sie zuerst das alte Passwort des Benutzerkontos eingeben und anschließend, wie beim Erstellen eines Kontos, zweimal das neue Passwort.
- **E-Mail Adresse** (editieren des Admin-Kontos): Die hinterlegte E-Mail Adresse kann zum Zurücksetzen des Passwortes verwendet werden.

#### • **Authorität:**

In diesem Menü können Sie die Berechtigungen des Benutzers einstellen. Bitte beachten Sie, dass ein Benutzer nicht mehr Rechte haben kann als die ihm zugeordnete Gruppe

#### o **System:**

Im Menü System können Sie die Zugriffsrechte des Benutzers auf die einzelnen Funktionen des Rekordes einstellen.

#### o **Wiedergabe:**

Hier können Sie festlegen, welche Kanäle der Benutzer abspielen darf und welche nicht.

#### o **Überwachen:**

Hier können Sie festlegen, von welchen Kanälen der Benutzer ein Livebild sehen darf und von welchen nicht.

• **Entsperrungsmuster** (nur für Adminkonto und am Monitor verfügbar)**:**

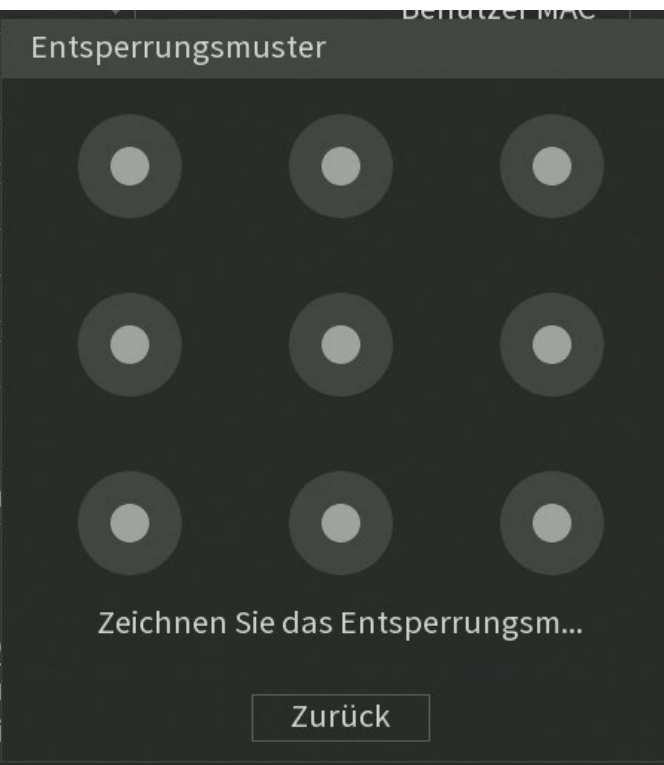

Mit Hilfe eines hinterlegten Entsperrungsmuster können Sie statt ein Passwort für den Zugriff auf den Rekorder einzugeben auch mit dem Entsperrungsmuster auf den Rekorder zugreifen.

• **Sicherheitsfragen** (nur für Adminkonto und am Monitor verfügbar)**:**

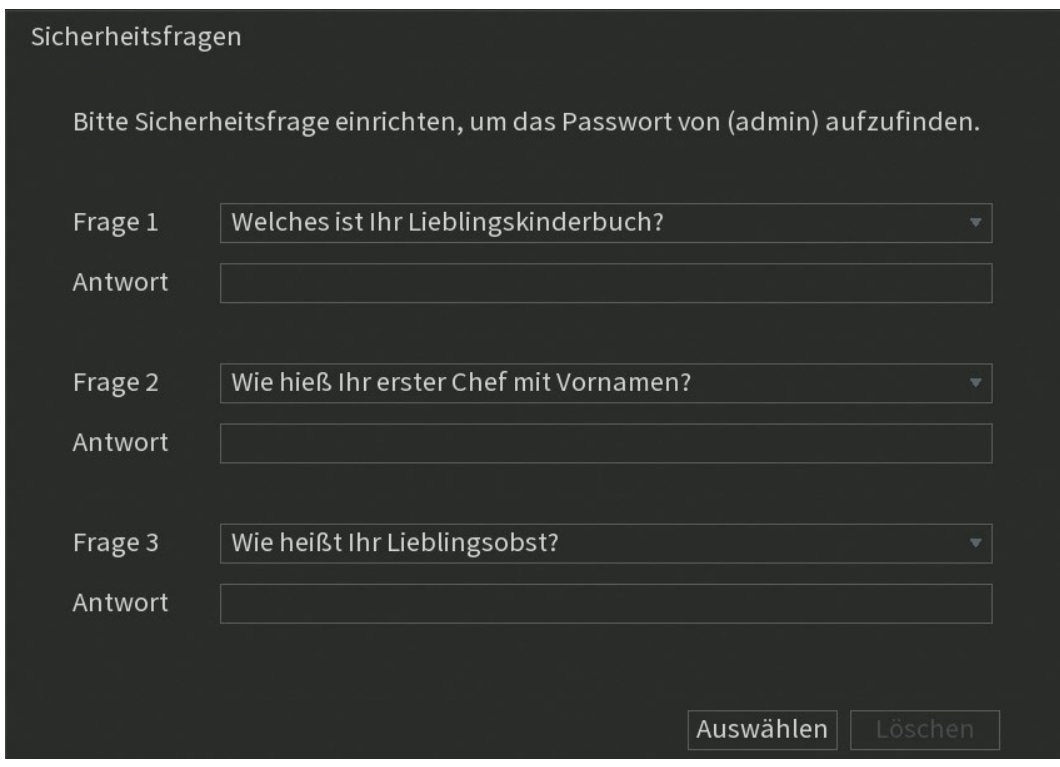

Anstatt ein neues Passwort per Mail zu erhalten können Sie in diesem Menü auch drei Sicherheitsfragen per Drop Down Menü wählen und beantworten. Haben Sie Ihr Passwort vergessen, können Sie durch Beantwortung der drei Fragen ein neues Passwort erstellen.

## **Konto → Gruppe**

Sie können ganze Benutzergruppen inkl. selbst definierbarer Berechtigungen erstellen. Einem Benutzer kann eine Gruppe, beim Erstellen des Kontos oder nachträglich über "Ändern", zugeordnet werden, um die schon vergebenen Gruppenberechtigungen weiter zu vererben. Die Berechtigungsoptionen (Authorität) dieses Menüs sind identisch, wie die beim Hinzufügen von Benutzern.

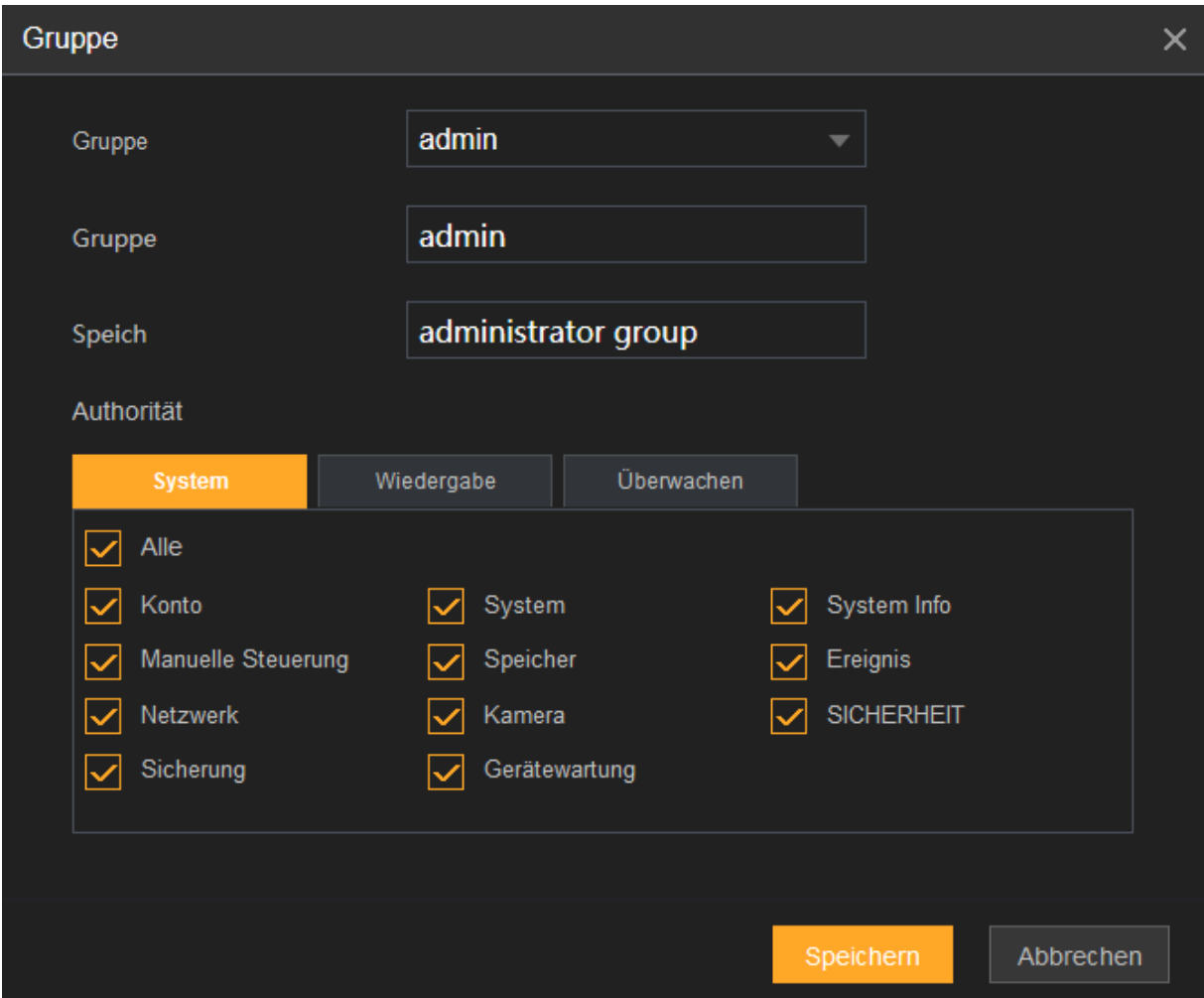

Die Vordefinierten Gruppen "user" und "admin" können nicht gelöscht werden.

## **Onvif User**

Fremd- Geräte und -Software können sich über das ONVIF-Protokoll über ein autorisiertes ONVIF-Konto mit dem Rekorder verbinden.

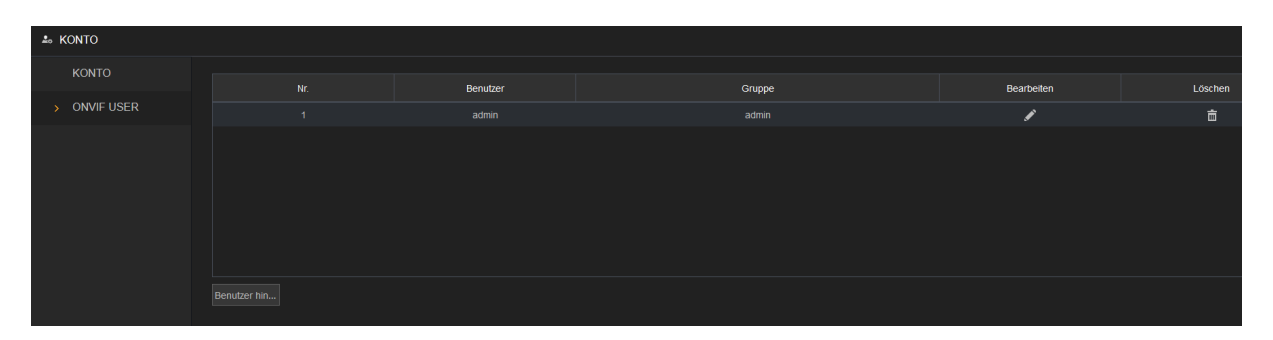

Das Onvif-Admin-Konto wird für ONVIF-Benutzer direkt nach der Initialisierung des Geräts erstellt, mit dem Passwort des Admin-Kontos. Der Name des Admin-Kontos kann nachträglich nicht geändert werden - nur das Passwort. Es ist über "Benutzer hinzufügen" ebenfalls möglich neue Onvif-User dem Rekorder hinzuzufügen.

## Info

#### **Version**

In diesem Menü werden Geräte-Modell, die Anzahl der Video(BNC-)-Kanäle sowie der Alarm Ein- und Ausgänge aufgelistet. Ebenfalls werden die Hardwareversion, Seriennummer, Onvif-Versionen und Firmware (System-Version) mit Erstelldatum des Rekorders aufgelistet.

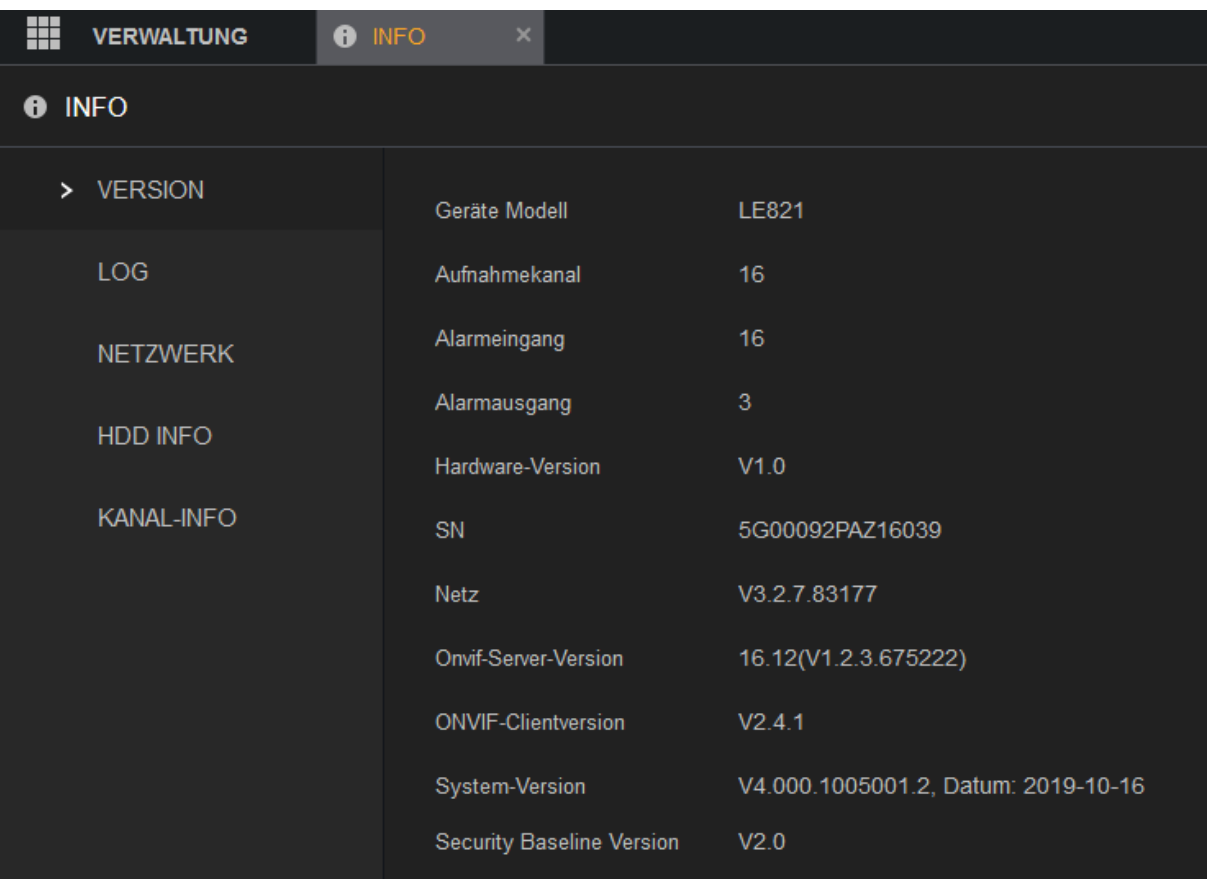

## **LOG**

Im Logbuch des Rekorders sehen Sie Informationen über den Startvorgang des Systems, sowie alle Benutzerlogins (Lokal + Netzwerk), ob und welche Dateien abgespielt wurden und viele weitere Statusmeldungen.

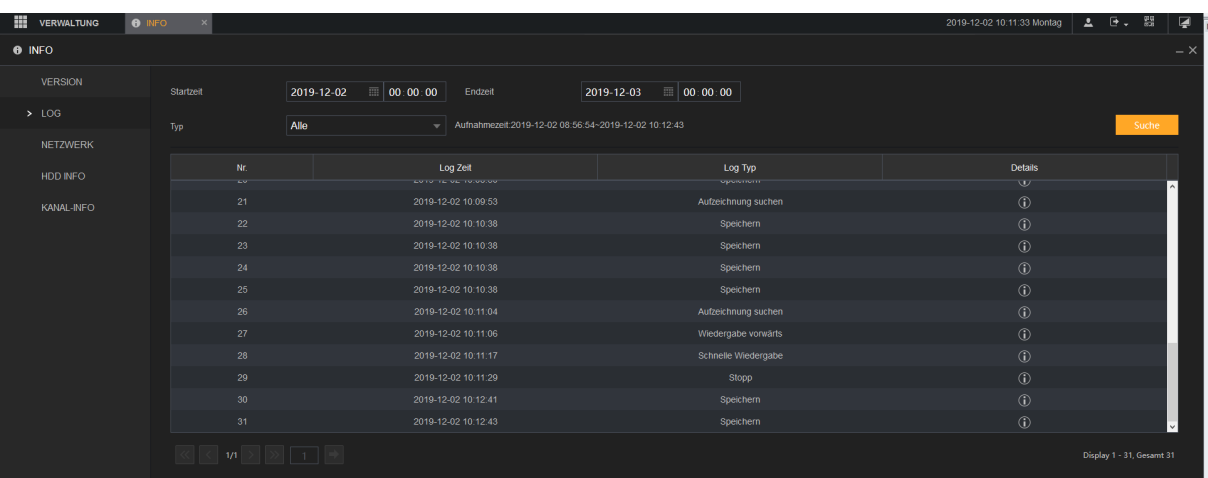

- Über das Dropdownmenü "Typ" können Sie filtern, ob Sie Logbucheinträge über Alles, System, Einstellen, Speicherung, Aufzeichnen, Benutzer, Löschen, Wiedergabe oder das Verbindungslog suchen möchten.
- Mit Hilfe der Start und Endzeit können Sie den Zeitraum wählen, in welchem Sie Logbucheinträge suchen möchten. Die maximale Zeitspanne für die Suche beträgt 30 Tage.
- Drücken Sie auf "Suche um die Suche mit den gemachten Parametern zu starten.
- Markieren Sie mit der Maus einen Eintrag und klicken anschließend auf Details (oder Doppelklick am Monitor), dann erhalten Sie weitergehende Informationen zu diesem Eintrag.
- Gibt es mehr als 100 Logbucheinträge mit den ausgewählten Parametern, dann können Sie mit den unteren Pfeiltasten zu den nächsten Einträgen blättern oder direkt mit der Seitenanzahlangabe zu der gewünschten Seite springen.
- Mit "Sicherung" (Nur am Monitor) können Sie die aktuell ausgewählten Logbucheinträge auf ein USB-Gerät speichern.
- Mit "Löschen" (Nur am Monitor) wird das komplette Logbuch des Rekorders gelöscht.

#### *Hinweise:*

- Wenn keine Festplatte installiert ist, kann das System bis zu 10.000 Logbuch-Einträge speichern.
- Wenn eine Festplatte installiert und formatiert ist, kann das System bis zu 500.000 Einträge speichern.
- Wenn eine Festplatte installiert ist, werden die Einträge über die Systemabläufe intern im Rekorder und andere Arten von Einträgen auf der Festplatte gespeichert.
- Wenn keine Festplatte installiert ist, werden alle Arten von Logbuch-Einträgen im Rekorder gespeichert.

## **Ereignis** (Nur am Monitor)

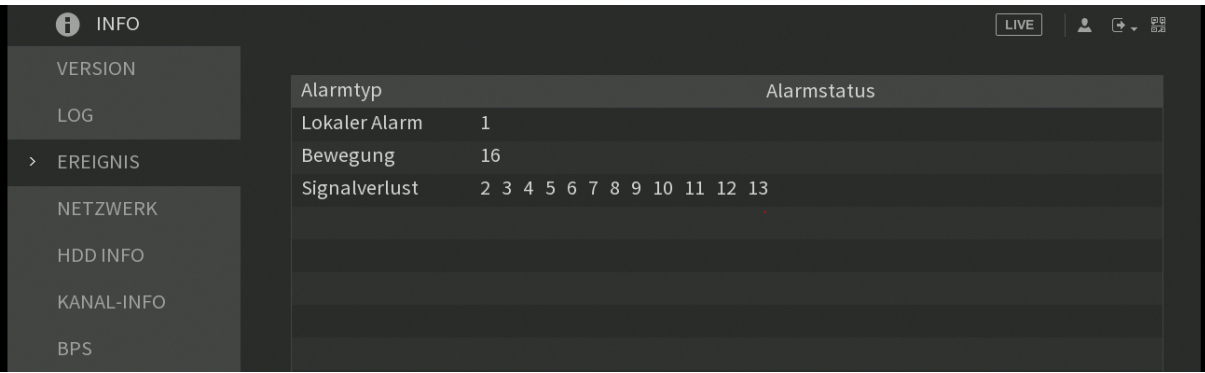

Dieser Menüpunkt zeigt Ihnen aktuelle Ereignisse. Z.B. ob und wenn ja, an welchen Kanälen des Rekorders aktuell ein Signalverlust vorhanden ist, ob ein Alarmkanal aktiviert wurde (z.B. durch Bewegungsmelder), eine Festplatte defekt ist oder eine Netzwerkunterbrechung / Netzwerkkonflikte vorhanden sind.

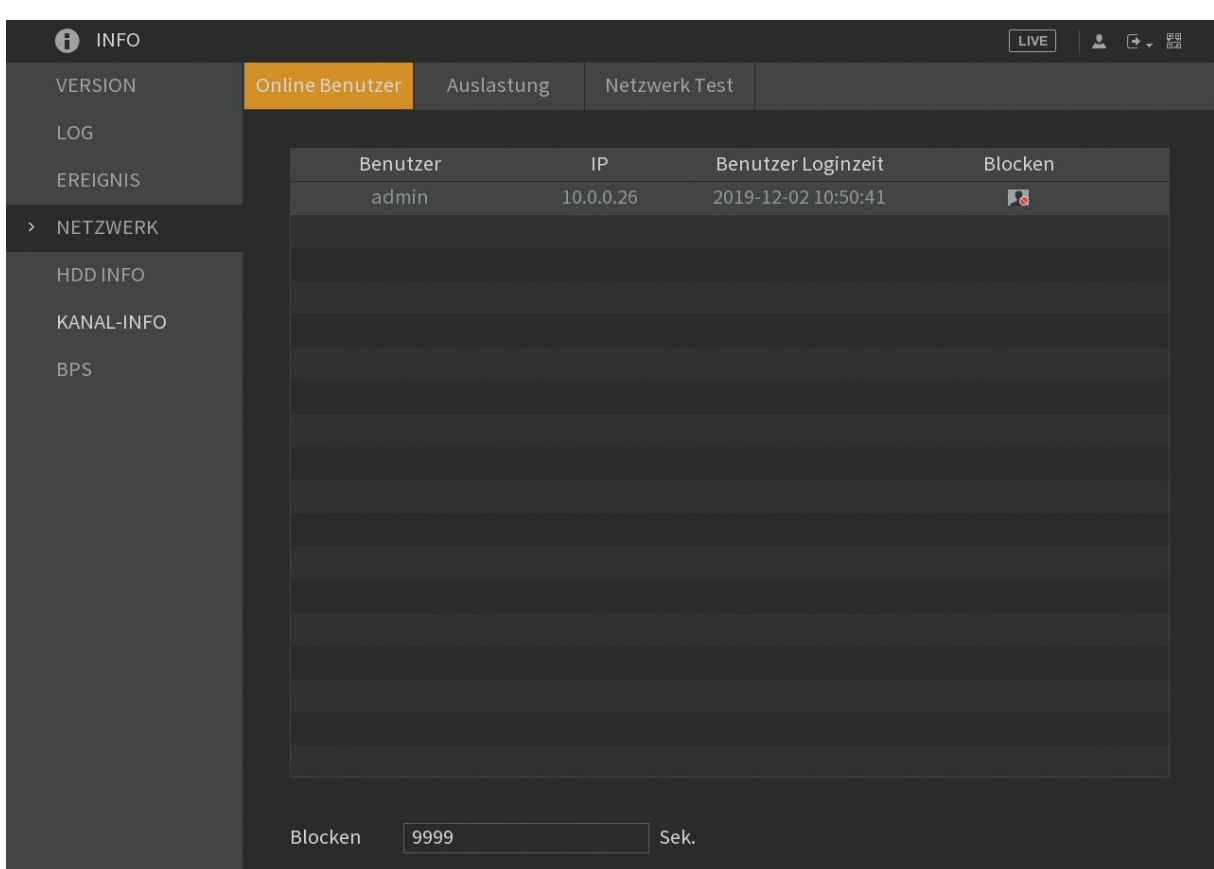

## **Netzwerk Online Benutzer**

Hier sehen Sie eine Auflistung aller eingeloggten Benutzer über das Netzwerk mit dem eingeloggten Benutzernamen, der IP Adresse und seit wann er eingeloggt ist. Wenn Sie die nötigen Berechtigungen besitzen, können Sie die Netzwerkverbindung aufgelisteter Benutzer blockieren (Nur am Monitor). Die Dauer wird in Sekunden am unteren Bildschirmrand angegeben. Die Maximaldauer beträgt 65535 Sekunden. Entweder muss ein geblockter Benutzer warten bis die Dauer abgelaufen ist oder der Rekorder muss neu gestartet werden.

## **Netzwerk → Auslastung** (Nur am Monitor)

In diesem Menüpunkt sehen Sie den Netzwerkadapter des Rekorders. Bei einer Netzwerkunterbrechung wird als Status "Fehlgeschlagen" bei funktionierender Netzwerkverbindung "Erfolg" angezeigt.

In einem Graph wird der ein- und ausgehende Netzwerkverkehr des Rekorders der letzten Sekunden dargestellt. Der aktuelle Datenverkehr der gesendeten (grün) und empfangen (rot) Daten wird in Mb/S angezeigt.

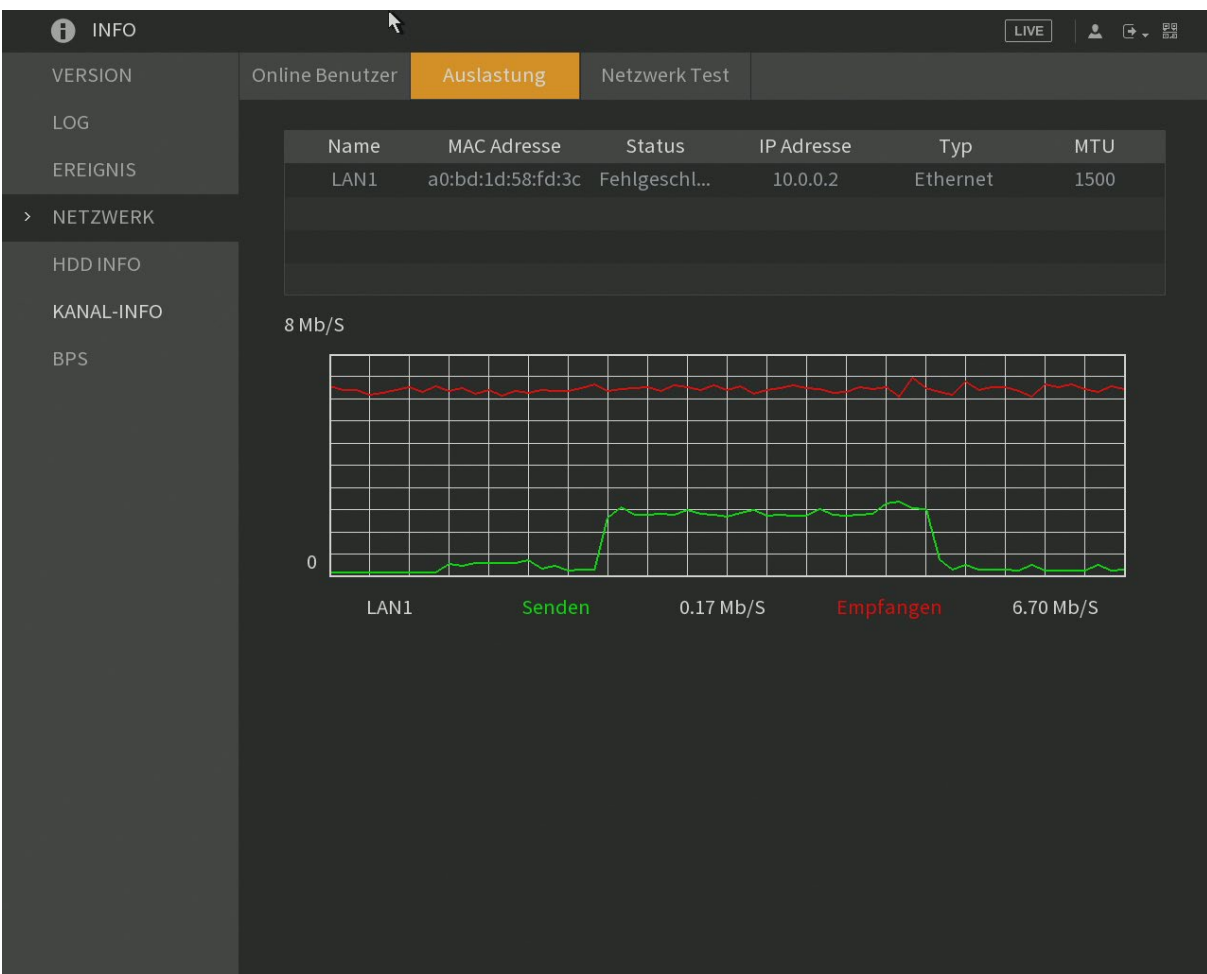

## **Netzwerk → Netzwerktest** (Nur am Monitor)

Der Rekorder stellt ein Profitool zur Netzwerkanalyse, um den Datenverkehr des Rekorders genauer untersuchen zu können, zur Verfügung.

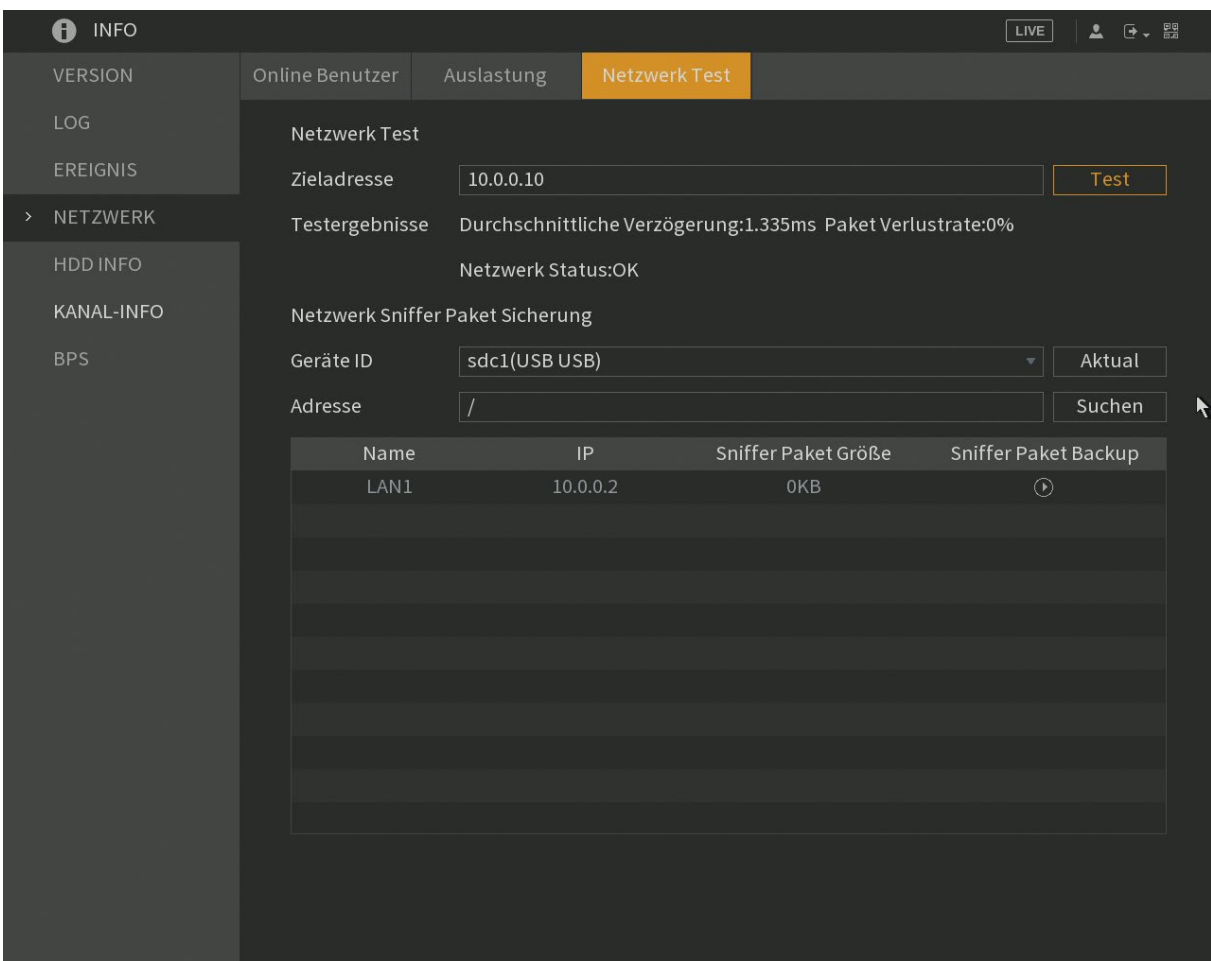

• **Test:**

Unter Zieladresse können Sie einen Ping-Befehl vom Rekorder zu einem Netzwerk Gerät (z.B. Netzwerk Kamera oder PC) schicken, um zu überprüfen ob eine Netzwerkverbindung hergestellt werden kann. Achtung: Eine installierte Firewall oder blockierte Ping-Antwort des Gerätes kann diesen Test blockieren.

#### • **Netzwerk Sniffer Paket Sicherung:**

Haben Sie ein USB Gerät angeschlossen, kann es in dem Dropdownmenü als "Geräte ID" ausgewählt werden. Im Menüpunkt "Adresse" sehen Sie den aktuell gewählten Pfad auf dem USB Gerät, er ist über "Suchen" änderbar.

In der Tabelle wird der Rekorder-Netzwerkadapter, falls angeschlossen, aufgeführt. Über das Playsymbol, unterhalb von "Sniffer Paket Backup", können Sie den Netzwerkverkehr mitschneiden und in einer "pcap"- Datei auf dem USB Gerät speichern. Zum beenden drücken Sie das Pause Symbol unterhalb von "Sniffer Paket Backup". Die gespeicherte Datei können Sie an Ihrem PC z.B. mit Hilfe des Programms "Wireshark" öffnen und analysieren.

#### **Netzwerk → Netzwerktest** (Nur am Monitor)

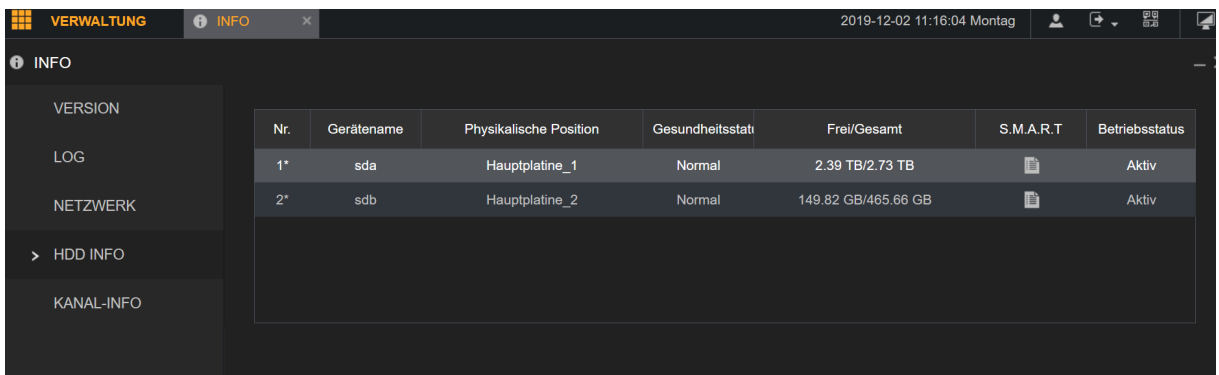

In diesem Menü werden alle angeschlossenen und gefundenen Festplatten des Rekorders aufgelistet. Doppeklicken Sie auf eine Festplatte oder klicken Sie hinten auf das Listensymbol um sich die erweiterten S.M.A.R.T. (**S**elf-**M**onitoring, **A**nalysis and **R**eporting **T**echnology) Informationen der Festplatten anzeigen zu lassen.

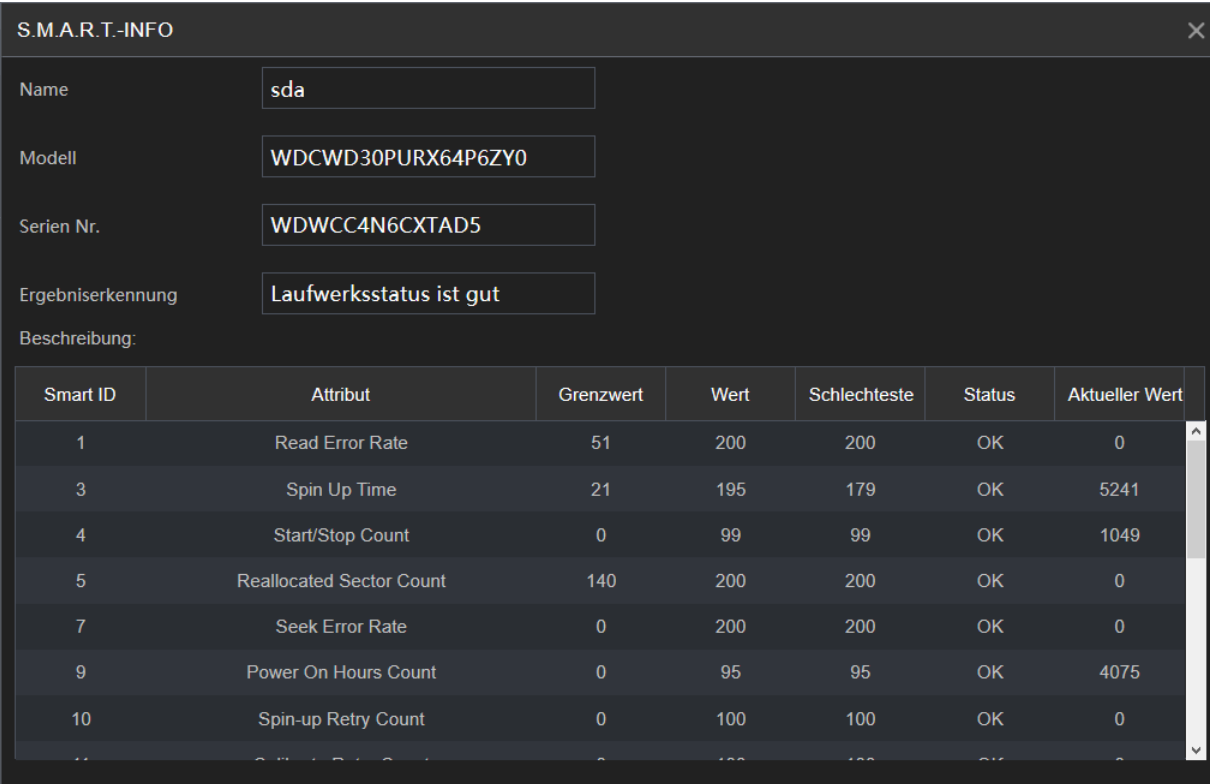

## **Kanal-Info** (Nur am Monitor)

Sie können sich mit Hilfe dieses Menüs die Format- (Auflösungs-) Einstellungen, der per Koaxialkabel am Rekorder verbundenen Kameras, anzeigen lassen.

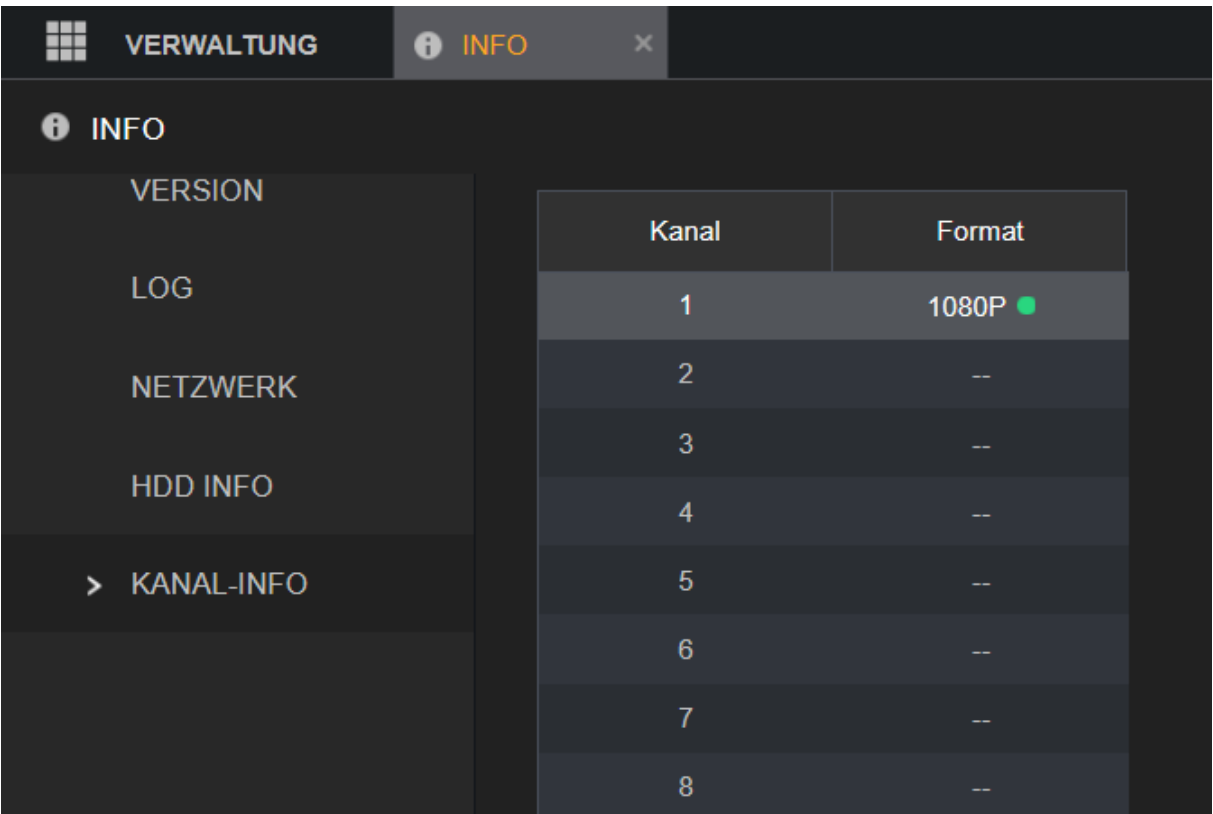

## **BPS**

Hier sehen Sie eine Auflistung der vorhandenen Kanäle, die aktuelle Datentransferrate (Kb/S), Auflösung und eine Grafik der aktuellen Transferrate. Die Grafik wird erst berechnet, ab dem Zeitpunkt in dem Sie dieses Menü betreten.

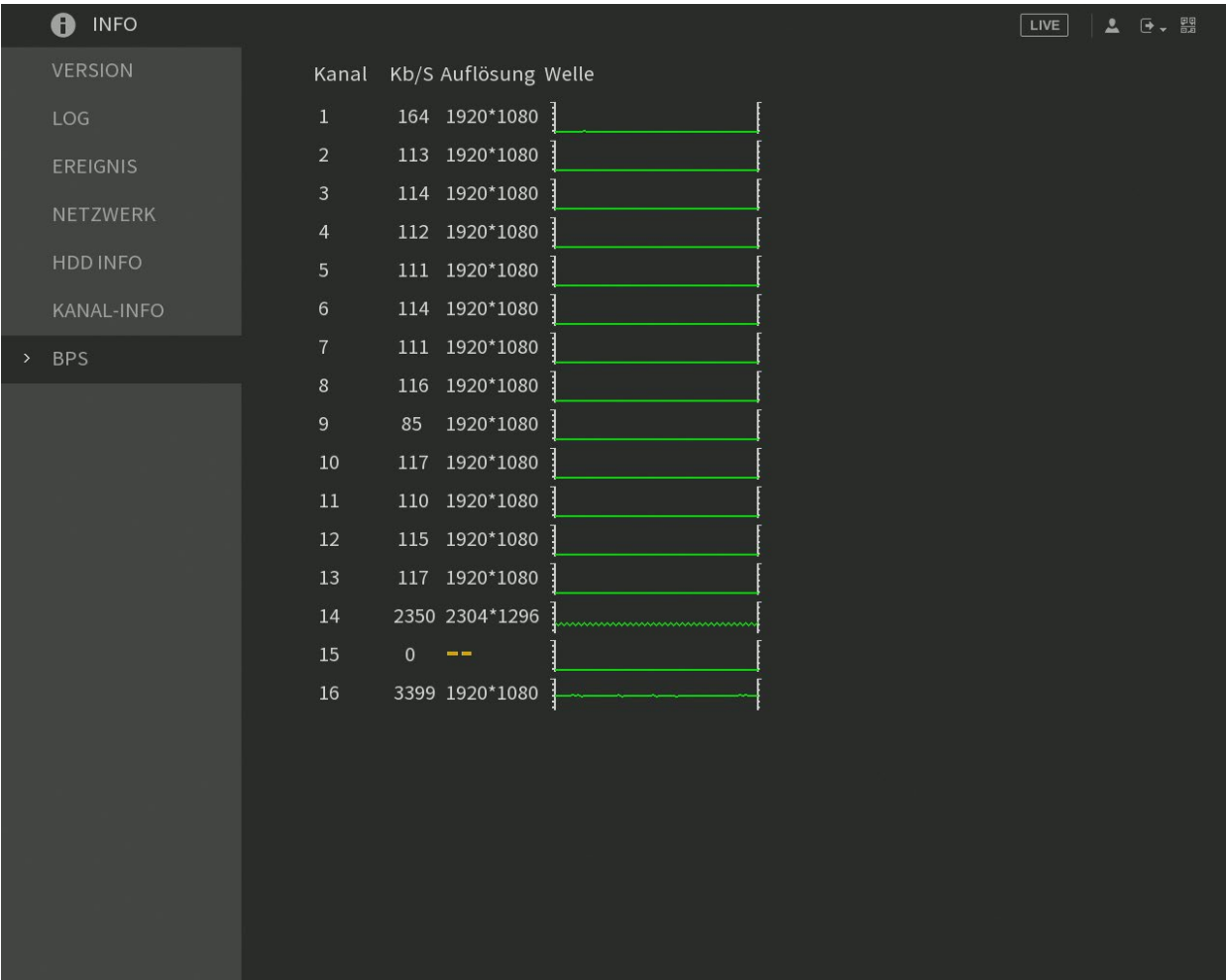

Wie bereits im Menü P2P beschrieben, ermöglicht der Rekorder einen Internetzugriff (per P2P) auf den Rekorder per App "LUPUS" oder Smartvision Software ohne Portweiterleitungen verwenden zu müssen. Möchten Sie diese P2P Verbindung nicht nutzen oder per Webbrowser auf den Rekorder zugreifen können Sie Alternativ eine Portweiterleitung in Ihrem Router konfigurieren.

Um Webbrowser, Smartphone oder Smartvision Software auf den Rekorder zugreifen zu können, müssen zunächst folgende Voraussetzungen erfüllt sein:

- Der Rekorder ist mit dem Internet-Router verbunden.
- Die lokale IP-Adresse des Rekorders wird per DHCP bezogen oder die IP-Adresse, Subnet-Maske, Gateway und DNS wurden korrekt manuell angegeben.

Wenn Sie nicht per P2P zugreifen möchten oder per Browser von der Ferne zugreifen möchten, sind Portweiterleitungen notwendig.

Für einen Zugriff von außen müssen Sie insgesamt 3 Ports in Ihrem Router weiterleiten:

80 TCP (Webbrowser-Zugriff

37777 TCP (App + Smartvision- Zugriff ohne P2P)

Wie dies funktioniert sehen Sie an folgendem Beispiel einer Fritzbox:

- **1.** Öffnen Sie den Browser und geben Sie fritz.box ein.
- **2.** Loggen Sie sich mit Ihrem Kennwort ein.
- **3.** Klicken Sie auf Netzwerk
- **4.** Klicken Sie auf Internet
- **5.** Klicken Sie auf Freigaben (Portweiter- / umleitungen) → Neue Portfreigabe.
- **6.** Erstellen Sie eine Freigabe "Andere Anwendung" für den Port 80. Geben Sie als interne IP Adresse die Rekorderadresse ein und den internen Port 80.
- **7.** Wiederholen Sie diese Schritte für Port 37777.

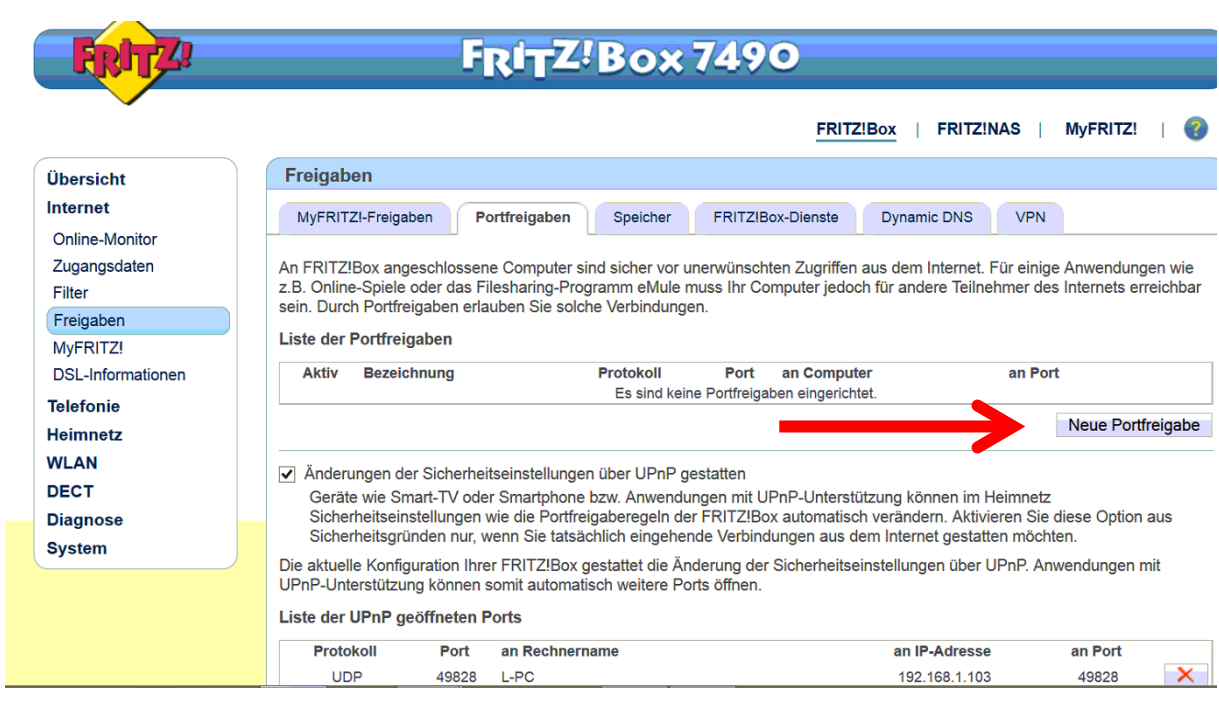

**8.** Sie können nun über Ihren Webbrowser über das Internet und Ihrer DDNS-Adresse wie folgt zugreifen: [http://beispiel.lupus-ddns.de](http://beispiel.lupus-ddns.de/)

## **Dynamic DNS-Konto erstellen**

Seit 2013 bietet LUPUS-Electronics einen eigenen kostenlosen Dynamic-DNS Dienst, als Alternative zu öffentlichen Anbietern wie [www.no-ip.coma](http://www.no-ip.coma/) oder [www.dyndns.org,](http://www.dyndns.org/) an. Dieser wird benötigt um über das Internet per IP-Adresse (Webbrowser) auf Ihre Alarmanlage, Kameras oder Rekorder zugreifen zu können. Um sich eine DDNS-Adresse für den Zugriff von Außerhalb zu erstellen, gehen Sie bitte wie folgt vor:

**1.** Öffnen Sie die LUPUS-Webseite: [http://www.lupus-electronics.de](http://www.lupus-electronics.de/)

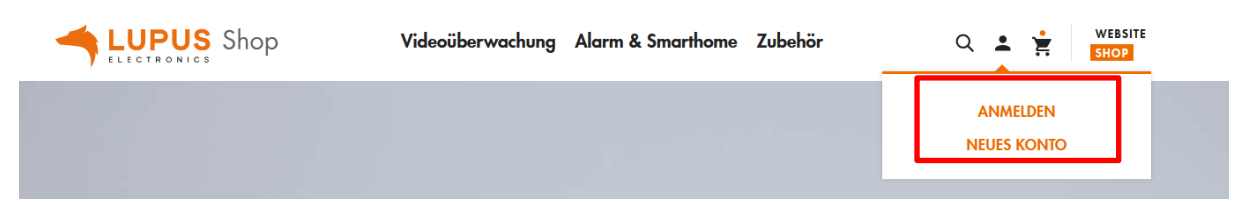

- **2.** Loggen Sie sich mit Ihrer Email-Adresse und Ihrem Passwort ein. Falls Sie noch kein Konto bei uns haben, erstellen Sie dieses bitte zuvor über den Button "Neues Konto".
- **3.** Klicken Sie nachdem Sie sich eingeloggt haben auf "Mein Konto".
- **4.** Scrollen Sie nach unten und klicken auf den Punkt Lupus-DDNS.

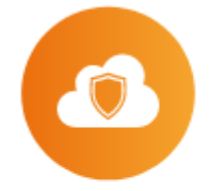

# **Lupus DDNS**

• Lupus-DDNS in neuem Fenster öffnen

**5.** Klicken Sie nun auf "Registrieren" und geben Sie die gleiche E-Mail-**Adresse an, die Sie auch bei der vorigen Anmeldung für Ihr LUPUS-Konto verwendet haben**.

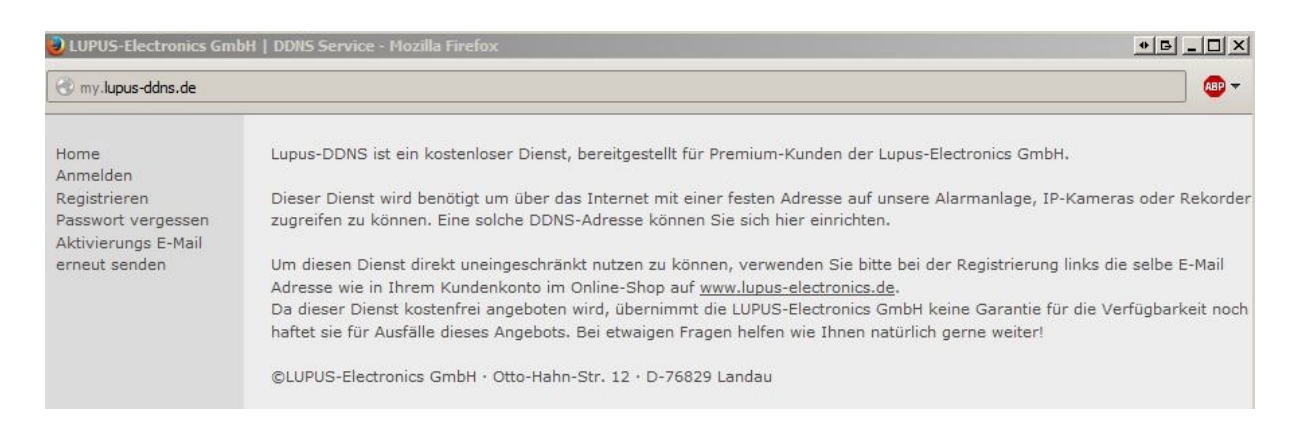

- **6.** Aktivieren Sie Ihr Konto über den Link in der E-Mail, die Sie nun erhalten haben müssten.
- **7.** Loggen Sie sich nun mit Ihrem Benutzernamen und Ihrem Passwort ein.
- **8.** Im DDNS-Menü klicken Sie auf "DNS":

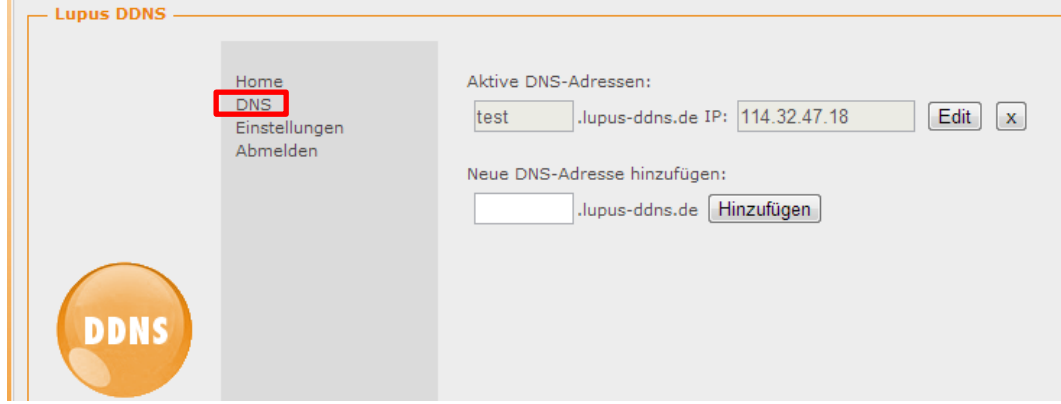

**9.** Geben Sie nun unter "Neue DNS-Adresse hinzufügen" einen Namen an, mit dem Sie später über das Internet auf Ihre Alarmanlage, IP-Kamera oder Ihren Rekorder zugreifen können. In unserem Beispiel haben wir "test" angegeben.

## **Ihr Hostname für den Fernzugriff lautet demnach: "test.lupus-ddns.de"**

Diesen Hostnamen geben Sie nun zusammen mit Ihrem DDNS-Benutzernamen und Ihrem DDNS-Passwort im Menü "Netzwerk"  $\rightarrow$  "PPoE & DDNS" Ihrer Kamera an. Als Provider wählen Sie "lupus-ddns.de".

#### Android APP

Die App können Sie kostenlos im Google Play Store (Android) bzw. im App Store (iPhone/iPad) herunterladen. Es ist möglich mit der App grundlegende Einstellungen des Rekorders vorzunehmen. Die Konfiguration der Netzwerkeinstellungen ist hiermit nicht möglich.

Beim erstmaligen Start der App sehen Sie folgenden Bildschirm:

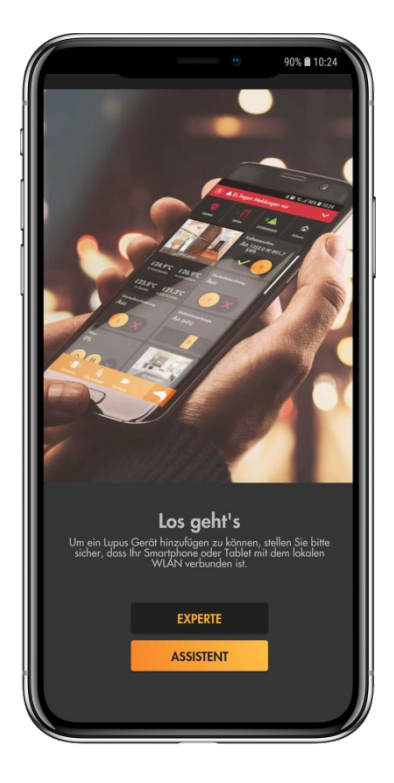

Hier können Sie zwischen der Methode "Assistent" und "Experte" wählen. Falls Sie Ihre lokale IP-Adresse des Rekorders (noch) nicht kennen, empfehlen wir den Assistenten auszuführen.

#### *Hinweis:*

Mit der App ist es sowohl möglich, über ihr LAN (privates Netzwerk) auf den Rekorder zuzugreifen als auch über das Internet.

#### **Methode Assistent:**

**1.** Halten Sie sich an die Anweisungen der App, und durchlaufen Sie den Assistenten, indem Sie nach Ihrer Eingabe auf "Weiter" drücken.

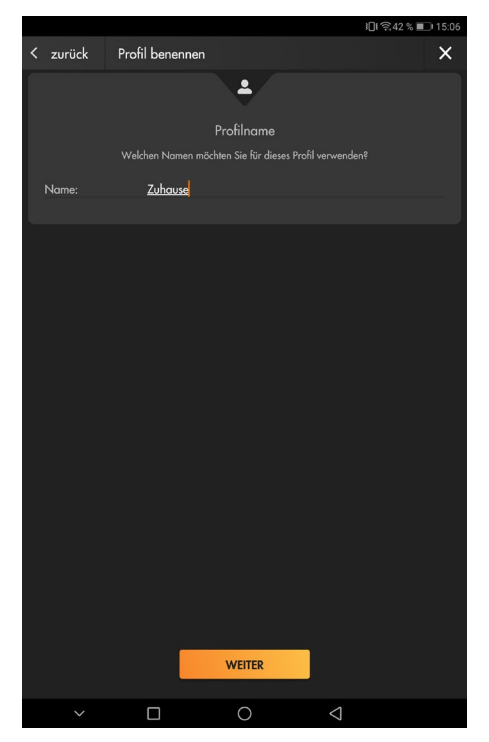

- **2.** Wählen Sie für den Zugriff der Rekorder als "Gerätetyp" → "Rekorder".
- **3.** Es werden alle Geräte des ausgewählten Gerätetyps in Ihrem Netzwerk aufgelistet. Wählen Sie Ihr Gerät aus.

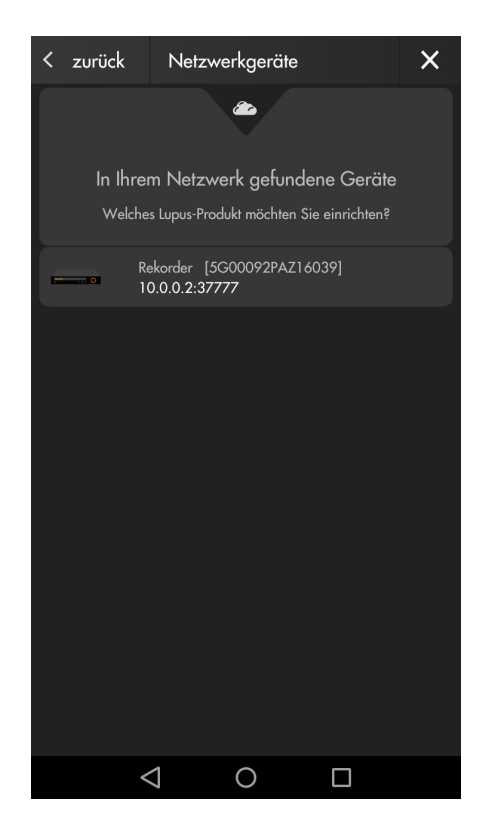

**4.** Die App verbindet sich mit der dem Rekorder. Geben Sie nun Ihre Zugangsdaten ein. Haben Sie das Standardpasswort ("admin") noch nicht geändert, werden Sie nun aufgefordert dies zu tun.

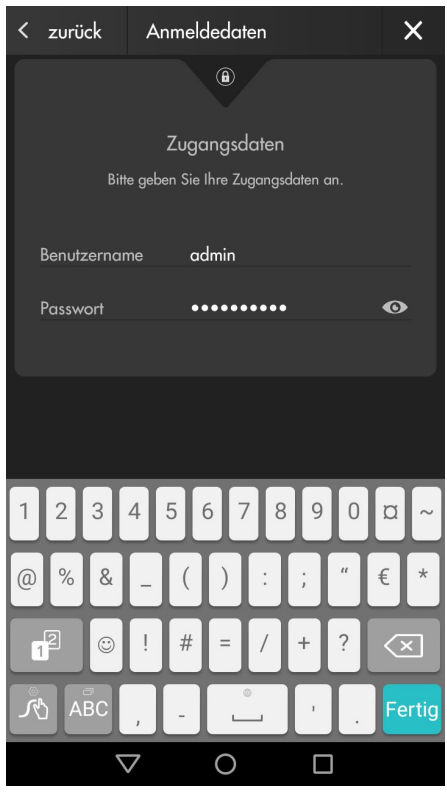

**5.** Schließen Sie den Assistenten ab.

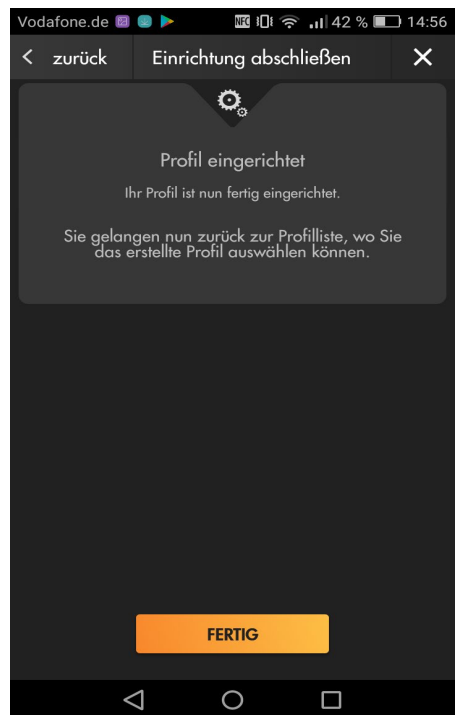

## **Methode Experte:**

Haben Sie bereits Erfahrung mit dem Anlegen von Profilen und kennen Sie die Zugangsdaten Ihres Rekorders, dann können Sie statt den Assistenten zu durchlaufen auch "Experte" wählen.

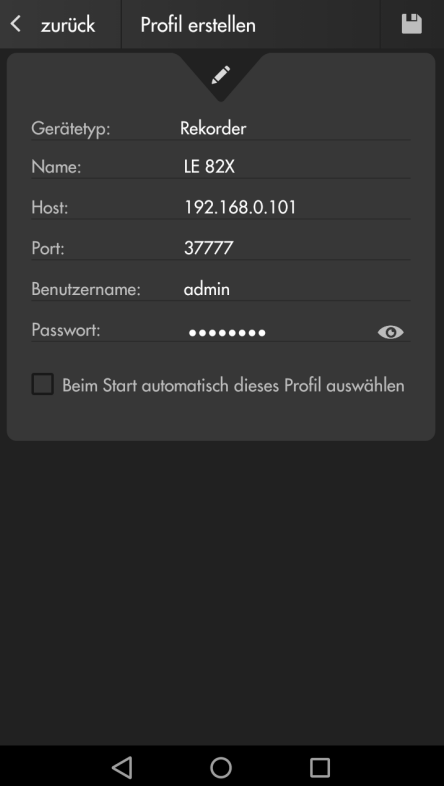

## **Profilübersicht**

Beim Starten der App bzw. nach der Einrichtung des ersten Profils sehen Sie die Profilübersicht:

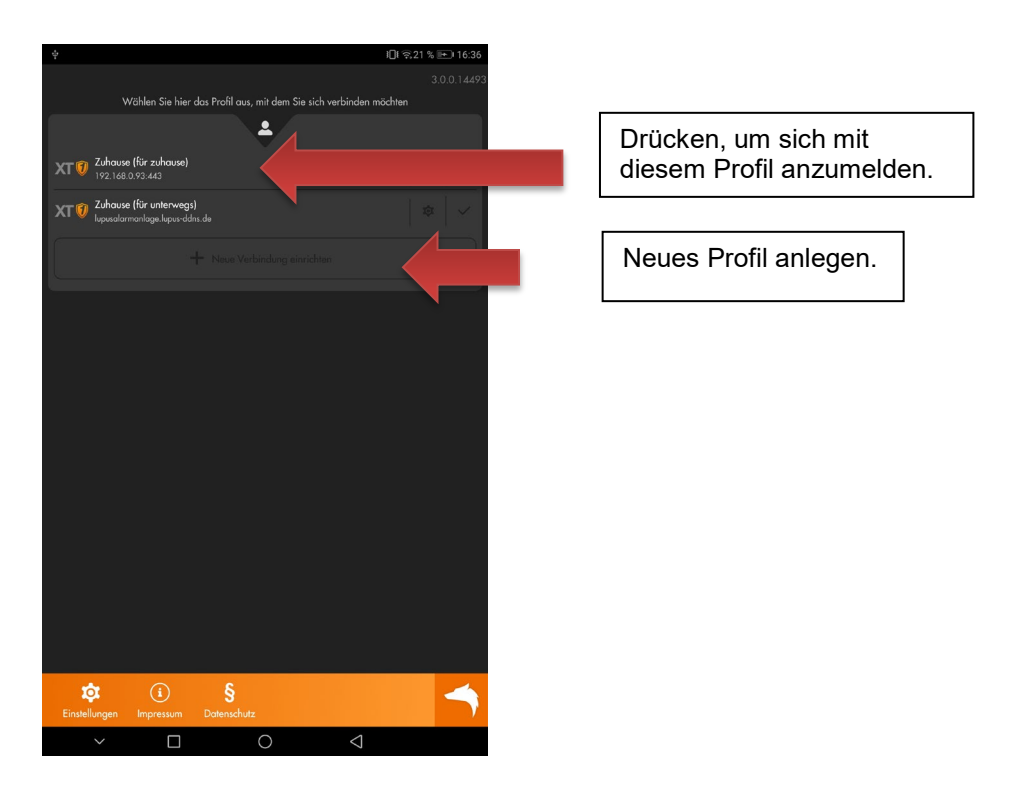

Durch Drücken auf den Namen des gewünschten Profils melden Sie sich an Ihrer Anlage an.

Drücken Sie auf das Editieren-Symbol **Drücken Sie die Zugangsdaten des** ausgewählten Profils einsehen und bearbeiten.

Haken Sie den Haken **hinter dem Profilnamen an, wird das Profil automatisch** beim Start der App gestartet.
**1.** Wie binde ich die Kamerabilder in die LUPUSEC XT1 / XT2 Alarmanlage ein?

Verwenden Sie folgenden Befehl und ersetzen Sie dabei Benutzername, Passwort und IP-Adresse:

http://Benutzername:Passwort@IP-Adresse/cgibin/mjpg/video.cgi?channel=0&subtype=1

Geben Sie diesen Link im Menü Netzwerk  $\rightarrow$  Kameras in der XT Zentrale ein. Um das Bild der anderen Kamerakanäle zu sehen, erhöhen Sie den Wert "channel".

**2.** Wie greife ich auf den RTSP Stream des Rekorders zu?

Verwenden Sie folgenden Befehl: rtsp://admin:admin@IP-Adresse:554/cam/realmonitor?channel=1&subtype=1

http://admin:Admin12345@10.0.0.2/cgibin/mjpg/video.cgi?channel=0&subtype=1

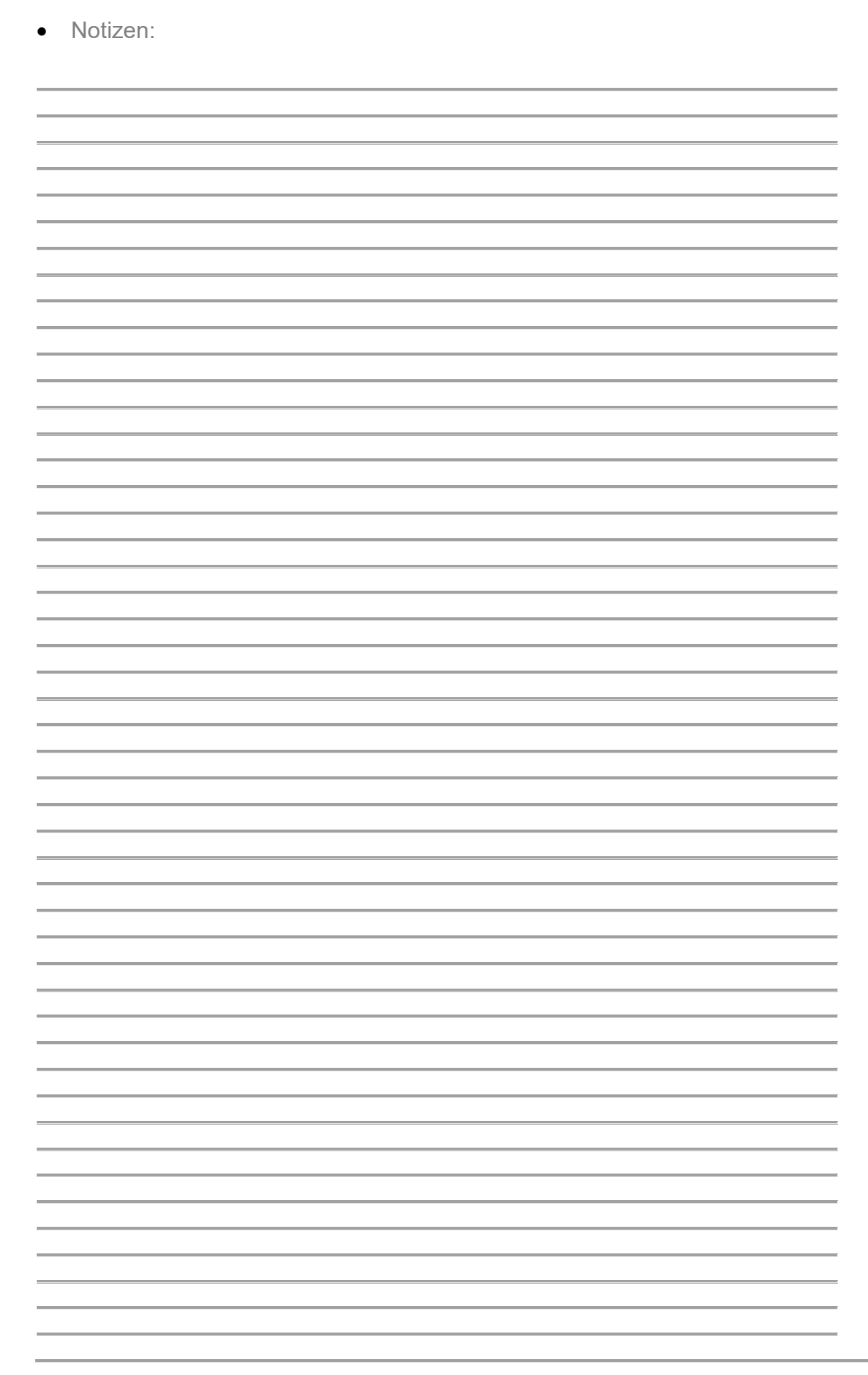

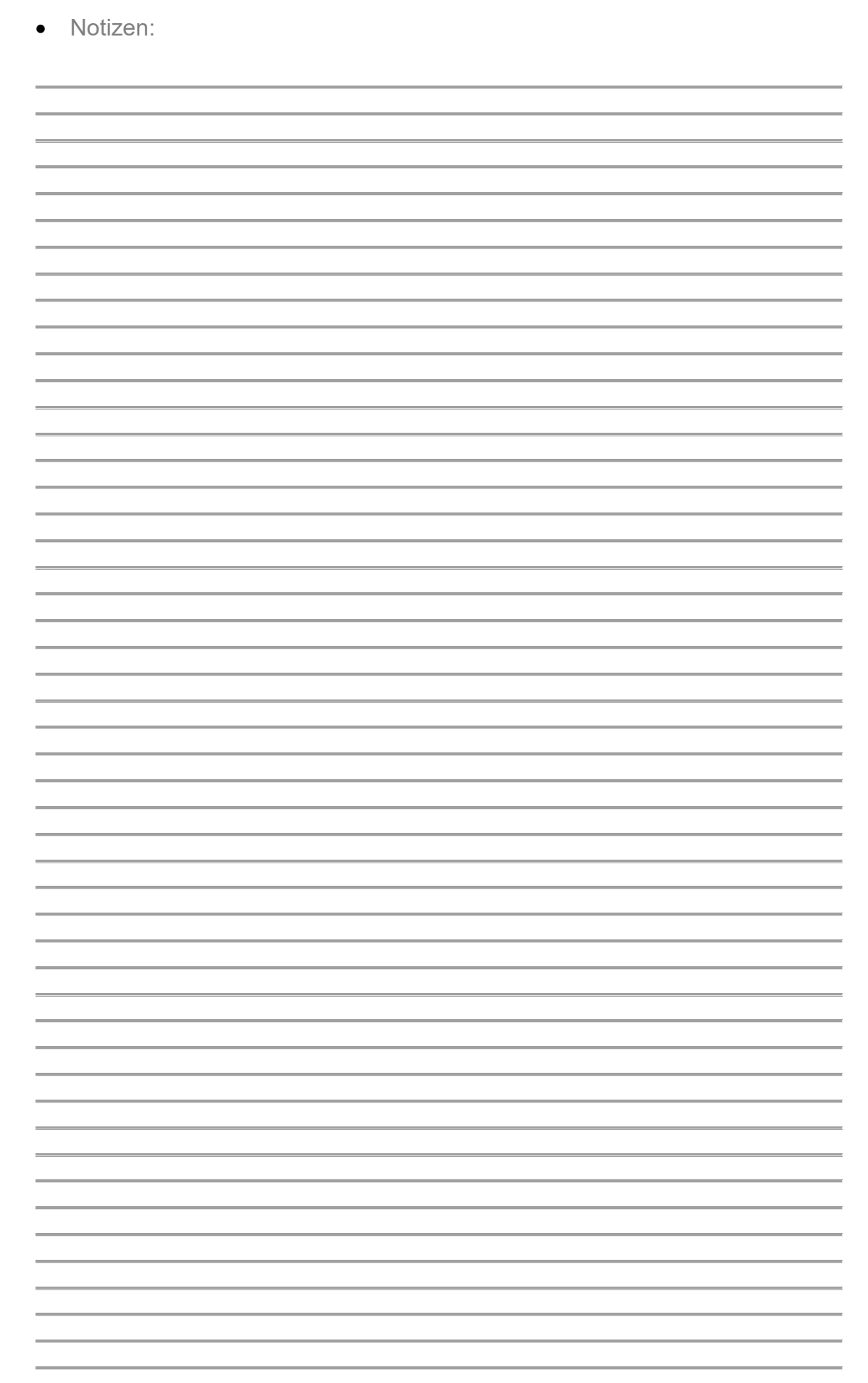

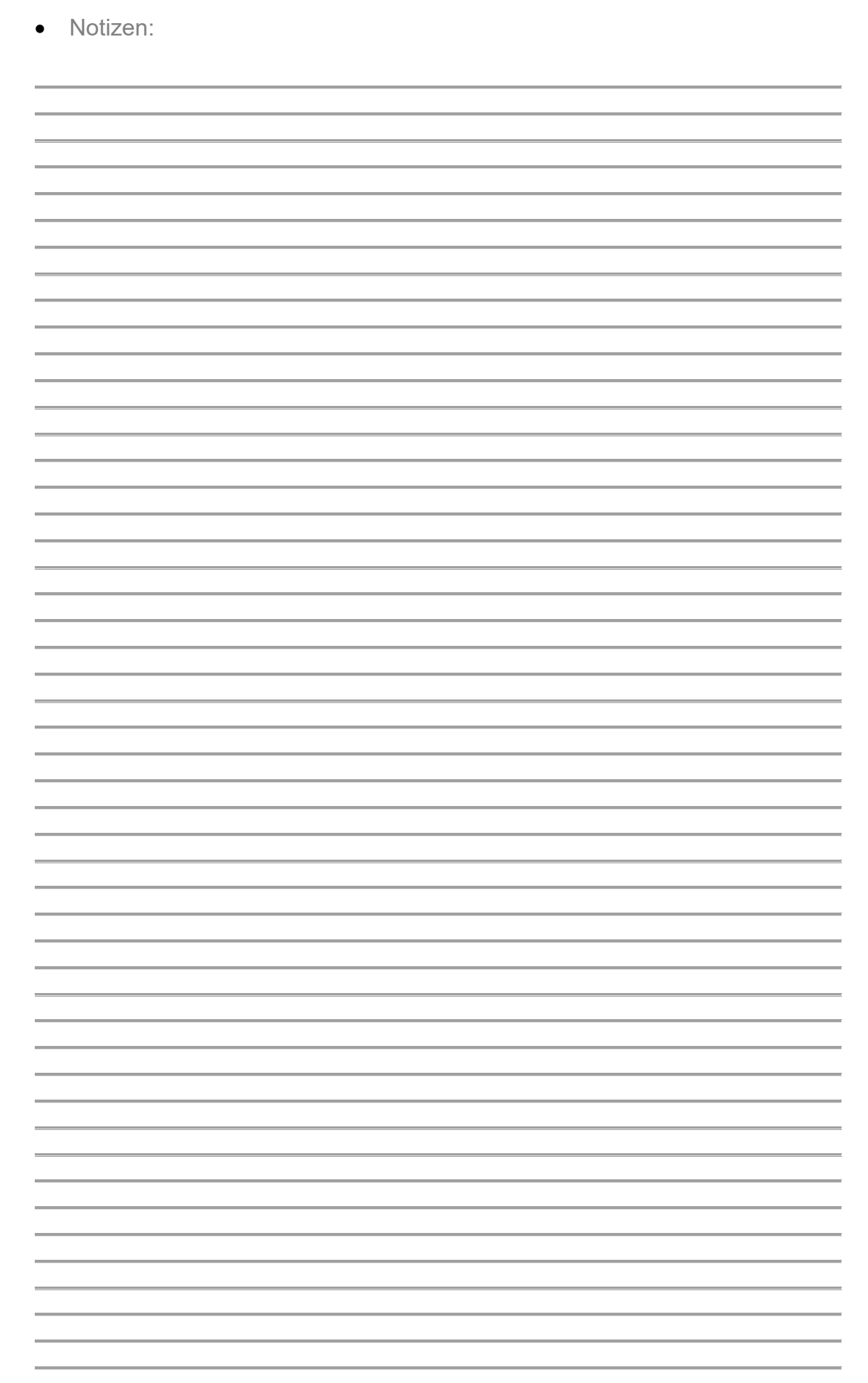